## **AlterPath™ Manager E2000, 2500, and 5000 Installation, Configuration, and User's Guide**

Software Version 1.4.0

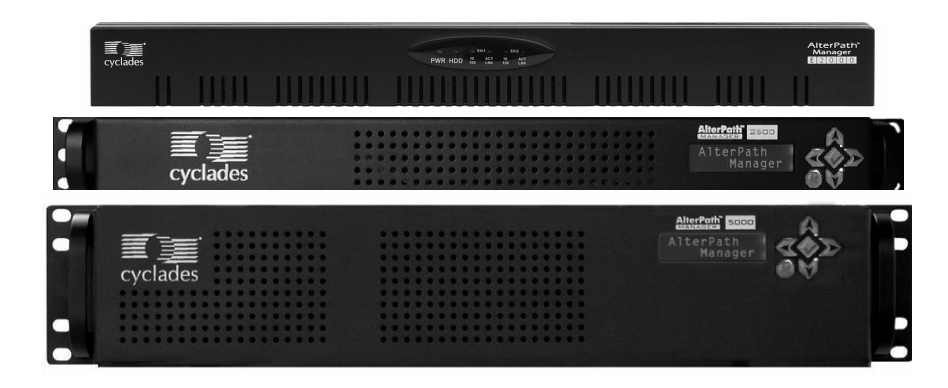

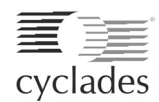

#### **Cyclades Corporation**

3541 Gateway Boulevard Fremont, CA 94538 USA 1.888.CYCLADES (292.5233) 1.510.771.6100 1.510.771.6200 (fax) http://www.cyclades.com Release Date: December 2005 Part Number: PAC0380

#### ©2005 Cyclades Corporation

This document contains proprietary information of Cyclades Corporation and is not to be disclosed or used except in accordance with applicable contracts or agreements.

Information in this document is subject to change without notice.

All trademarks, trade names, logos and service marks referenced herein, even when not specifically marked as such, belong to their respective companies and are not to be considered unprotected by law.

The following are registered or registration-pending trademarks of Cyclades Corporation: Cyclades and AlterPath.

ActiveX, Microsoft, Microsoft Internet Explorer, Windows, and Windows NT are registered trademarks of Microsoft Corporation in the United States and other countries.

AIX is a registered trademark of International Business Machines Corporation in the United States and other countries.

FreeBSD is a registered trademark of the FreeBSD Foundation.

HP/UX is a registered trademark of the Hewlett Packard Corporation.

Linux is a registered trademark of Linus Torvalds in the United States and other countries.

Mozilla and Mozilla Firefox are trademarks of the Mozilla Foundation.

Sun, Sun Microsystems, Java, J2SE, Solaris, are trademarks or registered trademarks of Sun Microsystems, Inc. in the United States and other countries.

UNIX is a registered trademark of The Open Group in the United States and other countries.

Cisco and Cisco Systems are registered trademarks of Cisco Systems, Inc.

Juniper Networks is a registered trademark of Juniper Networks, Inc.

Nortel is a registered trademark of Nortel Networks, Inc.

U.S. Robotics is a registered trademark of U.S. Robotics Corporation.

Hayes and the Hayes logo are trademarks of Hayes Microcomputers.

All rights reserved. This document may not, in whole or part, be copied, photocopied, reproduced, translated, or converted to any electronic or machine-readable form without the prior written consent of Cyclades Corporation.

# **Contents**

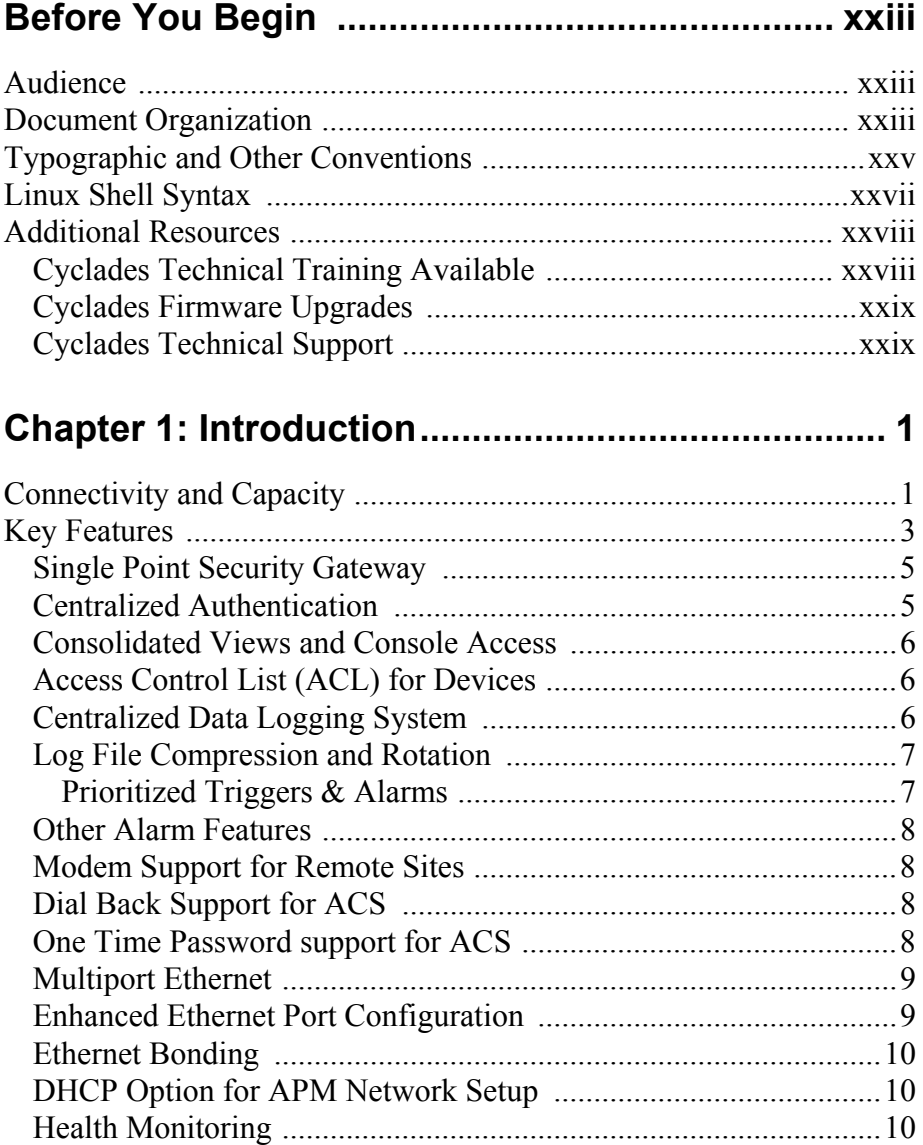

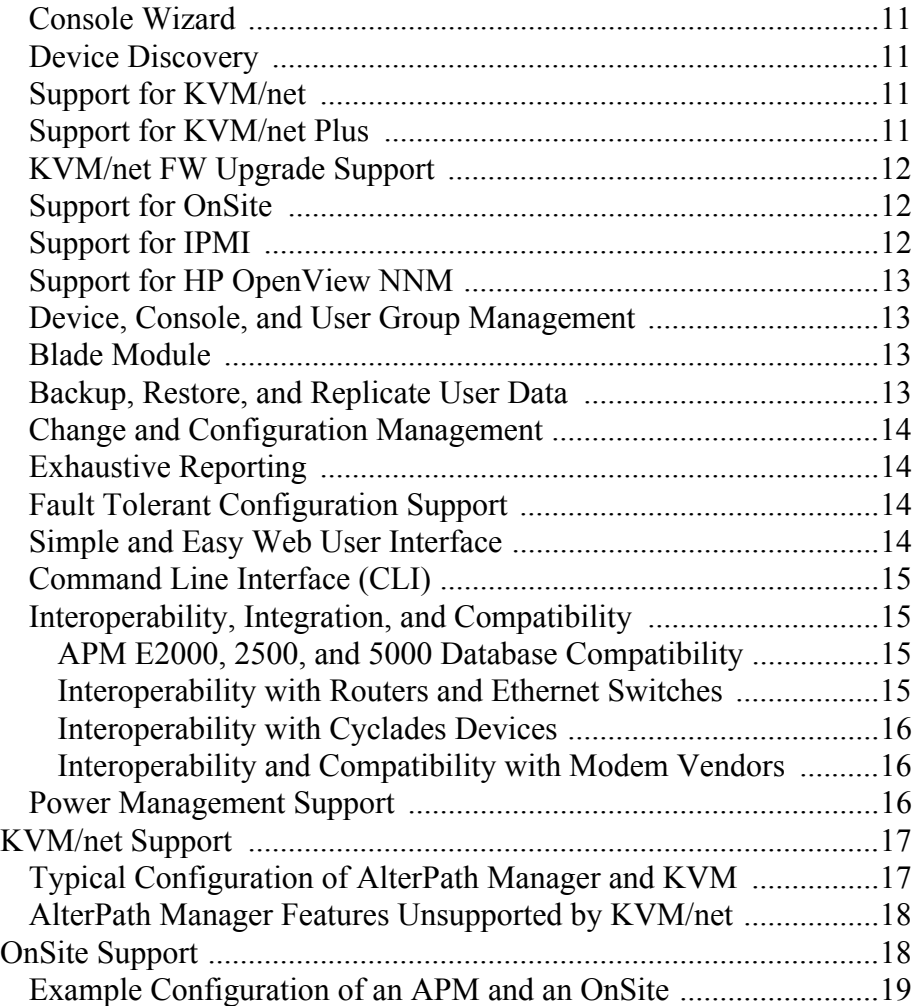

## **Chapter 2: AlterPath Manager Installation ............ 21**

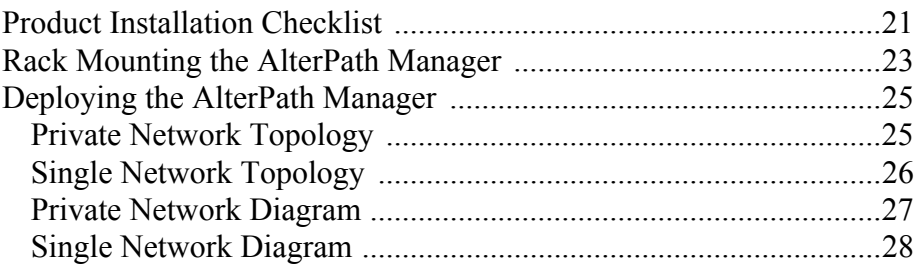

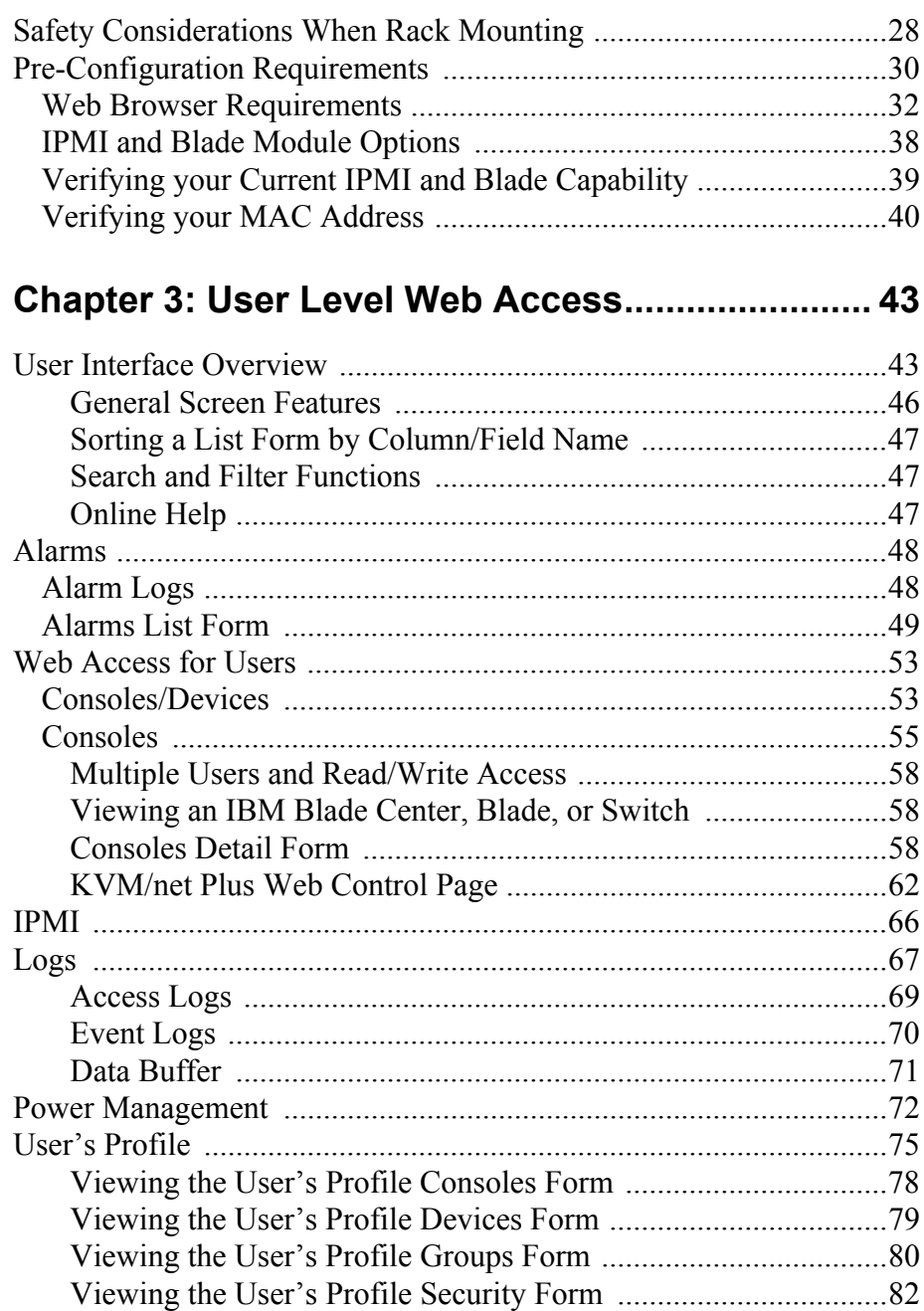

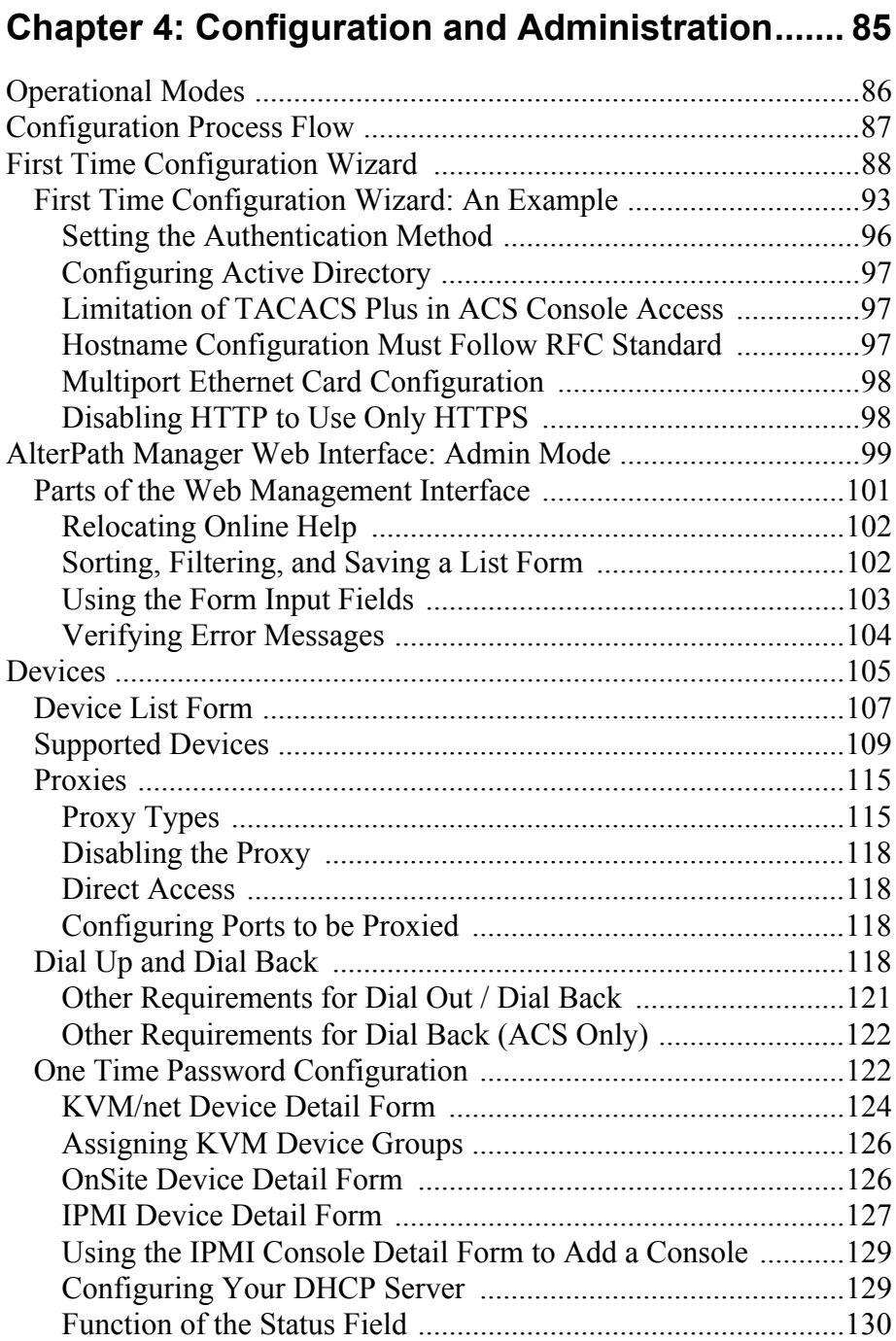

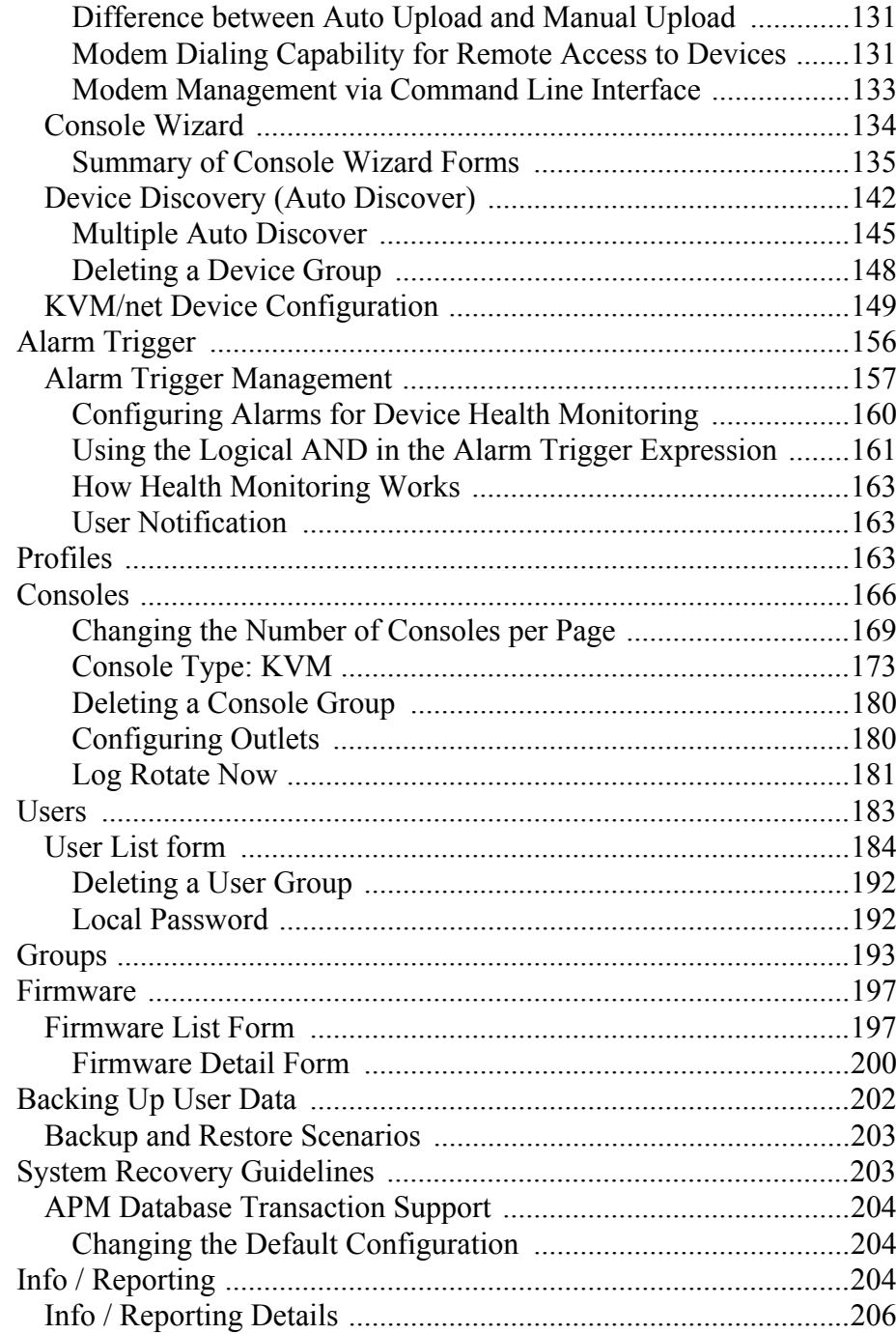

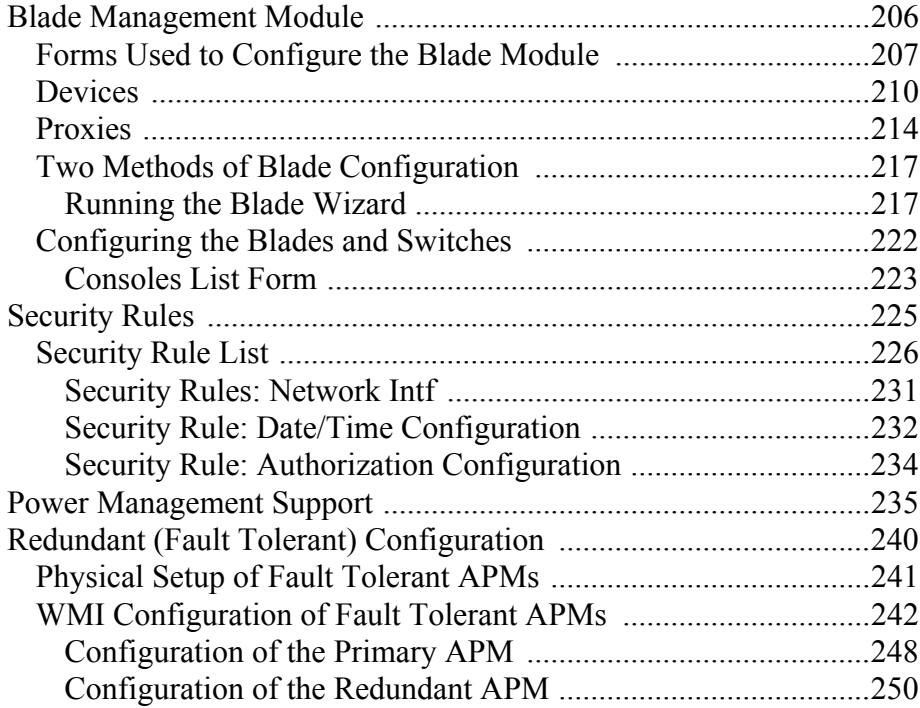

## **Chapter 5: Advanced Configuration .................... 255**

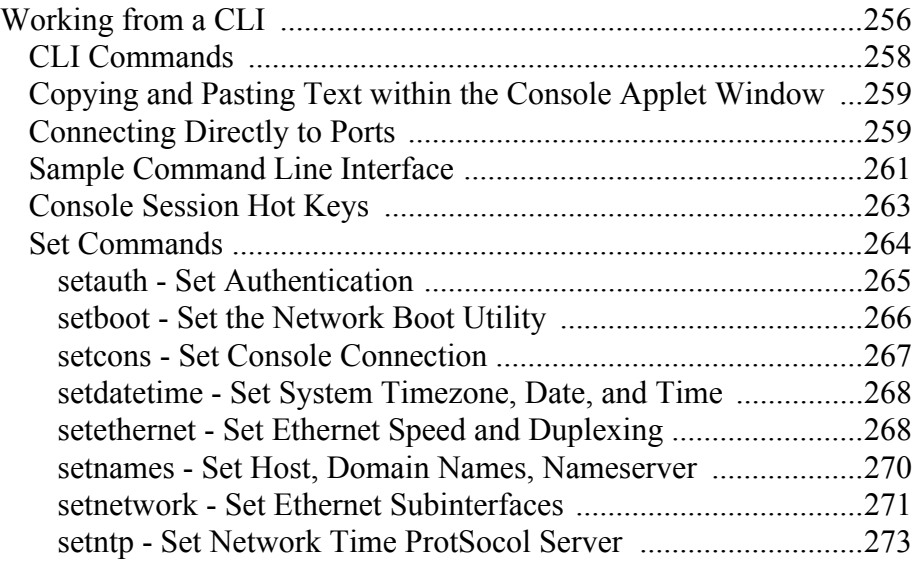

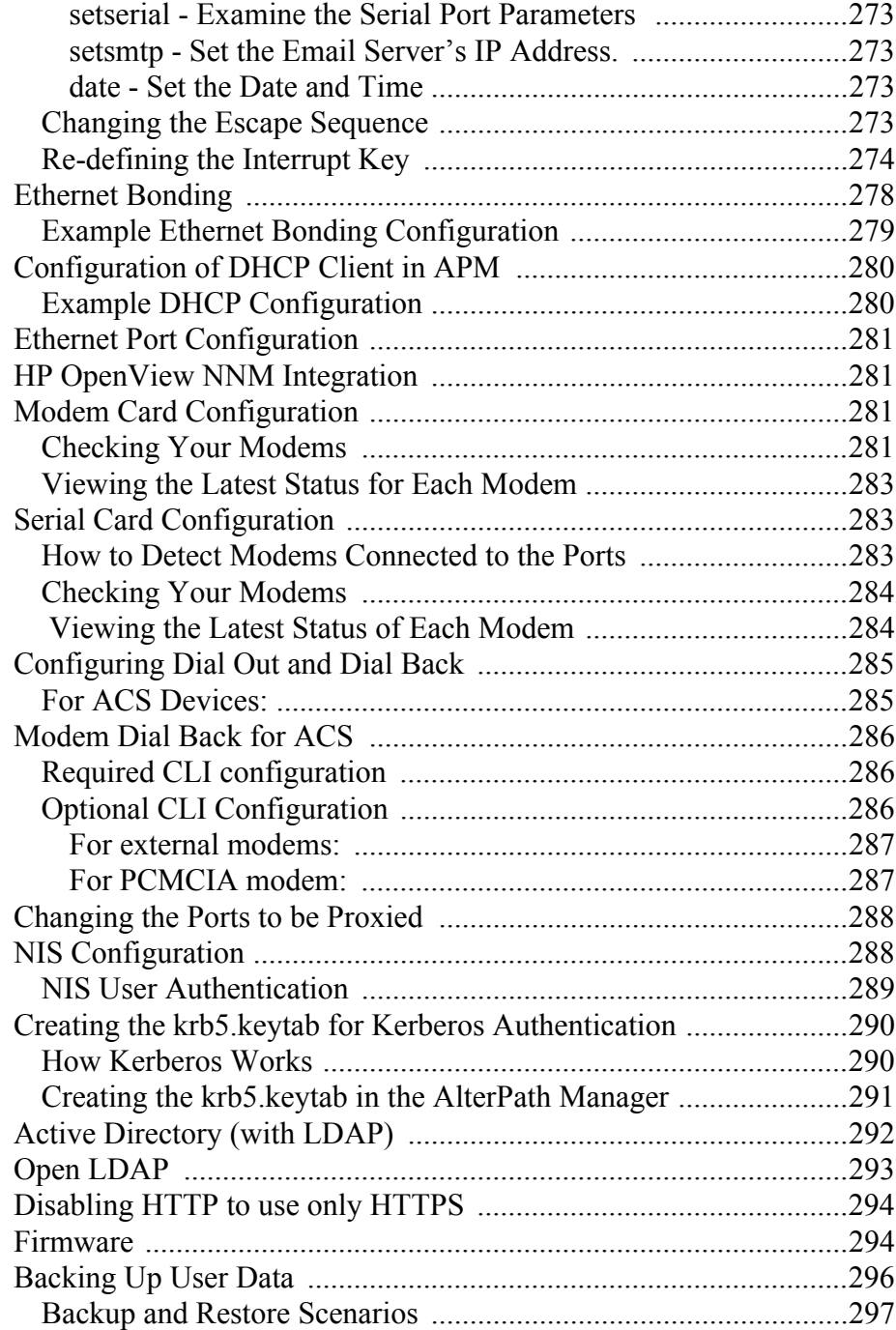

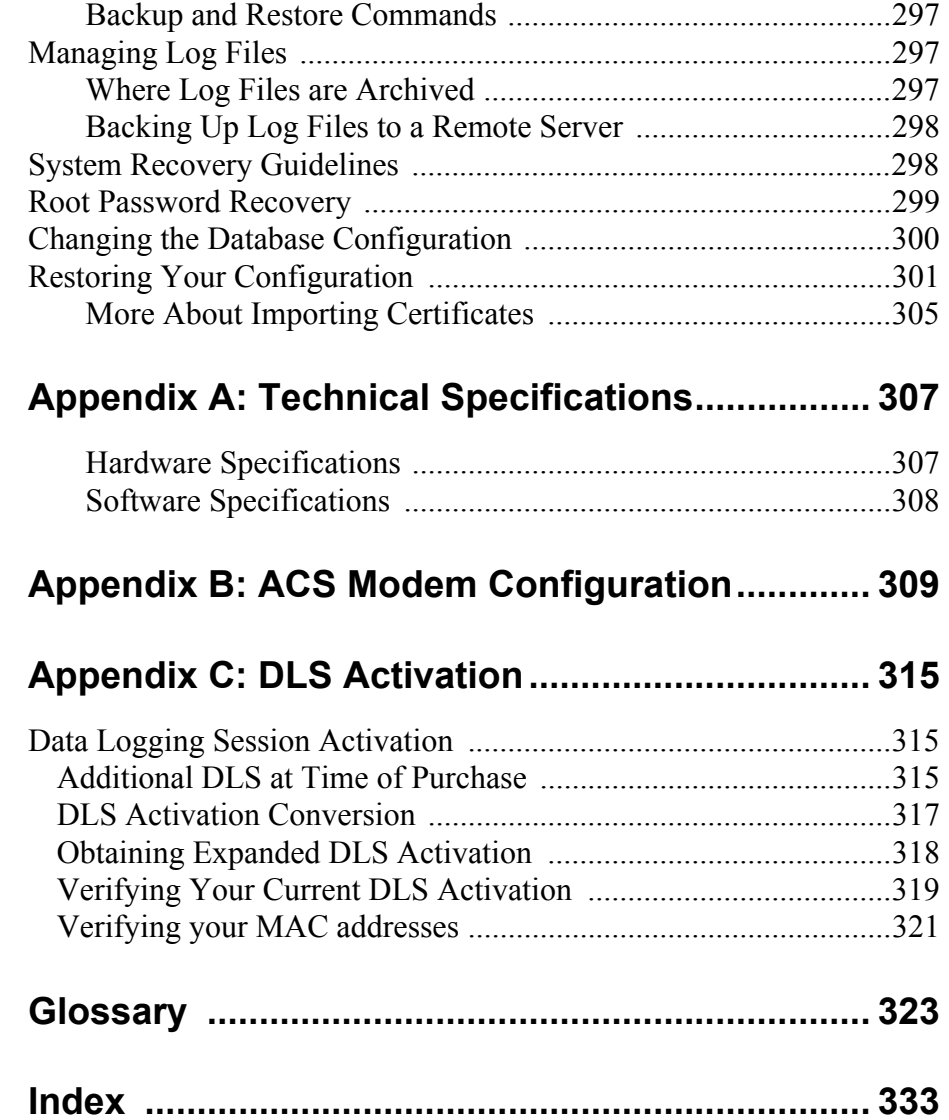

# **Figures**

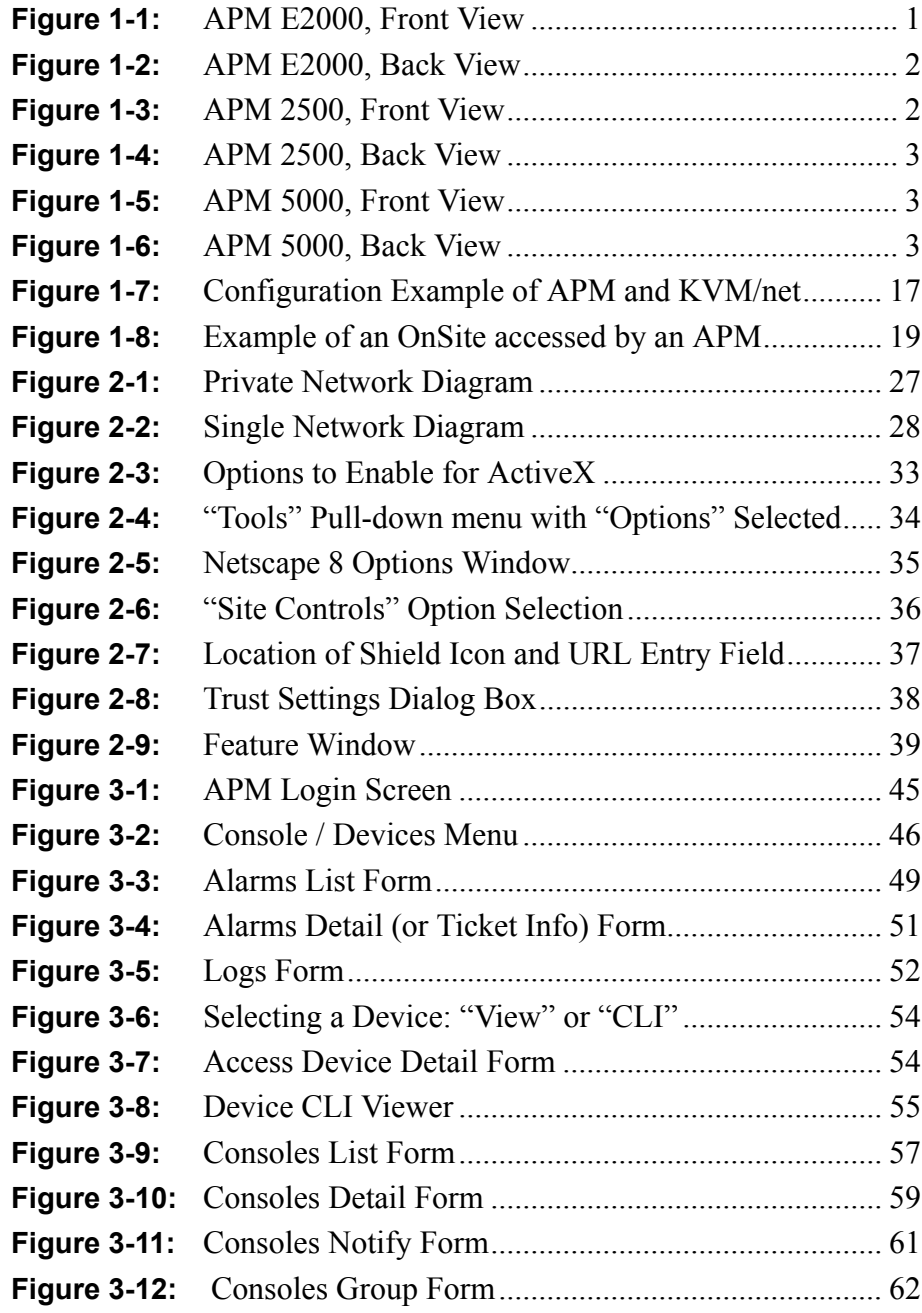

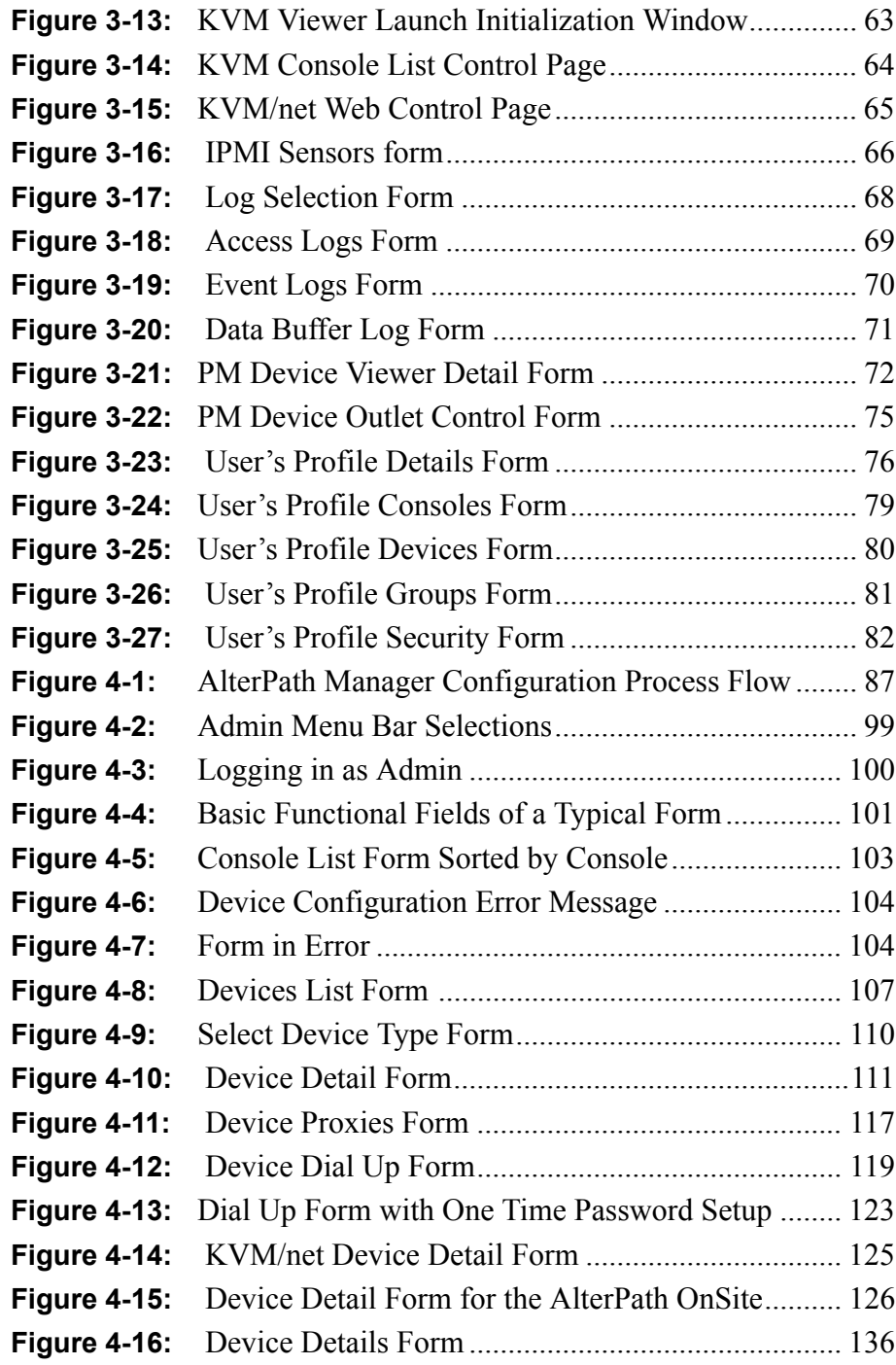

x AlterPath Manager Installation, Configuration, and User's Guide

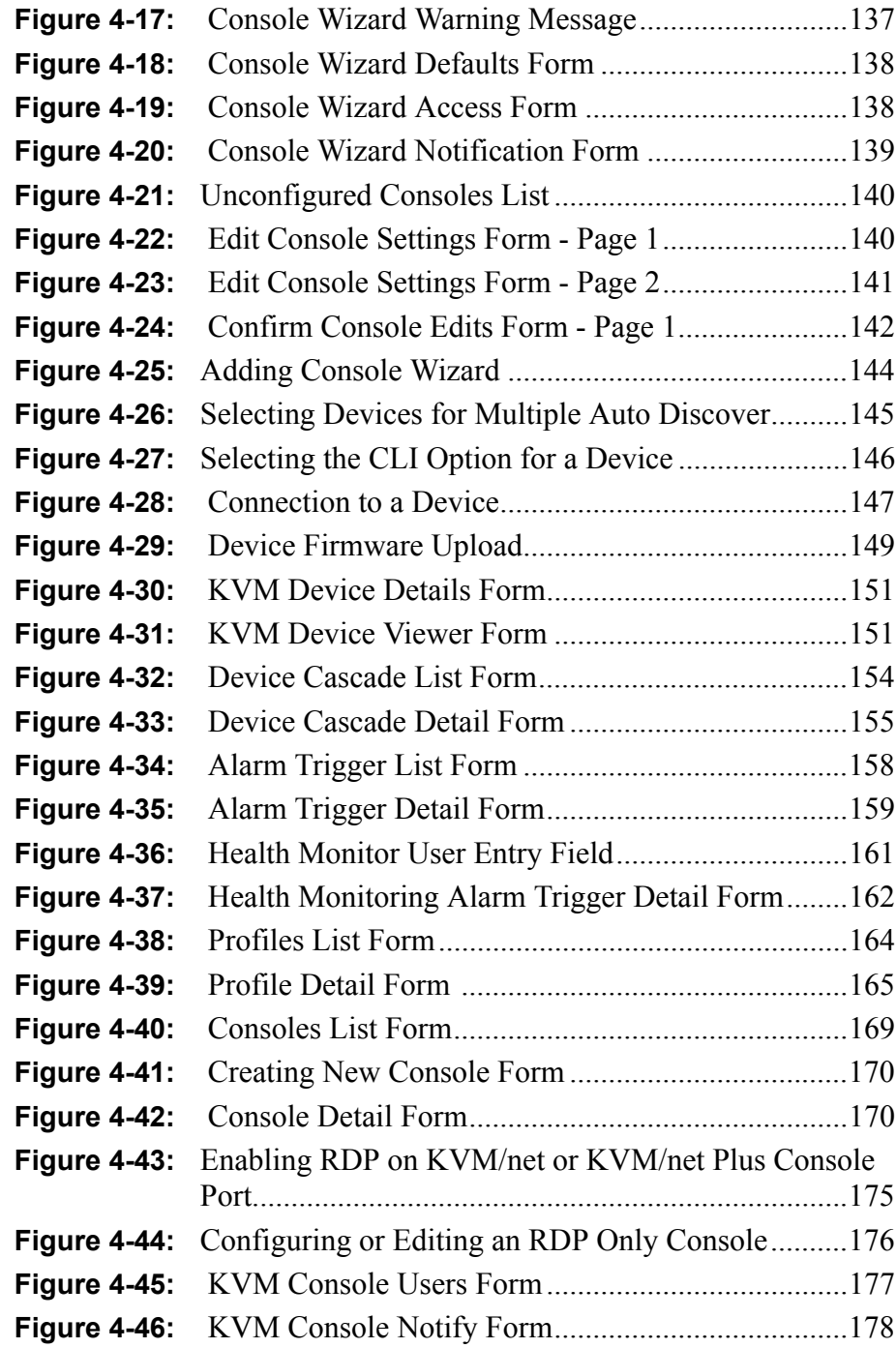

Figures xi

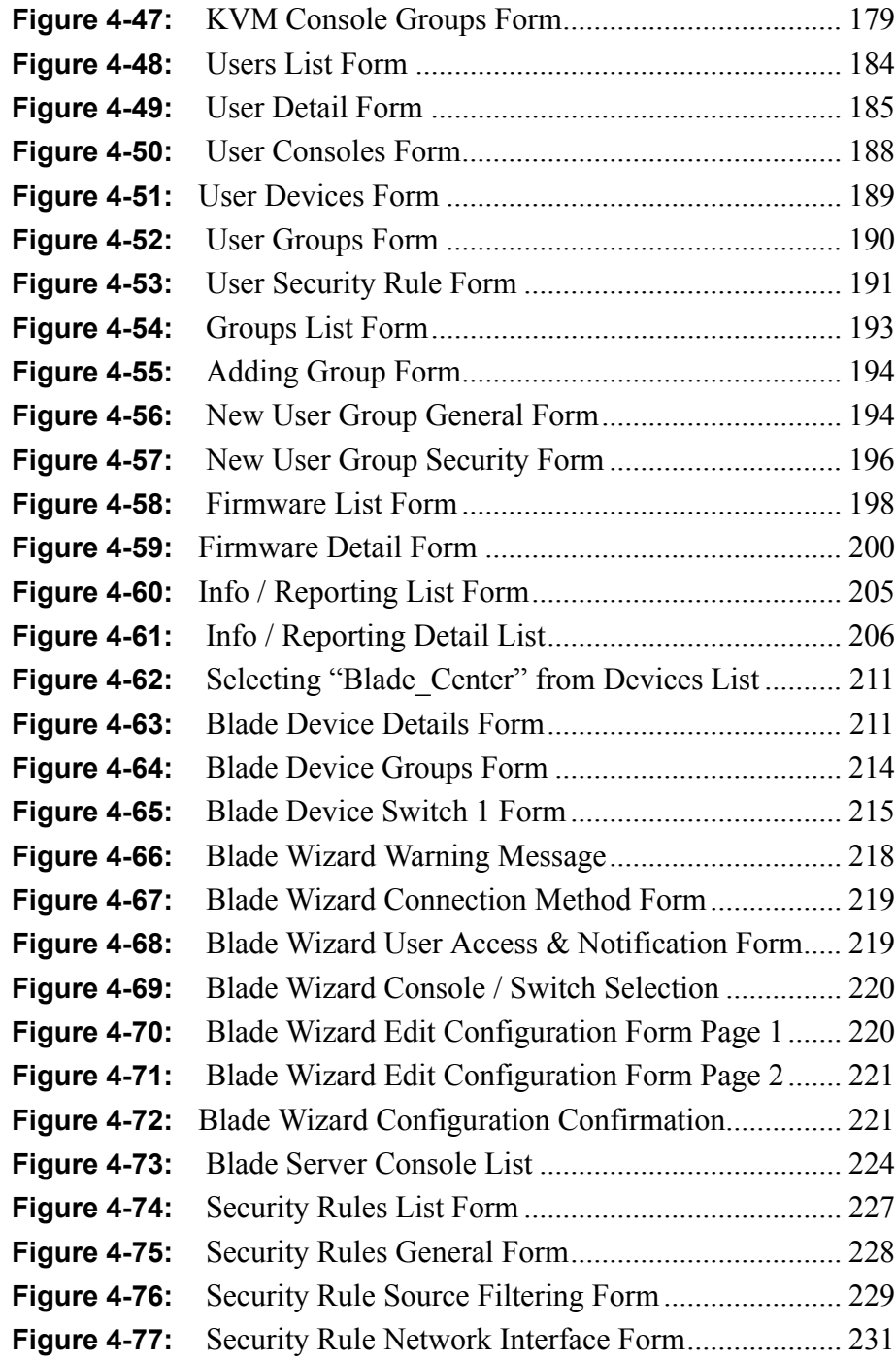

xii AlterPath Manager Installation, Configuration, and User's Guide

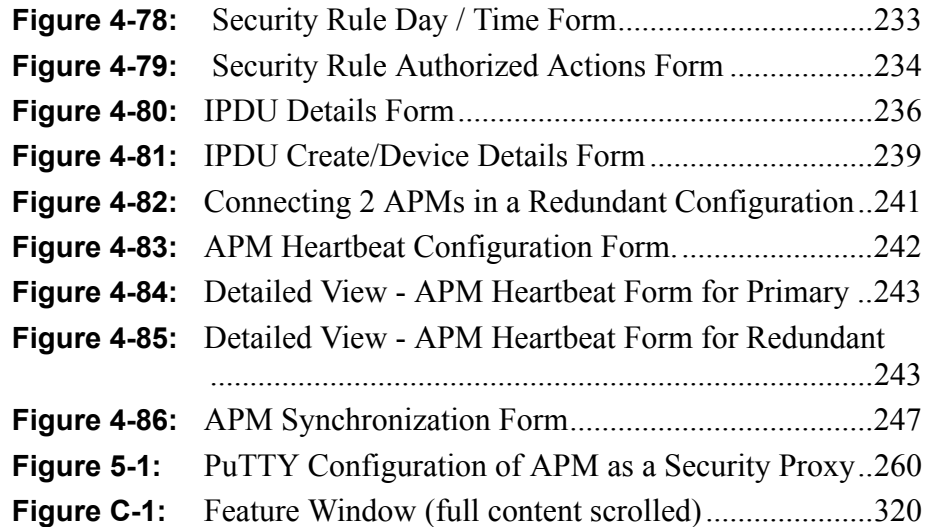

xiv AlterPath Manager Installation, Configuration, and User's Guide

# **Tables**

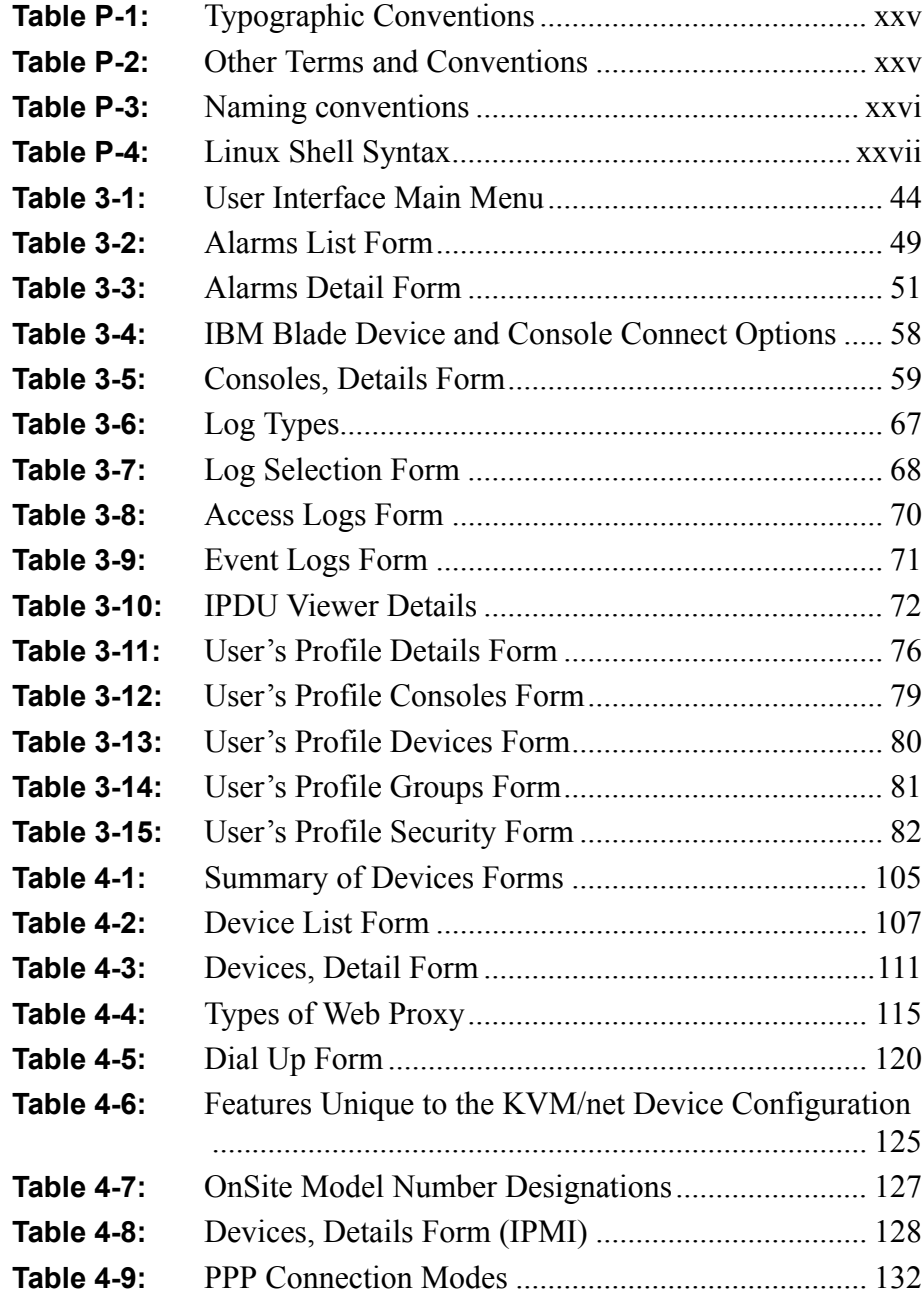

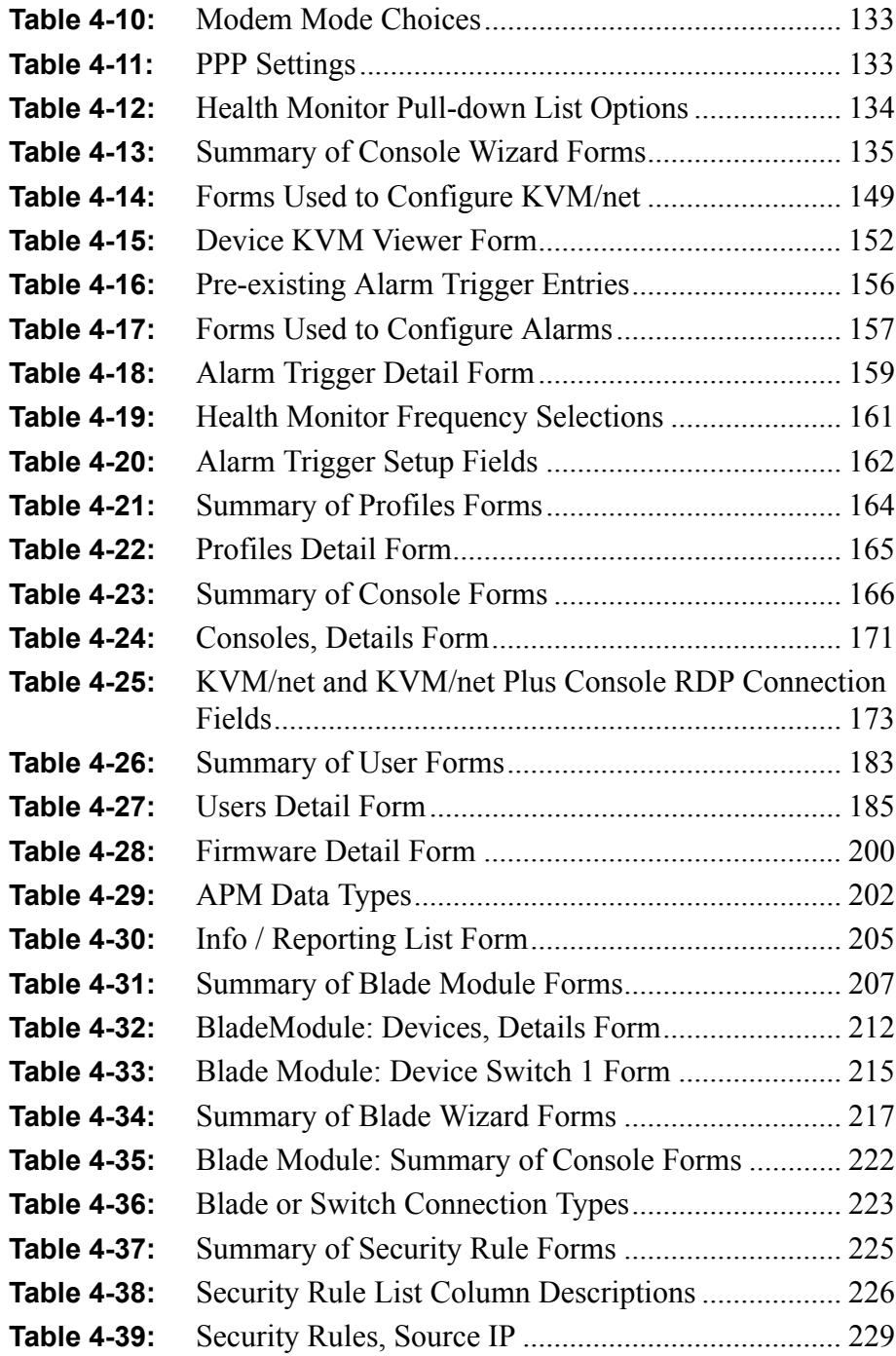

xvi AlterPath Manager Installation, Configuration, and User's Guide

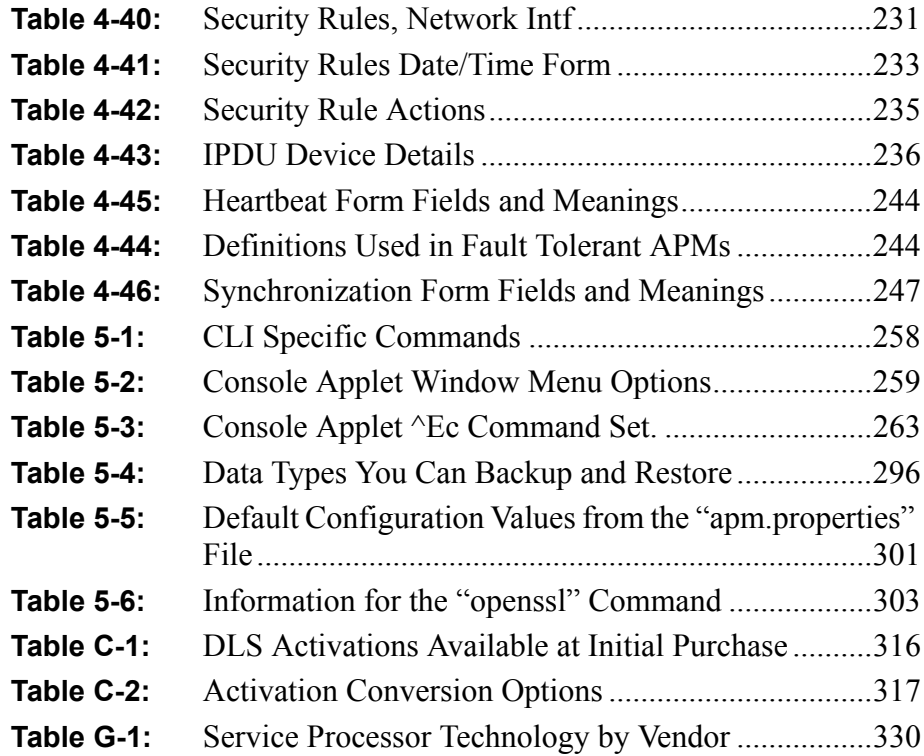

xviii AlterPath Manager Installation, Configuration, and User's Guide

# **Procedures**

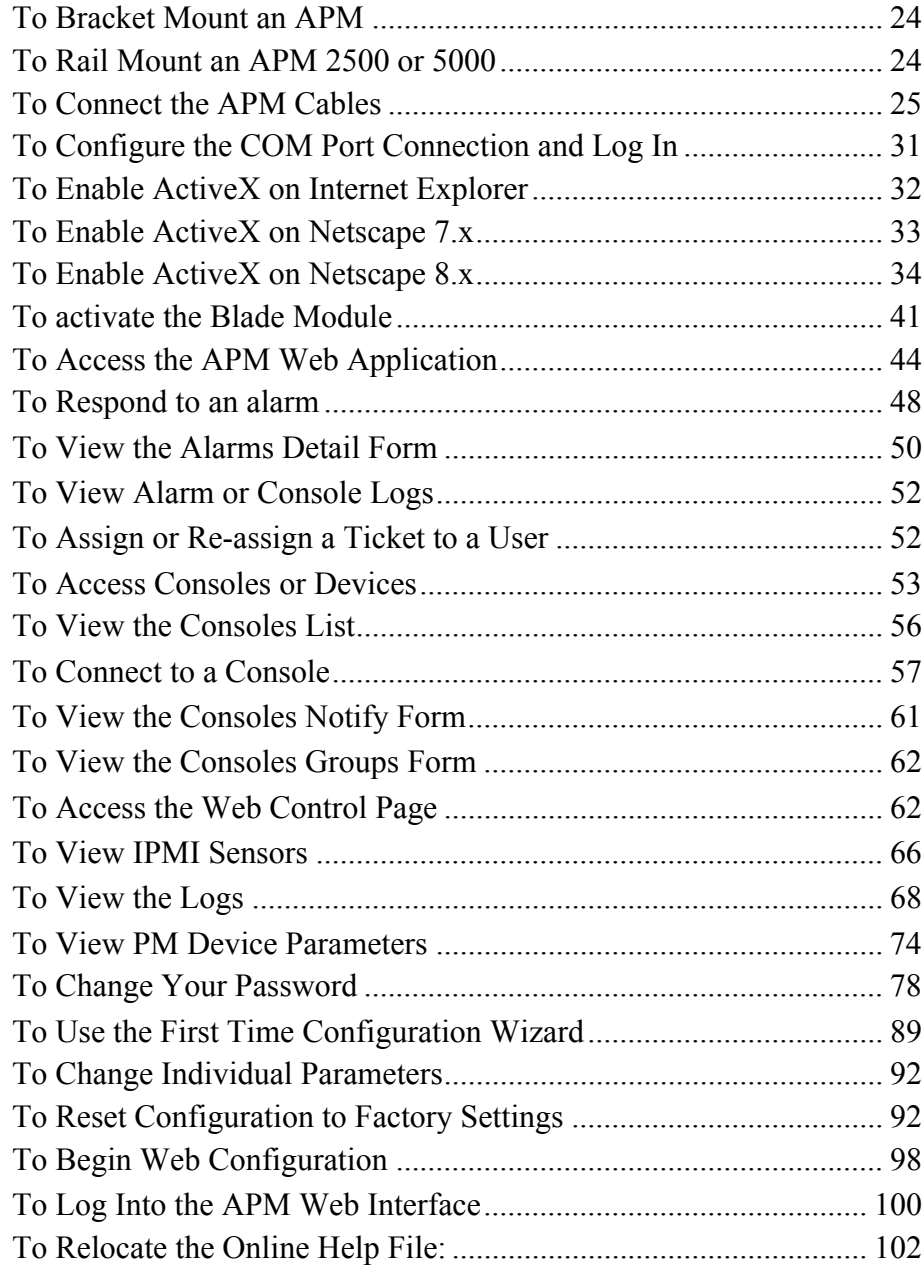

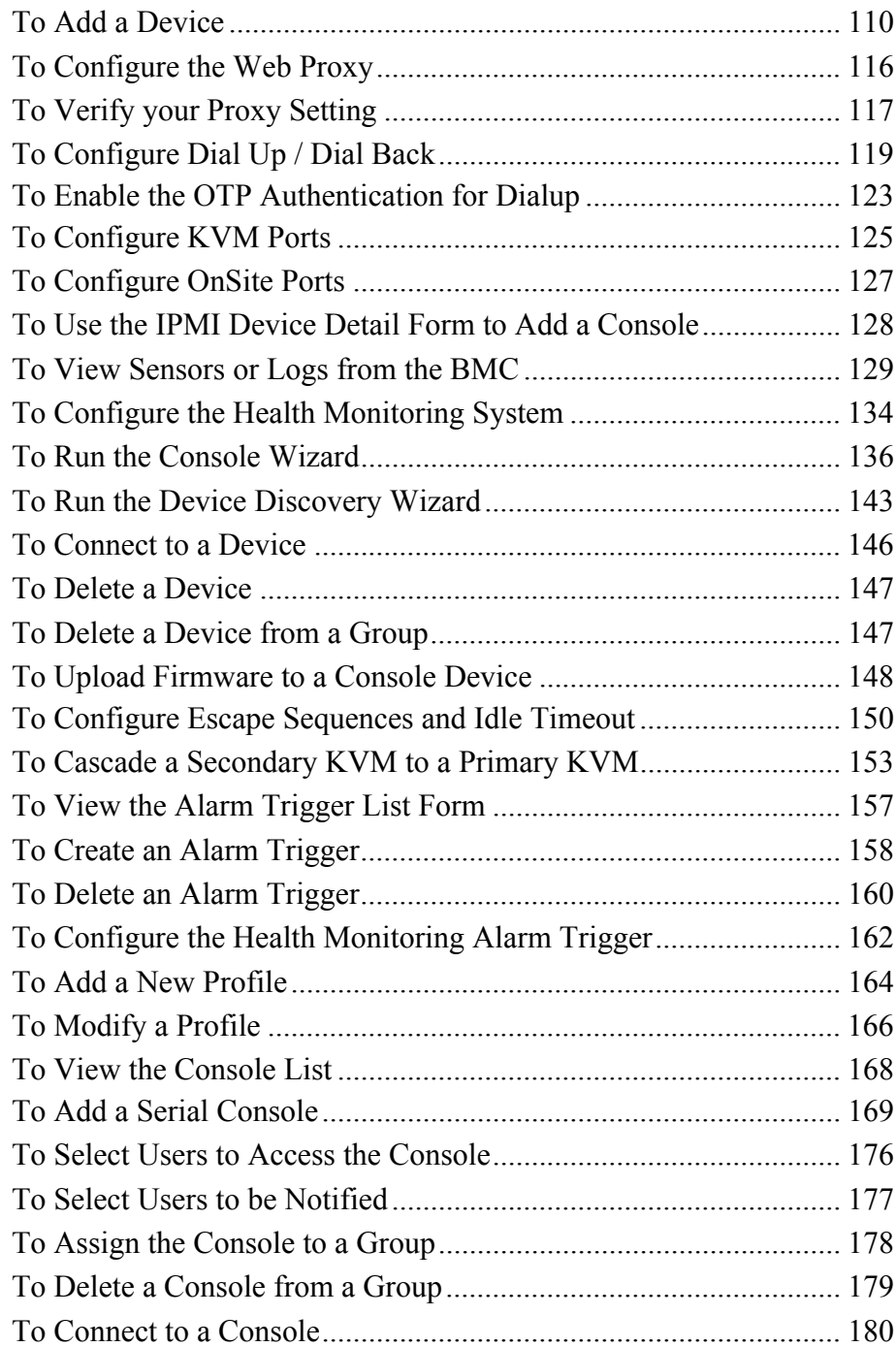

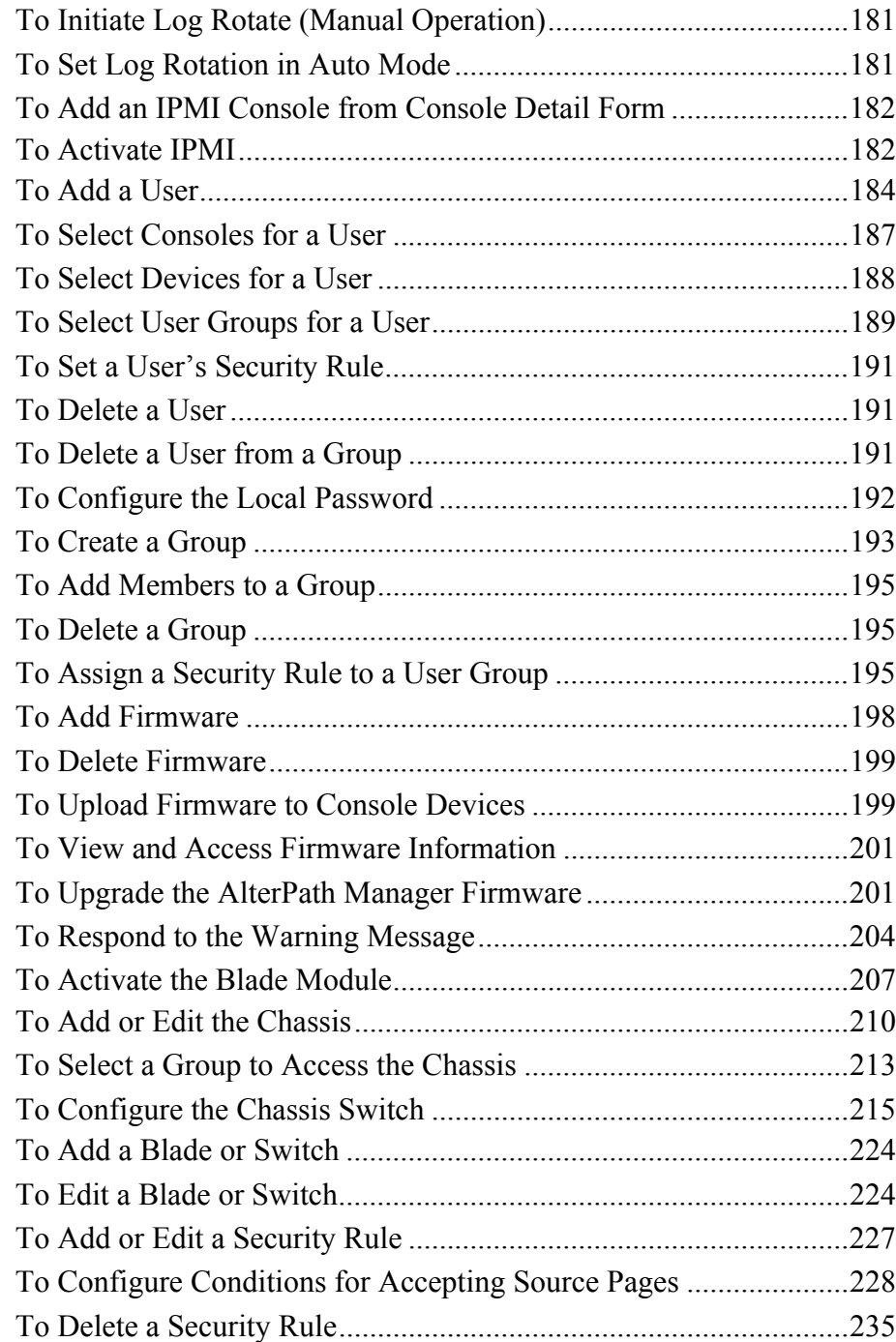

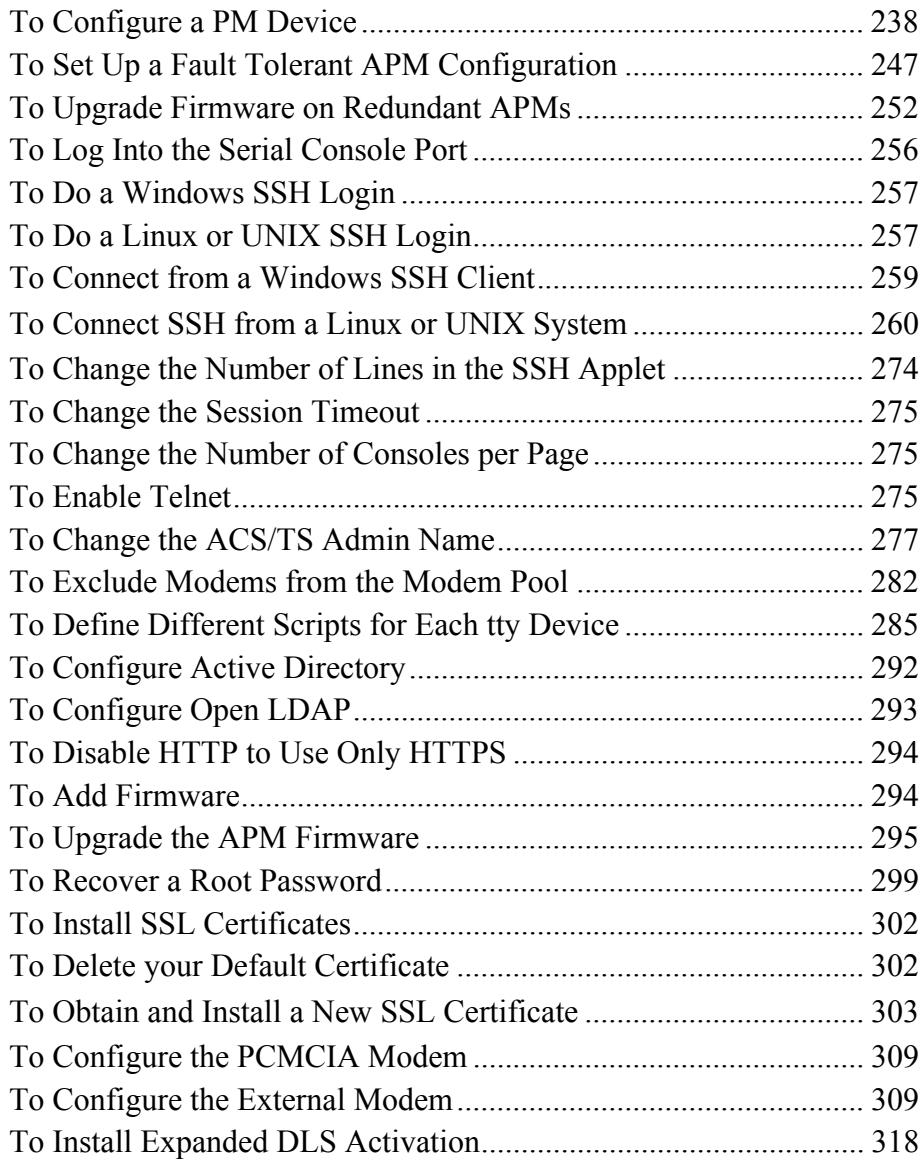

xxii AlterPath Manager Installation, Configuration, and User's Guide

# **Before You Begin**

The AlterPath Manager serves as the command and control center for the AlterPath system of products. It provides consolidation of control, added security, and flexibility to very large server and server management configurations.

This manual provides the information needed for you or your system administrator to install, configure, administer, and operate the AlterPath E2000, and 2500, and 5000 as well as to guide you in the operation of these products.

**Note:** This manual frequently refers to the AlterPath Manager E2000, 2500 and 5000 as "AlterPath Manager" or as "APM**."** If a reference is being made to a specific model of AlterPath Manager, references such as "AlterPath Manager E2000,"and **"**AlterPath Manager 2500," or "AlterPath Manager 5000" are used.

## **Audience**

This document is designed for system administrators and regular users of the AlterPath Manager E2000, 2500 and 5000. Users are expected to have basic knowledge of using a graphical user interface such as MicroSoft<sup>™</sup> Windows.

## **Document Organization**

The document contains the following chapters:

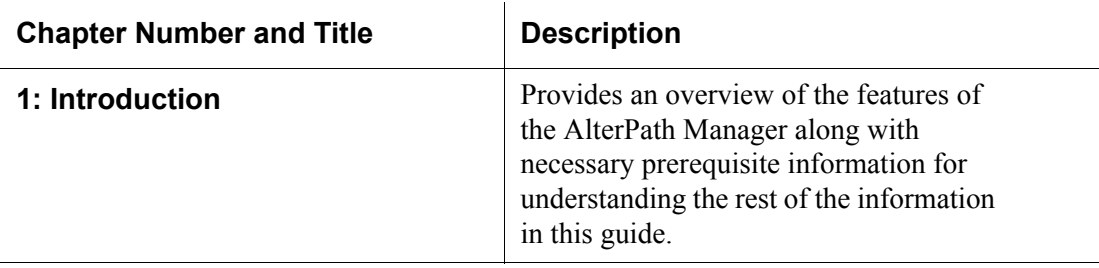

Document Organization

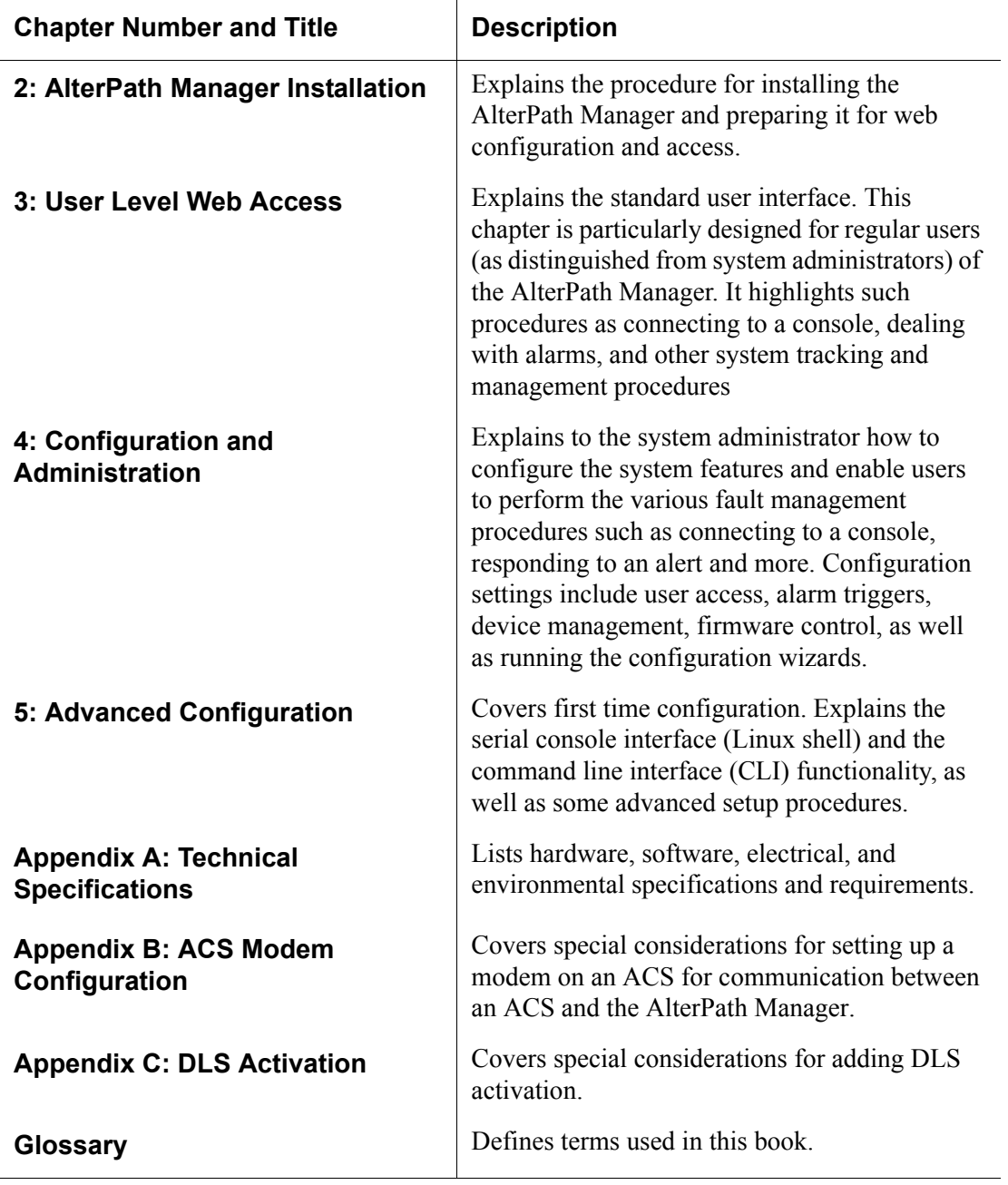

Document Organization

# **Typographic and Other Conventions**

The following table describes the typographic conventions used in Cyclades manuals.

**Table P-1:** Typographic Conventions

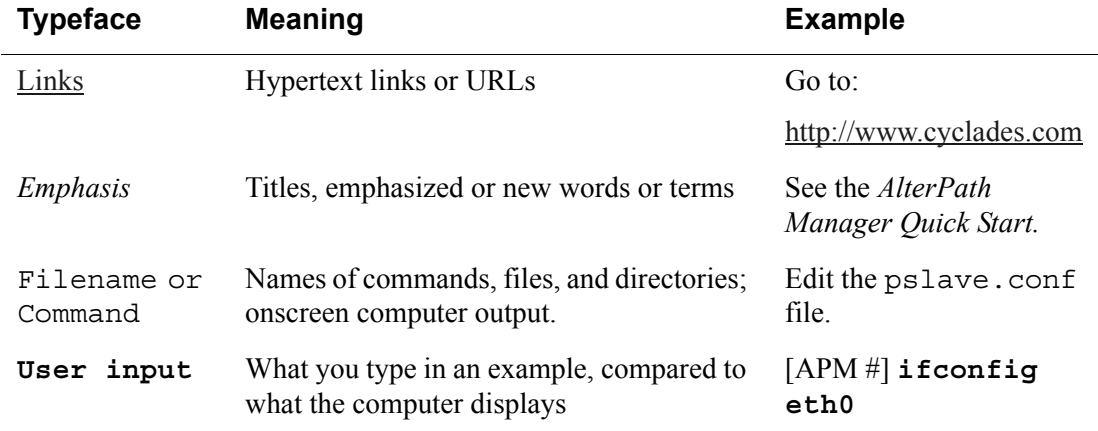

The following table describes other terms and conventions.

**Table P-2:** Other Terms and Conventions

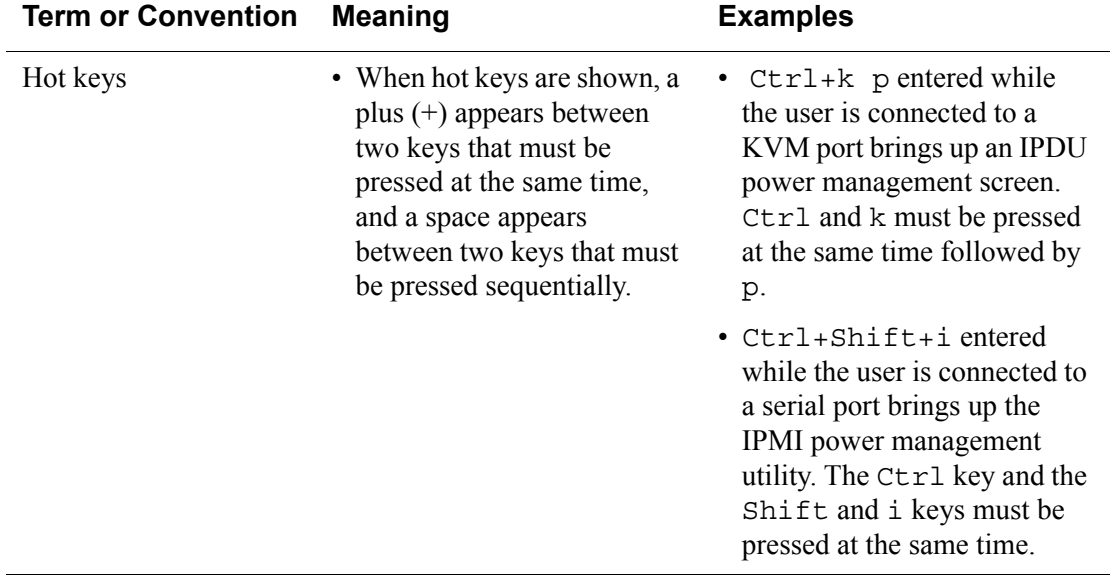

#### Document Organization

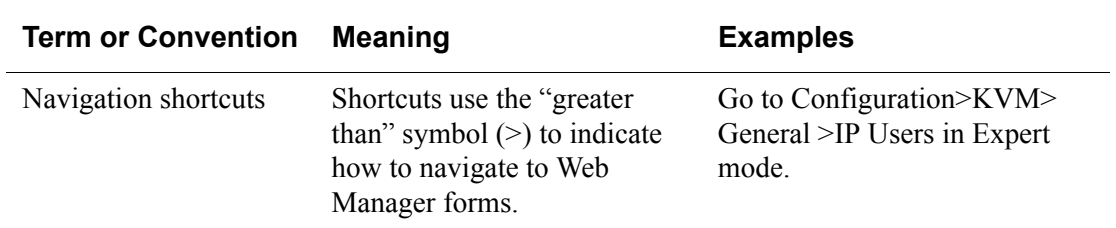

#### **Table P-2:** Other Terms and Conventions

#### **Table P-3:** Naming conventions

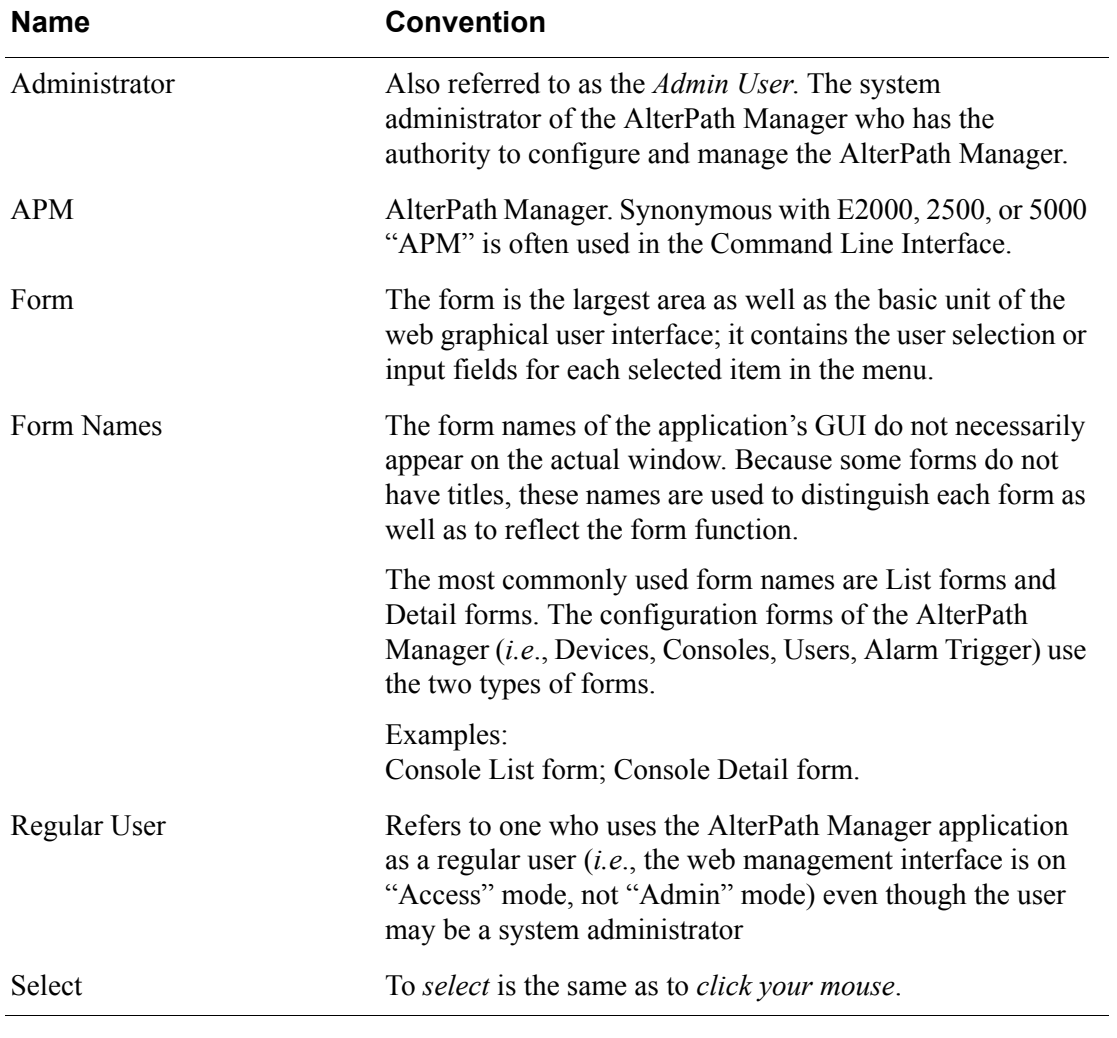

Linux Shell Syntax

## **Linux Shell Syntax**

While this manual is primarily designed for using the E2000, 2500, and 5000 web interface, some special features show you how to configure the AlterPath Manager using the *Serial Console Interface*. The Serial Console configuration is discussed in Chapter 5 ("Advanced Configuration") of the manual. The typographical conventions used for showing the syntax for these commands are as follows.

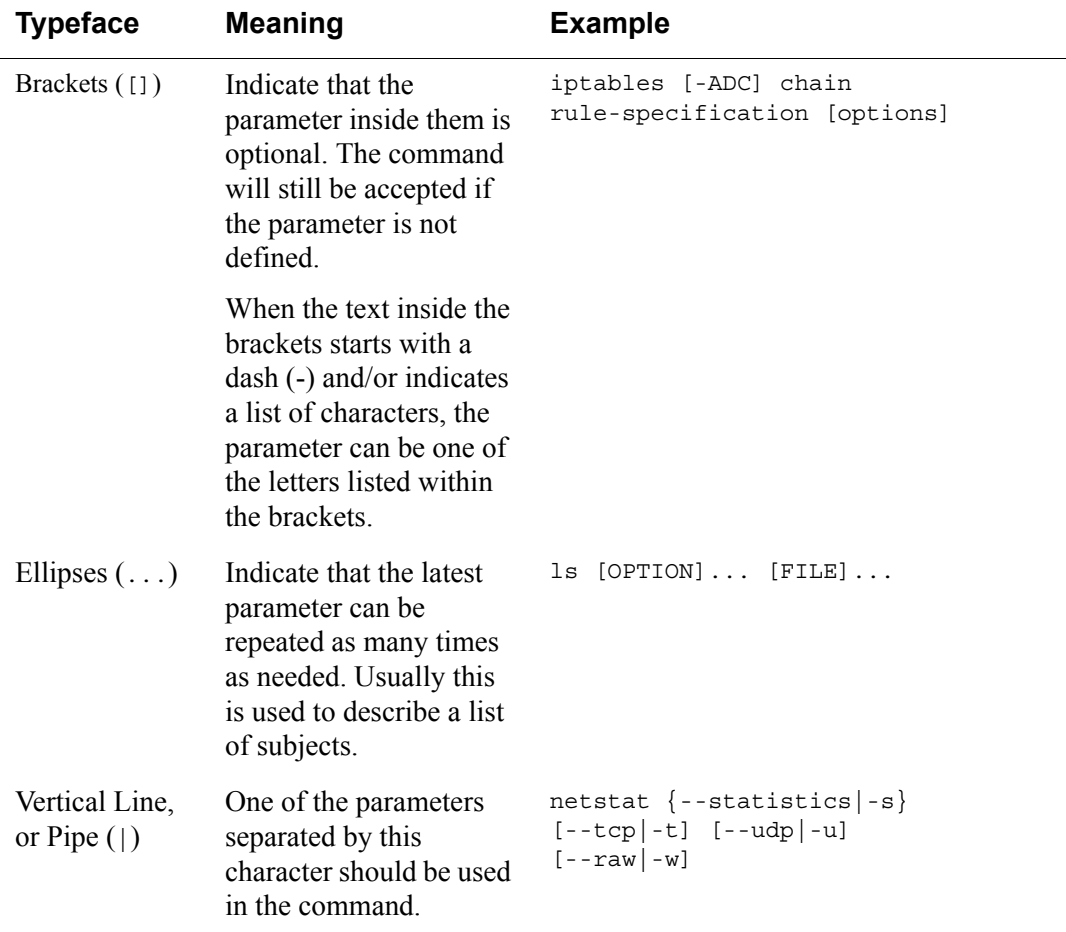

**Table P-4:** Linux Shell Syntax

#### Additional Resources

#### **Table P-4:** Linux Shell Syntax

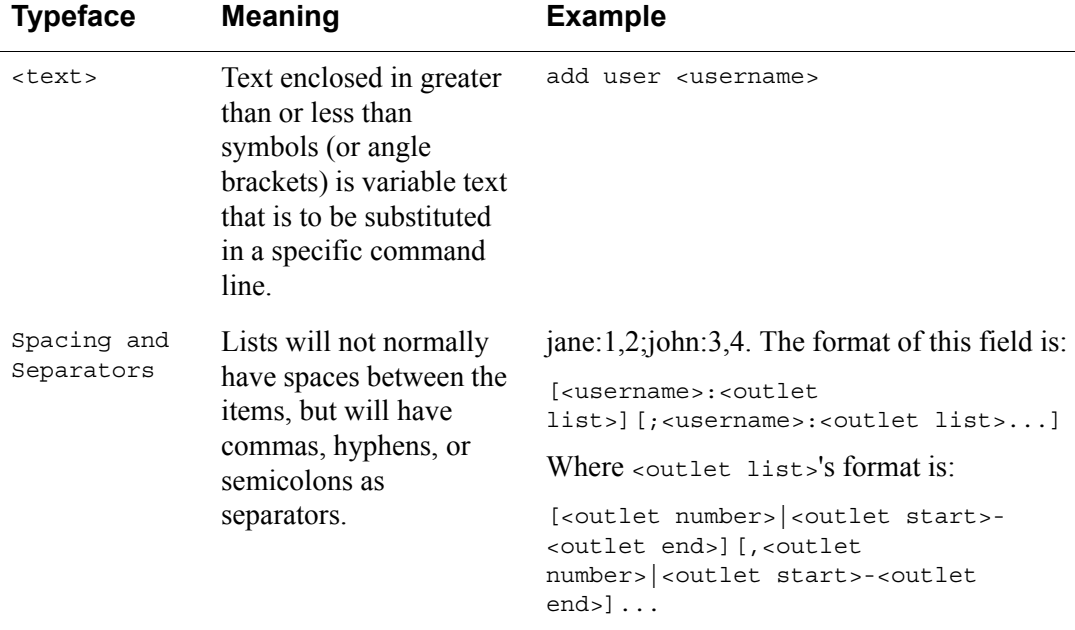

### **Additional Resources**

### *Cyclades Technical Training Available*

Cyclades offers a suite of technical courses to increase your knowledge of the AlterPath Manager.

- AlterPath Manager I: Accessing and Monitoring Your out-of-band Infrastructure.
- AlterPath Manager II: Configuring and Administering Your out-of-band infrastructure.

To learn more about Cyclades Technical Training Center and offerings, please visit our website at www.cyclades.com/training, call us at 1-888-292-5233, or send an email to training@cyclades.com.

Additional Resources

### *Cyclades Firmware Upgrades*

Cyclades offers periodic firmware upgrades for the AlterPath Manager E2000, AlterPath Manager 2500, and the AlterPath manager 5000. These upgrades are available free of charge to current Cyclades customers. Visit http://www.cyclades.com/support/downloads.php to download the latest firmware. See "To Upgrade the APM Firmware" on page 295 for instructions on upgrading the firmware on your AlterPath Manager.

### *Cyclades Technical Support*

Cyclades offers free technical support. To find out how to contact the support center in your region, go to: http://www.cyclades.com/support/technical\_support.php.

Additional Resources

# **Chapter 1 Introduction**

The AlterPath Manager E2000, 2500, and 5000 are a family of feature-rich, out-of-band (OOB) managers designed to provide out-of-band infrastructure (OOBI) users and administrators a centralized and convenient way to remotely access target devices and perform all their system fault management work from a single user interface.

Through an easy and convenient web user interface, the regular user of the APM E2000, APM 2500, and APM 5000 can easily view and access consoles, view consolidated logs and reports, and respond to triggers, alarms, and other system issues that may arise.

Through the same web interface (in Admin Mode) or through CLI, the system administrator can configure and manage the APM and all its users from a single location without having to work directly on a target device or server console.

**Note:** Anyone who uses the APM application in **Access mode** is referred to as a *user,* regardless of whether that user is a system administrator or not. An *administrator* is anyone who has the exclusive authority to configure and administer the APM and its users.

## **Connectivity and Capacity**

The E2000 allows you to configure 2048 devices, 4096 console ports and maintain 256 Data Logging Sessions (DLS) or simultaneous connections to consoles and devices. You can perform firmware upgrades on 256 separate console management devices. The E2000 supports up to 256 simultaneously connected users, and it allows multi-user access to each port.

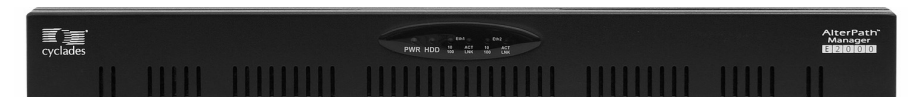

**Figure 1-1:** APM E2000, Front View

The port connections, power connection, and power switch of the E2000 are shown in Figure 1-2.

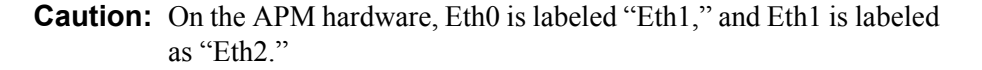

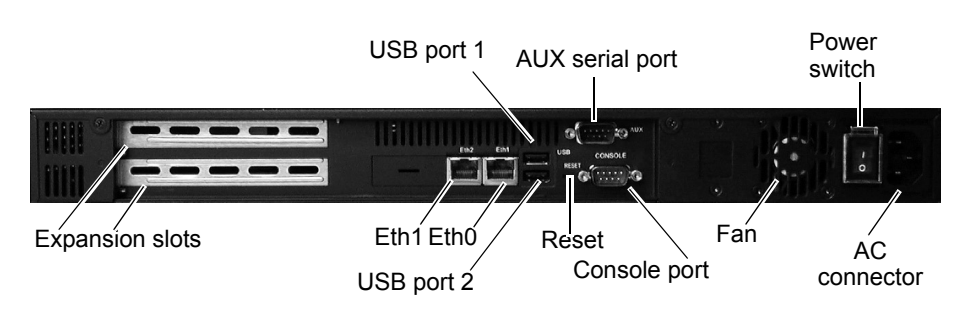

**Figure 1-2:** APM E2000, Back View

The AlterPath 2500 and 5000 each have a base DLS or simultaneous connection capacity of 64. This can be upgraded to up to 512 DLS connections for an AlterPath 2500 and up to 2048 DLS connections for an AlterPath 5000. The APM 2500 and the APM 5000 are also available with additional DLS connection capacity at the time of initial purchase. For details about DLS capacity, refer to *Appendix C, "DLS Activation."*

The LCD control panel, power on/reset, and power off buttons are shown in Figure 1-3.

> Press and hold for 1 second to power on the system. Press and hold for 4 seconds to reset the system.

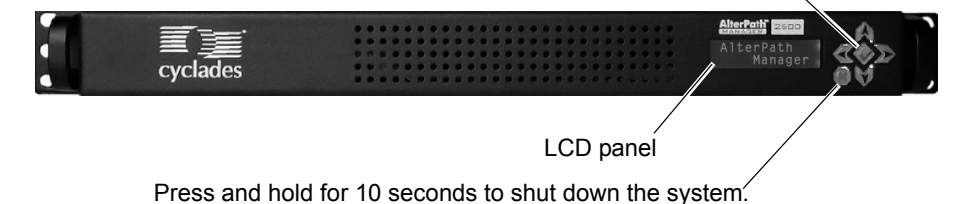

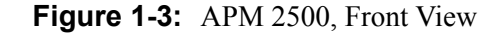

The port connections, power switch and power connector of the APM 2500 are shown in Figure 1-4.

Key Features

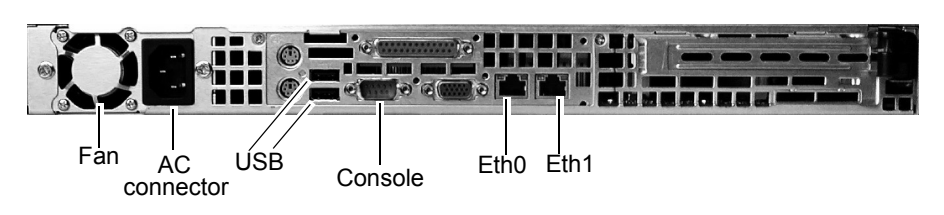

**Figure 1-4:** APM 2500, Back View

Press and hold for 1 second to power on the system. Press and hold for 4 seconds to reset the system.

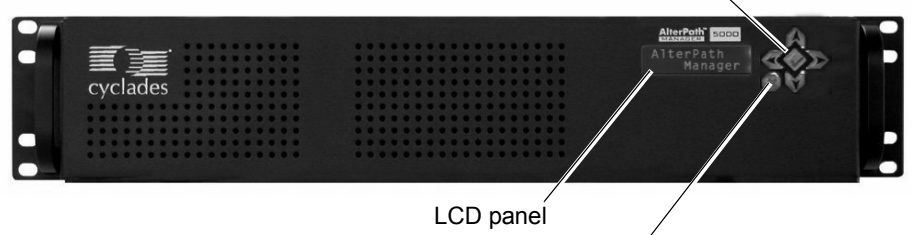

Press and hold for 10 seconds to shut down the system.

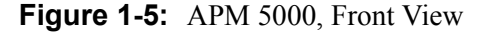

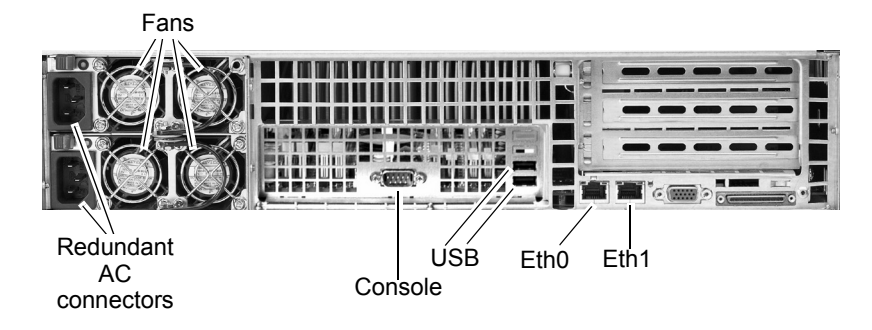

**Figure 1-6:** APM 5000, Back View

# **Key Features**

The key features of AlterPath Manager E2000, 2500, and 5000 are:

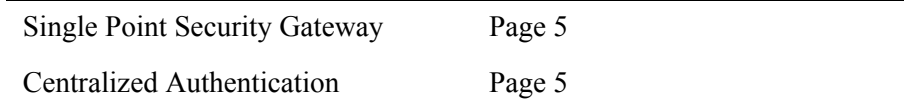

**Introduction** 3

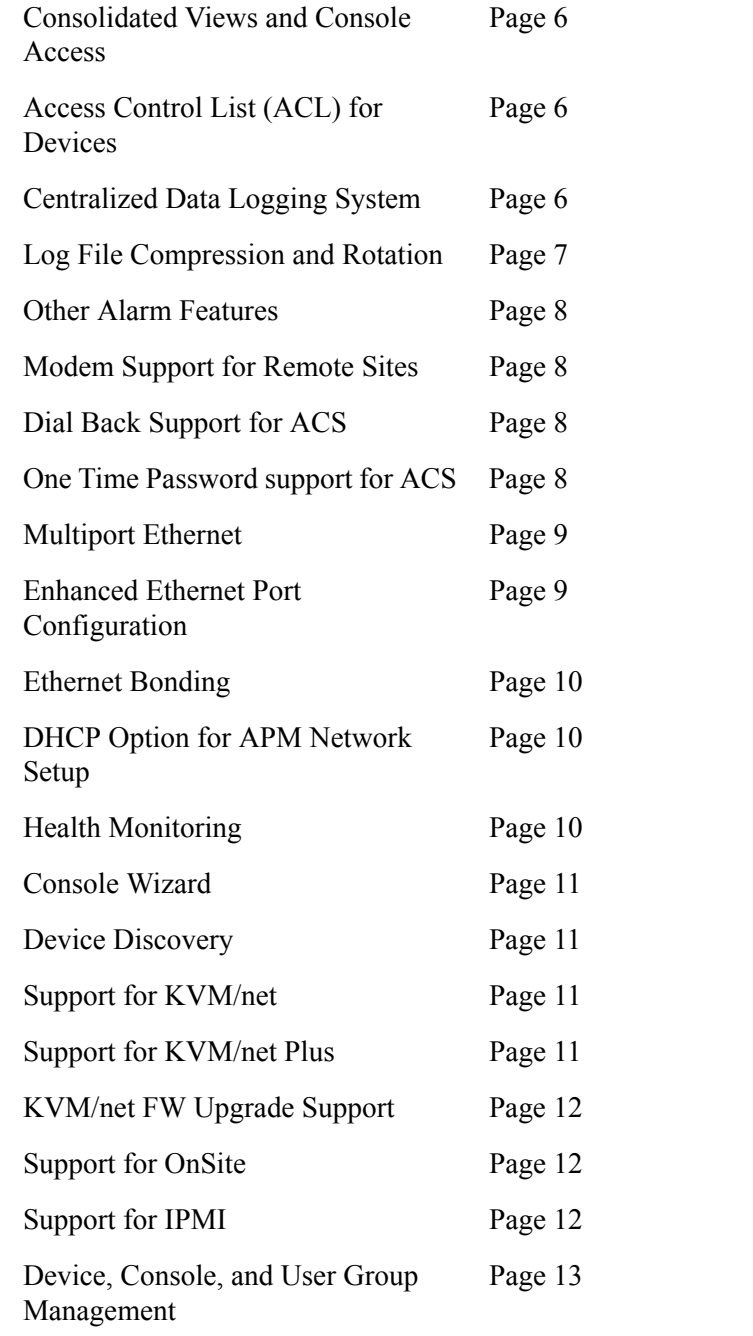
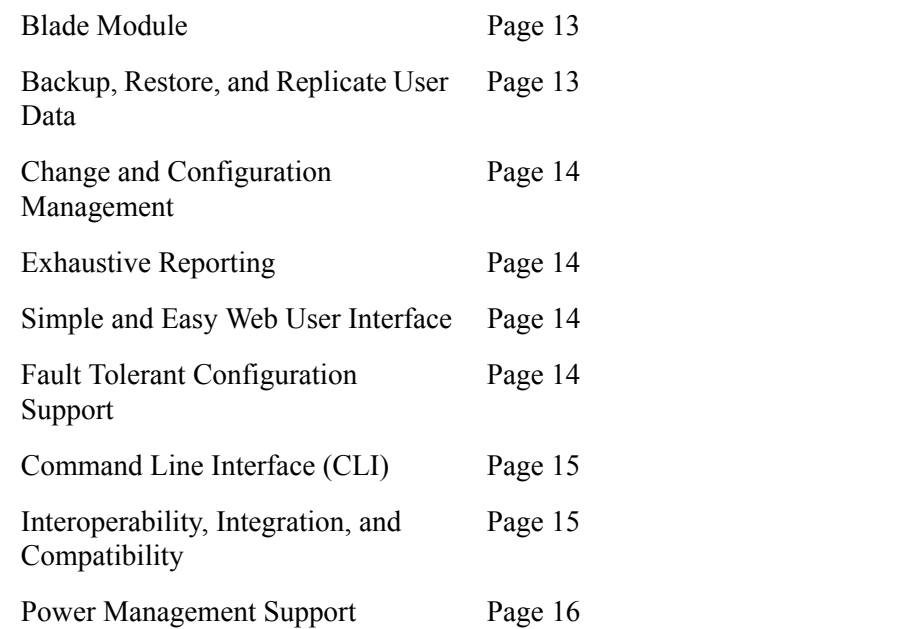

### *Single Point Security Gateway*

The AlterPath Manager has been designed such that communication between users and the management network must pass through a single point of access (the AlterPath Manager) to optimize security and enforce adherence to your corporate security policy.

A single, secure access point reduces management overhead for managing console servers. The multiple authentication options available ensure compatibility with existing infrastructure.

## *Centralized Authentication*

Centralized authentication saves you or the administrator from using a password for each device (*e.g*., TS, ACS, KVM/net), and thereby maintain a secure password. You need only use your password once upon logging onto the AlterPath Manager. For all users who access the console ports, the AlterPath Manager provides the following authentication methods: local database, RADIUS, TACACS+, LDAP, Kerberos, NIS, and Active Directory. Key Features

#### *Consolidated Views and Console Access*

From the AlterPath Manager web interface, you can view a list of all consoles to which you have authorized access. Information about each console includes console name, port, location, description, and status.

The Access Control List (ACL), which is defined by the administrator, defines which user has access to which port. For added security, users cannot view consoles which they are not authorized to use.

#### *Access Control List (ACL) for Devices*

Users have access to consoles; administrators have access to consoles and console devices.

Device access for regular users is a feature that is new, beginning with Software Version 1.4.0.

Regular users can have access control of devices as well as access control of consoles, at the discretion of the AlterPath Manager admin.

A regular user can have access to one or more devices as well as to one or more consoles, if that user has been granted such access by the admin in the user's access control list. The regular user will never have admin mode access.

An admin profile user (a regular user granted administrative profile rights) can have access (regular user mode access or admin access) to one or more devices as well as to one or more consoles, if that user has been granted such access by the administrator in the user's access control list. In addition, when the admin profile user creates a device, the admin profile user also has access to all the device's consoles.

If the Blade Module is enabled, the Console List form also shows the console name for each supported blade server. Right-clicking a console name, enables the user to select KVM, VM, or CLI or to power on or power off, based on the user's access rights defined in the **Security Rule**.

### *Centralized Data Logging System*

The APM E2000/2500/5000 captures all console log messages and writes them to its internal hard disk drive. This provides a secure and permanent storage of important console log information. Data logging will work with permanently connected devices on Console Servers, Terminal Servers, and OnSite serial ports.

The console log capacity is 20GB, which is about 80MB for each of the APM E2000's 256 maximum possible concurrent data logging sessions. The secure online/offline storage ensures availability of all important console messages.

The APM 2500 and APM 5000 have a base Data Logging Session (DLS) capacity of 64. This capacity can be expanded (through a DLS feature activation option from Cyclades) to up to 512 DLSs for the APM 2500 and up to 2048 DLSs for the APM 5000. The APM 2500 and the APM 5000 are also available at the time of purchase, with additional, installable DLS activation.

Each line of the logfile contains a timestamp, a feature which prevents tampering and provides a tool for analysis and audit trail tracking. Each time you or any user connects to a DLS enabled port, the APM adds a timestamp to the log file. The user identification timestamp is recorded in the data buffer and logged separately on the APM access log database.

### *Log File Compression and Rotation*

The system logger automatically saves the current log file after a certain point in time, and then creates a new file to collect a new set of console data. The file rotation is seamless with no data loss as the system copies from one file to another.

The administrator has the option to move the saved log file(s) to another server for archiving.

#### **Prioritized Triggers & Alarms**

**Note:** Alarm triggers work only with serial and IPMI consoles.

The APM E2000/2500/5000 event handling feature enables the system to identify possible issues and alert the user. As the APM sends a message to the hard disk for storing and consolidation, it also scans the message for triggers. A trigger is a text string pre-defined by the administrator which the system uses to detect a trigger text from messages. When the APM detects a trigger

Key Features

text, based on how the trigger was configured by the administrator, it will do the following:

- Send an email to a user list
- Create a prioritized alarm entry in the Alarm database
- Write a log message to the AlterPath Manager logging system to acknowledge the trigger.

#### *Other Alarm Features*

**Notes** - Allows you to add notes to an alarm to indicate what action you have taken. These notes can be useful for future reference to similar issues.

**Reports** - Allows you to generate a report to show what actions were taken by whom, and how long it took to fix the issue.

#### *Modem Support for Remote Sites*

Using point-to-point protocol (PPP), the AlterPath Manager E2000 is equipped with modem dialing capability to allow complete out-of-band access to remote console server devices. Moreover, users have the choice to use PPP as the primary mode of connection or only as a backup connection in the event that the network fails.

**Note:** Modems are not supported on the APM 2500 or the APM 5000

### *Dial Back Support for ACS*

The AlterPath Manager E2000 provides options for integrated modems to automatically dial to remote locations when the network fails. In the absence of network connectivity, the dial back feature enables the AlterPath Manager to initiate a call to a remote AlterPath ACS unit, and then have the ACS dial back the connection using a predefined number.

#### *One Time Password support for ACS*

The One Time Password (OTP) support in the AlterPath Manager enables One Time Password authentication when the APM E2000 connects to an ACS via modem.The OTP authentication method uses passwords, each of which are only valid once. The one time passwords are calculated by means of a secret passphrase which is encrypted and stored in the APM database. The

OTP method of authentication prevents passwords from being intercepted over a phone line and reused, even if the phone line is tapped.

OTP authentication during dialup is transparent to the user (the user does not notice the authentication).

#### *Multiport Ethernet*

The AlterPath Manager E2000 supports up to two multiport PCI Ethernet cards for secure networks that use multiple network segments. This enables the AlterPath Manager to physically separate devices and connect to multiple network segments.

**Note:** Additional Ethernet cards are not supported on the APM 2500 or the APM 5000.

The Ethernet cards are detected by the configuration wizard during boot time.

The Ethernet hardware has commands to control the link speed and duplexing supported on each interface.

#### *Enhanced Ethernet Port Configuration*

There is a script called "setethernet" that is invoked automatically along with the other initial APM configuration the first time the APM is run.The setethernet script can also be run by the administrator manually from the console at any time.

The setethernet script allows the configuration of the Ethernet interface. The following parameters can be set:

- Auto-negotiation mode
- 10MBps full duplex
- 10MBps half duplex
- 100MBps full duplex
- 100MBps half duplex
- 1000MBps full duplex
- 1000MBps half duplex

Key Features

#### *Ethernet Bonding*

Ethernet bonding is a method of providing redundancy to an Ethernet connection. When Ethernet bonding is enabled, the primary Ethernet port operates under normal circumstances. If the primary Ethernet port fails, a backup (or redundant) Ethernet port takes over. This is called a failover condition (e.g., the primary Ethernet port fails over to the secondary Ethernet port). A different interface becomes active if, and only if the active interface fails. After a failover has occurred, the primary interface becomes active once again after the failover condition has been corrected.

**Note:** Ethernet bonding cannot be implemented on an APM 2500 or an APM 5000 in a private network configuration, since the APM 2500 and the APM 5000 will not support expansion cards.

#### *DHCP Option for APM Network Setup*

When you configure the network, either through the First Time Configuration Wizard, or through the CLI "setnetwork" command, you now have the option to use DHCP (Dynamic Host Configuration Protocol) to configure Eth0. DHCP allows the APM to obtain its own IP address from the DNS server. If there is no DNS server, or if the DNS server cannot be accessed, the default IP address of 192.168.1.20 will be assigned to Eth0. Eth0 is the only Ethernet port that can be configured to use DHCP. Of course, as always, you can configure Eth0 with a static IP address, if you wish.

#### *Health Monitoring*

This feature allows the AlterPath Manager to monitor on a periodic basis the consoles that are running on specified device, to generate log files, and to send an alarm notifications to specified users.

Health Monitoring is designed to ensure that in the event of a network failure, remote sites are available and working properly.

An integral part of Health Monitoring is the Health Modem feature which monitors any modems that are being used to connect to a device either as a primary connection or as a backup. Like Health Monitoring, this feature has its own alarm trigger which the administrator can configure to generate log files and send alarm notifications to users.

#### *Console Wizard*

The console wizard allows you to define the consoles connected to a device by automatically defining the consoles using default and customized values. The wizard configures the selected console(s) and applies them to the device. The console wizard is designed to work with all types of devices, including KVM/net units and secondary units that are connected to the KVM/net units.

### *Device Discovery*

The Device Discovery feature enables the AlterPath Manager to recognize the current configuration of a Cyclades TS, ACS, or KVM/net and, through the use of a wizard, auto populate the console parameters based on the values used by the Cyclades TS, ACS, or KVM/net.

For users who already have TS/ACS and/or KVM/net units deployed in their network, Device Discovery eradicates the time-consuming task of re-defining each console port manually.

### *Support for KVM/net*

Among other console types, the AlterPath Manager supports viewing of Keyboard-Video-Mouse-based consoles through the use of an AlterPath KVM/net installed in the network. The user connects through a client software over an IP connection and the KVM/net switch routes the application to one of its ports to connect the user application to the KVM ports of a target server.

The KVM/net supports physical cascading of units to provide more ports. The admin user configures the cascading through the AlterPath Manager.

The KVN/net version 2.0.0 and above features the capability to connect to RDP servers via an in band connection. The RDP capability can be configured and controlled from the APM.

**Note:** AlterPath Manager is compatible with AlterPath KVM/net version 1.1.0 and above.

### *Support for KVM/net Plus*

The APM supports the KVM/net Plus. The KVM/net Plus supports all the features of the KVM/net. Additionally, the KVM/net Plus features a web

Key Features

control page that replaces the OSD for KVM over IP sessions. The KVN/net Plus also features the capability to connect to RDP servers via an in band connection. The RDP capability can be configured and controlled from the APM.

#### *KVM/net FW Upgrade Support*

Starting with Version 1.4.0, the AlterPath Manager supports firmware upgrades for the KVM/net. The upgrade facility provides system compatibility checks, copies the firmware, checks the validity of the copy, and reboots the system. The firmware package incorporates KVM/net firmware, KVM over IP module firmware, boot code, microcode for the KVM switch, microcode for the terminators, and microcode for the KVM RP.

#### *Support for OnSite*

The AlterPath OnSite is a compact device that has serial console ports like an ACS and KVM ports like a KVM/net. The AlterPath Manager supports viewing of ACS-based consoles as well as Keyboard-Video-Mouse-based consoles through the use of an AlterPath OnSite installed in the network.

### *Support for IPMI*

The AlterPath Manager supports servers that are based on IPMI (Intelligent Platform Management Interface), the open standard for machine health and control (including remote control). IPMI defines common interfaces to the "intelligent" hardware that is used to monitor server physical health characteristics, such as temperature, voltage, fans, power supplies and more.

These monitoring capabilities provide AlterPath Manager users information that allow power control of servers, recovery, and asset tracking.

The AlterPath Manager allows multiple, concurrent IPMI CLI (Command Line Interface) sessions. The number of sessions allowed matches the number of DLSs activated (see "Centralized Data Logging System" on page 6).

**Note:** IPMI is a paid-for option for AlterPath Manager users. The feature is enabled only for users who have purchased the option.

#### *Support for HP OpenView NNM*

With the optional HP OpenView NNM Integration, the administrator can access remote systems using both in-band and out of band techniques from a common HP OpenView network node manager (NNM) view.

#### *Device, Console, and User Group Management*

Devices, consoles, and users can be grouped to further simplify the organization and management of these system components. The administrator may create, update and delete any of the groups at anytime through the web management interface. Users can view only those groups to which they belong or have access.

#### *Blade Module*

The AlterPath Manager supports blade management (that is, the IBM Blade Center) through the plugged-in Blade Module. Blade configuration and management is available through the web interface or CLI. The Blade Module, once enabled, supports the number of chassis equal to the number of DLS activations installed on your APM—up to 2048 chassis and up to 32768 blades/switches—just like any device or console.

Using the Blade Wizard, an admin user can create 14 blades and 4 switches. All blades provide authorized users with CLI, KVM/IP, virtual media, and power options. For security, Blade users are controlled by the Access Control List (ACL) which is configured through the Security Rule option of the web interface.

**Note:** The Blade Management Module is a paid-for option for AlterPath Manager users, and is hidden from users who do not need it.

### *Backup, Restore, and Replicate User Data*

This feature allows users to create a backup of the AlterPath Manager configuration, data, and log files. The backup includes data from the compact flash, configuration data from the database, and log data from the console buffer files. This feature also enables users to copy console log files to a server for further analysis and archiving.

Introduction **13** 

Key Features

#### *Change and Configuration Management*

Change and Configuration Management feature of the AlterPath Manager is designed such that any number of change management procedures can be configured through the AlterPath Manager rather than through the target devices or software.

- Initializing new console servers
- Setting the serial ports
- Upgrading firmware

All change management configuration is performed by the administrator.

#### *Exhaustive Reporting*

Because the AlterPath Manager consolidates all its logs and maintains its own databases, it provides in-depth reporting capabilities to suit the reporting needs of users and managers.

#### *Fault Tolerant Configuration Support*

Heartbeat, Redundancy, Data Synchronization, and Failover support provides a means to set up a fault tolerant APM configuration. A fault tolerant configuration has the ability to automatically back up and restore an APM 2500 or APM 5000 system with little or no downtime in the event of a failure of a primary APM.

By using the heartbeat protocol in conjunction with network RAID or RSYNC, a redundant APM automatically takes over control of the managed devices in the event of a failure of the primary APM or its Ethernet connection. After the initial problem with the primary APM is corrected, the redundant APM fails back to the primary APM. After the failback between both APMs is complete, the primary APM resumes control of the managed devices.

### *Simple and Easy Web User Interface*

The AlterPath Manager provides a convenient and user-friendly web user interface for the regular user and the administrator. Hyperlinks enable you to access consoles, view data logs, and other information even faster. From one single interface, you can achieve just about everything you need to manage your network's consoles.

As a user you can only view and access those consoles you are assigned. This customization adds security to the system since users cannot view or access any console that does not concern them.

## *Command Line Interface (CLI)*

For emergency access situations, the AlterPath Manager can provide you with a command line interface by making a regular Secure Shell connection to the AlterPath Manager.

CLI is one of two user interfaces (the other is the web interface) available to AlterPath Manager users. The CLI is also used for First Time Configuration and system recovery procedures.

### *Interoperability, Integration, and Compatibility*

#### **APM E2000, 2500, and 5000 Database Compatibility**

Each AlterPath Manager model can migrate, backup, and restore its database to or from any other AlterPath Manager model.

#### **Interoperability with Routers and Ethernet Switches**

The built-in Ethernet ports on the AlterPath 2500 and AlterPath 5000 fully compatible with the following leading manufacturer's routers and Ethernet switches:

- Cisco®
- Juniper<sup>®</sup>
- Nortel<sup>®</sup>

The following features are supported by the built-in Ethernet ports:

- 10/100 Base T Ethernet full and half duplex
- Gigabit Ethernet full and half duplex
- Autosensing
- Fully compatible configurability
	- 10/100/1000 Megabit auto sense
	- Fixed 10 Megabit
	- Fixed 100 Megabit
	- Fixed 1000 Megabit (Gigabit)

**Note:** Gigabit Ethernet is available on the APM 2500 and APM 5000 only.

#### **Interoperability with Cyclades Devices**

The APM firmware 1.4.0 interoperates with the latest versions of the AlterPath Console Server, the AlterPath KVM/net, the AlterPath Terminal Server, and the AlterPath OnSite.

#### **Interoperability and Compatibility with Modem Vendors**

The AlterPath Manager E2000's serial port(s) work with the following external modem manufacturers' products that provide encryption within the modem setup process:

- Hayes™
- Motorola<sup>®</sup>
- US Robotics®

The AlterPath Manager supports dial out and dial back capability through the following:

- PCI modem
- built-in serial card (required to connect external modems supporting encryption)

**Note:** The APM 2500 and the APM 5000 do not have AUX ports and they currently do not support any modems.

#### *Power Management Support*

The AlterPath Manager supports AlterPath Power Management (PM) devices that are connected to devices managed by the APM.This feature allows you to create new Intelligent Power Distribution Units (IPDUs) and manage IPDUs through the APM. The APM also allows you to control the outlets of any IPDU and associate IPDU outlets with specific consoles on a device managed by the APM.

## **KVM/net Support**

The AlterPath KVM/net is a Cyclades stand-alone networking device similar in concept to a console server. The user connects through a program over an IP connection and the KVM/net switch routes the application to one of its ports to connect directly to the keyboard, video, and mouse ports of a target server. In the network, you can install a KVM/net with 16 or 32 KVM ports (i.e., AlterPath KVM/net 16 or AlterPath KVM/net 32).

### *Typical Configuration of AlterPath Manager and KVM*

The configuration below shows the AlterPath Manager managing four KVM switches. Two KVM/net switches are accessed directly through IP. The other two are physically cascaded to KVM/net 2. KVM analog switches (as well as KVM Expanders) are normally used as cascaded units since they cost less than KVM/net switches.

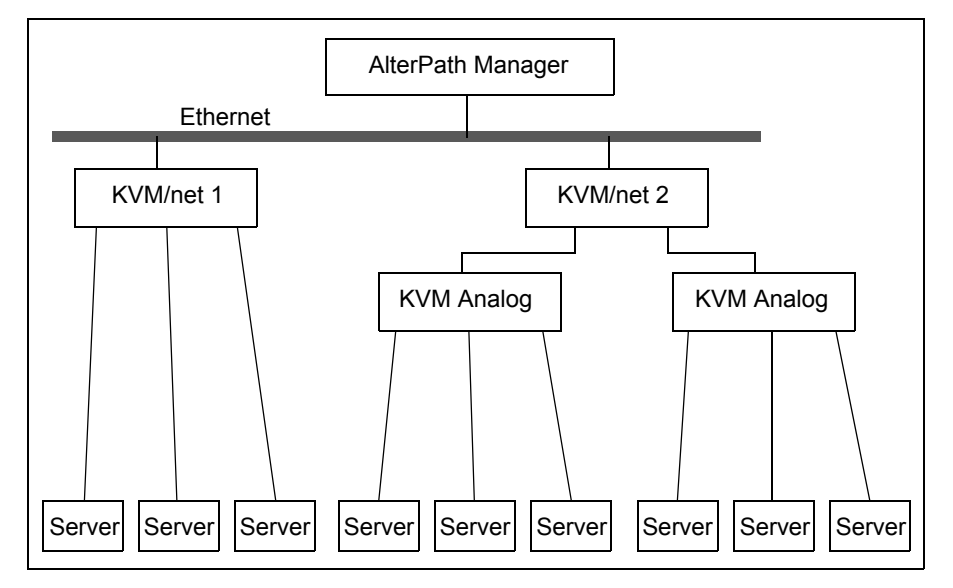

**Figure 1-7:** Configuration Example of APM and KVM/net

Each secondary KVM switch may have one or two connections to a primary KVM/net switch while a primary KVM/net switch may have one or more secondary switches connected.

#### Introduction **17** Production **17** Production **17** Production **17** Production **17**

#### OnSite Support

In the diagram, if KVM/net 2 is a 16-port device and the two analog switches are also 16-port devices, then KVM/net 2 will have 44 ports available to the user; 32 ports from the two analog switches and 12 ports from KVM/net 2. The four ports in KVM/net 2 are used to connect to the slave units.

Regular users only see the ports to which they can connect. Authentication, authorization, and access accounting (logging) function in the same manner as they do for serial console ports. Health Monitoring consists of periodic checking as defined in the Device Detail form. It will connect to the KVM/net interface and login to the unit to ensure that the IP is valid, including the username and password. Errors are reported by email to the admin user, and an alarm generated.

#### *AlterPath Manager Features Unsupported by KVM/net*

When using the KVM/net, logs are available only for access to KVM consoles. The Logs form defaults to Access Logs, and Event Logs. Data Buffering is inactive.

Alarms are generated only for KVM/net Health Monitoring events. The Alarm list form is the same as for serial console alarms, but without the data buffer link.

### **OnSite Support**

The AlterPath Manager supports the AlterPath OnSite. The OnSite is a single, compact, and powerful AlterPath product that has both serial and KVM ports. The OnSite can be accessed through a terminal, through the ethernet, through a modem, or through your AlterPath Manager.

The AlterPath Manager allows you serial port console access to any computer whose serial port is connected to and configured on an associated OnSite. The AlterPath Manager also allows you KVM port access to any computer whose KVM port is connected to and configured on an associated OnSite. The AlterPath Manager can even provide both types of access to a single computer if both types of access are configured on the associated OnSite.

## *Example Configuration of an APM and an OnSite*

The following configuration diagram shows an example of an APM connected to an OnSite with KVM servers and console servers. One server can be accessed through both types of connection.

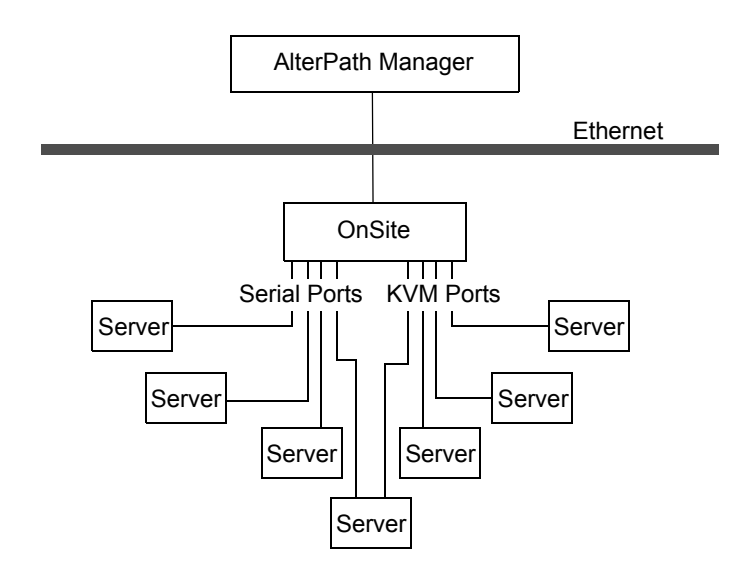

**Figure 1-8:** Example of an OnSite accessed by an APM

**Introduction** 19

OnSite Support

# **Chapter 2 AlterPath Manager Installation**

This section discusses the procedures and requirements for installing the AlterPath Manager E2000, 2500, and 5000. The section is organized as follows:

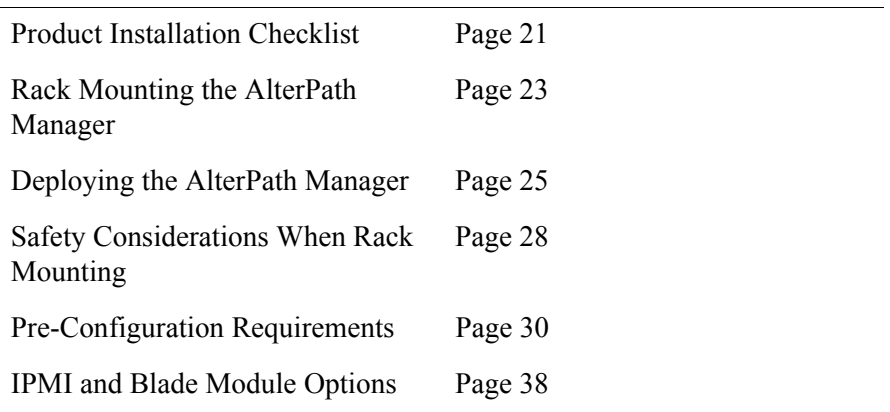

- Product Installation Checklist
- Rack Mounting and Connecting AlterPath Manager to the Network
- Pre-Configuration Requirements
- Preparing Console for Initial Configuration

## **Product Installation Checklist**

Your AlterPath Manager E2000, 2500, or 5000 is shipped with the components as described by the following table:

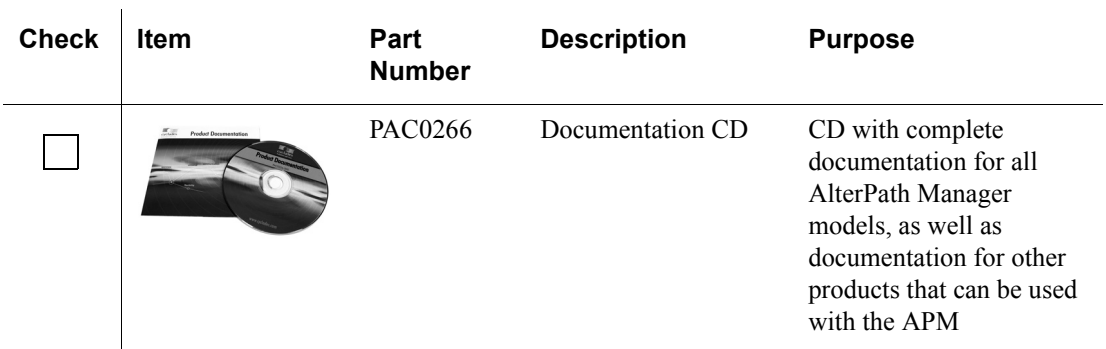

#### Product Installation Checklist

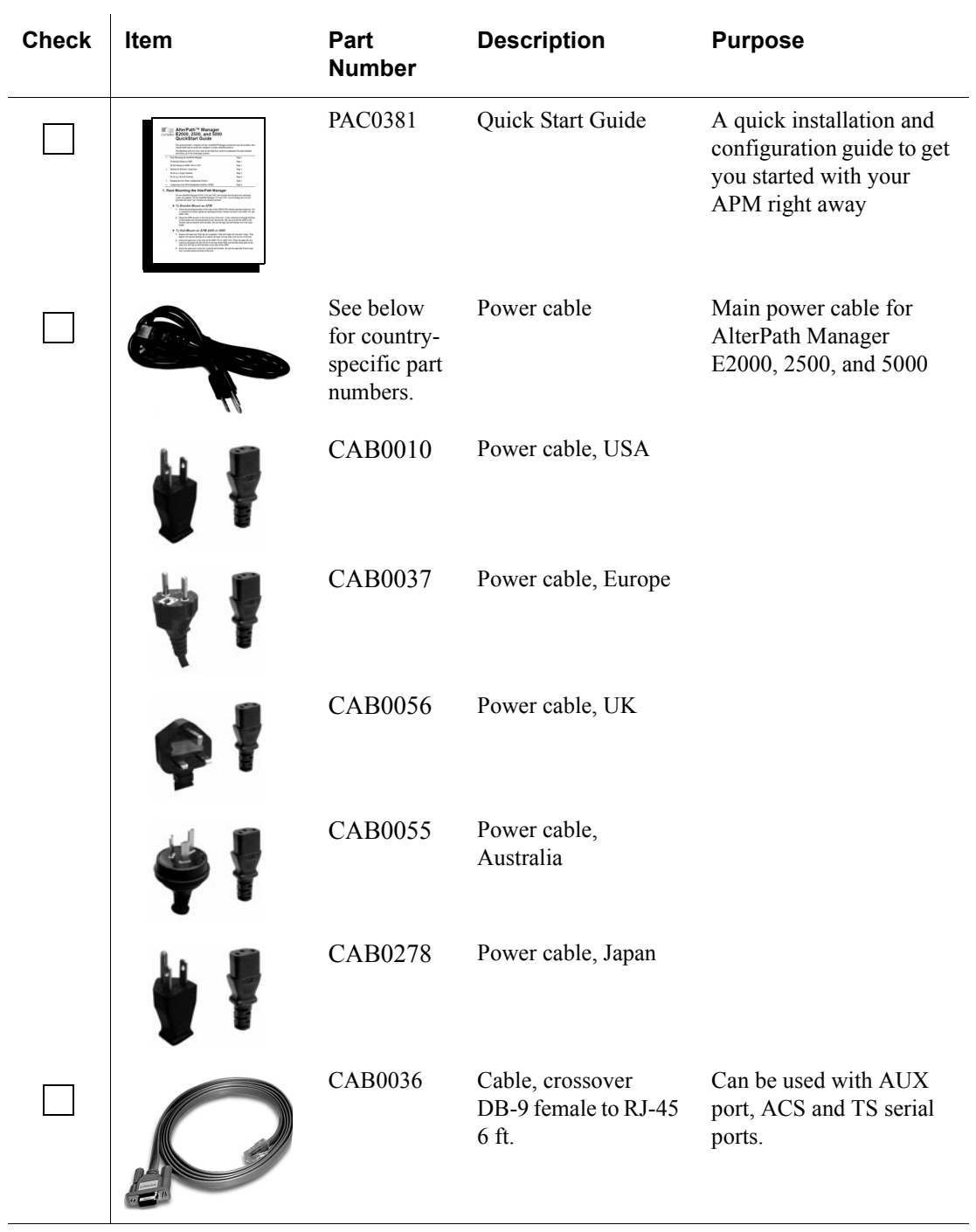

22 **APM Installation, Configuration, and User's Guide** 

#### Rack Mounting the AlterPath Manager

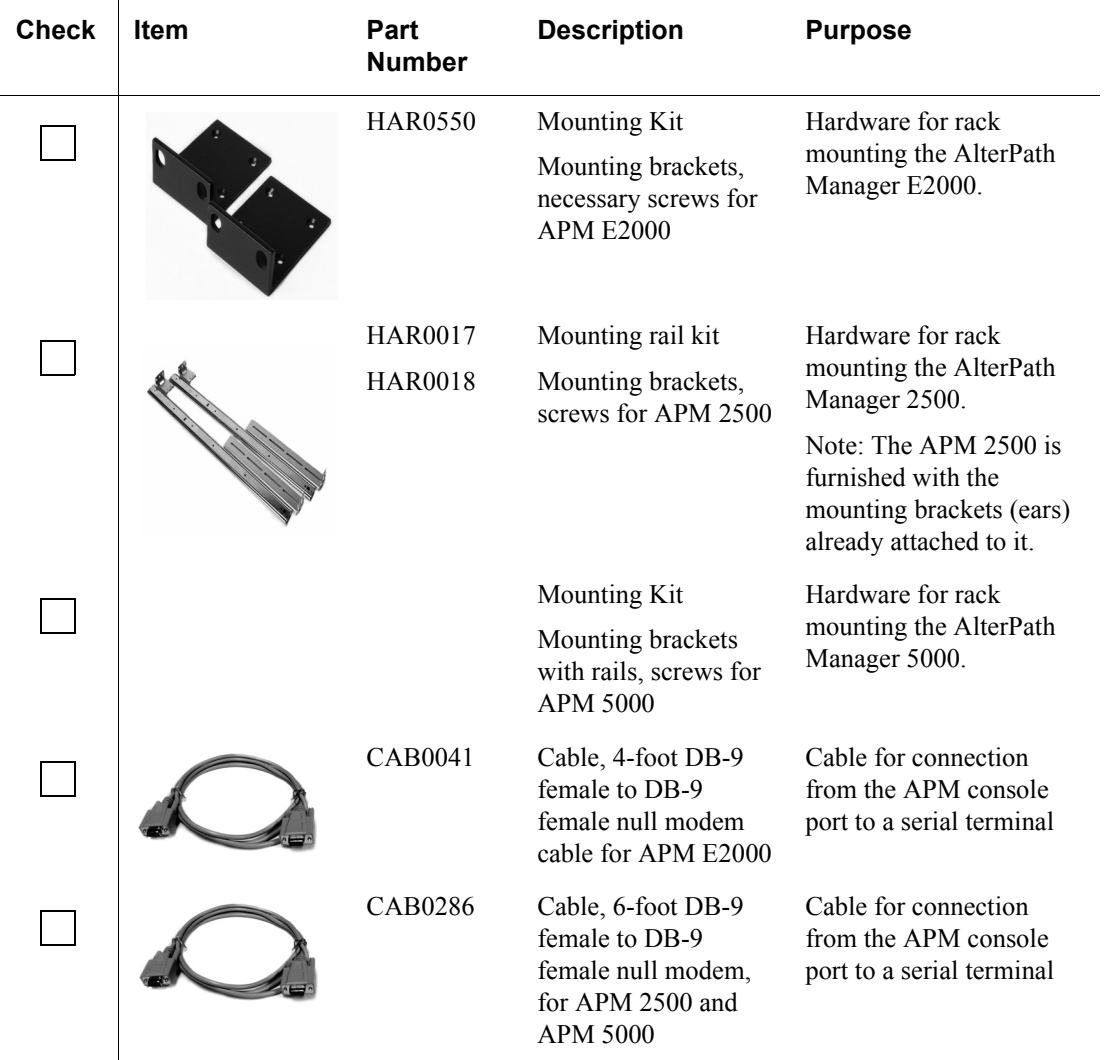

## **Rack Mounting the AlterPath Manager**

For the AlterPath Manager E2000, 2500 and 5000, two brackets and the necessary mounting screws are supplied. For the AlterPath Manager 2500 and 5000, a set of sliding rails are also provided (the small "ear" brackets are already attached).

Rack Mounting the AlterPath Manager

### **v** To Bracket Mount an APM

- **1.** Attach the mounting brackets to the sides of the APM E2000 towards the front of the box. Use a screwdriver to firmly tighten the mounting brackets (already attached to the APM 2500 and APM 5000).
- **2.** Mount the APM securely to the vertical bars of the rack. Screws should go in through the front of the brackets into the outside front of the vertical bars. Be sure to locate the APM so the brackets line up correctly with the holes. Be sure the right and left brackets are at the same height.

### ▼ To Rail Mount an APM 2500 or 5000

- **1.** Remove the inner rails from the rail assemblies. Slide each inner rail out until it stops. Then depress the exposed locking tab to unlock the inner rail and slide it out the rest of the way.
- **2.** Attach the inner rails to the sides of the APM 2500 or APM 5000. When the inner rails are correctly positioned, the tabs will be to the rear of the APM, and the front three holes in the inner rails will line up with the holes in the sides of the APM.
- **3.** Attach the outer rails to the rack, using the end brackets. Be sure the open end of each outer rail is located towards the front of the rack.
	- **a.** The shorter end brackets mount onto the front of the outer rails. Use the two round screw holes in each front end bracket to mount it in a fixed position to its respective outer rail.
	- **b.** The longer end brackets mount onto the rear of the outer rails. The long slots in each rear end bracket can be adjusted to fit the bracket and outer rail assembly to the exact length of the rack.
- **4.** Slide the APM 2500 or 5000 into the front of the rack so the inner rails engage into the outer rails.
- **5.** Refer to "Safety Considerations When Rack Mounting" on page 28 of this chapter to ensure safety.
- **6.** Plug the power cable into the AlterPath Manager box.

Insert the female end of the black power cable into the power socket on the console server and the three-prong end into a wall outlet.

Deploying the AlterPath Manager

**Note:** To help prevent electric shock, plug the AlterPath Manager into a properly grounded power source. The cable is equipped with a 3-prong plug to help ensure proper grounding. Do not use adapter plugs or remove the grounding prong from the cable. If you use an extension cable, use a 3-wire cable with properly grounded plugs.

### $\blacktriangledown$  *To Connect the APM Cables*

**1.** Connect the console cable.

Connect one end of this cable to the port labeled "Console" on the Alter-Path Manager; and connect the other end to your PC's available COM port.

**2.** Install and launch HyperTerminal, Kermit or Minicom if not already installed.

**Note:** See "To Configure the COM Port Connection and Log In" on page 31.

You can obtain the latest update to HyperTerminal from:

http://www.hilgraeve.com/htpe/download.html

**3.** Connect Switch or Hub to PC and the AlterPath Manager.

Your workstation and AlterPath Manager must be on the same physical LAN. Connect one RJ-45 cable from the Ethernet (1 or 2) port of the AlterPath Manager to the hub, and another from the hub to the workstation used to manage the servers.

## **Deploying the AlterPath Manager**

There are two typical ways (or topologies) in which the AlterPath Manager can be set up in a network, or among networks.

- Private network
- Single network

### *Private Network Topology*

In a private network topology, one ethernet port connects AlterPath Manager to the management network; the other, to the public network. The

Installation 25

Deploying the AlterPath Manager

management network comprises all fault management equipment (*i.e*., TS, ACS, KVM/net, OnSite), devices, and infrastructure used to manage the public network. Equipped with its own Ethernet switches, the management network is physically separate from the public network.

Because any AlterPath Manager user who needs to access serial or KVM console ports must pass through the AlterPath Manager, this is the most secure way to deploy the AlterPath Manager (see Figure 2-1).

### *Single Network Topology*

In a single network topology, the AlterPath Manager is connected to only one network, and the AlterPath Manager management functions are contained in the same network. While it may appear that the workstation has direct access to the TS and ACS boxes, if users attempt to access them, they will be denied because the AlterPath Manager is already controlling access to the ports. In a single network configuration, a Virtual Local Area Network (VLAN) configuration is recommended (see Figure 2-2).

**Caution:** When referring to the connection diagrams below, Eth0 and Eth1 are marked as Eth1 and Eth2 respectively on the actual hardware. When configuring the software, be sure to configure these as Eth0 and Eth1. Refer to the rear view illustrations starting on page 2 in the "Introduction" chapter.

Deploying the AlterPath Manager

## *Private Network Diagram*

The diagram below depicts how the AlterPath Manager AlterPath Manager may be set up in a private network structure.

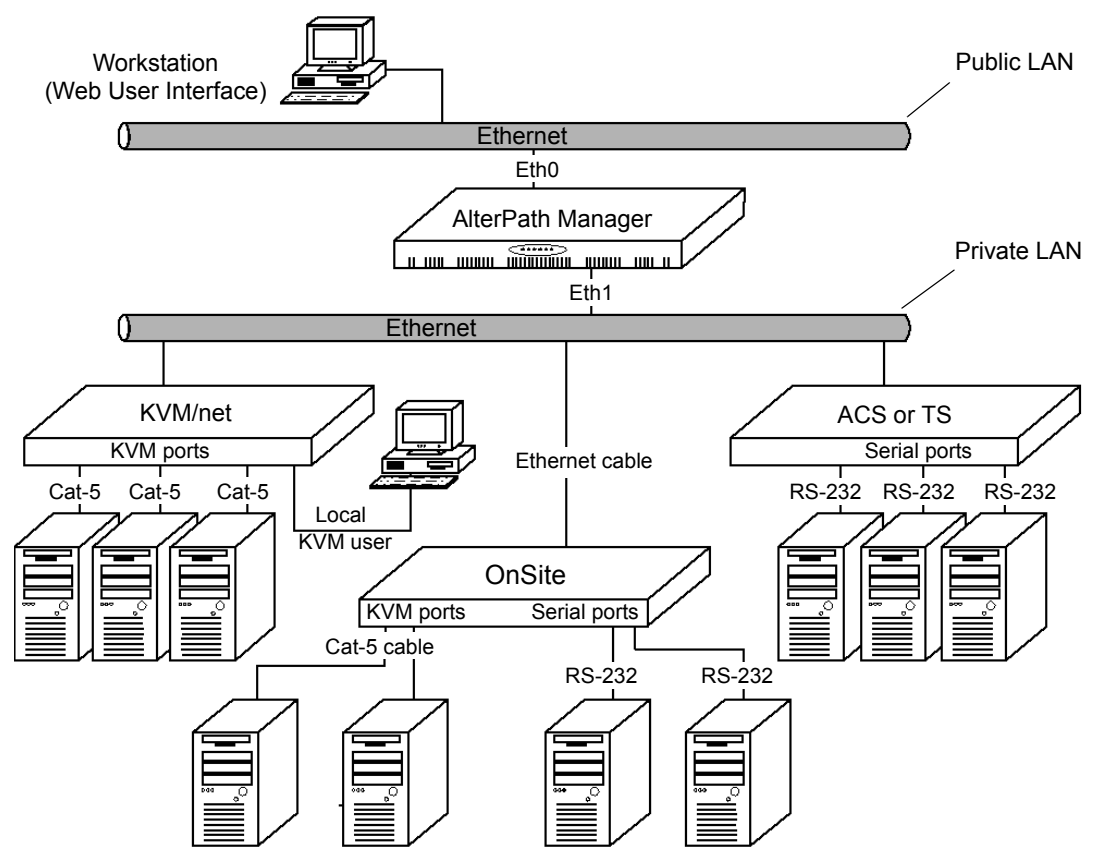

**Figure 2-1:** Private Network Diagram

Installation 27

Safety Considerations When Rack Mounting

### *Single Network Diagram*

The diagram below depicts how the AlterPath Manager AlterPath Manager may be set up in a single network structure.

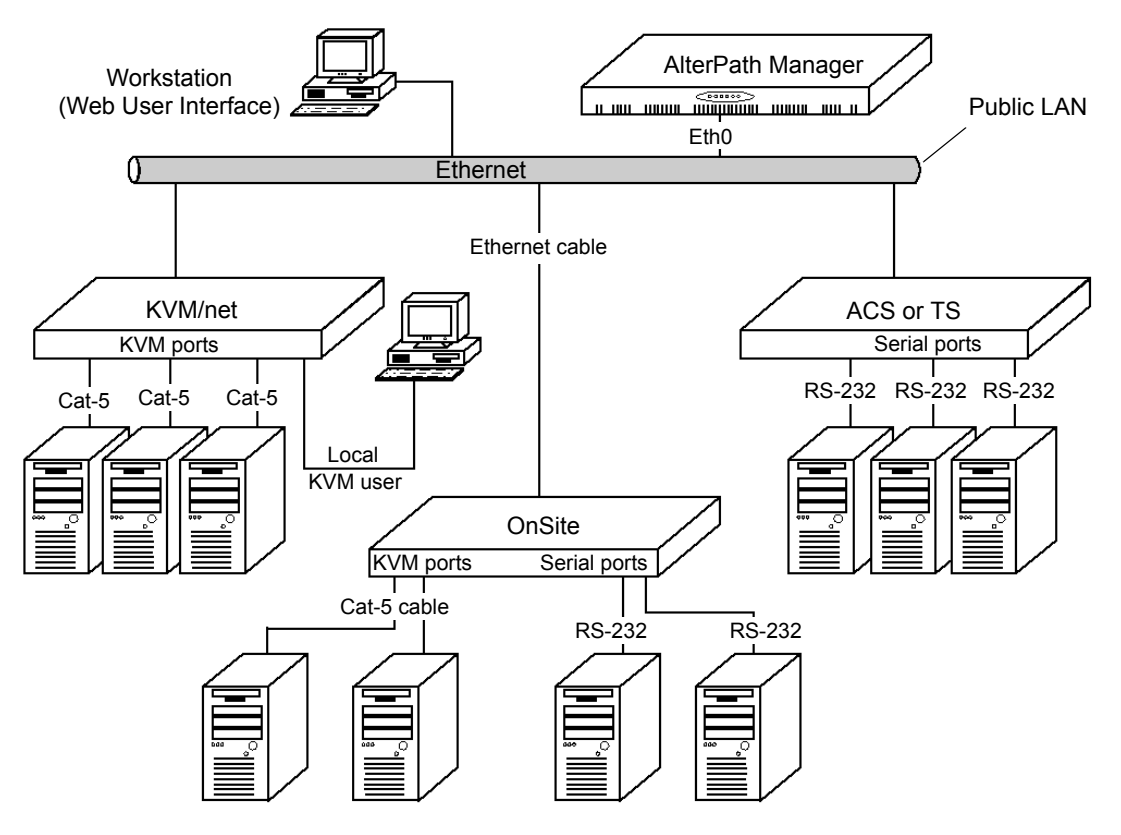

**Figure 2-2:** Single Network Diagram

## **Safety Considerations When Rack Mounting**

When rack-mounting the AlterPath Manager, consider the following:

#### *Operating temperature*

The manufacturer's recommended operating temperature for the AlterPath Manager is 50 $\degree$  to 95 $\degree$ F (10 $\degree$ C to 35 $\degree$ C).

Safety Considerations When Rack Mounting

#### *Elevated operating ambient temperature*

If you install the AlterPath Manager in a closed or multi-rack assembly, the operating ambient temperature of the rack environment may be greater than the room ambient temperature. Ensure that you install the equipment in an environment compatible with the manufacturer's maximum rated ambient temperature.

#### *Reduced air flow*

Ensure that the amount of airflow required for safe operation is not compromised.

#### *Mechanical loading*

Ensure that the equipment is mounted or loaded evenly to prevent a potentially hazardous condition.

#### *Circuit loading*

Ensure that the connection of the equipment to the supply circuit and the effect that overloading of circuits might have on overcurrent protection and supply wiring. Check the equipment nameplate ratings to address this concern.

#### *Reliable earthing*

Maintain reliable earthing of rack mounted equipment by inspecting supply connections other than direct connections to the branch circuit such as power strips or extension cords.

Installation 29

Before configuring AlterPath Manager, ensure that you have a local system with the following system set up and information ready:

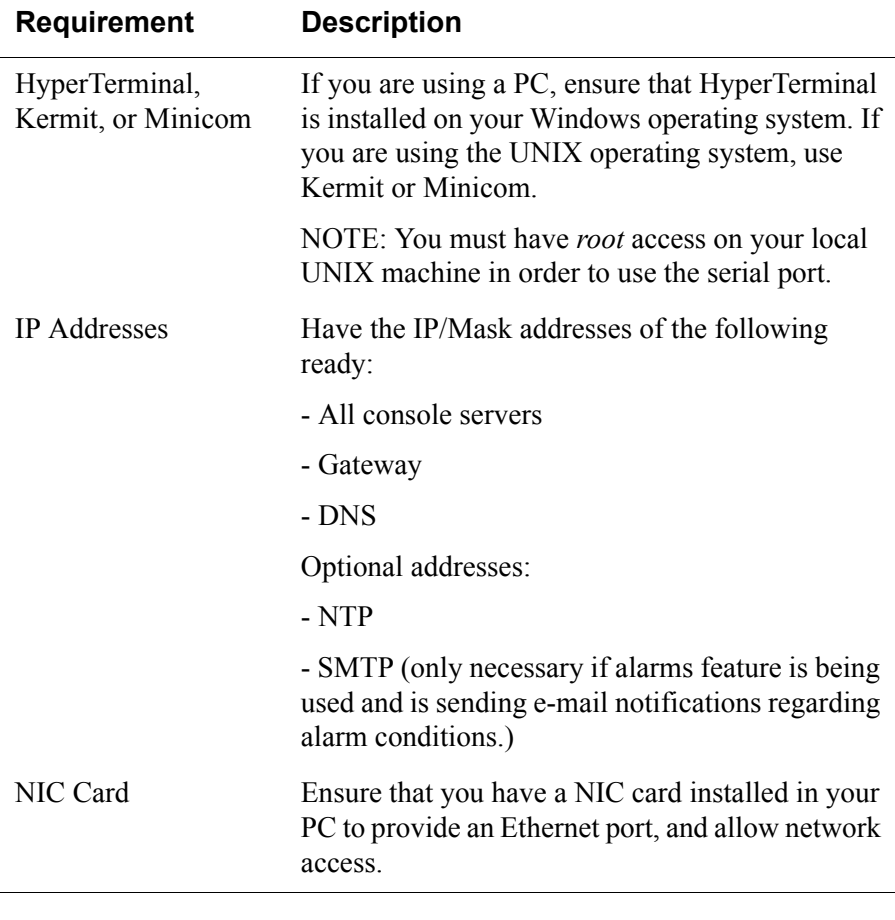

**Note:** To complete the configuration process, go to "First Time Configuration Wizard" on page 88, in Chapter 4*.*

**Note:** Chapter 3, "User Level Web Access" is designed for regular users who will use or operate the application after the AlterPath Manager administrator has completed the configuration procedures discussed in Chapter 4.

**Note:** For a list of internet browsers and Cyclades device firmware versions supported by the AlterPath Manager, refer to Appendix A, "Technical Specifications."

### $\blacktriangledown$  To Configure the COM Port Connection and *Log In*

The console port is used for the initial configuration (also known as *First Time Configuration* in this document) which is performed using the *Console Interface* via serial console connection.

First Time Configuration establishes the superusers for the Console Interface (hardware configuration) and the web interface. AlterPath Manager connectivity and system settings is also set up during First Time Configuration. Configuration through the web interface is discussed in the chapter, "Configuration and Administration."

Before using the terminal, make sure it is configured as follows:

**1.** Select an available COM port.

In HyperTerminal (Start > Program > Accessories > Communications > Hyper Terminal), select File > Properties, and click the "Connect To" tab. Select the available COM port number from the Connection dropdown.

**2.** Configure COM port.

Click the Configure button.

Your PC, considered here to be a "dumb terminal," should be configured as follows:

- Serial Speed: 9600 bps
- Data Length: 8 bits
- Parity: None
- Stop Bits: 1 stop bit
- Flow Control: none
- ANSI emulation
- **3.** Power on the AlterPath Manager
- **4.** Click OK on the Properties window.

You will see the AlterPath Manager booting on your screen. After it finishes booting, you should see the configuration screen.

#### *Web Browser Requirements*

You will need a local Windows workstation running a web browser that supports the following:

- ActiveX
- Java plug-ins

To view KVM console ports on your local Windows workstation, you will need to run a web browser that has ActiveX enabled. Windows browsers that support ActiveX include Microsoft Internet Explorer, and Netscape 7.1 or greater, and Netscape 8.x.

- **Caution:** Microsoft Internet Explorer update version SP2, does not have ActiveX enabled by default. If you update Internet Explorer, or if you implement a new installation of Internet Explorer, you must be sure to enable ActiveX.
- **Caution:** Browsers other than Internet Explorer are known to have a limitation with logins by more than one user from a single workstation. After the initial login session has started, a subsequent login by a different user will force the previous user to be logged out. This occurs either with more than one session with completely separate browser windows, or with more than one session started in tabs within one browser (e.g., Netscape 8.x).

To view serial console ports, you will need to install Java plug-ins. Java plugins are located at:

http://www.sun.com

#### ▼ To Enable ActiveX on Internet Explorer

- **1.** Open an Internet Explorer session.
- **2.** Click on Tools > Internet Options > "Security" tab > "Custom Level" button.

**3.** Make sure you enable the selections shown as enabled in Figure 2-3, "Options to Enable for ActiveX."

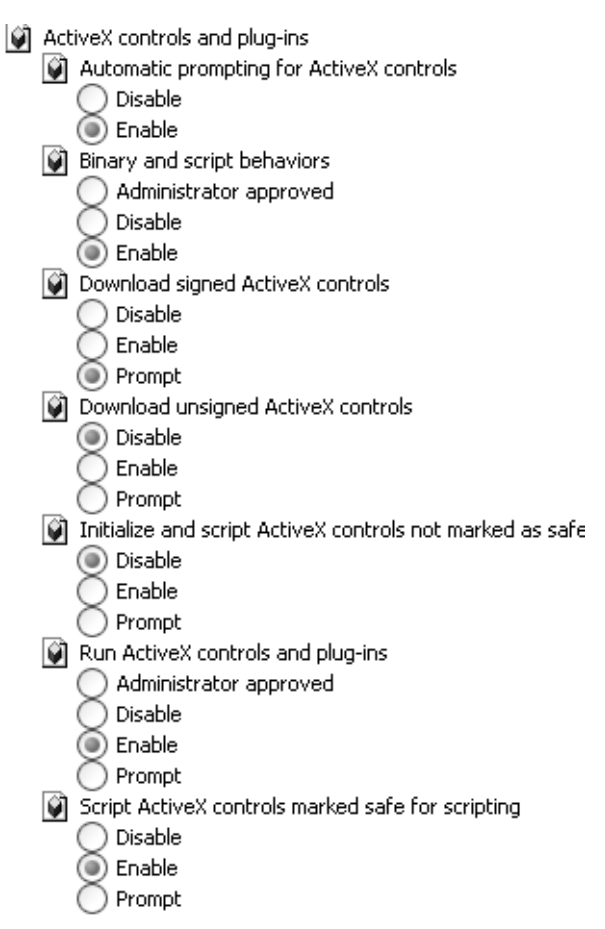

**Figure 2-3:** Options to Enable for ActiveX

## $\blacktriangledown$  *To Enable ActiveX on Netscape 7.x*

**Note:** This applies to Netscape 7.x where  $x \ge 1$ .

**1.** Go to the following path, using Windows Explorer:

C:\Program Files\Netscape\Netscape\defaults\pref

**Note:** This path can vary if Netscape 7.x was installed in a directory other than the default.

- **2.** Locate the file named "activex.js" and edit it.
- **3.** In the editor, change the following line from:

```
pref("security.classID.allowByDefault", false);
```
to:

```
pref("security.classID.allowByDefault", true);
```
- **4.** Save the file and exit the editor.
- **5.** Restart Netscape 7.x

#### ▼ To Enable ActiveX on Netscape 8.x

- **1.** Open the Netscape 8.x Browser.
- **2.** On the pull-down menu bar, go to the Tools > Options.

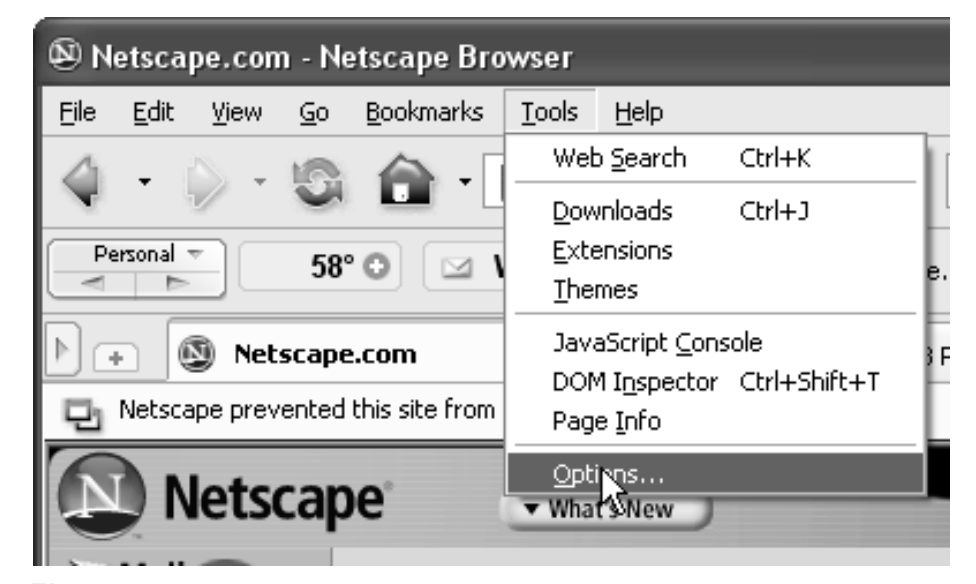

**Figure 2-4:** "Tools" Pull-down menu with "Options" Selected

**3.** Click on "Options"

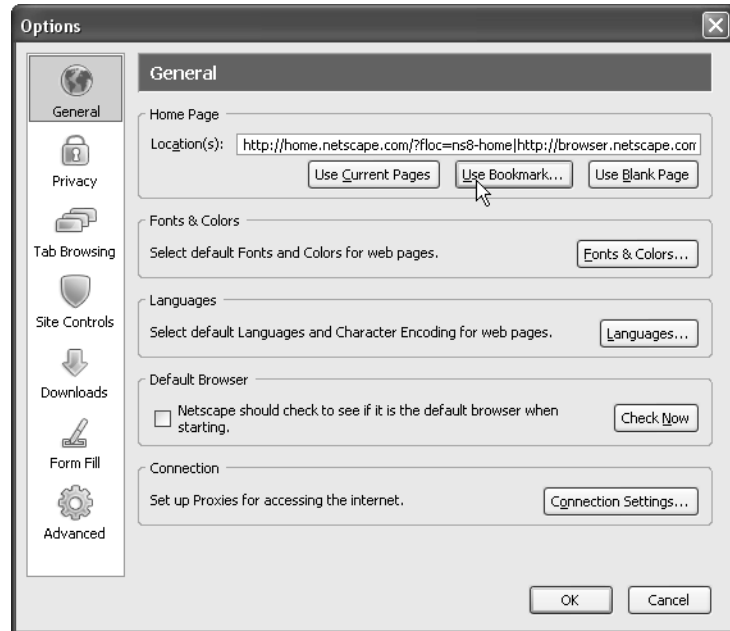

An "Options" window appears.

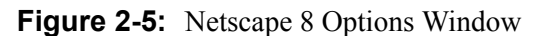

**4.** Click on "Site Controls" in the left column of the window. The window that appears has the button to enable ActiveX.

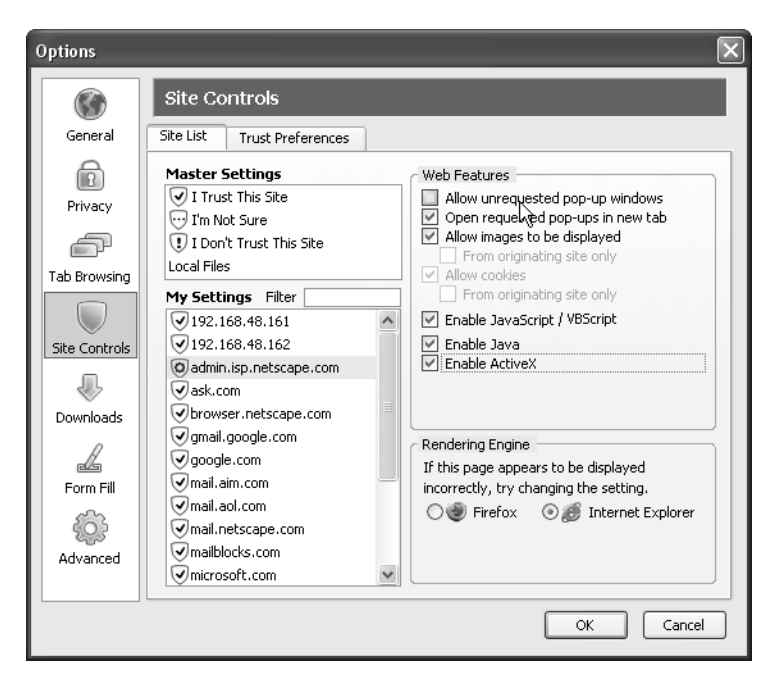

**Figure 2-6:** "Site Controls" Option Selection

- **5.** Select "Internet Explorer" in the "Rendering Engine" box in the lower right of the window.
- **6.** Select "Enable ActiveX" in the "Web Features" box.
- **7.** Click the "OK" button.
- **8.** Enter the IP address of your APM in the URL entry field of your Netscape browser.

Notice the shield icon shown in Figure 2-7:

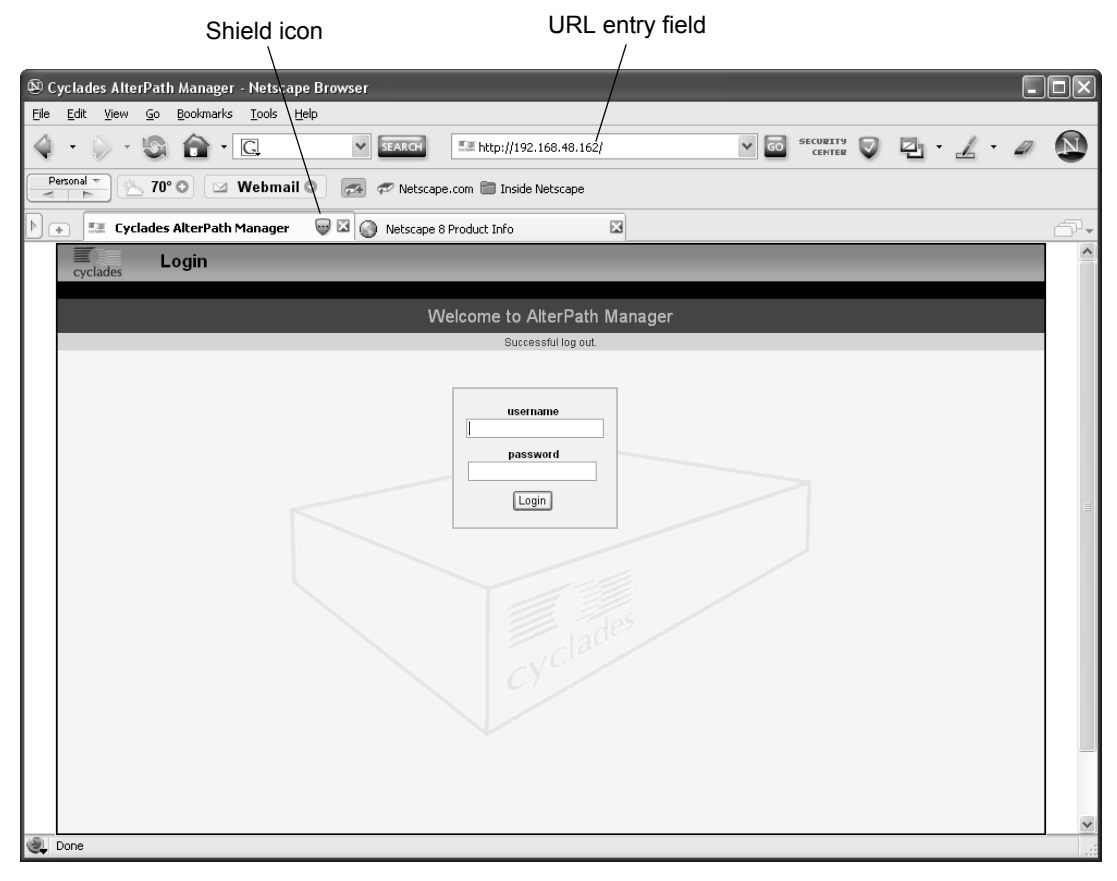

**Figure 2-7:** Location of Shield Icon and URL Entry Field

- **9.** Click on the Shield Icon.
	- A "Trust Settings" dialog box appears.

**Installation** 37

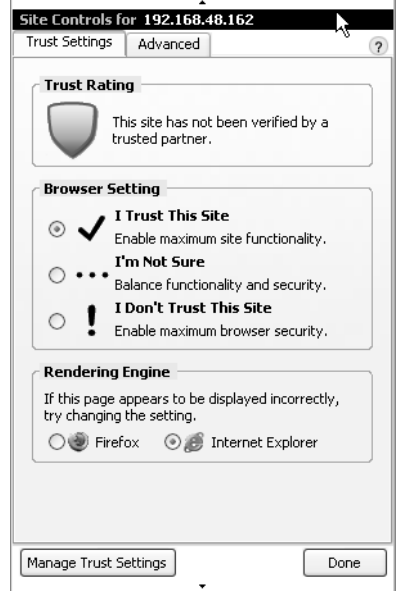

**Figure 2-8:** Trust Settings Dialog Box

**10.** Click on the "I Trust This Site" button.

ActiveX is enabled, and you have marked your APM's IP address as a trusted site.

### *IPMI and Blade Module Options*

The AlterPath Manager can optionally provide the following paid-for features:

- IPMI
- Blade Module

You can purchase the IPMI and Blade Module options from your Cyclades sales team, or Cyclades partners.

Cyclades customer service will need the MAC (Ethernet hardware) address of Eth0 (the first Ethernet controller in your APM) to generate the license file which will activate your new features. To find your MAC address, see "Verifying your MAC Address" on page 40

## *Verifying your Current IPMI and Blade Capability*

Log on to the Web User Interface and click on the "About" link in the upper left corner of the display. A window that shows IPMI, blade, and any other licenses and their status appears:

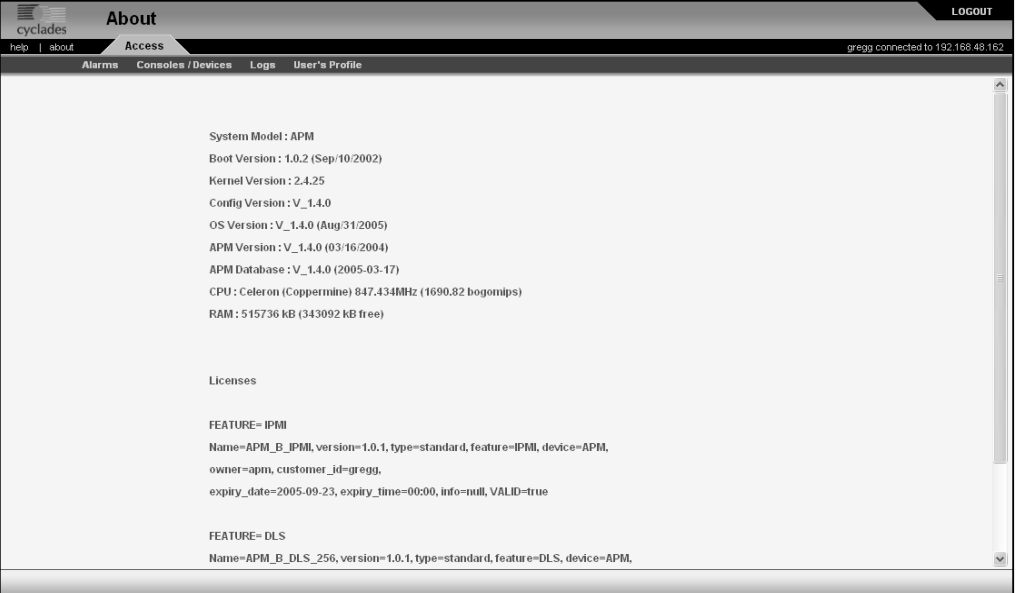

**Figure 2-9:** Feature Window

You can also log on to the CLI (on the serial console port) as root or as admin and run the following command:

# **sysinfo**

Valid licenses end with the string "VALID=true"

An example screen display follows:

Installation 39

```
System Model : APM e2000
Boot Version : 1.0.2 (Sep/10/2002)
Kernel Version : 2.4.25
Config Version : V_1.4.0
OS Version : V_1.4.0 (Nov/28/2005)
APM Version : V_1.4.0 (10/13/2005)
APM Database : V_11.4.0 (2005-11-07)
CPU 0 : Celeron (Coppermine) 847.431MHz 1690.82 bogomips
RAM : 515736 kB (335140 kB free)
Licenses
FEATURE= IBMBLADEMODULE
Name=APM_B_IBMBLADEMODULE, version=1.0.1, type=null, feature=IBMBLADEMODULE, dev
ice=APM,
owner=paulo, customer_id=gregg,
expiry date=2005-12-28, expiry time=00:00, info=null, VALID=true
FEATURE= IPMI
Name=APM_B_IPMI, version=1.0.1, type=null, feature=IPMI, device=APM,
owner=paulo, customer_id=gregg,
expiry_date=2005-12-28, expiry_time=00:00, info=null, VALID=true
FEATURE= DLS
Name=APM_B_DLS_256, version=1.0.1, type=standard, feature=DLS, device=APM,
owner=Cyclades Corporation, customer id=cyclades,
expiry date=9999-01-31, expiry time=00:00, info=e2000 base license, VALID=true
FEATURE= NNM
Name=APM_B_NNM, version=1.0.1, type=null, feature=NNM, device=APM,
owner=paulo, customer_id=gregg,
expiry date=2005-12-28, expiry time=00:00, info=null, VALID=true
```
### *Verifying your MAC Address*

Log on to the CLI (on the serial console port) as root or as admin and run the following Linux system command:

# **ifconfig**
Pre-Configuration Requirements

A display similar to the following will appear:

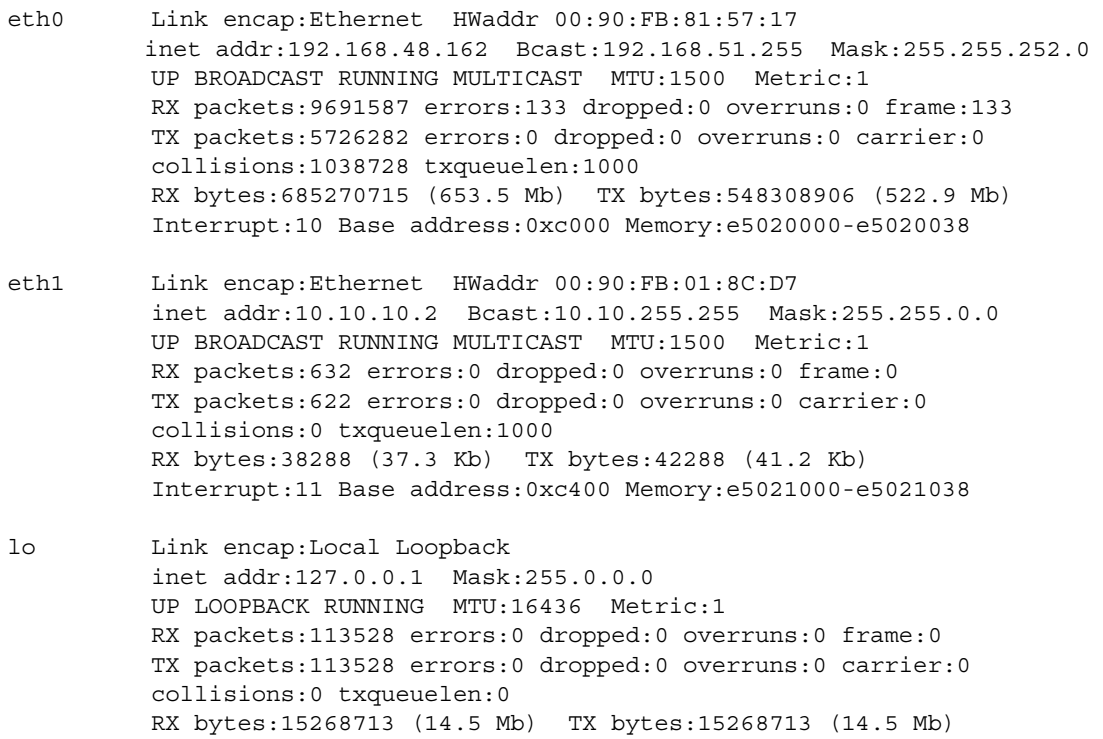

The numbers following the "HWaddr" subheading for each Ethernet controller installed (eth0 and eth1 by default) is the MAC address for the controller.

## $\blacktriangledown$  *To activate the Blade Module*

- **1.** Log onto your APM through the serial console interface as root.
- **2.** Copy your Blade Module license, using the full path as shown:

**/var/apm/licenses/data/APM\_B\_IBMBLADEMODULE.enc**

**3.** Run the command:

**/etc/init.d/tomcat restart**

Installation 41

Pre-Configuration Requirements

# **Chapter 3 User Level Web Access**

The web interface provides two modes for using the AlterPath Manager E2000, 2500, and 5000 based on the type of user: *Access* (for operation by regular users) and *Admin* (for configuration by system administrators). This chapter explains the procedures for operating the AlterPath Manager web interface in *Access* mode.

Addressed specifically to regular users, this chapter is organized as follows:

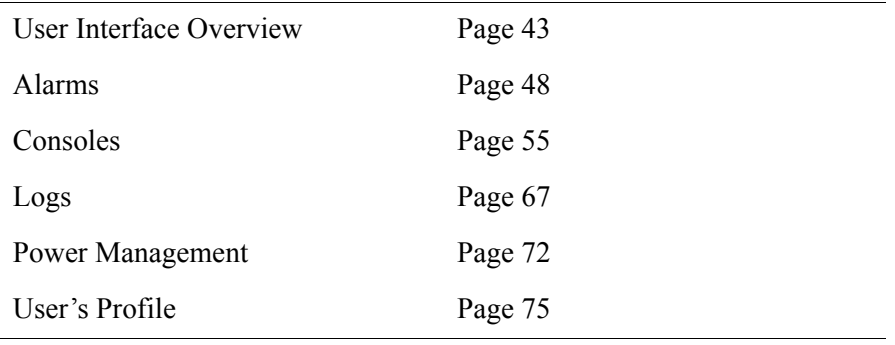

**Note:** If you are an AlterPath Manager system administrator, refer to Chapter 4, "Configuration and Administration."

## **User Interface Overview**

The AlterPath Manager user interface provides you with four main menu options

**Note:** With browsers other than Internet Explorer, there are limitations with multiple users accessing the AlterPath Manager via the Web Management Interface on a single workstation. If you plan to have more than one user simultaneously open APM Web access sessions from a single workstation, you should use Internet Explorer.:

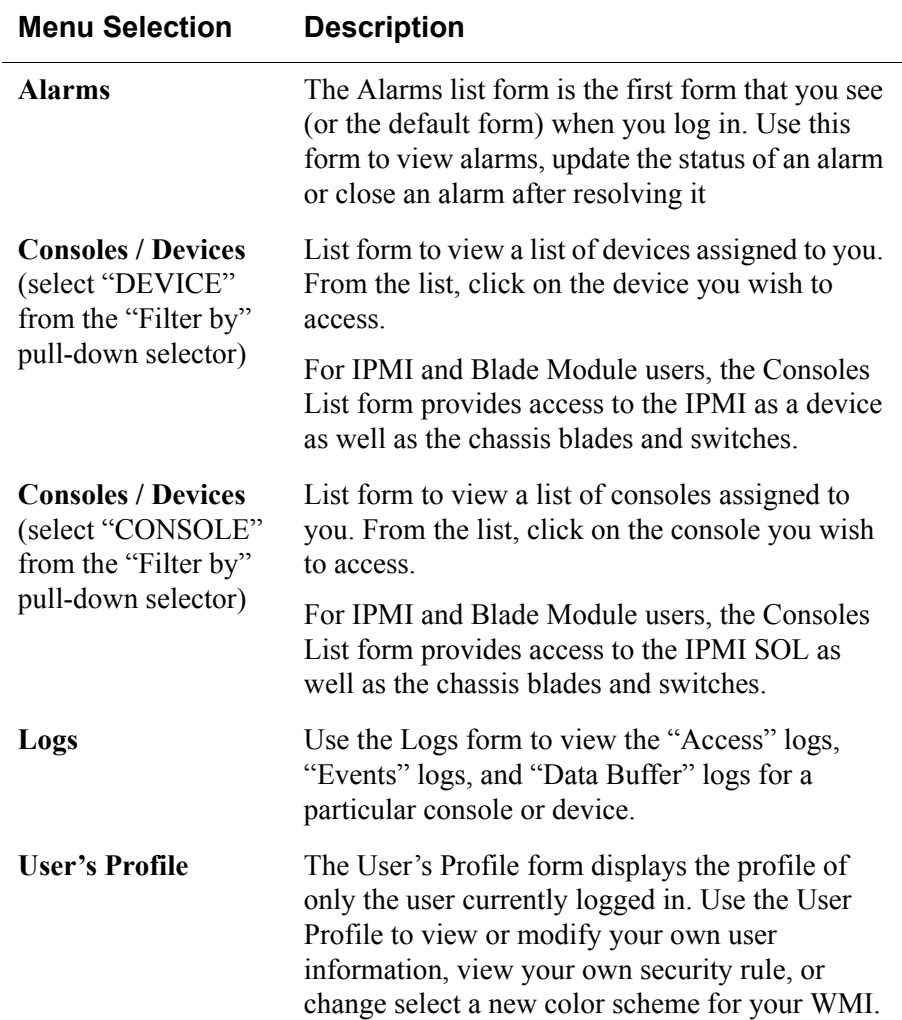

**Table 3-1:** User Interface Main Menu

## $\blacktriangledown$  To Access the APM Web Application

To open the AlterPath Manager web application, perform the following steps:

**1.** Type in the following URL in your web browser's URL address field:

https://<nnn.nnn.nnn.nnn>

Where: *nnn.nnn.nnn.nnn* is the IP address provided to you by your AlterPath Manager administrator.

The IP address works for both encrypted (https) and non-encrypted (http) versions. Cyclades recommends that you use the encrypted version.

**Note:** See "To Disable HTTP to Use Only HTTPS" on page 294 (Chapter 5) for the procedure on how to configure the encrypted version.

**2.** When the Login screen appears, enter your user name and password as provided by your system administrator.

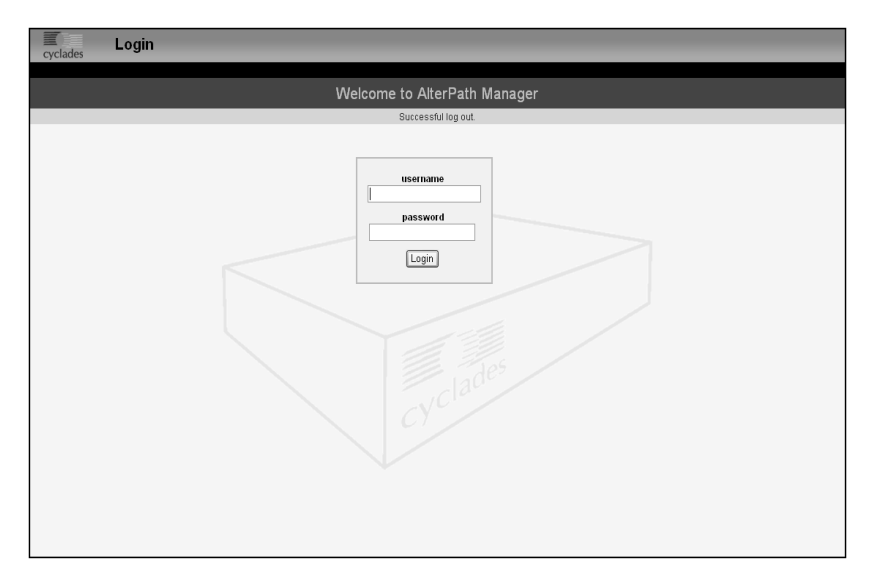

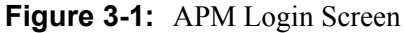

**3.** Select the "Login" button.

Upon successful login, the Alarms List form appears.

**Note:** When the AlterPath Manager launches your application screens for the first time, the process will be slow. Once the screens are stored into your cache, subsequent retrieval of screens should be fast.

#### **General Screen Features**

The diagram below shows the general features of the AlterPath Manager Web Management Interface (WMI). The sample form is for illustration only; it is not the first form that you see when you log in as a regular user.

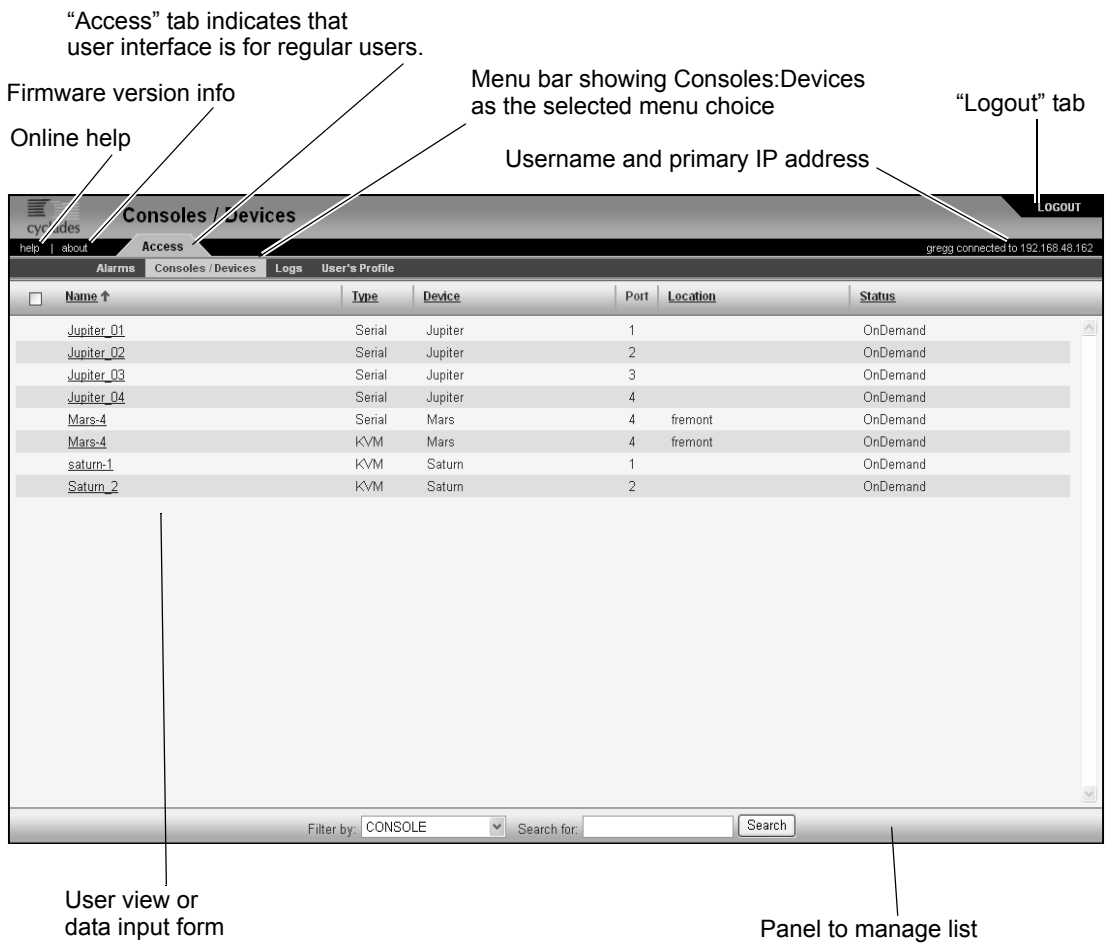

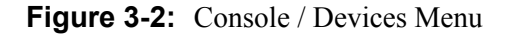

The menu bar highlights the currently selected menu option.

Your user name and IP address appears on the upper right hand corner of the screen.

The "Admin" tab (not visible in the example above) is visible only to users with admin rights.

Be sure to select the "Logout" button on the top right hand corner after you finish your session.

### **Sorting a List Form by Column/Field Name**

Most list forms provide sort, search, and filter functions.

An underlined column name indicates that the list can be sorted by the column name. The Console List form, for example, allows you to sort by Console, Type, Device, Location, or Status. To sort by Location, simply click the column name, "Location".

The arrow adjacent to the heading indicates that the list is sorted based on that heading. The position of the arrowhead indicates the sort order. A downward arrowhead indicates that the list is alphanumerically arranged in ascending order; an upward arrowhead, in descending order. You can change the sort order by clicking on the heading or the arrow.

#### **Search and Filter Functions**

When available, you will find the "Filter By" and "Search For" fields at the bottom of a list form.

This allows you to search through a list form by selecting the search category (*i.e*., Console group) from the dropdown field and selecting and filling in the "Search" field.

The "Search" function has been improved. You can now type the first critical characters of a search string and press "Enter" to view all items in a list that start with those characters. The input field is retained until you click a menu item.

The view generated from the "Filter By" field is automatically saved.

#### **Online Help**

You can always find the "help" link in the upper left corner of the WMI (see Figure 3-2), when you are logged in to the WMI. Click on this link to access online help.

### **Alarms**

The Alarms List form is the default form of the AlterPath Manager Web Interface in "Access" mode. An alarm is a brief message alerting you of a possible problem that requires an action.

When AlterPath Manager detects an alarm, it sends the alarm along with a ticket number to the user's Alarms List form. As a user, you should see only those alarms assigned to you by your administrator.

If the trigger for the alarm has been configured to send an email, then you should also receive an email notification regarding the alarm. Each alarm or ticket in the list includes a timestamp, a priority level, and a status.

### *Alarm Logs*

The AlterPath Manager not only stores each alarm in a database, but also maintains a log for each alarm. There are two ways in which you can view alarm logs:

- From the Alarms List form
- From the Logs form: Logs > (select console) > Event Logs

#### ▼ To Respond to an alarm

Since no two issues are exactly the same, you have several ways to respond to an alarm depending on its nature and severity. A *typical* procedure for responding to an alarm is as follows:

- **1.** Accept the ticket or assignment.
- **2.** Reassign the ticket or assignment to another user, and optionally add notes about the ticket.

Once assigned, the user working on the ticket can perform any of the following procedures to resolve the alarm or complete the ticket:

- View the Console log and other related logs.
- Edit information ticket by changing the status and adding notes.
- Connect to the console.
- Run a console session.
- If problem is fixed, change the alarm status and close the ticket.
- Re-assign the ticket to another user.

*Alarms List Form*

When you first log in to the AlterPath Manager as a regular user or select "Alarms" from the menu, the Alarms List form is the first form that you will see. Use this form to view the list of alarms, to connect to a console, and to view console logs. To re-assign the current ticket, change the ticket status, and add notes or comments, use the "Alarms Detail (or Ticket Info) Form" on page 51.

| 菫<br>cyclades                                 | <b>Alarms</b>                                                                            |                                                      |                              |                                      |                      |                              | LOGOUT                                   |
|-----------------------------------------------|------------------------------------------------------------------------------------------|------------------------------------------------------|------------------------------|--------------------------------------|----------------------|------------------------------|------------------------------------------|
| help   about                                  | Access<br><b>Consoles / Devices</b><br>Alarms                                            | <b>User's Profile</b><br>Logs                        |                              |                                      |                      |                              | gregg connected to 192.168.48.162        |
| <b>Ticket</b>                                 | Date/Time                                                                                | Name                                                 | Config                       | Alarm Trigger                        | <b>User Assigned</b> | Log                          | <b>Status</b>                            |
| ①1<br>$\Delta$ 2<br>$\square$<br>$\bigcirc$ 4 | 2005-09-16 17:18:28<br>2005-09-16 17:35:46<br>2005-09-16 17:35:46<br>2005-09-16 18:23:47 | Jupiter_01<br>Jupiter_01<br>Jupiter_01<br>Jupiter_01 | View<br>View<br>View<br>View | Halt<br>Shutdown R<br>Reboot<br>Halt |                      | View<br>View<br>View<br>View | $\wedge$<br>Open<br>Open<br>Open<br>Open |
|                                               |                                                                                          |                                                      |                              |                                      |                      |                              | $\mathcal{A}$                            |

**Figure 3-3:** Alarms List Form

#### **Table 3-2:** Alarms List Form

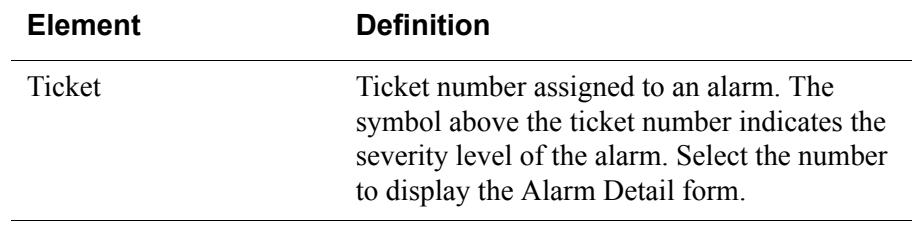

Alarms

**Table 3-2:** Alarms List Form

| <b>Element</b> | <b>Definition</b>                                                                                                    |
|----------------|----------------------------------------------------------------------------------------------------|
| Console        | Console from which the alarm originated.<br>Click on the console name to enable a console<br>session according to the type of configured<br>device and console. For example, a serial<br>console will establish a text-based session; a<br>KVM console will launch the KVM viewer,<br>and an IPMI console will launch the SSH<br>applet and connect to the IPMI SOL console. |
| Console Config | Console configuration. Select this to view the<br>Console Detail form (which includes the<br>secondary form: Console Notify, Console<br>Access, and Console Group) for the particular<br>console record.                                                                                                    |
| Alarm Trigger  | The Alarm Trigger name. Click on the name to<br>view the Alarm Trigger Detail form.                                                                                                    |
| User Assigned  | User assigned to the alarm.                                                                                                    |
| Status         | Status of the alarm.                                                                                                    |
| Console Log    | Select this to navigate to the Data Buffer log<br>pertaining to the console.                                                                                                    |

### ▼ *To View the Alarms Detail Form*

The Alarms Detail form contains detailed information about the ticket as generated by an alarm. It allows you to re-assign the ticket, update the status, and enter notes regarding the alarm or ticket.

To view the ticket information for an alarm, follow the steps below:

**1.** Click on the ticket number shown in Figure 3-3, "Alarms List Form."

The form brings up the Alarms Detail form.

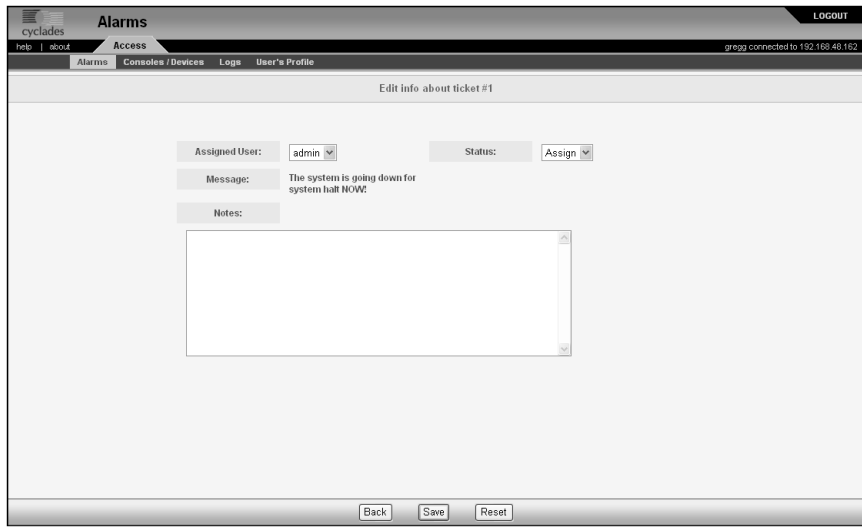

**Figure 3-4:** Alarms Detail (or Ticket Info) Form

| Table 3-3: Alarms Detail Form |  |  |  |
|-------------------------------|--|--|--|
|-------------------------------|--|--|--|

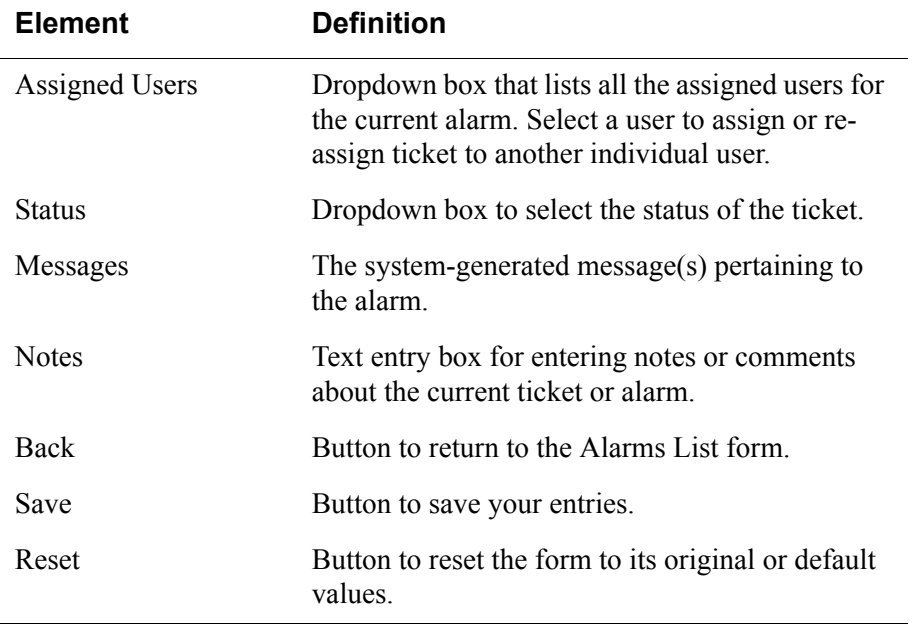

Web Access 51

#### ▼ To View Alarm or Console Logs

You can view the console log for a particular alarm or ticket from the Alarms List form. To view the console log, follow the step below:

**1.** From the Alarms List form, under the "Console Log" column heading, select the corresponding view link for the console log you wish to view.

The system displays the Logs form:

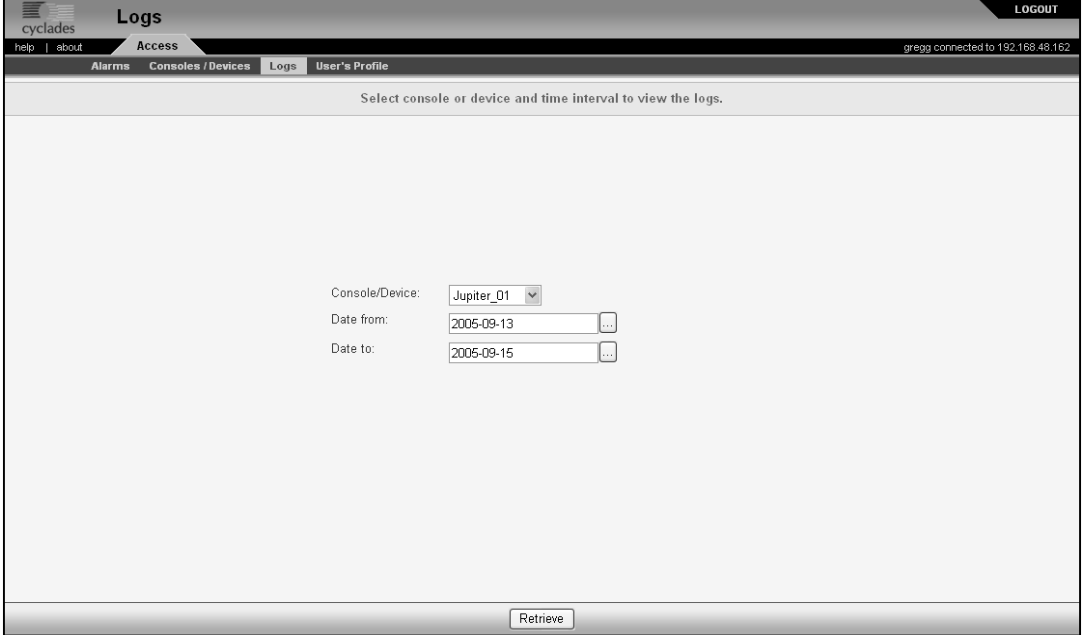

**Figure 3-5:** Logs Form

#### T *To Assign or Re-assign a Ticket to a User*

To assign or re-assign a ticket, follow these steps:

**1.** From the Alarms List form, select an alarm or ticket to open the Alarm Detail or Ticket Information form.

The system opens the Alarms Detail form.

- **2.** From the Ticket Information form, select a user from the "Assigned Users" dropdown list box.
- **3.** If applicable, select the status from the "Status" dropdown list box.

- **4.** If applicable, type in your notes or comments in the "Notes" text entry box.
- **5.** Select "Save" to complete your entry.

## **Web Access for Users**

## *Consoles/Devices*

Users can access consoles and devices when they have been granted permission to do so by the AlterPath Manager admin user.

Devices that can be accessed include:

- ACS
- TS
- KVM/net
- OnSite

Consoles that can be accessed include:

- Serial ports on the ACS, TS, and the OnSite
- KVM ports on the KVM/net and OnSite

### ▼ *To Access Consoles or Devices*

- **1.** Log onto the WMI.
- **2.** Select "Consoles/Devices" from the main menu.

You will see a list of consoles in the first column (if you have been granted permission to access any consoles). At the bottom of the form, the "filter by" pull-down menu shows "CONSOLE".

**3.** Select "DEVICE" from the "filter by" pull-down menu.

You will see a list of devices in the first column (if you have been granted permission to access any devices).

**4.** Click on either a console or a device shown in the first column.

You will be shown two buttons: "VIEW" and "CLI".

|                          | <b>Consoles / Devices</b>               |                               |                    |               |         | LOGOUT                            |
|--------------------------|-----------------------------------------|-------------------------------|--------------------|---------------|---------|-----------------------------------|
| cyclades<br>help   about | Access                                  |                               |                    |               |         | gregg connected to 192.168.48.162 |
|                          | Alarms<br>Consoles / Devices            | <b>User's Profile</b><br>Logs |                    |               |         |                                   |
| Π                        | Name 1                                  | <b>Iype</b>                   | Device             | Port Location |         | <b>Status</b>                     |
|                          | Jupiter<br>VIEW<br>$\frac{1}{\sqrt{2}}$ | TS                            | Jupiter            |               | Fremont | $\Delta$<br>Enable                |
|                          | Satum                                   | <b>KVMnet</b>                 | Satum              |               | Fremont | Enable                            |
|                          |                                         |                               |                    |               |         | $\checkmark$                      |
|                          |                                         |                               |                    |               | Search  |                                   |
|                          |                                         | Filter by: DEVICE             | $\vee$ Search for: |               |         |                                   |

Figure 3-6: Selecting a Device: "View" or "CLI"

**a.** Select the "VIEW" button, and you will see a read only view of the Device Detail or Console Detail form, which is the default of a series of tabbed forms.

| cyclades                     |                  | Consoles / Devices: editing device :: Jupiter |                     | LOGOUT                            |
|------------------------------|------------------|-----------------------------------------------|---------------------|-----------------------------------|
| Access<br>help   about       |                  |                                               |                     | gregg connected to 192.168.48.162 |
| Alarms<br>Consoles / Devices | Logs             | <b>User's Profile</b>                         |                     |                                   |
| Details<br>Notify            |                  | Proxies<br>Dial Up<br>Log Rotate              |                     |                                   |
|                              | Groups           |                                               |                     |                                   |
|                              |                  |                                               |                     |                                   |
|                              | Device Name:     | Jupiter                                       | Type:               | <b>TS</b>                         |
|                              | Model:           | TS2000 v                                      | Location:           | Fremont                           |
|                              | Admin Name:      | root                                          | Admin Password:     |                                   |
|                              | IP Mode:         | static<br>$\checkmark$                        | <b>MAC Address:</b> | 111111                            |
|                              | IP Address:      | 192.168.48.164                                | Netmask:            | 255,255,252.0                     |
|                              | Default Gateway: | 192.168.48.1                                  | DNS:                | 192.168.44.21                     |
|                              | Connection:      | ssh<br>$\lor$                                 | Domain:             | cyclades.com                      |
|                              | Base Port:       | 7001                                          | Status:             | OnDemand v                        |
|                              | Health Monitor:  | $\sim$<br>never                               | Auto Upload:        | $\Box$                            |
|                              | Firmware/Boot:   | $-$ none / none $-$                           |                     |                                   |
|                              |                  |                                               |                     |                                   |
|                              |                  |                                               |                     |                                   |
|                              |                  |                                               |                     |                                   |
|                              |                  |                                               |                     |                                   |
|                              |                  |                                               |                     |                                   |
|                              |                  |                                               |                     |                                   |
|                              |                  |                                               |                     |                                   |
|                              |                  |                                               |                     |                                   |
|                              |                  |                                               |                     |                                   |
|                              |                  |                                               | $Back$              |                                   |

**Figure 3-7:** Access Device Detail Form

The tabs include:

• Details

- Notify
- Groups
- Proxies
- Dial-Up
- Log Rotate

All the forms are read only forms.

**b.** Select the "CLI" button, and a CLI viewer will be launched.

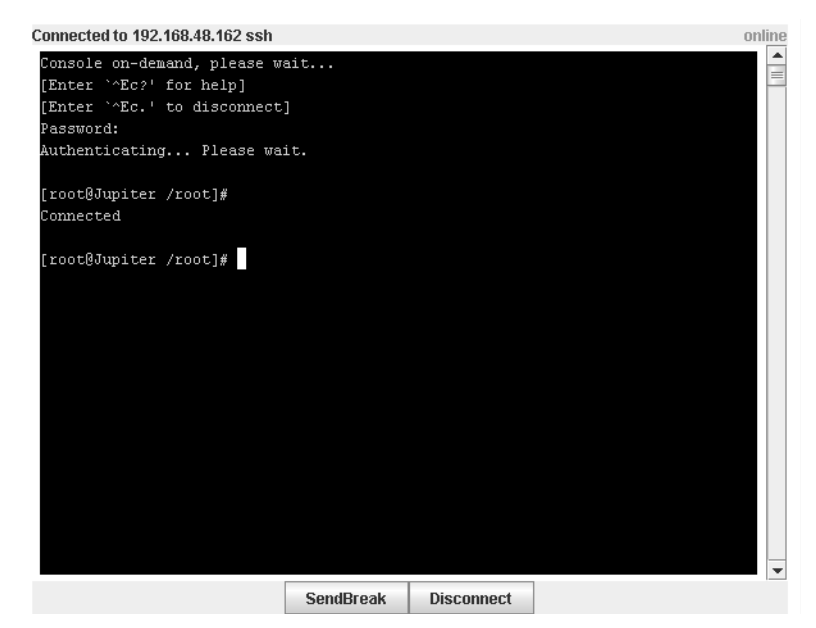

**Figure 3-8:** Device CLI Viewer

## *Consoles*

Selecting "Consoles" from the menu brings up the Consoles List form which allows you to:

- View detailed information about the consoles assigned to you.
- Connect to your target console.

To "*connect to a target console*" means that depending on the type of configured device and console, selecting a console from the Console List form may:

- Open a command line console session (for TS, ACS, or OnSite).
- Launch the KVM Viewer and connect you to a KVM port (for KVM/net or OnSite).

#### *Optional Features*

For the following paid-for options, the Consoles menu also allows you to:

- Connect to an IPMI Serial Over Lan (SOL) console.
- View individual blades and switches of the chassis, as part of the Blade Module.

### ▼ To View the Consoles List

The Consoles List form allows you to view the consoles to which you have authorized access.

To view the Consoles List form, follow this step:

**1.** From the Consoles form, under the "Config" column, select the "view" link adjacent to the console you wish to view.

The Consoles List form appears.

| 亖                        | <b>Consoles / Devices</b>            |                       |         |                            |            |               | LOGOUT                            |
|--------------------------|--------------------------------------|-----------------------|---------|----------------------------|------------|---------------|-----------------------------------|
| cyclades<br>help   about | Access                               |                       |         |                            |            |               | gregg connected to 192.168.48.162 |
|                          | Logs<br>Alarms<br>Consoles / Devices | <b>User's Profile</b> |         |                            |            |               |                                   |
| □                        | Name <sup>+</sup>                    | Iype                  | Device  |                            |            | Port Location | <b>Status</b>                     |
|                          | Jupiter_01                           | Serial                | Jupiter |                            | 1          |               | $\wedge$<br>OnDemand              |
|                          | Jupiter <sub>02</sub>                | Serial                | Jupiter |                            | $\sqrt{2}$ |               | OnDemand                          |
|                          | Saturn-1<br>VIEW KVM                 | <b>KVM</b>            | Satum   |                            | 1          | Fremont       | OnDemand                          |
|                          |                                      | Filter by: CONSOLE    |         | $\check{~}$<br>Search for: |            | Search        | $\sim$                            |

**Figure 3-9:** Consoles List Form

#### ▼ *To Connect to a Console*

To connect to a console:

**1.** From the Console List form, select the console you wish to connect to by selecting the console name.

**Note:** If a modem is connected to a remote site, you will experience a slight delay before connecting to a console.

The system normally connects you to a console through Secure Shell (SSH).

In KVM/net, the listed console names are the KVM/net ports. Clicking on the console name launches the ActiveX application and connects to the port.

If the console name is an IPMI console, clicking on the console name launches an SSH session and connects to the IPMI CLI (Command Line Interface) console.

Regardless of the type of "console," the AlterPath Manager handles the authentication.

#### **Multiple Users and Read/Write Access**

Because the AlterPath Manager supports multiple connections to the same port, this makes it possible for multiple users to view the same form. Note, however, that only the first user to connect to that port can have full *Read and Write* (R/W) access to the Console panel while the rest can have *Read only* (R) access.

#### **Viewing an IBM Blade Center, Blade, or Switch**

**Note:** *This feature is available only to users of the optional Blade Module*.

The AlterPath Manager allows you to view individual IBM blade centers from the *Devices* List form and individual blades and switches from the *Consoles* List form. To view an IBM blade center, blade, or switch, place the mouse cursor on the device name or the blade/switch name and then left click the mouse to display the list of connect options:.

| <b>Console or Device</b>                   | <b>Connect Options</b>      |
|--------------------------------------------|-----------------------------|
| IBM Blade Center Device VIEW, LOG CLI, WEB |                             |
| <b>Blade Console</b>                       | VIEW, CLI, VM, KVM, ON, OFF |
| Switch                                     | VIEW. CLI. WEB. ON. OFF     |

**Table 3-4:** IBM Blade Device and Console Connect Options

Like all other consoles, as a regular user, you can only view those blade servers to which you have access. You may also view your user profile with regards to blade access from the "User's Profile" option of the menu, "Security" form.

#### **Consoles Detail Form**

Use the Consoles Detail form to view specific information about a particular console. You can invoke this form from either the Alarms List form or the Consoles List form.

If you have admin privileges, you also use this form to select user(s) to notify of the alarm and select user(s) to have access to the current console. The sample forms in this section use a TS console as an example.

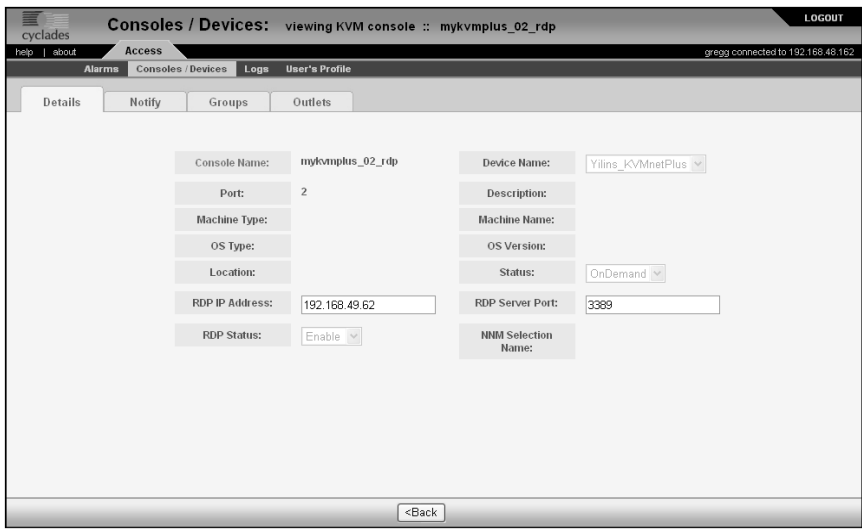

**Figure 3-10:**Consoles Detail Form **Table 3-5:** Consoles, Details Form

| <b>Field</b> | <b>Meaning</b>                                                |
|--------------|---------------------------------------------------------------|
| Details      | Tab to display the Console Detail form.                       |
| Notify       | Tab to tell you if you are on the notification<br>list.       |
| Groups       | Tab to tell you if any groups are assigned to<br>the console. |
| Outlets      | Tab to view power management information.                     |
| Log Rotate   | Tab to view log rotation settings                             |
| Console Name | Name of the (target) console.                                 |
| Device Name  | Name of the device used by the console.                       |

| <b>Field</b>           | <b>Meaning</b>                                                                                                    |
|------------------------|----------------------------------------------------------------------------------------------------|
| Port                   | Drop-down field for selecting the physical<br>KVM port number of the console. This field<br>also has an "RDP Only" selection that allows<br>you to configure an RDP port without<br>associating it with a physical KVM port.                                           |
|                        | <b>Note:</b> RDP only works on KVM/net version<br>2.0.0 or higher and on KVM/net Plus.                                                                                                    |
| Profile Name           | User profile type (not in KVM or IPMI<br>console).                                                                                                    |
| Description            | A brief description of the console.                                                                                                    |
| Machine Type           | Type of target system.                                                                                                    |
| Machine Name           | Other applicable system name.                                                                                                    |
| OS Type                | Operating system used by the console.                                                                                                    |
| <b>OS</b> Version      | Version of operating system.                                                                                                    |
| Location               | Physical location of the console.                                                                                                    |
| <b>Status</b>          | Status of the target console (Enable, Disable,<br>On Demand).                                                                                                    |
| <b>RDP IP Address</b>  | The field for entering the IP address of the<br>RDP server to be associated with this port. If a<br>physical KVM port is specified in the "Port"<br>field, then an RDP (in band) connection and a<br>regular KVM (out of band) connection can be<br>made to this port. |
| <b>RDP</b> Server Port | This field contains the RDP viewer port<br>number associated with this console. The<br>default of 3389 can be used in most cases.                                                                                                    |
| <b>RDP</b> Status      | Drop-down field used to enable or disable the<br>ability to make the RDP connection.                                                                                                    |

**Table 3-5:** Consoles, Details Form

**Table 3-5:** Consoles, Details Form

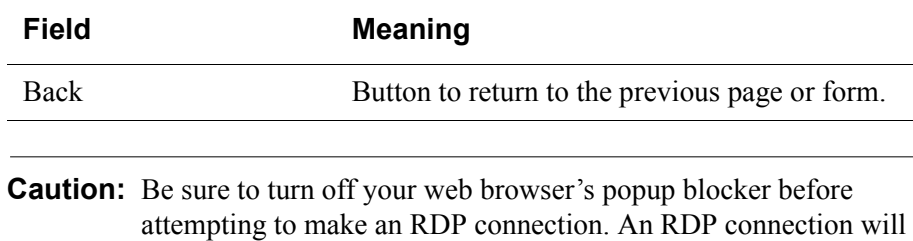

fail if you have your browser's popup blocker turned on.

### ▼ To View the Consoles Notify Form

The Consoles Notify form shows the users who are notified when an alarm pertaining to the current console is generated.

To view the Consoles Notify form:

**1.** From the Consoles Detail form, click on the "Notify" tab.

The system displays the Consoles Notify form:

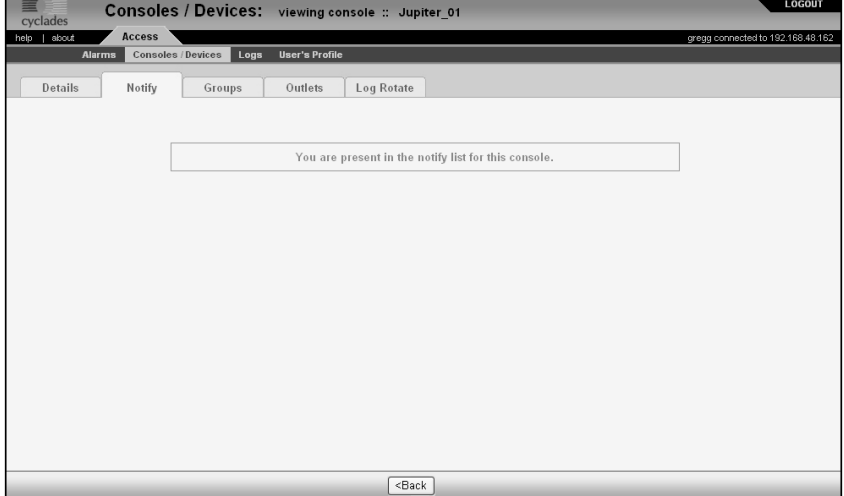

### **Figure 3-11:**Consoles Notify Form

In the selection box, a plus  $(+)$  sign indicates a group, as opposed to a user. USER is the default list which contains all users.

#### ▼ To View the Consoles Groups Form

The Console Groups form shows the group(s) to which the current console belongs.

To view the Consoles Group form:

**1.** From the Consoles Detail form, click on the "Groups" tab.

The system displays the Consoles Group form:

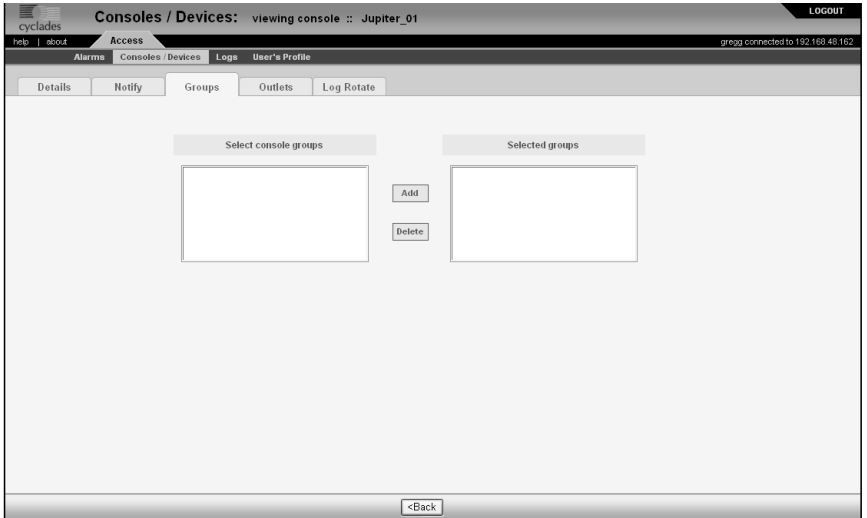

**Figure 3-12:** Consoles Group Form

#### **KVM/net Plus Web Control Page**

The KVM/net Plus utilizes a web control page that replaces the OSD during KVM over IP sessions. The web control page parameters can be viewed and edited from the APM.

#### ▼ To Access the Web Control Page

**1.** Launch a KVM/net Plus KVM viewer session from the APM.

A window indicating that the KVM viewer is launching will pop up. The KVM viewer will be launched momentarily.

A https://192.168.48.162 - Launching AlterPath Viewer - Microsoft Internet Explorer [ - [ - ] Launching KVM/RDP AlterPath Viewer... Please wait...

**Figure 3-13:**KVM Viewer Launch Initialization Window

After the KVM viewer appears, the launch window is replaced (in the background) by a console list control window.

- **2.** After the KVM viewer appears, bring the console list control window to the foreground.
- **3.** Click on the console name that corresponds to the console displayed in the KVM viewer window.

**Note:** Every time a KVM viewer is launched from the APM, a new console is displayed in the console list control window.

Web Access 63 **63** 

|                     |                   | $\Phi$ https://192.168.48.162 - javascript:window.kvmPlusPopUpWin - Microsoft Inter $\Box\Box\times$ |  |
|---------------------|-------------------|----------------------------------------------------------------------------------------------------|--|
| <b>Console Name</b> | <b>IP User ID</b> |                                                                                                    |  |
| mykvmnetplus_01     | 1                 |                                                                                                    |  |
| mykvmplus_06_rdp    | $\overline{2}$    |                                                                                                    |  |
| Saturn_01           | 1                 |                                                                                                    |  |
|                     |                   |                                                                                                    |  |
|                     |                   |                                                                                                    |  |
|                     |                   |                                                                                                    |  |
|                     |                   |                                                                                                    |  |
|                     |                   |                                                                                                    |  |
|                     |                   |                                                                                                    |  |
|                     |                   |                                                                                                    |  |
|                     |                   |                                                                                                    |  |
|                     |                   |                                                                                                    |  |
|                     |                   |                                                                                                    |  |
|                     |                   |                                                                                                    |  |
|                     |                   |                                                                                                    |  |
|                     |                   |                                                                                                    |  |
|                     |                   |                                                                                                    |  |
|                     |                   |                                                                                                    |  |
|                     |                   |                                                                                                    |  |
| ð                   |                   | <b>△ ●</b> Internet                                                                                  |  |

**Figure 3-14:**KVM Console List Control Page

A web control page window similar to the window shown in Figure 3-15 appears.

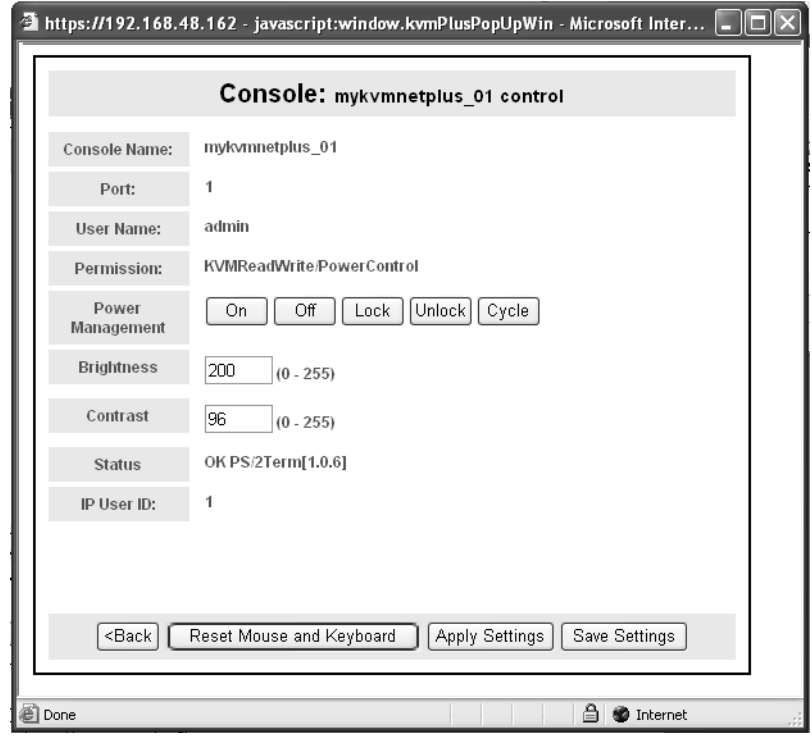

**Figure 3-15:**KVM/net Web Control Page

The web control page allows viewing of the status of the port on which you are connected. It also allows you to:

- 1. Reset the mouse and keyboard associated with the console you are accessing.
- 2. Manage outlets associated with the console you are accessing.
- 3. Configure the video contrast and brightness associated with the console you are accessing.

**Note:** A similar page will appear when you select the console of a KVM/net, but the parameters can be viewed, but not changed.

## **IPMI**

IPMI is a paid-for added feature of AlterPath Manager, which is available only to IPMI users.

#### **To View IPMI Sensors**

The IPMI Sensor form is used to view IPMI-based servers. IPMI (Intelligent Platform Management Interface) is the open standard for machine health and control (including remote control). The form allows you to monitor server physical health characteristics, such as temperature, voltage, fans, power supplies and more.

To view IPMI Sensors, perform the following procedure:

- **1.** From the Consoles List form, select an IPMI console to view.
- **2.** From the Console Detail form, click on the Sensor button.

LOGOUT Access V Admin  $\overline{\text{help}}$  about d to 192 188 48 10 Profiles Firmware Security Rules Info / Reporting Users Consoles Devices Alarm Trigger Groups **IPMI** sensors Baseboard 1.2V 1.205 Volts  $_{0}$ k  $na$  $1.127$ 1.156 1.245 1.274 na Baseboard 1.25V 1.264 Vnlts nk na 1.176 1.205 1 2 9 4 1.323 na Baseboard 1.8V 1.778  $Volts$  $_{0}$ k na 1.696 1.732 1.872 1.907 na Baseboard 1.8VSB 1.802 Volts 1.696 1.732 1.872 1.907 ok na na Baseboard 2.5V 2.516 Volts ok na 2.363 2.410 2.597 2.632 na Baseboard 3.3V  $3.129$ 3.283 Volts оk na 3.181  $3.420$  $3.471$ na Baseboard 3.3AUX 3.289 Volts  $3.106$ 3.167 3.431  $3.492$  $_{0}$ k na na Baseboard 5.0V  $5.070$ Volts nk. na 4.732 4,810 5.200 5.278 na Baseboard 5VSB 5.014  $Volts$ 4.738 4.807 5.175 5.267 ok na na Basehnard 12V Vnlts 11.346 12.648 12 152 nk na 11.532 12.462 na Baseboard 12VRM 12.078  $Volts$ 11.352 11.550 12.474 12.672 οk na  $na$ Baseboard -12V  $-12.330$ Volts  $-13.310$  $-13.100$  $-11.070$  $-10.720$  $_{0}$ k na na Baseboard VBAT 3.234 Volts  $_{0k}$ na 2.606 2.716 3.642 3.909 na Baseboard Temp  $36.000$  $\tt degrees~C$ ok na  $0.000$  $5.000$ 50.000 55.000 na Front Panel Temp 26.000 degrees C  $_{0}$ k  $0.000$ 5.000 35.000 40.000 na na Basebrd FanBoost 36.000  $degrees C$ оk 50.000 na na na na na  $\boxed{\mathsf{Back}}$ Get Sensor Refresh every 15 v sec.

The system displays the IPMI Sensors form:

**Figure 3-16:** IPMI Sensors form

IPMI

# **Logs**

The Logs option of the menu allows you to select and view three types of logs pertaining to the console assigned to you:

**Table 3-6:** Log Types

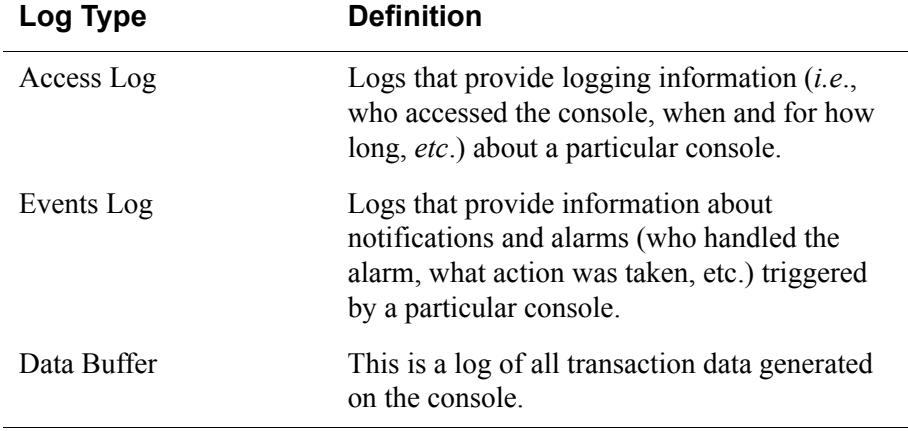

All three logs are available for the specified console. To access each log, select the appropriate log type from the title bar. As with consoles and alarms, you can only view the logs of systems to which you have authorized access.

When you select Logs from the menu panel, the primary form, shown below, will prompt you for a range of dates from which to retrieve your logs.

Logs

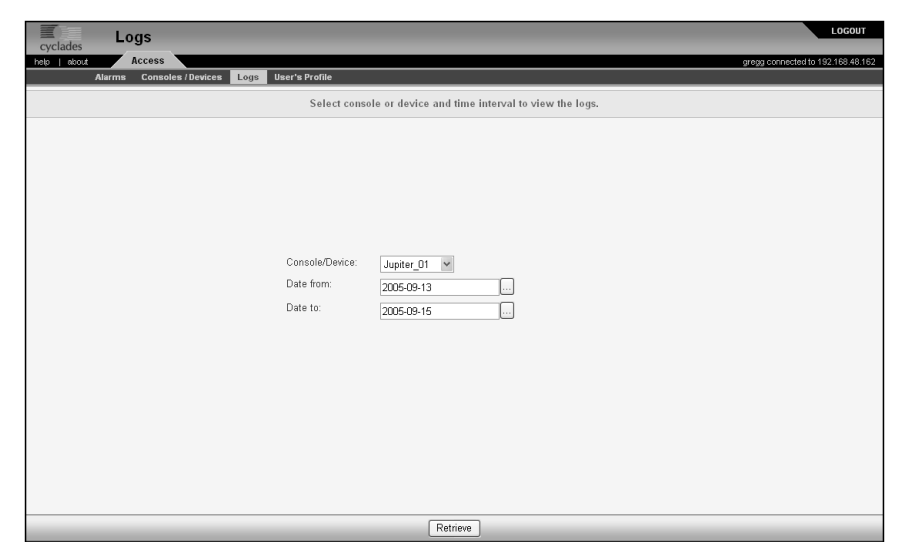

**Figure 3-17:** Log Selection Form

**Table 3-7:** Log Selection Form

| <b>Element</b> | Definition                                                                                                |
|----------------|----------------------------------------------------------------------------------------------------|
| Console/Device | Drop down list to select a console or device<br>that will be the basis of the $log(s)$ to be<br>retrieved |
| Date From      | Drop down list to select the starting date of the<br>$log(s)$ to be viewed.                               |
| Date To        | Drop down list to select the end date of the<br>$log(s)$ to be viewed.                                    |
| Retrieve       | Button to download the requested $log(s)$ and<br>display the Log forms.                                   |

### $\blacktriangledown$  *To View the Logs*

To view the logs available for a specified console (to which you have authorized access), perform the following steps:

**1.** Select "Logs" from the menu.

The system brings up the main Console Logs form.

**2.** From the Console drop down list, select the console from which you want to view the logs.

**Note:** *You can only view or access the logs of consoles to which you have authorized access.*

**3.** Select a range of dates from which to base your logs by selecting from the "Date from" and "Date to" drop down lists.

The system brings up the Logs Detail form.

#### **Access Logs**

The Access Logs (default log browser) provide all access information (*e.g.*, who accessed the console, access date, action taken, etc.) about your target console.

The name of the console/port/device to which the logs apply to is shown below the tab titles.

| 罝<br>cyclades |            |                           | Logs: Access Logs for :: Jupiter_01 |                             |               | LOGOUT                            |
|---------------|------------|---------------------------|-------------------------------------|-----------------------------|---------------|-----------------------------------|
| help   about  | Access     |                           |                                     |                             |               | gregg connected to 192.168.48.162 |
|               |            | Alarms Consoles / Devices | User's Profile<br>Logs              |                             |               |                                   |
| Access Logs   | Event Logs | Data Buffer               |                                     |                             |               |                                   |
| Date          | Time       | User                      | Action                              | Connection                  | <b>Status</b> |                                   |
| 2005-09-15    | 15:57:11   | admin                     | CLI                                 | CLI from 192.168.4E Success |               | $\backsim$                        |
| 2005-09-15    | 15:32:21   | admin                     | CLI                                 | CLI from 192.168.4E Success |               |                                   |
| 2005-09-15    | 15:18:03   | admin                     | CLI                                 | CLI from 192.168.4E Success |               |                                   |
|               |            |                           |                                     |                             |               |                                   |
|               |            |                           |                                     |                             |               |                                   |
|               |            |                           |                                     |                             |               |                                   |
|               |            |                           |                                     |                             |               |                                   |
|               |            |                           |                                     |                             |               |                                   |
|               |            |                           |                                     |                             |               |                                   |
|               |            |                           |                                     |                             |               |                                   |
|               |            |                           |                                     |                             |               |                                   |
|               |            |                           |                                     |                             |               |                                   |
|               |            |                           |                                     |                             |               |                                   |
|               |            |                           |                                     |                             |               |                                   |
|               |            |                           |                                     |                             |               |                                   |
|               |            |                           |                                     |                             |               |                                   |

**Figure 3-18:** Access Logs Form

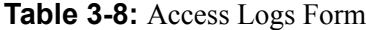

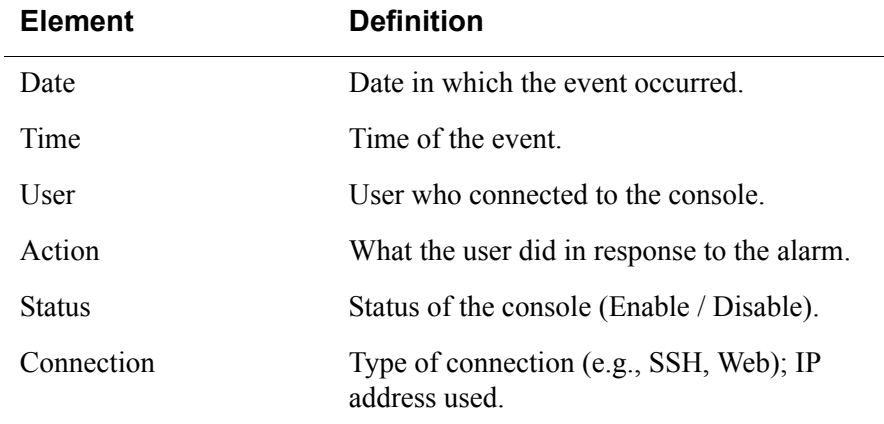

### **Event Logs**

Use the Event Logs browser to view all events that occurred (within a specified range of time) on your target console.

| 畐<br>cyclades |            |                    | Logs: Event Logs for :: Jupiter_01 |                             | LOGOUT                            |
|---------------|------------|--------------------|------------------------------------|-----------------------------|-----------------------------------|
| help   about  | Access     |                    |                                    |                             | gregg connected to 192.168.48.162 |
|               | Alarms     | Consoles / Devices | User's Profile<br>Logs             |                             |                                   |
| Access Logs   | Event Logs | Data Buffer        |                                    |                             |                                   |
| Date          | Time       | Ticket             | Pattern                            | Action                      |                                   |
| 2005-09-15    | 16:46:23   | $\mathbf{1}$       | Halt                               | Email sent to gregg at grey |                                   |
| 2005-09-15    | 16:46:15   | $\mathbf{1}$       | Halt                               | Event created               |                                   |
| 2005-09-15    | 16:46:15   | $\sim$             | Halt                               | Event happened              |                                   |
|               |            |                    |                                    |                             |                                   |
|               |            |                    |                                    |                             |                                   |
|               |            |                    |                                    |                             |                                   |
|               |            |                    |                                    |                             |                                   |
|               |            |                    |                                    |                             |                                   |
|               |            |                    |                                    |                             |                                   |
|               |            |                    |                                    |                             |                                   |
|               |            |                    |                                    |                             |                                   |
|               |            |                    |                                    |                             |                                   |
|               |            |                    |                                    |                             |                                   |
|               |            |                    |                                    |                             |                                   |
|               |            |                    |                                    |                             |                                   |
|               |            |                    |                                    |                             |                                   |
|               |            |                    |                                    |                             |                                   |
|               |            |                    |                                    |                             |                                   |
|               |            |                    |                                    |                             |                                   |
|               |            |                    |                                    |                             |                                   |
|               |            |                    |                                    |                             |                                   |
|               |            |                    |                                    |                             |                                   |
|               |            |                    |                                    |                             |                                   |
|               |            |                    |                                    |                             |                                   |
|               |            |                    |                                    |                             |                                   |
|               |            |                    |                                    |                             |                                   |
|               |            |                    |                                    |                             |                                   |

**Figure 3-19:** Event Logs Form

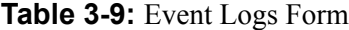

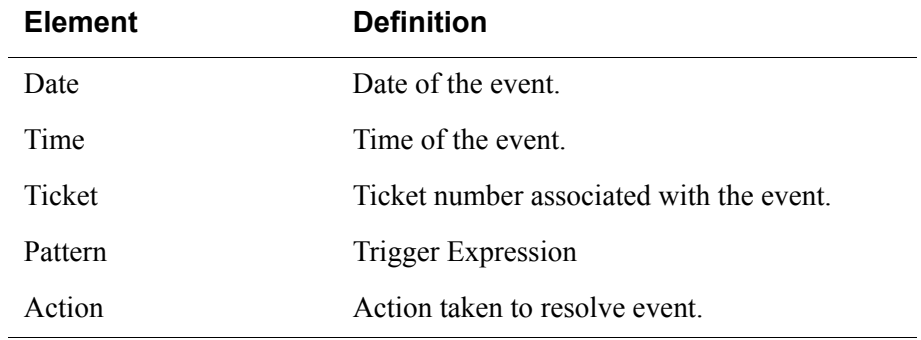

### **Data Buffer**

Use the Data Buffer browser to view the contents of the data buffer generated by a target console.

| 罝<br>Log:<br>Data Buffer for :: Jupiter 01<br>cyclades                                         | <b>LOGOUT</b>                     |  |  |  |
|------------------------------------------------------------------------------------------------|-----------------------------------|--|--|--|
| Access<br>help   about                                                                         | gregg connected to 192.168.48.162 |  |  |  |
| <b>User's Profile</b><br><b>Alarms</b><br><b>Consoles / Devices</b><br>Logs                    |                                   |  |  |  |
| Data Buffer<br>Access Logs<br>Event Logs                                                       |                                   |  |  |  |
| [ .- Console up .- Thu Sep 15 15:18:04 2005]                                                   |                                   |  |  |  |
| spawn ssh - I root: 7001 10.10.10.10                                                           |                                   |  |  |  |
| [2005-09-15 15:18:04]                                                                          |                                   |  |  |  |
| [2005-09-15 15:18:04] root:7001@10.10.10.10's password:                                        |                                   |  |  |  |
| [2005-09-15 15:18:06]Authenticating Please wait.                                               |                                   |  |  |  |
| [2005-09-15 15:18:06]                                                                          |                                   |  |  |  |
| [2005-09-15 15:18:06]                                                                          |                                   |  |  |  |
| [2005-09-15 15:18:06]                                                                          |                                   |  |  |  |
| [2005-09-15 15:18:11]Connected                                                                 |                                   |  |  |  |
| [2005-09-15 15:18:11]                                                                          |                                   |  |  |  |
| [2005-09-15 15:18:11]                                                                          |                                   |  |  |  |
| [2005-09-15 15:18:11] Welcome to SuSE Linux 9.3 (1586) - Kernel 2.6.11.4-21.7-default (ttyS1). |                                   |  |  |  |
| [2005-09-15 15:18:11]                                                                          |                                   |  |  |  |
| [2005-09-15 15:18:11]                                                                          |                                   |  |  |  |
| [2005-09-15 15:18:11]linux login: gregg                                                        |                                   |  |  |  |
| [2005-09-15 15:18:14] Password:                                                                |                                   |  |  |  |
| [2005-09-15 15:18:17]Last login: Thu Sep 15 13:00:52 on :0                                     |                                   |  |  |  |
| [2005-09-15 15:18:17] Have a lot of fun                                                        |                                   |  |  |  |
| [2005-09-15 15:18:17]gregg@linux:~> [  Console down  Thu Sep 15 15:32:53 2005]                 |                                   |  |  |  |
| [ Console up  Thu Sep 15 15:57:12 2005]                                                        |                                   |  |  |  |
| spawn ssh -I root:7001 10.10.10.10                                                             |                                   |  |  |  |
| [2005-09-15 15:57:12]                                                                          |                                   |  |  |  |
| [2005-09-15 15:57:12]root:7001@10.10.10.10's password:                                         |                                   |  |  |  |
| [2005-09-15 15:57:13]Authenticating Please wait.                                               |                                   |  |  |  |
| [2005-09-15 15:57:13]                                                                          |                                   |  |  |  |
| [2005-09-15 15:57:13]<br>[2005-09-15 15:57:13]                                                 |                                   |  |  |  |
|                                                                                                |                                   |  |  |  |
|                                                                                                |                                   |  |  |  |

**Figure 3-20:** Data Buffer Log Form

**Note:** *You can also access the Data Buffer log from the Alarms form*.

Power Management

## **Power Management**

If you have been given access to one or more power management devices by your system administrator, you will be able to access some of the PM control functions.

Figure 3-21 shows an example of a user PM device detail form.

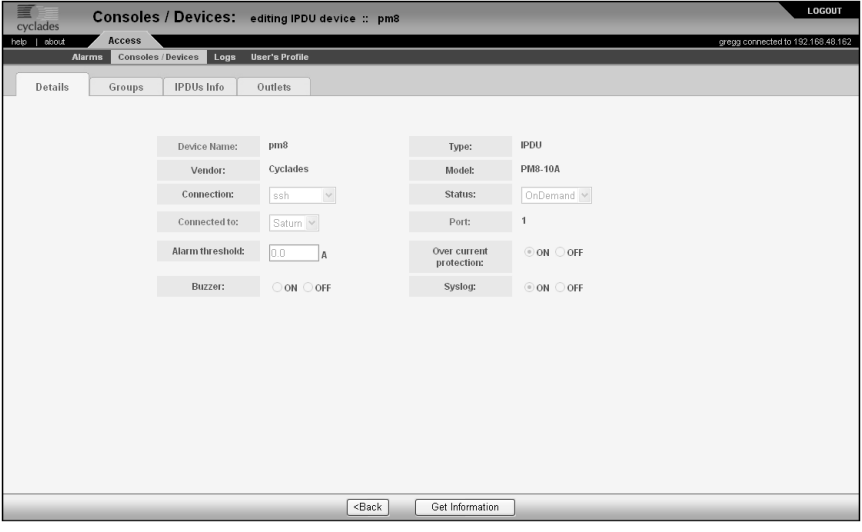

**Figure 3-21:**PM Device Viewer Detail Form **Table 3-10:** IPDU Viewer Details

#### **Form Element Definition**

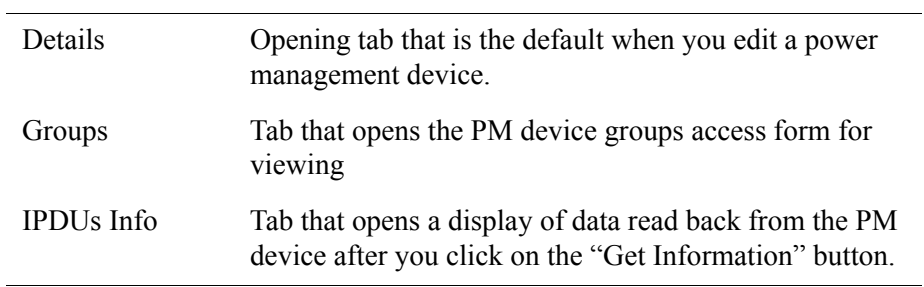

### Power Management

**Table 3-10:** IPDU Viewer Details

| <b>Form Element</b>        | <b>Definition</b>                                                                                                    |  |  |
|----------------------------|----------------------------------------------------------------------------------------------------|--|--|
| Outlets                    | Tab that opens the outlets control form. From here, you<br>can select individual outlets, regardless of whether or<br>not they are assigned to a KVM port, and turn them on<br>or off, cycle them, or lock or unlock them, either<br>individually, or in selected groups. You can also view<br>the current status of each outlet from this form after<br>clicking on the "Get Information" button. |  |  |
| Device Name                | A name you can give to the PM device to help you<br>remember where it is and what it controls.                                                                                                    |  |  |
| Type                       | Fixed at "IPDU"                                                                                                    |  |  |
| Vendor                     | Fixed at Cyclades                                                                                                    |  |  |
| Model                      | The model and output current capacity of the PM<br>device.                                                                                                    |  |  |
| Connection                 | A pull-down list allowing you to select either "ssh,"<br>"ssh telnet," or "telnet."                                                                                                    |  |  |
| <b>Status</b>              | A pull-down list allowing you to select either "On<br>Demand" (to enable the PM) or "Disabled."                                                                                                    |  |  |
| Connected to:              | The name of the controlling device (KVM/net, OnSite,<br>ACS, or TS) to which the PM device is connected.                                                                                                    |  |  |
| Port                       | This is either port "1" (or an incremented number for<br>each cascaded device) on a KVM/net or OnSite, or the<br>serial port number of an ACS or a TS to which the PM<br>device is connected.                                                                                                    |  |  |
| Alarm threshold            | If set to 0, the alarm will occur when default current<br>threshold of the PM is exceeded. You can set this to an<br>alternate threshold below the default threshold, if you<br>wish.                                                                                                    |  |  |
| Over current<br>protection | If selected, automatically shuts off an outlet if the<br>current at that outlet exceeds the current limit.                                                                                                    |  |  |

Power Management

**Table 3-10:** IPDU Viewer Details

| <b>Form Element</b> Definition |                                                                                                    |
|--------------------------------|----------------------------------------------------------------------------------------------------|
| <b>Buzzer</b>                  | If selected, sounds a buzzer if the alarm threshold is<br>exceeded.                                                                             |
| Syslog                         | If selected, allows PM device alarm events to be logged.                                                                                        |
| <b>Back</b>                    | Button that allows you to go back to the previous form<br>without saving any configuration parameters.                                          |
| Get Information                | This button is used to update information displayed in<br>the "IPDUs Info" and the "Outlets" forms, since they<br>are not updated in real time. |

### ▼ To View PM Device Parameters

- **1.** Select "Access" tab > "Consoles/Devices" > "Devices" pull-down list.
- **2.** Click on the PM device that you wish to view or edit.

You will see a "VIEW" button and a "CLI" button appear just below the device name.

**3.** Click the "VIEW" button.

The "Editing IPDUs Device" (PM device details) form appears.

**Note:** The editable PM device parameters will be greyed out when this form is first displayed.

**4.** If you want to view any parameters on the "Details," "Groups," "IPDUs," or "Outlets" control/status forms, click on the "Get Information" button at the bottom of any of the "Editing IPDUs Device" forms.

**Note:** None of these parameters can be changed and saved by a regular user, but outlet status can be changed between on, off, or toggle; or between locked and unlocked. This is done from the PM Device Outlet Control Form

#### User's Profile

| cyclades                  |                              | Consoles / Devices: editing IPDU device :: pm8 |                                                              | LOGOUT                            |
|---------------------------|------------------------------|------------------------------------------------|--------------------------------------------------------------|-----------------------------------|
| help   about              | Access                       |                                                |                                                              | gregg connected to 192.168.48.162 |
|                           | Consoles / Devices<br>Alarms | <b>User's Profile</b><br>Logs                  |                                                              |                                   |
| Details                   | <b>IPDUs</b> Info<br>Groups  | Outlets                                        |                                                              |                                   |
| Outlet #                  | <b>Outlet Name</b>           | <b>Status</b>                                  | <b>Execute Operations</b><br><b>Operations</b>               |                                   |
|                           | IPDU <sub>1</sub>            |                                                | $\Box$<br>П<br>$\Box$<br>$\Box$<br>$\Box$                    | $\overline{\phantom{a}}$          |
| $\mathbf{1}$              | pm8 outlet01                 | $Q$ &                                          | $\Box$ $\oplus$ $\Box$ $\oplus$<br>⊓ନ<br>$\Box$<br>$\square$ |                                   |
| $\sqrt{2}$                | pmB_outlet02                 | $\odot$ $\odot$                                | 口鱼<br>⊓ନ<br>$\square$<br>⊡ê ⊡۞                               |                                   |
| $\ensuremath{\mathsf{3}}$ | pmB outlet03                 | $Q$ &                                          | nê nê n≎<br>$\Box$<br>$\Box$                                 |                                   |
| 4                         | pm8_outlet04                 | $\odot$ &                                      | 口鱼<br>$\Box$<br>O® ⊡⊙<br>⊓ନ                                  |                                   |
| $\sqrt{5}$                | pm8_outlet05                 | $Q$ &                                          | $\Box$<br>$\square$<br>⊓ନ<br>口鱼<br>$\Box$                    |                                   |
| 6                         | pmB outlet06                 | $Q$ &                                          | n6<br>$\Box$<br>⊓ନ<br>口鱼<br>$\Box$                           |                                   |
| 7                         | pmB_outlet07                 | $Q$ &                                          | □♀□♀□⊕□≞□ <del></del>                                        |                                   |
| $_{\rm 8}$                | pmB_outlet08                 | 96                                             | □♀□♀□≏□≙□ <del></del>                                        |                                   |
|                           |                              |                                                |                                                              |                                   |
|                           |                              |                                                |                                                              |                                   |
|                           |                              |                                                |                                                              |                                   |
|                           |                              |                                                |                                                              |                                   |
|                           |                              |                                                |                                                              |                                   |
|                           |                              |                                                |                                                              |                                   |
|                           |                              |                                                |                                                              |                                   |
|                           |                              |                                                |                                                              | $\checkmark$                      |
|                           |                              | $Back$                                         | Get Information                                              |                                   |

**Figure 3-22:**PM Device Outlet Control Form

For any outlet to which you have access, you can power on, power off, toggle, lock, or unlock. After you check the appropriate box(es), click on the "Execute Operations" button.

## **User's Profile**

The User's Profile forms allow you to view your profile or contact information and modify a limited number of fields. The system allows you to view only your own profile.

#### User's Profile

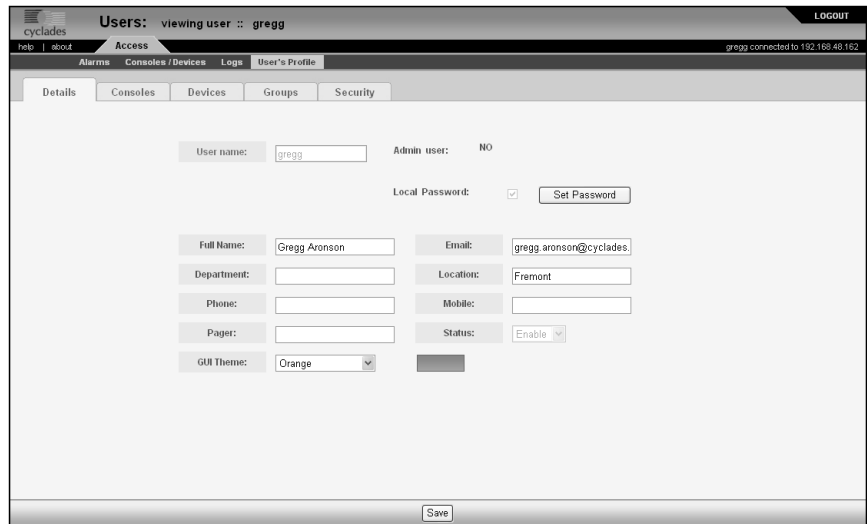

**Figure 3-23:** User's Profile Details Form

| <b>Element</b> | <b>Definition</b>                                                                                                    |
|----------------|----------------------------------------------------------------------------------------------------|
| Details        | Default tab displays the User's Profile Detail<br>form.                                                                                           |
| Consoles       | Tab displays the selected consoles assigned to<br>the current user and the consoles accessed by<br>the user through group association.            |
| Devices        | Tab displays the selected devices assigned to<br>the current user and the devices accessed by<br>the user through group association.              |
| Groups         | Tab to display the User's Profile Group form<br>which shows all groups to which the current<br>user belongs.                                      |
| Security       | Tab to display the security rule or rules<br>assigned to the current user. The built in<br>security rules are "DEFAULT RULE" and<br>"ADMIN RULE." |

**Table 3-11:** User's Profile Details Form

76 **APM Installation, Configuration, and User's Guide**
| <b>Element</b>                               | <b>Definition</b>                                                                                                    |  |
|----------------------------------------------|----------------------------------------------------------------------------------------------------|--|
| <b>User Name</b>                             | The user name used to log into the AlterPath<br>Manager.                                                                                                    |  |
| Admin User                                   | If "YES," indicates that the user has Admin<br>privileges, and also belongs to the Admin user<br>group.                                                                                                    |  |
| <b>Security Rule</b><br>(For Admin use only) | Check box to indicate that a security rule has<br>been assigned to the user. Designed to prevent                                                                                                    |  |
|                                              | admin users from locking themselves out, the<br>check box is available only to admin users.                                                                                                    |  |
|                                              | <b>NOTE:</b> In case the admin user is locked out<br>when this check box is selected, the admin<br>user can edit the script file:<br>/var/apm/bin/apm unlock admin.sh<br>from the Linux shell through the Serial<br>Console Interface. |  |
| <b>Local Password</b>                        | Check box to indicate that local authentication<br>applies to the user. If this box is checked, the<br>"Set Password" button becomes active.                                                                                           |  |
| <b>Set Password</b>                          | Button that launches a password setup dialog<br>box                                                                                                    |  |
| <b>Full Name</b>                             | User's full name.                                                                                                    |  |
| Email                                        | User's email. This is the same field name used<br>by the system for event notification.                                                                                                    |  |
| Department                                   | User's department.                                                                                                    |  |
| Location                                     | User's Location.                                                                                                    |  |
| Phone                                        | User's phone number.                                                                                                    |  |
| Mobile                                       | User's mobile phone number.                                                                                                    |  |
| Pager                                        | User's pager number.                                                                                                    |  |

**Table 3-11:** User's Profile Details Form

Web Access 77

| <b>Element</b>   | <b>Definition</b>                                                                 |
|------------------|-----------------------------------------------------------------------------------|
| Status           | Indicates whether the user's access is <i>enabled</i><br>or disabled              |
| <b>GUI</b> Theme | A pull-down field that lets the user select a<br>choice of colors for the APM WMI |
| Save             | Button to save the user's configuration<br>changes.                               |

**Table 3-11:** User's Profile Details Form

#### $\nabla$  *To Change Your Password*

To change your password, perform the following steps:

- **1.** From the User's Profile Details form, click on the "Set Password" button. A password dialog box will be launched.
- **2.** From the password dialog box, enter the new password twice.
- **3.** Click on the dialog box's internal "Set Password" button.

#### **Viewing the User's Profile Consoles Form**

The User's Profile Consoles form displays the Consoles to which you have access.

Click on the "Consoles" tab. The system displays the User's Profile Consoles form:

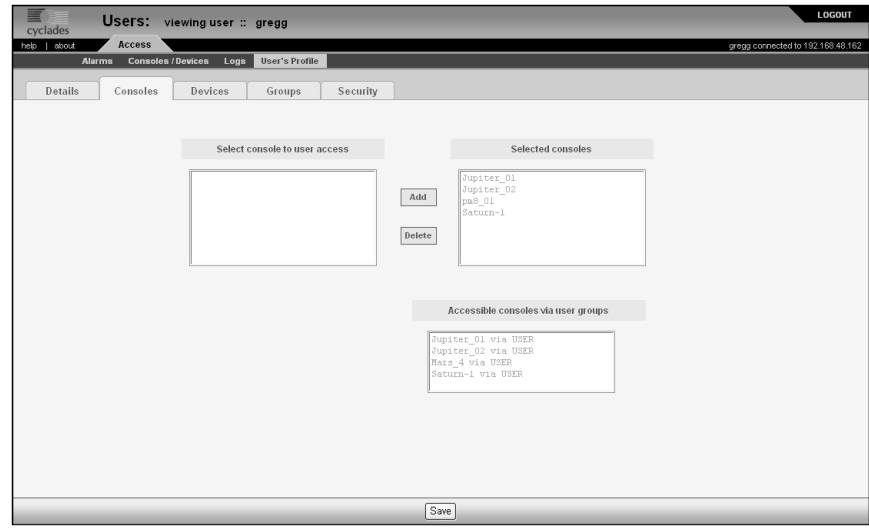

**Figure 3-24:**User's Profile Consoles Form

**Table 3-12:** User's Profile Consoles Form

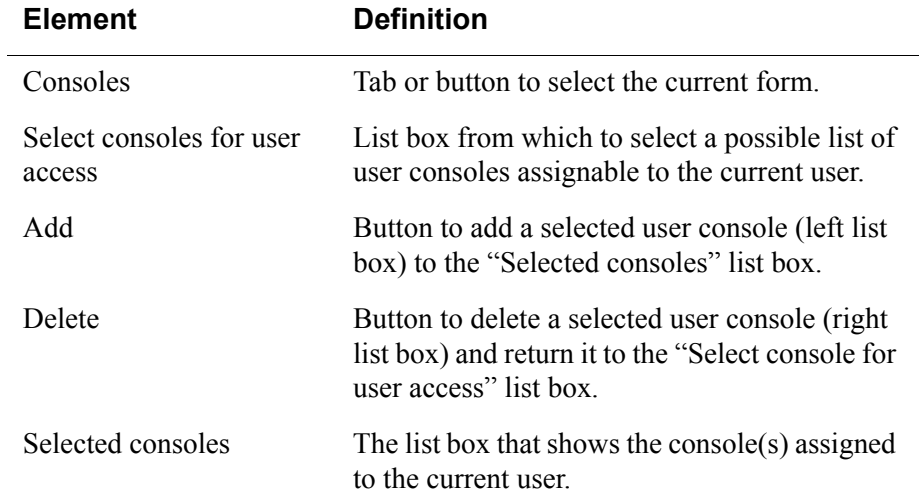

### **Viewing the User's Profile Devices Form**

The User's Profile Devices form displays the groups to which you belong. To view the User's Profile Devices form:

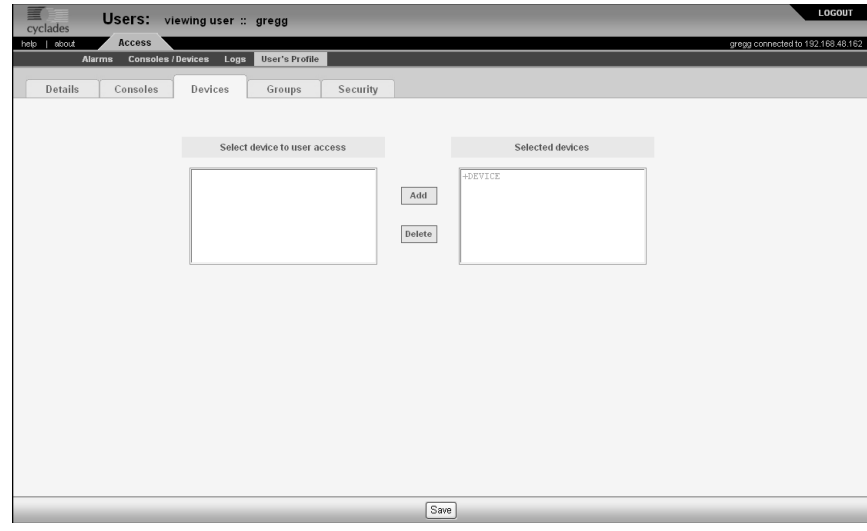

**Figure 3-25:**User's Profile Devices Form **Table 3-13:** User's Profile Devices Form

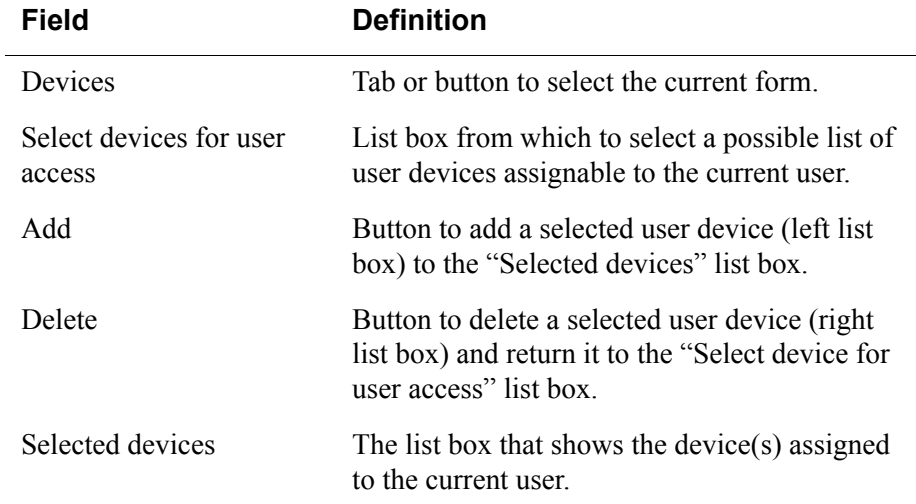

## **Viewing the User's Profile Groups Form**

The User's Profile Groups form displays the groups to which you belong. To view the User's Profile Groups form:

From the User's Profile Detail form, click on the "Groups" tab. The system displays the User's Profile Groups form:

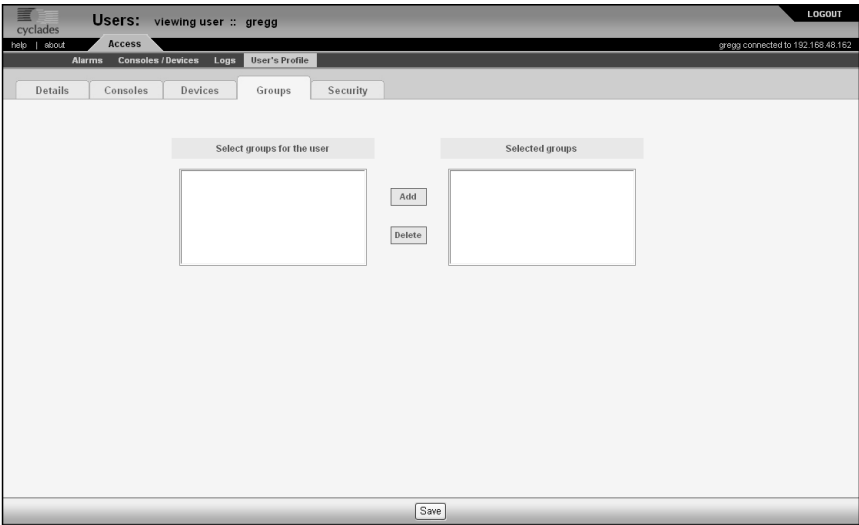

**Figure 3-26:** User's Profile Groups Form

**Table 3-14:** User's Profile Groups Form

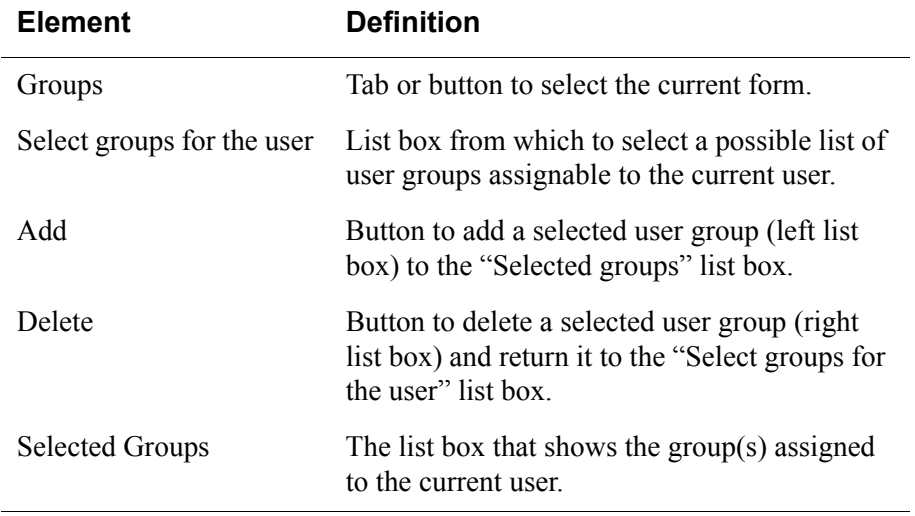

#### **Viewing the User's Profile Security Form**

The Security form shows the current security rule assigned to you (as well as any other rules to which you have access). A security rule defines a user's access control to a device as well as through which user group that rule is assigned.

For Blade Module users, the Security Rule includes access to blades and switches.

To view the Security form:

From the menu, select: "User's Profile" > "Details" form > "Security" tab. The system displays the User's Profile Security form:

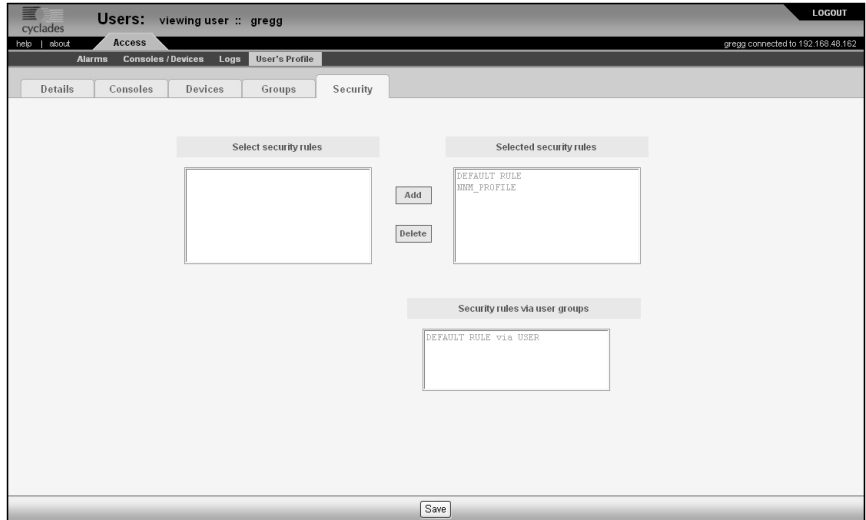

**Figure 3-27:** User's Profile Security Form

**Table 3-15:** User's Profile Security Form

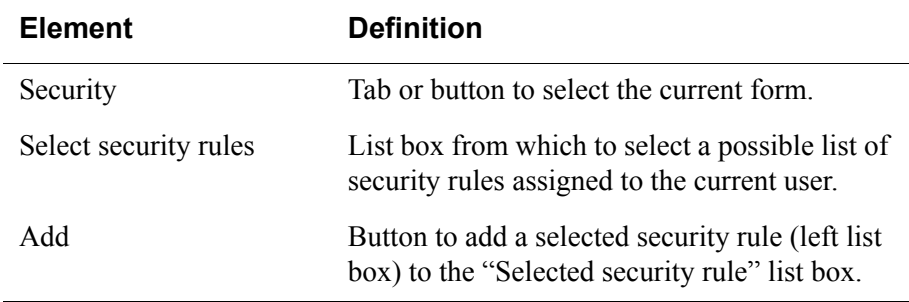

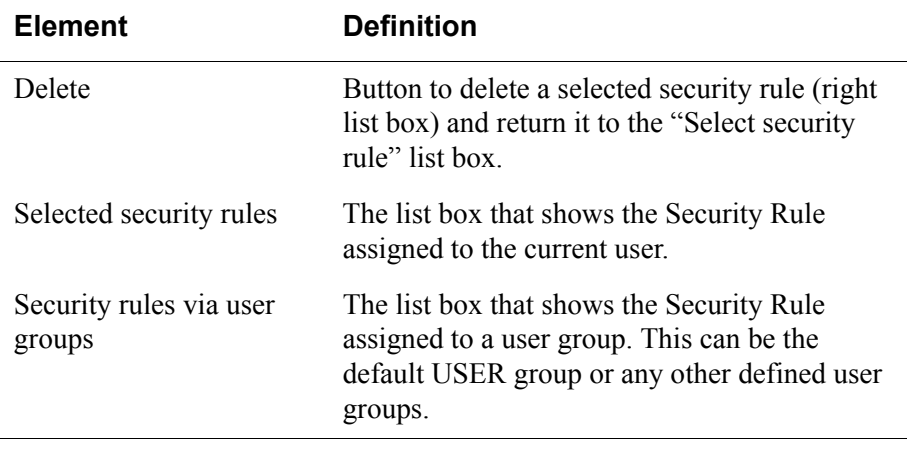

**Table 3-15:** User's Profile Security Form

# **Chapter 4 Configuration and Administration**

This chapter presents the procedures for configuring the AlterPath Manager E2000, 2500, or 5000 through the web interface. Addressed to the E2000/ 2500/5000 administrator who must use the AlterPath Manager web interface in *Admin* Mode, the chapter is organized as follows:

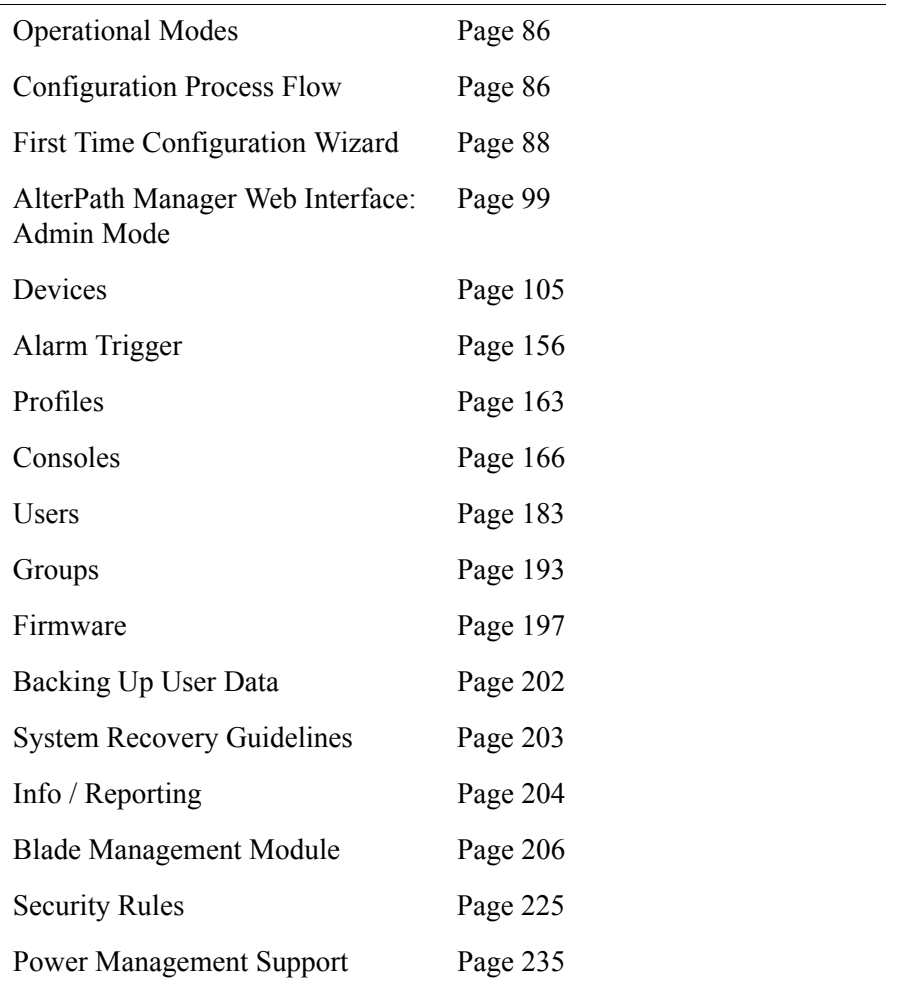

Operational Modes

# **Operational Modes**

The AlterPath Manager provides two operating modes for configuration:

- First Time Configuration (Linux shell on the *serial console*)
- Admin Mode (GUI-based)

Before you can use the AlterPath Manager Web Management Interface (WMI) you must first run the First Time Configuration wizard.

The admin user, by default, is the system administrator of the AlterPath Manager web interface and runs the application in *Admin* mode. This designation cannot be revoked. Unless a regular user has been configured to be an admin user as well (through the User Detail form), regular users can use the application only in Access mode.

Only an administrator or admin user can use the WMI in Admin Mode which allows them to assign admin roles to new users; to add users, consoles, devices (console servers) alarms, and other configuration procedures.

**Note:** For information on how to use the system in Access mode, refer to Chapter 3, "User Level Web Access" on page 43

**Note:** Certain configuration procedures (e.g., System Recovery, Modem Card Configuration) require the use of the Linux shell on the serial console by advanced users. These procedures are discussed in Chapter 5, "Advanced Configuration" on page 255

Configuration Process Flow

# **Configuration Process Flow**

The entire configuration process through the serial console and through the WMI is as follows:

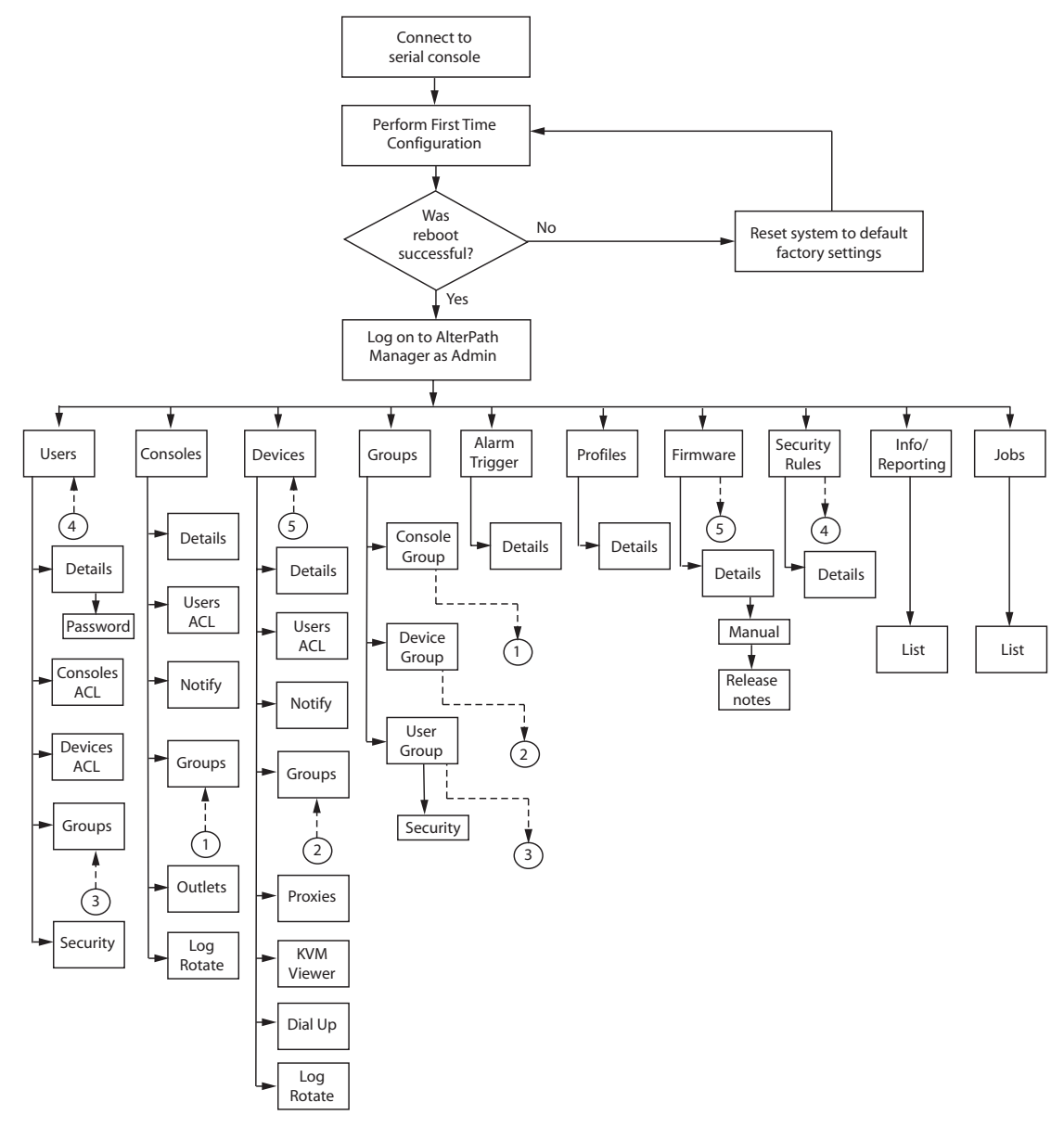

**Figure 4-1:** AlterPath Manager Configuration Process Flow

Configuration and Administration 87

You must perform the First Time Configuration process (see Configuration Flow Diagram) using the Linux shell through the serial console interface. Once completed, you may perform the rest of the configuration process and all daily administration procedures through the AlterPath Manager web interface.

To configure all your devices with the AlterPath Manager (using the web interface), you must first configure the devices such as console servers or a KVM switch (menu options: "Devices" and "Profiles"), and then configure the consoles or ports associated with the devices (menu option: "Consoles").

The "Firmware" option is used to update firmware and to enable you to select from different versions of firmware, or to view information about a particular firmware.

Once you have configured the consoles, you can define users and assign them to access the target consoles (menu option: "Users"), and define the triggers that will create alarms and send email notifications (menu option: "Alarm Trigger") to users.

# **First Time Configuration Wizard**

Before you run First Time Configuration, check to ensure that your system is set up properly. If you are using a PC, ensure that HyperTerminal is installed on your Windows operating system. If you are using the UNIX operating system, use Kermit or Minicom.

Ensure that you have a NIC card installed in your PC to provide an Ethernet port, and allow network access.

Refer to Chapter 2, "AlterPath Manager Installation**"** for procedures on how to prepare for First Time Configuration.

The first time configuration process is designed to:

- Establish user as root, the superuser for the serial console interface.
- Establish user as Admin, the superuser for the AlterPath Manager web user interface and the command line interface (CLI).
- Initialize your system and user settings to ensure full connectivity and functionality of the AlterPath Manager.

First Time Configuration requires that you:

- Connect to the serial console
- Log in as "root".

# ▼ To Use the First Time Configuration Wizard

- **1.** Before you power on the AlterPath Manager, connect one end of a DB-9 to DB-9 Null Modem cable (or equivalent) to the console port of the AlterPath Manager.
- **2.** Connect the other end of the cable to a terminal or a computer's serial port.
- **3.** Using the terminal or a terminal emulation program installed on a computer, start a session with the following settings:
	- 9600 BPS
	- 8 data bits
	- No parity
	- 1 stop bit
	- ANSI emulation
- **4.** Power on the APM

Boot information will scroll up on the screen for a short time until the system is ready for initial configuration input data.

Welcome to Cyclades-APM!

Since this is the first time you are booting your APM, you need to answer some basic configuration questions. Once this is done, the other APM configuration parameters can be set through its Web Management Interface (WMI).

Press any key to continue.

**5.** Press any key to run the First Time Configuration Wizard.

You will be asked to enter the following parameters:

- Enter a password for root (and re type the password)
- Enter a password for admin (and re type the password)

Configuration and Administration 89

- Select a time zone
- Enter a new system date and time (format is MM/DD/YY)

**Note:** You must type a date, even if it is the same as the date displayed, in order to change the time.

- Enter the time (if you did not select the default date: format is HH:MM)
- Select (Y)es or (N) of the Ethernet Bonding. (see example on page 96 for *no* and example on page 279 for *yes*).
- Select (S)tatic, (D)HCP, (N)one, or (K)eep for the Ethernet 0 (eth0) IP address
- Enter the eth0 IP address (if you selected static)

**Note:** When you are connecting to a public network (see Figure 2-2, "Single" Network Diagram" on page 28), Eth0 can be configured with 2 IP addresses as long as both addresses conform to the subnet and address range of the public LAN.

- Enter the eth0 subnet mask address
- Select (S)tatic, (N)one, or (K)eep for the eth1 IP address
- Enter the eth1 IP address (if you selected static)

**Note:** When you are connecting to a private network (see Figure 2-1, "Private Network Diagram" on page 27), Eth0 (the primary Ethernet port) is connected to the public LAN. The Eth0 address and subnet must conform to the public LAN's subnet and address range. Eth1 (the secondary Ethernet port) is connected to the private LAN with its own subnet and address range.

- Enter the secondary Ethernet subnet mask address
- Configure Ethernet subinterfaces (Y)es, (N)o, or (L)ist
- Configure Ethernet VLANs (Y)es, (N)o, or (L) ist
- Enter Ethernet default gateway
- Set Ethernet eth0 speed/duplex

- Choose the correct operation mode from the following:
	- 1) Auto-negotiation
	- 2) 10 Mbps, full duplex
	- 3) 10 Mbps, half duplex
	- 4) 100 Mbps, full duplex
	- 5) 100 Mbps, half duplex
	- 6) 1000 Mbps, full duplex
	- 7) 1000 Mbps, half duplex

**Note:** Gigabit Ethernet (1000 MBps speed) is available on the APM 2500 and APM 5000 only.

- Set Ethernet eth1 speed/duplex
- Enter the system's hostname (max 30 characters)
- Enter the system's domain name (max 60 chars)
- Enter the primary nameserver's IP address
- Enter the secondary nameserver's IP address
- Enter the NTP server
- Enter the E-mail (SMTP) server
- Enter an authentication method (local, RADIUS, TACACS+, LDAP, Kerberos, NIS, Active Directory)

**Note:** After you select an authentication service type, you will be prompted with questions that are specific to that type of authentication. For example, if you select RADIUS, you will be prompted for the RADIUS server name and the RADIUS secret.

Once you have finished with the last parameter, the configuration will automatically be saved to flash memory.

### $\blacktriangledown$  *To Change Individual Parameters*

**Note:** If you make changes to any of the foregoing configuration steps, you can adjust most configuration parameters by running one of the following commands as required.

- **1.** Choose the appropriate command from the list below:
	- setauth
	- setboot
	- setdatetime
	- setdhcp
	- setethernet
	- sethosts
	- setnames
	- setnetwork
	- setntp
	- setserial
	- setsmtp
	- date

When you are finished updating any of the configurations that use the preceding commands, enter the command: **saveconf**

More detailed information on the preceding commands is available under "Set Commands" on page 264.

### ▼ *To Reset Configuration to Factory Settings*

If you wish, you can reset the configuration to its factory default settings and start over. To reset the configuration, follow these steps:

- **1.** Log in to the management console as root.
- **2.** Type in: defconf and press Enter.
- **3.** Type in: reboot and press Enter.

:

An Example follows:

APM\_gregg login: **root** Password: \*\*\*\*\*\*\*\*\*\*\*\*\*\*\*\*\*\*\*\*\*\*\*\*\*\*\*\*\*\*\*\*\*\*\*\*\*\*\*\*\*\*\*\*\*\*\*\*\*\*\*\*\*\*\*\*\*\*\*\*\*\*\*\*\*\*\*\*\*\*\*\*\*\* \* WARNING: changing system files directly is dangerous and may adversely \* affect your system's functionality. Proceed with caution, and \* \* only if you know what you are doing! \* \*\*\*\*\*\*\*\*\*\*\*\*\*\*\*\*\*\*\*\*\*\*\*\*\*\*\*\*\*\*\*\*\*\*\*\*\*\*\*\*\*\*\*\*\*\*\*\*\*\*\*\*\*\*\*\*\*\*\*\*\*\*\*\*\*\*\*\*\*\*\*\*\*\* [root@APM\_gregg root]# **defconf** WARNING: this will erase all of your current configuration and restore the system's factory default configuration. This action is irreversible! Are you sure you wish to continue? (y/N) **y** Restoring default configuration ... done. The new configuration will take effect after the next boot. [root@APM\_gregg root]# **reboot**

> Refer to the sample First Time Configuration Wizard example in the following section, to view how the parameters are entered into the system.

### *First Time Configuration Wizard: An Example*

The First Time Configuration sample session shown below shows the portion of the command line data where the user configuration begins. This is commenced by the heading, "Welcome to Cyclades-APM!"

Before the Welcome heading appears, the system will prompt you for the following:

**Caution:** Be sure you answer "n" to the following questions.

**Note:** In the following examples, items shown in bold type represent user input.:

Do you want to re-create hard disk partitions? (y/n)[**n**] Do you want to re-create the System file system? (y/n)[**n**] Do you want to re-create the Console Log file system? (y/n)[**n**] Do you want to re-create the Configuration file system? (y/n)[**n**]

The screen scrolls to the "Welcome" heading.

Welcome to Cyclades-APM!

Since this is the first time you are booting your APM, you need to answer some basic configuration questions. Once this is done, the other APM configuration parameters can be set through its Web Management Interface (WMI).

Press any key to continue.

Press any key to get to the password entry prompts.

**Note:** Passwords are not displayed on the console screen when they are typed.

You must now set a password for 'root', the system administrative account. WARNING: this is a very powerful account, and as such it's advisable that its password is chosen with care and kept within the reach of system administrators only. New password: Re-enter new password: Password changed You must now set a password for 'admin', the administrative account for the Web Management Interface (WMI). WARNING: this is a very powerful account, and as such it's advisable that its password is chosen with care and kept within the reach of system administrators only. New password: Re-enter new password: Password changed

After configuring your root and admin passwords, you are prompted to enter your time zone.

| Please choose the time zone where this machine is located. |                  |                |                  |  |
|------------------------------------------------------------|------------------|----------------|------------------|--|
| 1) Africa                                                  | 18) Eire         | 35)<br>Jamaica | 52) ROC          |  |
| America<br>2)                                              | 19) Etc          | 36)<br>Japan   | 53) ROK          |  |
| Antarctica<br>3)                                           | 20)<br>Europe    | 37) Kwajalein  | 54)<br>Singapore |  |
| Arctic<br>4)                                               | 21) Factory      | 38) Libya      | 55)<br>SystemV   |  |
| Asia<br>5)                                                 | GB<br>22)        | 39)<br>MET     | 56)<br>Turkey    |  |
| Atlantic<br>6)                                             | 23) GB-Eire      | 40)<br>MST     | 57)<br>UCT       |  |
| Australia<br>7)                                            | 24)<br>GMT       | 41)<br>MST7MDT | 58)<br>US        |  |
| Brazil<br>8)                                               | 25)<br>$GMT+0$   | Mexico<br>42)  | 59) UTC          |  |
| 9)<br>CET                                                  | $GMT - 0$<br>26) | Mideast<br>43) | 60) Universal    |  |
| 10)<br>CST6CDT                                             | 27)<br>GMT0      | 44)<br>ΝZ      | 61) W-SU         |  |
| Canada<br>11)                                              | 28) Greenwich    | 45) NZ-CHAT    | 62) WET          |  |
| Chile<br>12)                                               | 29) HST          | 46)<br>Navajo  | 63) Zulu         |  |
| Cuba<br>13)                                                | 30) Hongkong     | 47)<br>PRC     | 64) iso3166.tab  |  |
| EET<br>14)                                                 | Iceland<br>31)   | 48) PST8PDT    | 65)<br>posix     |  |
| EST<br>15)                                                 | Indian<br>32)    | 49) Pacific    | 66) posixrules   |  |
| EST5EDT<br>16)                                             | 33) Iran         | 50) Poland     | right<br>67)     |  |
| 17) Egypt                                                  | 34) Israel       | 51) Portugal   | 68) zone.tab     |  |
| Enter the number corresponding to your choice: 48          |                  |                |                  |  |

Since this is the first time you are booting your APM, you need to configure the date, the time, the Ethernet settings, and the authentication protocol.

```
Current system date and time is:
     Thu Aug 18 08:21:56 PDT 2005
Press ENTER to accept it or specify new ones.
Enter date in MM/DD/YYYY format: 08/18/2005
Enter time in HH:MM format: 15:23
Thu Aug 18 15:23:00 PDT 2005
Enable Ethernet Bonding: (Y)es or (N)o ? [N]: n
Ethernet eth0 IP address: (S)tatic, (D)HCP or (N)one ? [S]: s
Enter Ethernet eth0 IP address: 192.168.48.162
Enter Ethernet eth0 Subnet Mask: 255.255.252.0
Ethernet eth1 IP address: (S)tatic or (N)one ? [S]: s
Enter Ethernet eth1 IP address: 10.10.10.2
Enter Ethernet eth1 Subnet Mask: 255.255.0.0
Configure Ethernet Subinterfaces: (Y)es, (N)o or (L)ist ? [N]: n
Configure Ethernet VLANs: (Y)es, (N)o or (L)ist ? [N]: n
Enter Ethernet Default Gateway [none]: 192.168.48.1
Current Ethernet eth0 speed/duplex settings: AUTO
Change Ethernet eth0 speed/duplex: (Y)es or (N)o ? [N]: n
Current Ethernet eth1 speed/duplex settings: AUTO
Change Ethernet eth1 speed/duplex: (Y)es or (N)o ? [N]: n
Enter the System's Hostname
     (max 30 characters) [APM]: APM-gregg
Enter the System's Domain Name
     (max 60 chars) [localdomain]: cyclades.com
Enter the Primary Nameserver's IP address [none]: 192.168.44.21
Enter the Secondary Nameserver's IP address [none]:
Enter the NTP server:
Enter the email (SMTP) server: smtp.cyclades.com
Choose the desirable authentication method
     (local/radius/tacacs+/ldap/kerberos/nis/active_directory) [local]:
Saving configuration files to flash (/flash/config/config.tgz)... done.
Removing init_config flag... done.
```
At this point, the First Time Configuration Wizard has completed its job. Some system and configuration status messages scroll up the screen until the "login" prompt appears.

#### **Setting the Authentication Method**

The sample First Time Configuration selects *local* as the Authentication Method to use to authenticate a user.

Depending on the type of authentication service that you select, the wizard will prompt for questions relating to the authentication service of your choice. For example, if you select RADIUS, the system will prompt you for the RADIUS server name and the secret. Selecting TACACS+ will prompt you

for the TACACS+ server IP address, the shared secret, and the available service (system).

If you select NIS, the system will prompt you for the NIS Domain Name and the NIS Server. For the NIS Domain Name, the system will accept *localdomain*, or you may leave the field blank.

**Note:** If you use NIS Authentication and the NIS server fails, APM will not allow you to add the user in the local database since it already exists in the NIS server. This is due to the way NIS centralizes and distributes user account information into common local files. For more detailed information, refer to the "NIS Configuration" on page 288.

#### **Configuring Active Directory**

To use Active Directory as your authentication method, select active directory. See "To Configure Active Directory" on page 292.

#### **Limitation of TACACS Plus in ACS Console Access**

Beware that access to an ACS console through the AlterPath Manager is currently not possible if the ACS serial port is configured to use TACACS Plus authentication.

#### **Hostname Configuration Must Follow RFC Standard**

When configuring the hostname, the name must comply with RFC 608 which states that the hostname is a string composed of:

- Up to 48 characters
- Alphabetical (A-Z)
- Digits (0-9), and the minus sign (-)
- No blank or space characters allowed
- No distinction between upper and lower case letters
- First character is a letter
- Last character is *not* a minus sign

Any deviation from this standard may cause the web browser to disable APM cookies and prevent the user from logging into the AlterPath Manager web application.

#### **Multiport Ethernet Card Configuration**

The AlterPath Manager supports up to two multiport Ethernet cards to allow connection to network segments. The First Time Configuration Wizard will detect any multiport Ethernet card that is installed in the AlterPath Manager and will prompt you for network information. If you are using this feature, be ready to provide the network IP addresses.

**Note:** To configure Ethernet speed and duplex settings, go to "setethernet - Set Ethernet Speed and Duplexing" on page 268.

Once the First Time Configuration is complete, you may connect to the web interface to begin web configuration.

#### ▼ To Begin Web Configuration

- **1.** Type the URL in the one of the following formats in your web browser
	- non-encrypted: **http://nnn.nnn.nnn.nnn**
	- encrypted.

**https://nnn.nnn.nnn.nnn**

Where: *nnn.nnn.nnn.nnn* is the IP address of either the first or second Ethernet interface that you defined during the First Time Configuration.

**2.** When the Login screen appears, enter "admin" as the username and then enter the admin password (as specified during the First Time Configuration).

The admin user is by default the manager of the AlterPath Manager web interface and runs the application in *admin* mode. This designation cannot be revoked.

#### **Disabling HTTP to Use Only HTTPS**

The AlterPath Manager is configured to allow both HTTP and HTTPS access. You can, however disable HTTP access by commenting out its configuration in the AlterPath Manager unit by using the command line.

**Note:** See "To Disable HTTP to Use Only HTTPS" on page 294 of Chapter 5, "Advanced Configuration**"** for the procedure on how to configure the encrypted version.

# **AlterPath Manager Web Interface: Admin Mode**

Once you have completed the First Time Configuration procedure, you may login to the AlterPath Manager web interface and use the system in Admin Mode. The Admin menu panel contains the following selections:

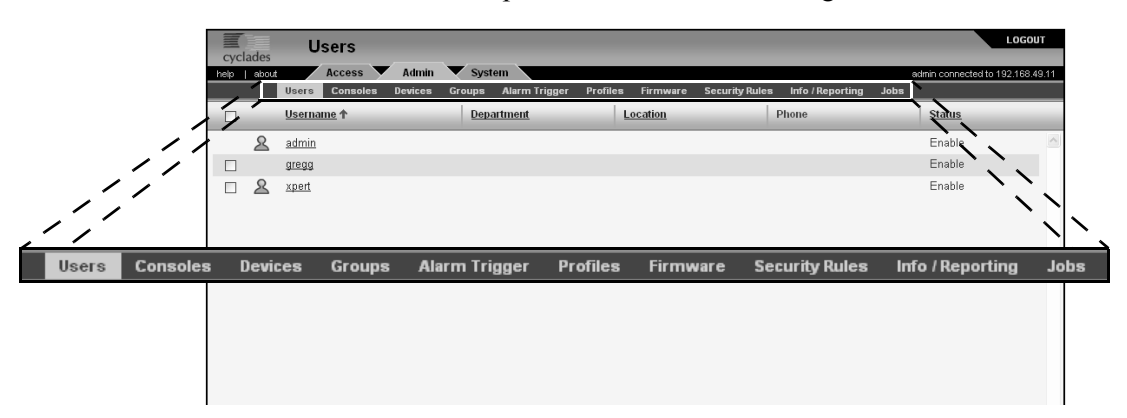

**Figure 4-2:** Admin Menu Bar Selections

Configuring the AlterPath Manager requires using the menu in a certain order. To facilitate the configuration process, the menu choices are discussed in the following order:

- Devices
- Alarm Triggers
- Profiles
- Firmware
- Consoles
- Users
- Groups
- Info/Reporting
- Security Rules

### ▼ *To Log Into the APM Web Interface*

- **1.** Type "admin" or the name of another user with administrator privileges in the "username" field.
- **2.** Type the password for the admin user in the "password" field.
- **3.** Press Enter.

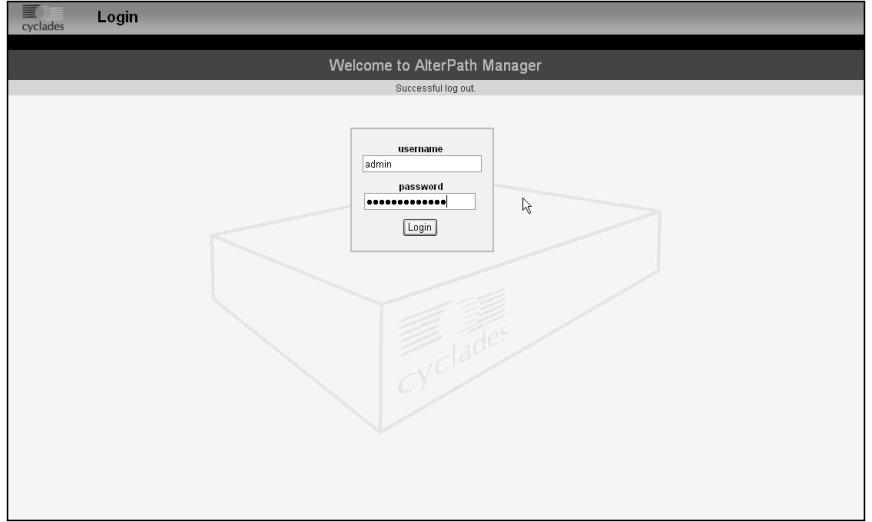

**Figure 4-3:** Logging in as Admin

**4.** Select the "Login" button.

Upon successful login, the Users List form appears.

**Note:** *When the AlterPath Manager launches your application screens for the first time, the process tends to be slow. The system needs to build all the web pages in the AlterPath Manager. Once the screens are stored, retrieving them should be fast*.

**Note:** *The rest of the procedures in this chapter assume that you are already logged in*.

### *Parts of the Web Management Interface*

Before proceeding to the web configuration process, familiarize yourself with the graphical user interface. Shown below are the basic features of the AlterPath Manager Web Management Interface in *Admin Mode*. The form example shows the Users List form, the first form to appear in the web interface. Basic features are similar in all WMI forms.

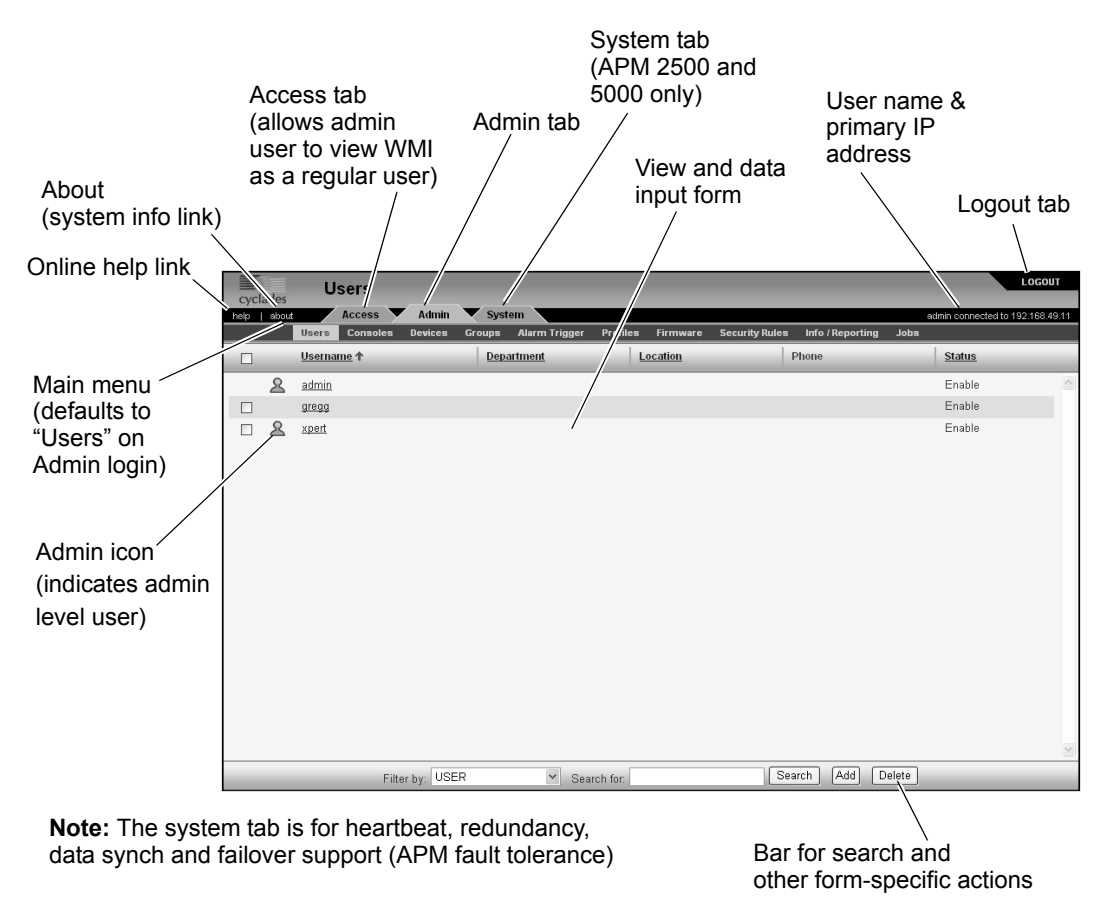

**Figure 4-4:** Basic Functional Fields of a Typical Form

The first form to appear when you select an option from the menu panel is called the primary form. The Users List form, for example, is the primary form of the menu option, "Users" (user management).

#### **Relocating Online Help**

The system administrator has the capability to relocate the online help file (for example, to make sure there is access to online help even if the network is down).

#### ▼ To Relocate the Online Help File:

- **1.** Open the online help manual and save the file to a local server.
- **2.** Log onto the console as root and edit the file: /var/apm/apm.properties
- **3.** Go to the following line: online\_help\_url=http://www.cyclades.com/online-help/ apm/<apm model>/<sw version>/
- **4.** Modify this line to reference the new location of the online help file.

#### **Sorting, Filtering, and Saving a List Form**

An underscored column heading on any of the list forms indicates that the list may be sorted based on that column heading. For example, you can sort the previously shown User List form by Username, Department, Location or Status by clicking on the heading.

Where there are several underscored headings on a list, an arrow appears adjacent to the heading on which the sort is based. The position of the arrowhead indicates the sort order. A downward arrowhead indicates that the list is alpha-numerically arranged in ascending order; an upward arrowhead, in descending order. You can change the sort order by clicking on the heading or the arrow.

| LOGOUT                           |
|----------------------------------|
| admin connected to 192.168.49.11 |
| <b>Jobs</b>                      |
| <b>Status</b>                    |
| OnDemand<br>$\triangleq$         |
| OnDemand                         |
| OnDemand                         |
| OnDemand                         |
| $\vee$                           |
|                                  |
| Delete                           |

**Figure 4-5:** Console List Form Sorted by Console

The Console List form shown above is sorted by Console in ascending order. You can also sort this form by Type, Device, Location, and Status.

To filter your list by group, use the "Filter by" pull-down. The list generated by selecting the "Filter by" pull-down is automatically saved.

To search for a particular console, use the "Search for" field.

#### **Using the Form Input Fields**

When typing in data into any of the input fields, note the following conventions:

- In the web form (as it appears on the screen), all required fields are shown in *red*.
- With some exceptions, fields cannot contain special or reserved characters. If you enter an invalid character, the system generates the message: "Fields cannot contain special characters."
- Only the following special characters are allowed:

\_ ! @ # \$ % & ( ) [ ] { }  $\langle \rangle$  > ? = + - \* / , . ; : ^ ~

Configuration and Administration 103

#### **Verifying Error Messages**

To verify an error message, you can view the form or screen in question by clicking on the error message. This feature allows you to verify or check the error message against the form.

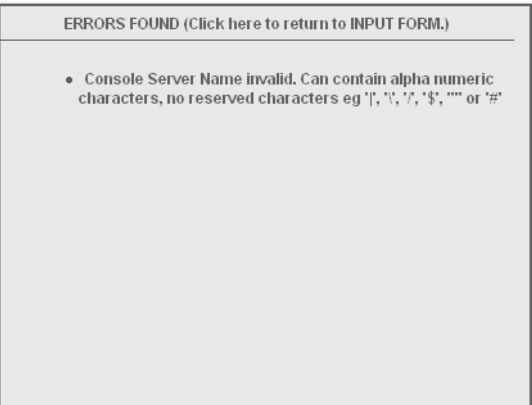

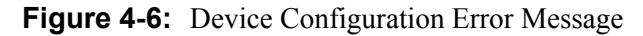

Clicking the error message, generates the form in error:

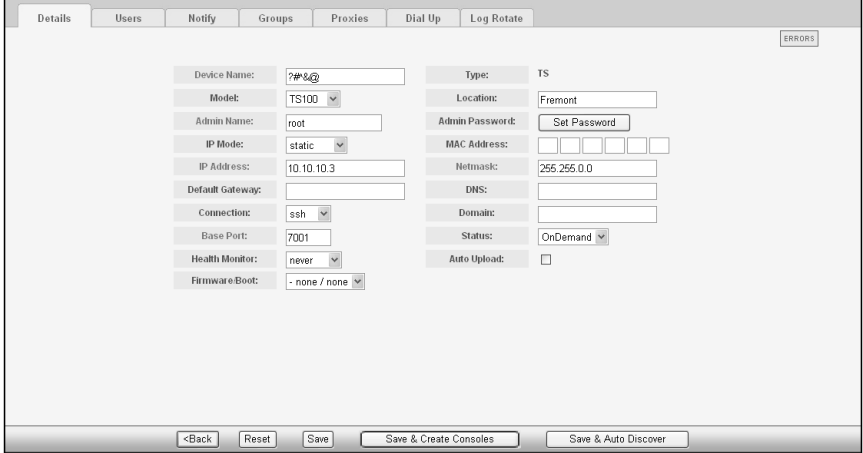

**Figure 4-7:** Form in Error

# **Devices**

**Note:** For Device forms associated with the Blade Module, see "Blade Management Module" on page 206

The "Devices" option allows you to perform device management operations as summarized by the table below:

| <b>Form Function</b>                                                                               | Form(s) Used                                                                       |
|----------------------------------------------------------------------------------------------------|------------------------------------------------------------------------------------|
| Add and configure new<br>devices $(i.e., ACS, TS,$<br>KVM/net, OnSite, or<br>IPMI).                | Device list form (Add button) > Select Device<br>Type form $>$ Device detail form. |
| Edit devices.                                                                                      | Device list form (Edit link) > Device detail<br>form                               |
| Delete devices.                                                                                    | Device list form (Delete button).                                                  |
| Upload device firmware,<br>bootcode or<br>configuration.                                           | Device list form (Upload button).                                                  |
| Configure device health<br>monitor.                                                                | Device detail form (Health Monitor input<br>field).                                |
| Configure Dial Up and<br>enable PPP connection<br>for out-of-band access to<br>remote device (ACS) | Dial Up form                                                                       |
| Run the Device<br>Discovery Wizard.                                                                | Device detail form (Save / Auto Discover<br>button).                               |
| Run the Console Wizard.                                                                            | Device Discovery form (Save / Create Console<br>button).                           |
| Configure KVM Viewer.                                                                              | KVM Viewer form (Device detail form ><br>KVM Viewer form).                         |

**Table 4-1:** Summary of Devices Forms

Configuration and Administration 105

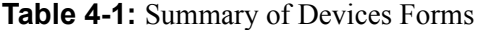

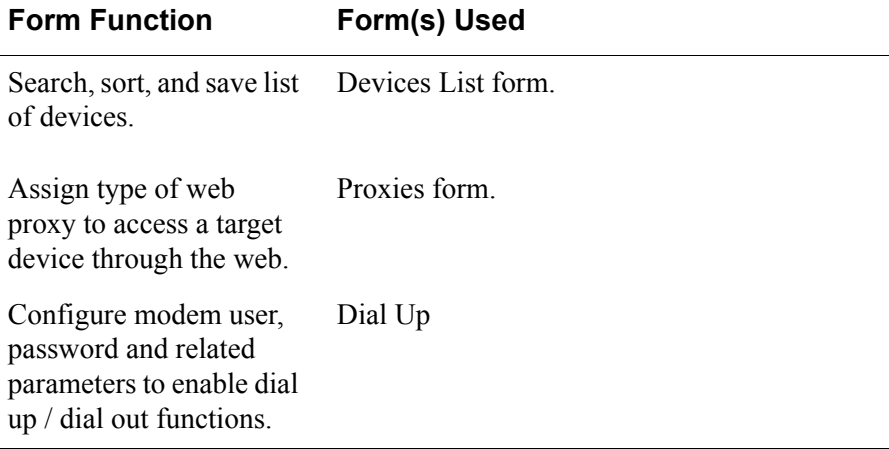

**Note:** The form names do not necessarily appear on the actual form. Because some forms do not have titles, these names are used to distinguish each form as well as to reflect the form function. For example: Devices List form.

Supporting forms that you may need to access and manage your devices are:

- Consoles List form
- Console Detail form
- Firmware form
- Profiles form

Because target consoles are part of your devices, it is often necessary to work with device and console management forms together. Also, you may need to refer to the Firmware form for any information you might need pertaining to device firmware.

When new ACS or TS firmware is imported through the AlterPath Manager, the new firmware is added to the database and is reflected in the Firmware List form and in the Firmware/Boot dropdown list in the lower left region of the ACS or TS Device Details form.

# *Device List Form*

The Devices List form, which is the default devices form, allows you to view a list of devices that are configured in the AlterPath Manager. From this form, you can add, modify, or delete devices.

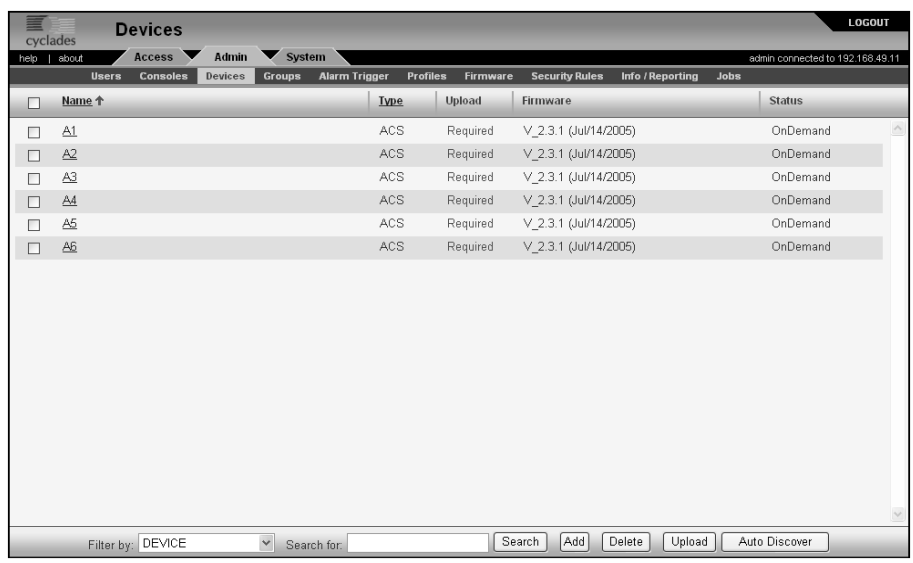

#### **Figure 4-8:** Devices List Form

#### **Table 4-2:** Device List Form

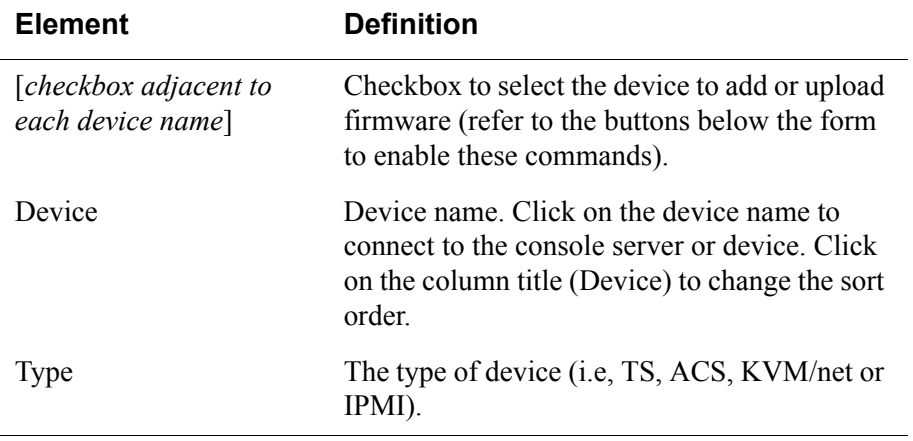

### **Table 4-2:** Device List Form

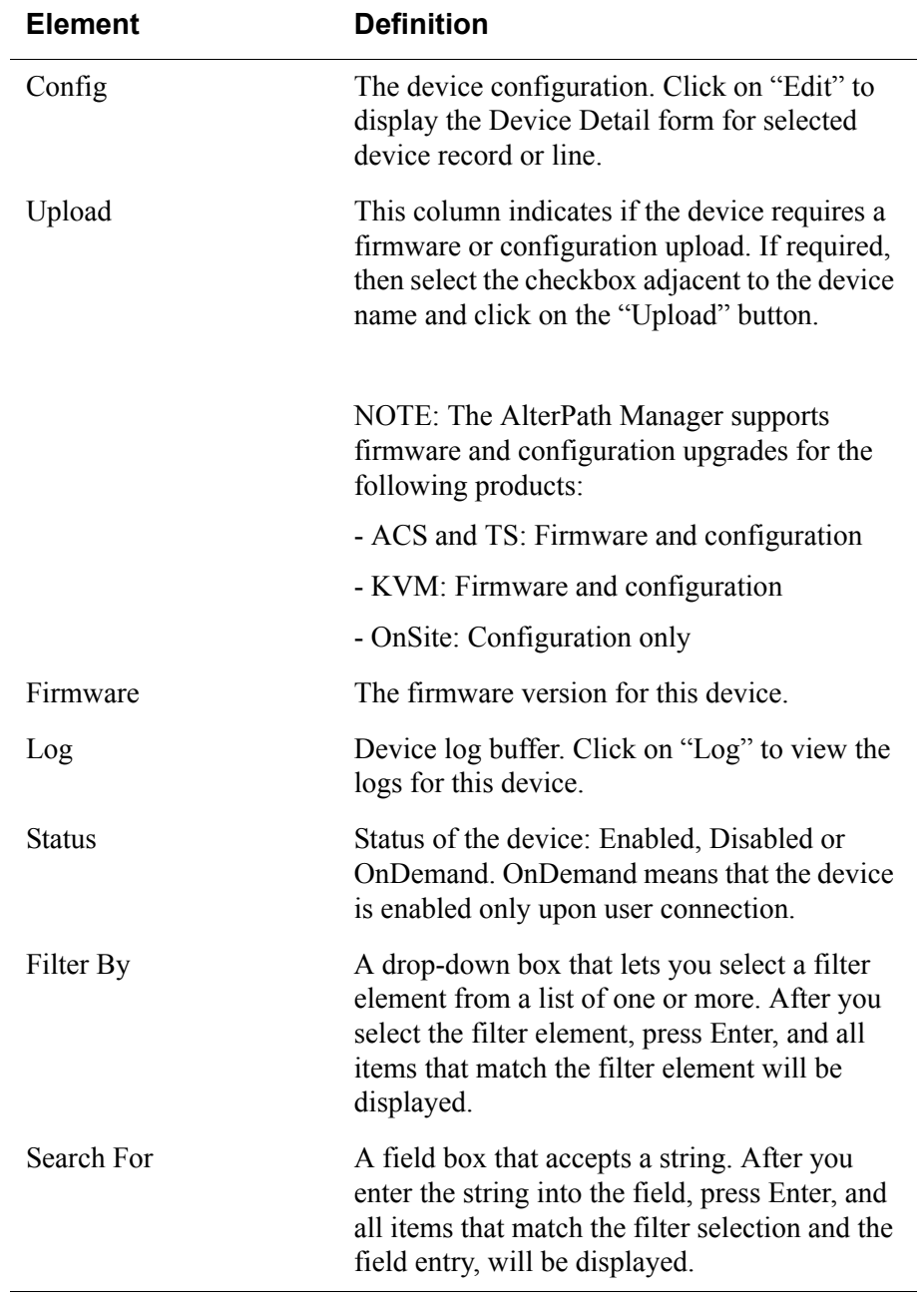

**Table 4-2:** Device List Form

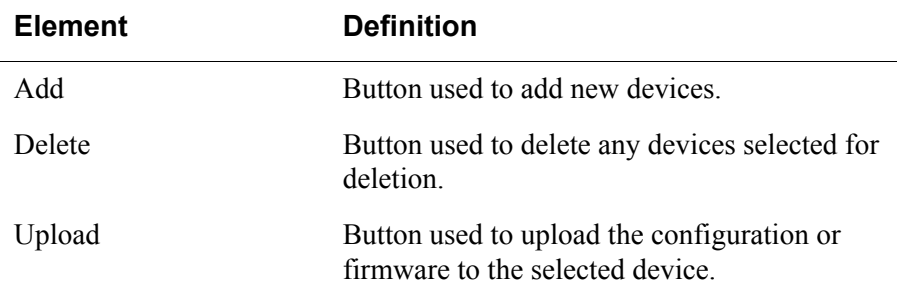

### *Supported Devices*

The AlterPath Manager supports the following types of devices:

- ACS
- TS
- KVM/net and KVM/net Plus
- OnSite
- IPMI (Optional)
- Chassis (Optional. See Blade Module section.)

**Caution:** For TS Users: If you are using older versions of TS100/400/800 which may have less than 32 MB of RAM, you MUST increase the RAM in the TS equipment.

**Note:** For Device forms associated with the Blade Module, see "Blade Management Module" on page 206

**Note: IPMI Activation**. *IPMI is a paid-for option for AlterPath Manager users. The feature is hidden from users who do not need it. To activate IPMI:*

Copy the IPMI license file that you purchased from Cyclades into the following directory on your APM:

/var/apm/licenses/data

#### ▼ *To Add a Device*

To add any of these devices, follow the steps below:

**1.** From the menu panel select "Devices"

The system displays the Device List form.

**2.** From the Device List form, click on "Add" located at the bottom of the form.

The system displays the Select Device Type form.

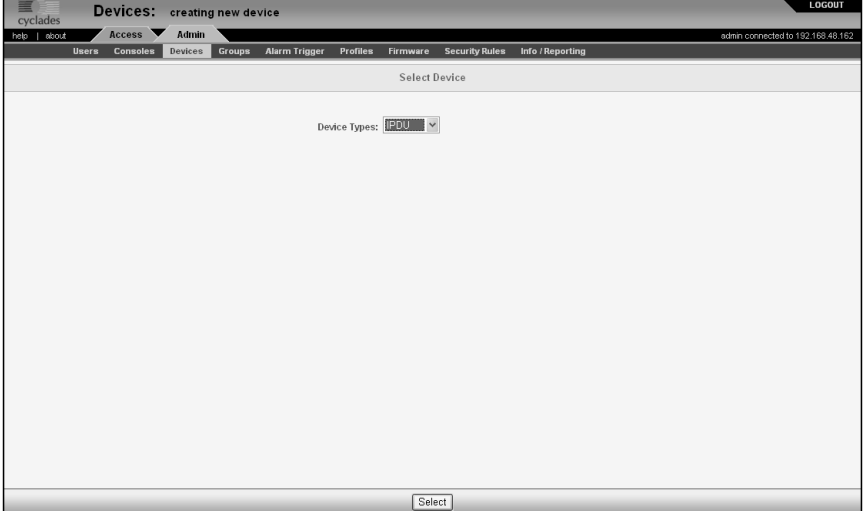

**Figure 4-9:** Select Device Type Form

**3.** From the Select Device Type form, select from the type of device (TS, ACS, KVM/net, OnSite, or IPMI) you wish to add, and then click on the "Submit" button.

The system displays the Device Detail form based on the selected device type. The example below shows the Devices Detail form for the device type, ACS:

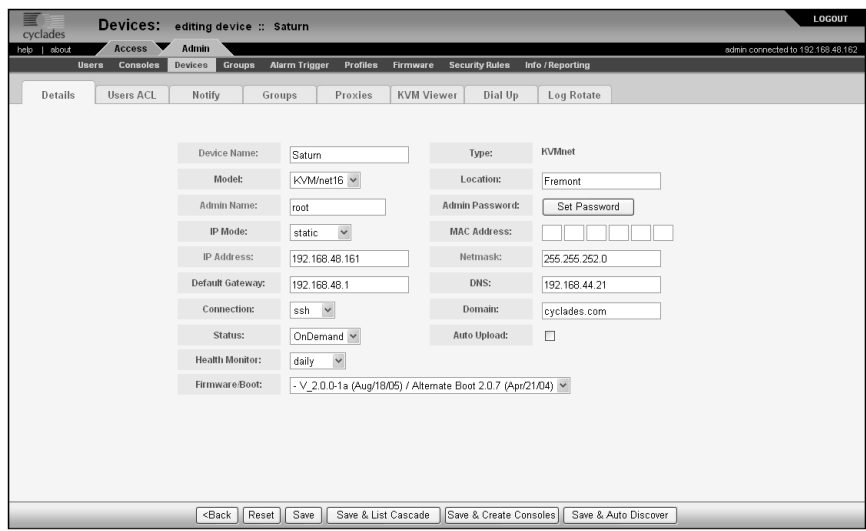

**Figure 4-10:** Device Detail Form

**4.** Complete the Detail form, as necessary, using the table below as a guide.

**Note:** In all the forms, the required fields are printed in red.

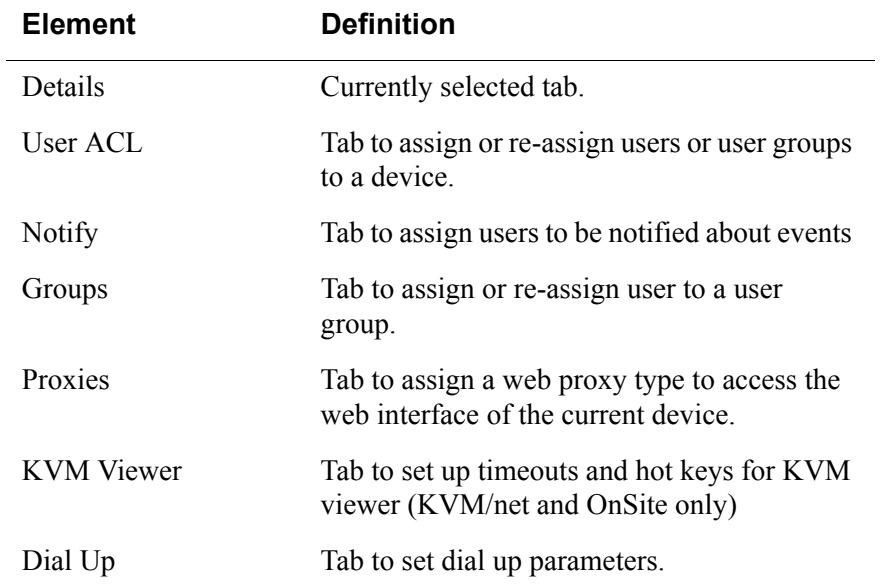

**Table 4-3:** Devices, Detail Form

Configuration and Administration 111

**Table 4-3:** Devices, Detail Form

| <b>Element</b>        | <b>Definition</b>                                                                                                    |  |
|-----------------------|----------------------------------------------------------------------------------------------------|--|
| Log Rotate            | Tab to display the Log Rotation form, used to<br>set log rotation by configurable size or by<br>selected time interval (available for ACS and<br>TS devices and consoles as well as KVM<br>devices).                                          |  |
| Device Name           | The symbolic name linked to the console<br>server device.                                                                                                    |  |
| Type                  | Fixed field for type of device (e.g., ACS,<br>KVM, etc.)                                                                                                    |  |
| Model                 | Drop-down list box to select the model of the<br>current device.                                                                                                    |  |
| Location              | Physical location of the device.                                                                                                    |  |
| <b>Admin Name</b>     | The admin username (superuser) of the<br>device.                                                                                                    |  |
|                       | <b>Note:</b> If you plan to upload firmware to a<br>KVM/net with a current firmware version of<br>2.0.0 or earlier, you must the "Admin Name"<br>field to "root" for the upload to work.                                                      |  |
| <b>Admin Password</b> | Button to invoke a dialog box used to define<br>the Admin's password. This password is used<br>to access the console server port, but NOT to<br>change the password. You must enter the<br>SAME password registered in the console<br>server. |  |
| IP Mode               | Drop-down list box. Select "int_dhcp" if the<br>AlterPath Manager is the DHCP server for<br>this device, or "ext dhcp" if DHCP is served<br>by another server, or "Static" if you are using<br>a static IP address.                           |  |
|                       | See "Configuring Your DHCP Server" on<br>page 129.                                                                                                    |  |
## **Table 4-3:** Devices, Detail Form

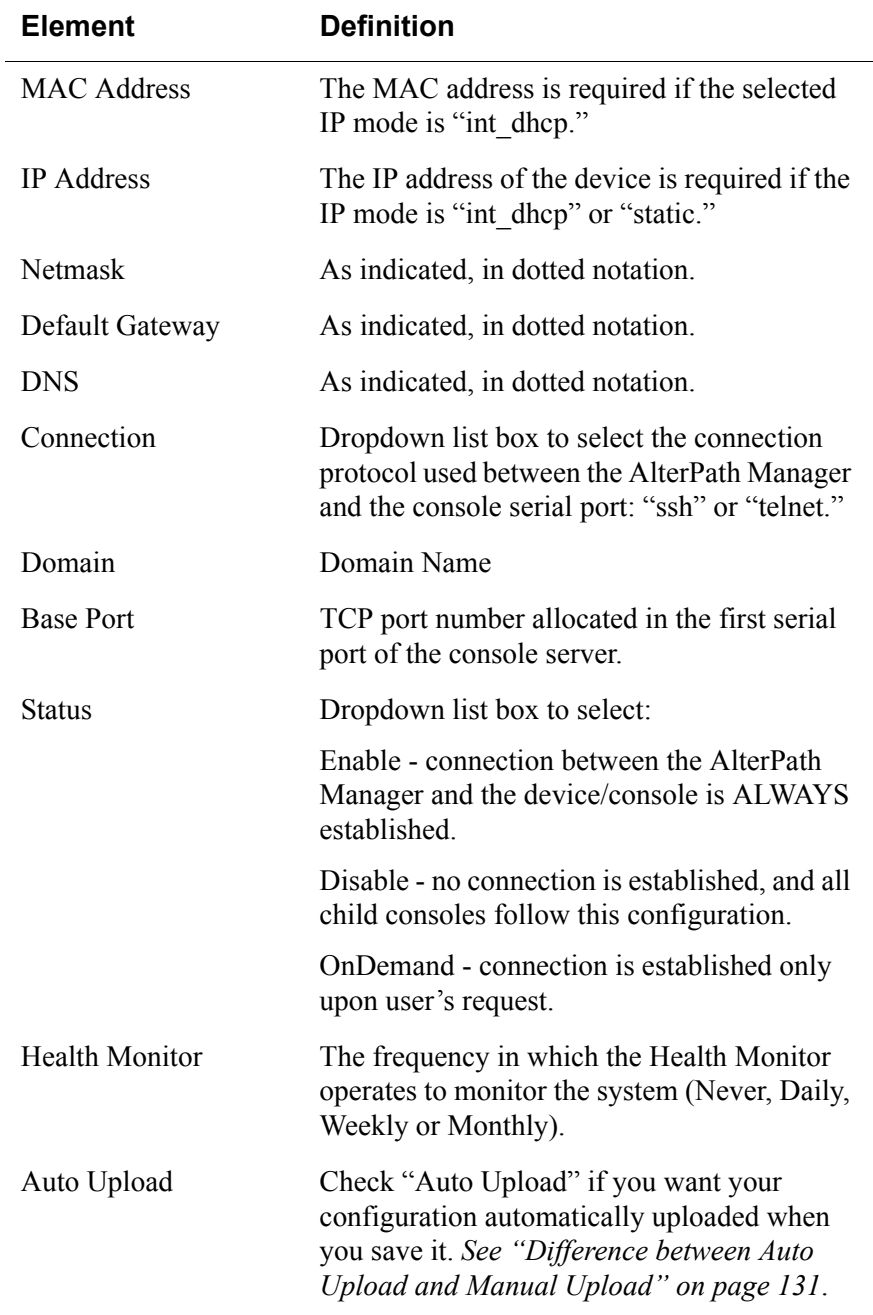

Configuration and Administration 113

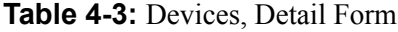

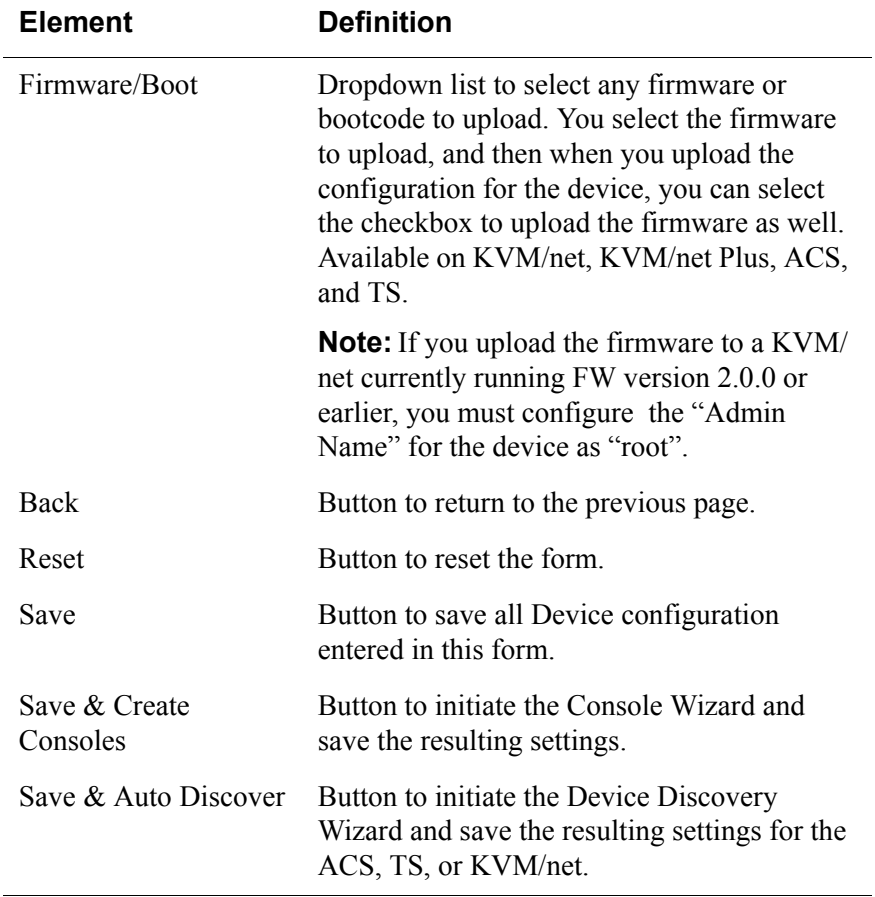

**5.** Click on the "Save" button when done.

**6.** Select "Devices" from the main menu panel to return to the Device List form and verify your entry.

**Note:** For Health Monitoring to work with alarms, you must create the alarm triggers. See "Configuring Alarms for Device Health Monitoring" on page 160.

The Device detail form for TS is similar to that of the ACS. The Model dropdown box provides you with a list of TS models to select from.

## *Proxies*

The AlterPath Manager includes a web proxy server so that connections to the native web interface of any supported device go through the AlterPath Manager. This feature enables the AlterPath Manager to:

- Connect users through the AlterPath Manager to remote servers that it controls (*e.g*., IBM Blade, KVM/net switches, OnSite units, ACS/TS units, and other servers) in connection with any web interface.
- Provide a secure mechanism for AlterPath Manager clients to access remote servers.
- Configure remote AlterPath devices directly from the AlterPath Manager.

## **Proxy Types**

There are three types of proxy you can configure for a device:

**Table 4-4:** Types of Web Proxy

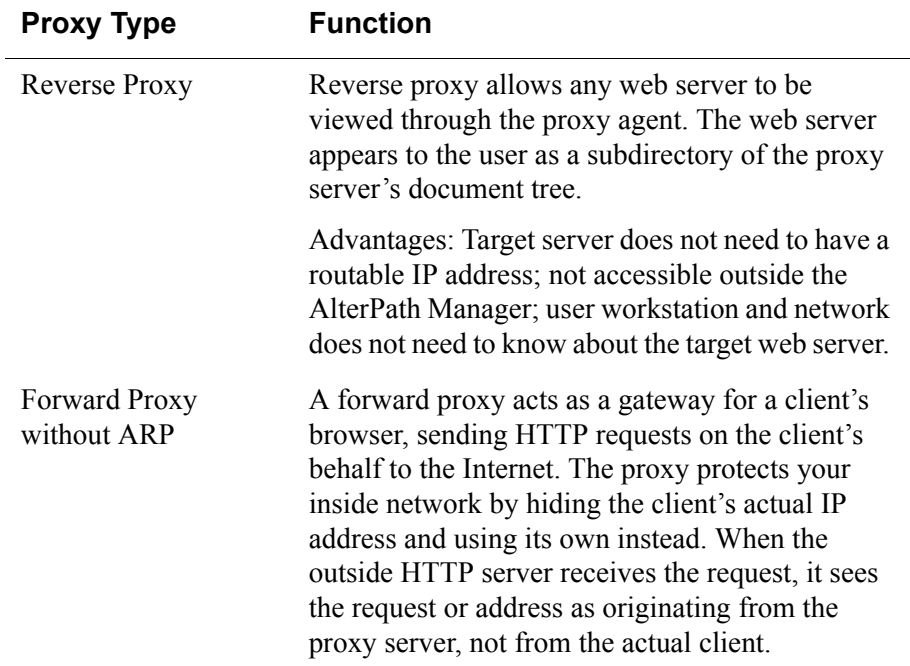

**Table 4-4:** Types of Web Proxy

| <b>Proxy Type</b>                                                         | <b>Function</b>                                                                                                    |
|---------------------------------------------------------------------------|----------------------------------------------------------------------------------------------------|
| Forward Proxy using<br><b>ARP</b> (Address<br><b>Resolution Protocol)</b> | Proxy ARP is the technique in which one host<br>answers ARP requests intended for another<br>machine. By assuming its identity, the router<br>accepts responsibility for routing packets to the<br>intended destination. Proxy ARP can help<br>machines on a subnet reach remote subnets<br>without configuring routing or a default gateway. |
| other than None.                                                          | <b>Warning:</b> When you assign "Forward Proxy using ARP" or "Forward Proxy<br>without ARP", all ports of the proxied device are reachable from<br>the workstation from which the user is logged in. It is important<br>that all console ports are configured with an authentication type                                                     |
|                                                                           | The constraints that are set for all proxies rely on IP addresses only. Any user<br>from a workstation where there is another user logged into the AlterPath<br>Manager will have access (as long as the device does not require<br>authentication) to all devices that are being proxied for that user.                                      |
|                                                                           | <b>Warning:</b> Reverse Proxy does NOT work with Java applets and Active X<br>applications. Consequently, the AlterPath Manager web interface<br>cannot support the following connections:                                                                                                    |
|                                                                           | Serial console connection to the ACS/TS.<br>Remote access to the IBM Blade devices.<br>Use the KVM viewer to access KVM/net console.                                                                                                    |
| <b>To Configure the Web Proxy</b>                                         |                                                                                                    |
|                                                                           | To create or configure a proxy for a device, follow the steps below:                                                                                                    |
| 1.<br>Open the Device List form                                           |                                                                                                    |
| 2.                                                                        | If the device is new, click on the "Add" button.                                                                                                    |
| button.)                                                                  | (If the Device already exists, highlight the device and click on the "Edit"                                                                                                    |

**3.** From the Device Edit form, select the "Proxies" tab.

The system displays the Device Proxies form.

| E<br>Devices:<br>cyclades    | editing device :: Saturn                                                                                                    |                                           |                                   |                  |                      | LOGOUT                            |
|------------------------------|----------------------------------------------------------------------------------------------------|-------------------------------------------|-----------------------------------|------------------|----------------------|-----------------------------------|
| Access V<br>help   sbout     | Admin                                                                                                    |                                           |                                   |                  |                      | admin connected to 192.168.48.162 |
| Consoles<br>Users<br>Devices | Groups                                                                                                    | <b>Alarm Trigger</b><br>Profiles          | <b>Security Rules</b><br>Firmware | Info / Reporting |                      |                                   |
| Details<br>Users             | Notify<br>Groups                                                                                                    | Proxies                                   | <b>KVM Viewer</b><br>Dial Up      | Log Rotate       |                      |                                   |
|                              |                                                                                                    |                                           |                                   |                  |                      |                                   |
|                              | <b>KVM Proxy:</b>                                                                                                    | $\Box$                                    |                                   |                  |                      |                                   |
|                              | Web Proxy:                                                                                                    | Forward without ARP $\blacktriangleright$ |                                   |                  |                      |                                   |
|                              |                                                                                                    |                                           |                                   |                  |                      |                                   |
|                              |                                                                                                    |                                           |                                   |                  |                      |                                   |
|                              |                                                                                                    |                                           |                                   |                  |                      |                                   |
|                              |                                                                                                    |                                           |                                   |                  |                      |                                   |
|                              |                                                                                                    |                                           |                                   |                  |                      |                                   |
|                              |                                                                                                    |                                           |                                   |                  |                      |                                   |
|                              |                                                                                                    |                                           |                                   |                  |                      |                                   |
|                              |                                                                                                    |                                           |                                   |                  |                      |                                   |
|                              |                                                                                                    |                                           |                                   |                  |                      |                                   |
|                              |                                                                                                    |                                           |                                   |                  |                      |                                   |
|                              |                                                                                                    |                                           |                                   |                  |                      |                                   |
|                              |                                                                                                    |                                           |                                   |                  |                      |                                   |
|                              |                                                                                                    |                                           |                                   |                  |                      |                                   |
|                              |                                                                                                    |                                           |                                   |                  |                      |                                   |
|                              |                                                                                                    |                                           |                                   |                  |                      |                                   |
|                              |                                                                                                    |                                           |                                   |                  |                      |                                   |
|                              |                                                                                                    |                                           |                                   |                  |                      |                                   |
|                              | Reset<br><back< td=""><td>Save<br/>Save &amp; List Cascade</td><td>Save &amp; Create Consoles</td><td></td><td>Save &amp; Auto Discover</td><td></td></back<> | Save<br>Save & List Cascade               | Save & Create Consoles            |                  | Save & Auto Discover |                                   |

**Figure 4-11:** Device Proxies Form

**4.** From the Device Proxies form select the type of web proxy you wish to assign for the current device.

**Note:** If you select Forward Proxy, then you must set your PC's default gateway and the device's default gateway to the IP addresses of the AlterPath Manager if your PC and the device are in different networks.

**5.** Click on "Save" to complete the procedure.

## ▼ *To Verify your Proxy Setting*

- **1.** To verify your configuration, return to the Devices List form.
- **2.** Place the mouse pointer over a device for which you configured a proxy setting.

A small box with the choices "CLI" and "WEB" will appear.

**3.** Select "WEB."

This will launch a browser window that displays the web pages of the selected device.

#### **Disabling the Proxy**

Setting "Proxy type" to "none enabled" will prevent any admin user from accessing the selected device's web user interface.

#### **Direct Access**

To enable the AlterPath Manager to forward any http(s) data from any client workstation to the target web server (such as the IBM Blade Center Management Module), select the checkbox for "Allow Direct Access".

**Warning:** Allowing direct access provides no protection to the device or the web user interface.

#### **Configuring Ports to be Proxied**

When Forward Proxy (with or without ARP) is enabled for a device, the default proxied ports are 80 and 443. To change the opened ports, see "Changing the Ports to be Proxied" on page 288.

## *Dial Up and Dial Back*

**Note:** Modems are supported on the APM E2000 only.

The "Dial Up" form allows you to configure the current device for dial-up connection to the network.

The same form is also used to configure the device for dial back. Currently, the "Dial Back" feature only applies to ACS devices. When an ACS unit is configured for dial back, the AlterPath Manager E2000 can dial out to the remote ACS unit and authenticate with the ACS. Once authenticated, the ACS drops the line and dials out to a pre-defined number. Simultaneously, the AlterPath Manager sets its modems into a state where it is ready to receive a call. The system allows all remote sites to call back to the same number and support multiple, simultaneous call back connections to the AlterPath Manager.

When the AlterPath Manager receives the dial back call, the authentication is repeated. Upon successful authentication, the system establishes a PPP session and opens the console connection.

Call back connections are included in the log messages.

**Note:** For dial back to work, you must configure it from the web interface and the CLI.

# **v** To Configure Dial Up / Dial Back

**Note:** Modems are currently supported on the APM E2000 only.

To configure Dial Up or Dial Back, follow the steps below:

**1.** Go to Devices > Dial Up.

The system displays the Device Dial Up form.

| 畺<br>cyclades         | Devices:         | editing device :: ACS |                                  |                                   |                                 | LOGOUT                            |
|-----------------------|------------------|-----------------------|----------------------------------|-----------------------------------|---------------------------------|-----------------------------------|
| about<br>help<br>- 11 | Access           | Admin                 |                                  |                                   |                                 | admin connected to 192.168.48.162 |
| <b>Users</b>          | <b>Consoles</b>  | Groups<br>Devices     | <b>Alarm Trigger</b><br>Profiles | Firmware<br><b>Security Rules</b> | Info / Reporting<br><b>Jobs</b> |                                   |
| Details               | <b>Users ACL</b> | Notify                | Groups<br>Proxies                | Dial Up<br>Log Rotate             |                                 |                                   |
|                       |                  |                       |                                  |                                   |                                 |                                   |
|                       |                  | Modem Mode:           | Network Backup V                 |                                   |                                 |                                   |
|                       |                  | PPP Phone:            | 510-555-1234                     | Dialback Mode:                    | Enable $\vee$                   |                                   |
|                       |                  | PPP Device IP:        | Auto                             | PPP Local IP:                     | Auto                            |                                   |
|                       |                  | Automatic PPP IP:     | $\overline{\vee}$                | PPP Auth Method:                  | $\checkmark$<br>PAP.            |                                   |
|                       |                  | PPP User:             | gregg                            | PPP Password:                     | Set Password                    |                                   |
|                       |                  | Enable OTP:           | $\Box$                           |                                   |                                 |                                   |
|                       |                  |                       |                                  |                                   |                                 |                                   |
|                       |                  |                       |                                  |                                   |                                 |                                   |
|                       |                  |                       |                                  |                                   |                                 |                                   |
|                       |                  |                       |                                  |                                   |                                 |                                   |
|                       |                  |                       |                                  |                                   |                                 |                                   |
|                       | $Back$           | Reset                 | Save                             | Save & Create Consoles            | Save & Auto Discover            |                                   |

**Figure 4-12:** Device Dial Up Form

**2.** Complete the form using the table below as a guide: **Table 4-5:** Dial Up Form

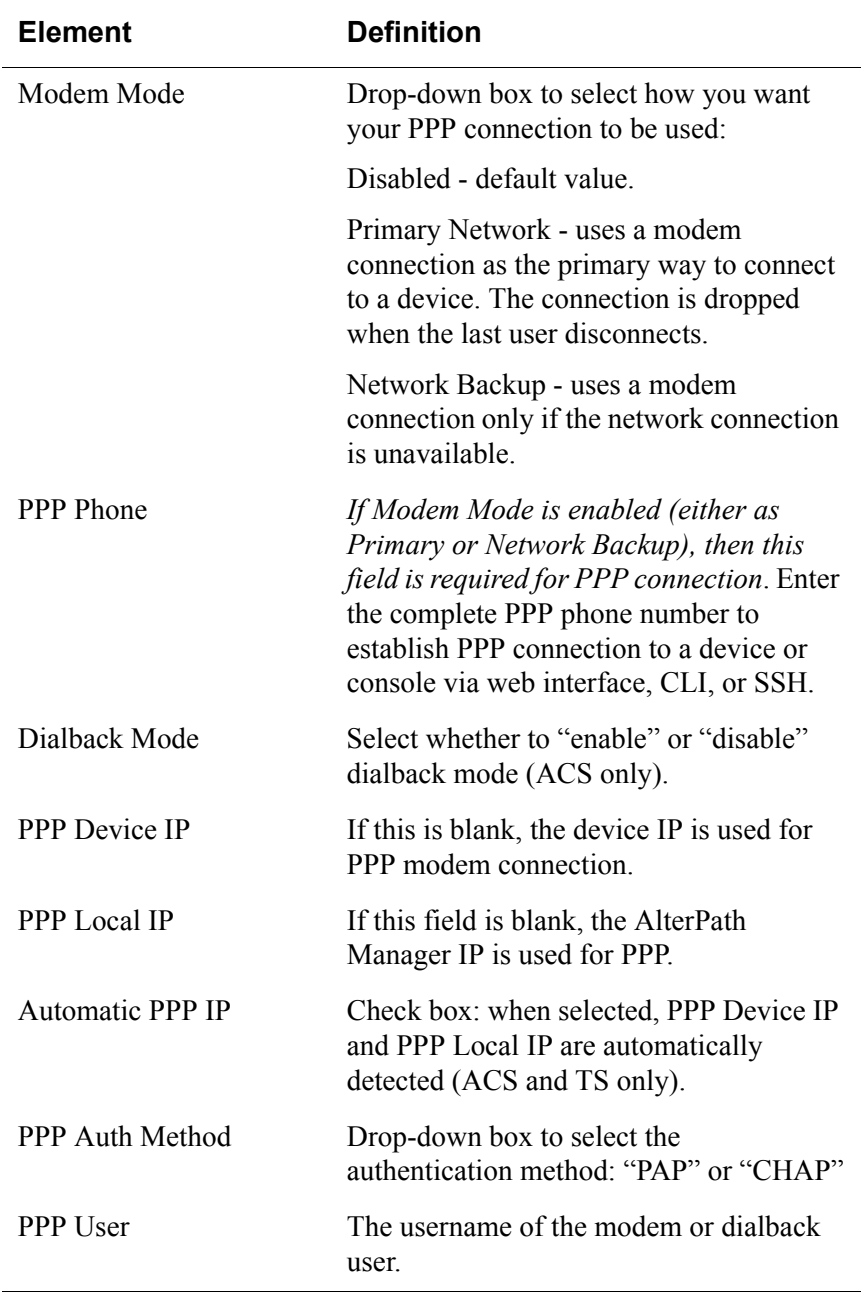

**Table 4-5:** Dial Up Form

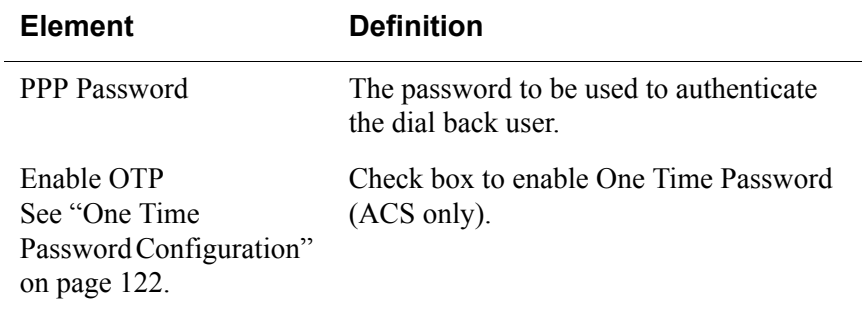

- **3.** Click on "Save" to save.
- **4.** If you are configuring for dial back, ensure that you have fulfilled the other requirements outlined in the next section.

### **Other Requirements for Dial Out / Dial Back**

To enable device or console access through dial out or dial back, you must configure the following:

#### *From the AlterPath Manager:*

- **1.** Go to the web interface: "Console" Detail Form:
	- Status: Be sure to select "OnDemand" for this field.
- **2.** From the Dial Up form, provide the following parameter values:
	- PPP User The user that you have configured in the APM as the admin user for the ACS.
	- PPP Password
	- PPP Auth Method Select PAP or CHAP.

**Note:** If the PPP User is not configured in the APM, then the main user is used for dial out and dial back.

## *From the ACS:*

- **1.** Using a serial console or a telnet or ssh connection, create a new user and password for the ACS using the commands:
	- **adduser** <ppp user>

• **passwd** <ppp\_user>

**Note:** See the section, "Changing the Ports to be Proxied" on page 288 in Chapter 5, "Advanced Configuration."

### **Other Requirements for Dial Back (ACS Only)**

Currently, the dial back feature works for ACS only. To set an ACS device for dial back, you must also configure the following:

#### **From the AlterPath Manager:**

- **1.** Using the serial console interface, edit the file: /var/apm/apm.properties
- **2.** Add the AlterPath Manager dial back number in the following parameter: dial.apm phone number=<phone number>

## *One Time Password Configuration*

**Note:** Modems are currently supported on the APM E2000 only.

One Time Password is configured on the Dial Up form when you are either adding or editing an ACS configuration. An example One Time Password setup form is shown in Figure 4-13:

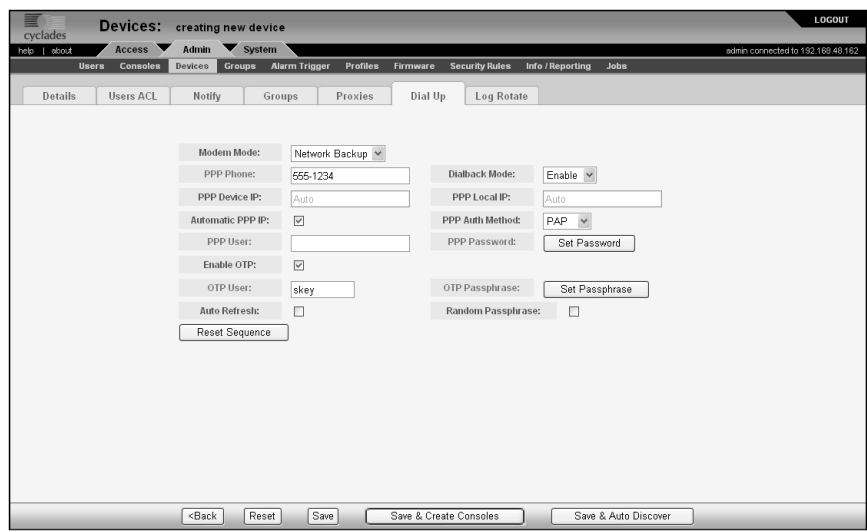

**Figure 4-13:**Dial Up Form with One Time Password Setup

# $\blacktriangledown$  To Enable the OTP Authentication for Dialup

**Caution:** It is strongly recommended that you do *not* attempt to upload firmware using a modem connection.

**1.** Set the "Modem Mode" field to either "Primary Network' or "Network Backup."

This enables the "Enable OTP" check box and causes the field labels "PPP Phone," "PPP User," and "PPP Password" to turn red (indicating the requirement to fill in these fields).

**Note:** If you check the "Automatic PPP IP" check box, the "PPP Device IP" and "PPP Local IP" fields will not need to be filled in, as these parameters will automatically be detected. The APM does this by reading a list of PPP device IPs and PPP local IPs in its database. It will then search, starting from 10.0.0.1 until it finds 2 free IP addresses.

If the "PPP Device IP" and "PPP Local IP" fields have already been filled in, the "Automatic PPP IP" check box will toggle these fields as filled in (when unchecked) and as filled in with a grayed out "Auto" (when checked).

- **2.** Fill in the "PPP Phone" field with the phone number on which the ACS modem is installed.
- **3.** Fill in the "PPP User" field with a user name. This is normally the admin user name.

**Note:** If you fill in the name of a user not already configured on the APM, the user will automatically be configured as the PPP user. You will not need to configure this user separately, unless you want the PPP user to be on a notification list.

- **4.** Click the "PPP Password" box. This generates a dialog box in which you enter the PPP user's password and then confirm it.
- **5.** Check the "Enable OTP" check box.

This causes the following items to become visible: "OTP User" field, "OTP Passphrase" button, "Auto Refresh" check box, and "Random Passphrase" check box.

- **6.** You can either enter a new OTP user in the "OTP User" field, or leave it as "skey" (the default user name).
- **7.** You will either need to fill in the "OTP Passphrase" field or check the "Random Passphrase" check box.
- **8.** Enable "Auto Refresh" This will refresh the OTP sequence by resetting the sequence number to 499 automatically when you dial in and there are fewer than 20 one time passwords remaining.

If you do not check this box, the sequence needs to be refreshed manually by clicking the "Reset Sequence" button and then doing an upload.

**Note:** Checking the "Auto Refresh" box disables the "Reset Sequence" button.

**9.** If you want OTP to trigger alarms, enable the "OTP alarm" trigger from the "Alarm Trigger" menu.

### **KVM/net Device Detail Form**

The example below shows the Device Detail form that is used to configure the device type, KVM/net:

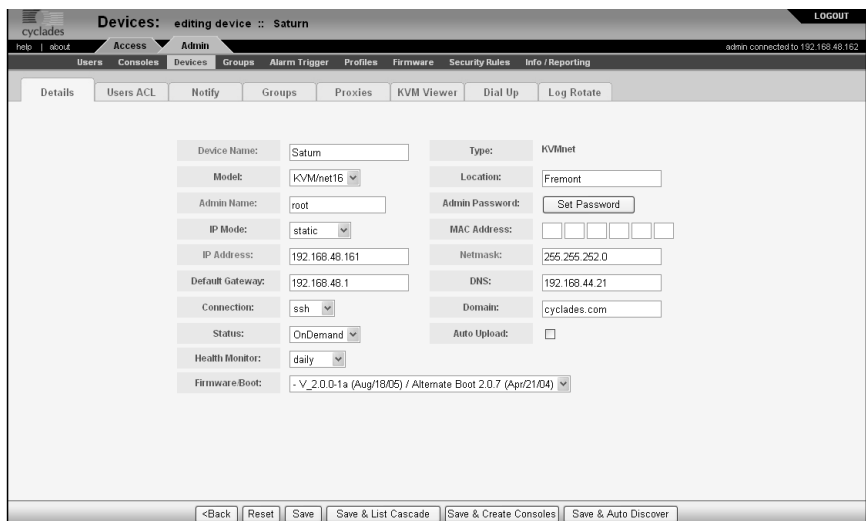

#### **Figure 4-14:** KVM/net Device Detail Form

The input fields and buttons of the KVM/net Device Detail form are similar to that of the ACS or TS with the exception of the following:

**Table 4-6:** Features Unique to the KVM/net Device Configuration

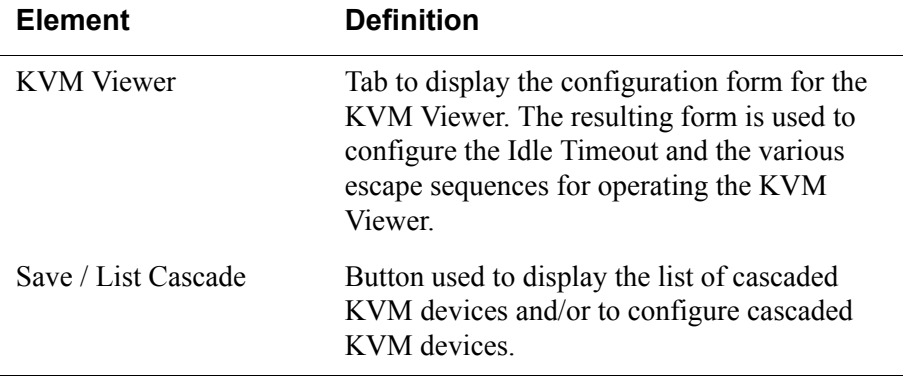

## ▼ To Configure KVM Ports

The procedure for configuring the KVM ports is the same as that of serial console ports.

- **1.** Go to Consoles > Console List.
- **2.** From the Console List form, select the "Add" button.
- **3.** From the Add Console form, select "KVM."

See the "Consoles" section of this chapter for more detailed information.

## **Assigning KVM Device Groups**

Use the "Groups" tabbed form to assign a KVM device to groups. This form functions the same way as you would group users and consoles.

See also: "KVM/net Device Configuration" on page 149, this chapter.

## **OnSite Device Detail Form**

The example that follows shows the device detail form that is used to configure the OnSite.

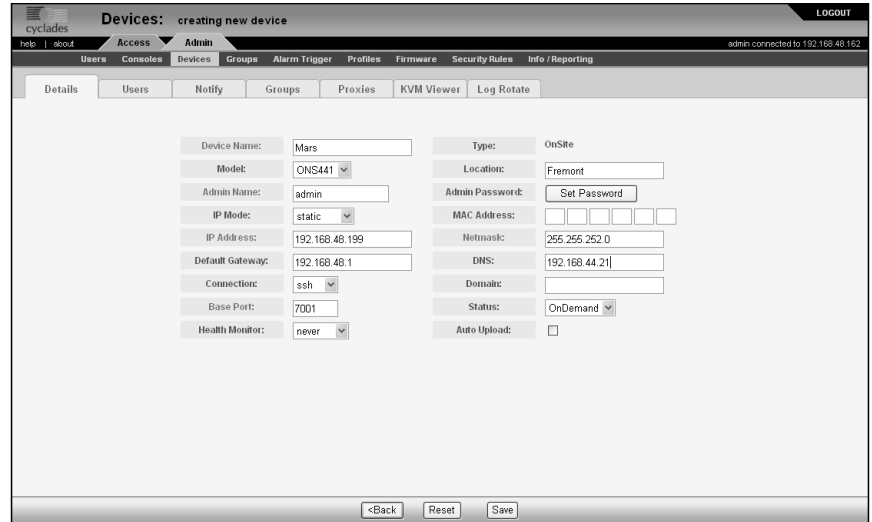

**Figure 4-15:** Device Detail Form for the AlterPath OnSite

Be sure to select the model you select matches the model number of your OnSite. OnSite model numbers and their meanings are shown in Table 4-7:

126 **APM Installation, Configuration, and User's Guide** APM Installation, Configuration, and User's Guide

#### Devices

**Model Number | No. Serial Ports No. KVM Ports Users** ONS441 4 4 1 ONS481 4 8 1 ONS841 8 4 1 ONS881 8 8 1 ONS442 4 2 ONS482 4 8 2 ONS842 8 4 2 ONS882 8 8 2

**Table 4-7:** OnSite Model Number Designations

Since the OnSite has both KVM ports and Serial ports, you can choose either type of port to configure and then direct the configuration to the OnSite device.

## ▼ To Configure OnSite Ports

- **1.** Go to Consoles > Console List.
- **2.** From the Console List form, select the "Add" button.
- **3.** From the Add Console form, choose either "KVM," or "Serial."
- **4.** From the Console Detail form, click "Device Name" and choose your OnSite device.

See the "Consoles" section of this chapter for more details.

## **IPMI Device Detail Form**

**Note: IPMI Activation**. *IPMI is a paid-for option for AlterPath Manager users. The feature is hidden from users who do not need it. To activate IPMI:*

Copy the IPMI license file that you purchased from Cyclades into the following directory on your APM:

**/var/apm/licenses/data/APM\_B\_IPMI.enc**

The example below shows the Device Detail form for the device type, IPMI. The device configuration for IPMI is actually the configuration for the IPMI Baseboard Management Controller (BMC) that is embedded in the system.

The input fields and buttons for this form are also similar to the other Device Detail forms with the exception of the following:

**Table 4-8:** Devices, Details Form (IPMI)

| <b>Element</b>                | <b>Definition</b>                                                                                                 |
|-------------------------------|----------------------------------------------------------------------------------------------------|
| Authentication<br>Information | Dropdown box to select the authentication<br>type.                                                                |
| <b>Encryption Required</b>    | Dropdown box to select the encryption type.                                                                       |
| Group Membership              | The groupname to which the device belongs.                                                                        |
| Power Control Enabled         | $(Y/N)$ to enable/disable power control.                                                                          |
| Power On                      | Button to switch on the IPMI server.                                                                              |
| Power Off                     | Button to switch off the IPMI server.                                                                             |
| Display Sensors/Log           | Button to display a new form that contains two<br>tabs for viewing sensors or logs from the<br>BMC, respectively. |

When you configure an IPMI device, the AlterPath Manager will allow you to create one console which uses the device name as a root and adds "  $01$ ". There are two ways you can create this console:

- From the current IPMI Device Detail form.
- From the Console Detail form.

### ▼ To Use the IPMI Device Detail Form to Add a Console

- **1.** Open the IPMI Device Detail form (Devices: Device List > Device Detail).
- **2.** From the IPMI Device Detail form, click on the "Save/Create Console" button.

The system launches the Console Wizard.

**3.** Follow the system instructions and enter all relevant information, as needed.

**Note:** You may change the default console name which is the same as the device name.

**4.** Once you have saved the Console configuration, the system returns you to the Device Detail form.

### **Using the IPMI Console Detail Form to Add a Console**

*See "To Add an IPMI Console from Console Detail Form" on page 182 of this chapter*.

## ▼ To View Sensors or Logs from the BMC

To view the sensors and logs from the BMC:

**1.** From the IPMI Device Detail form, click on the "Display Sensors/Logs" button.

The system displays a form containing two tabs:

- "Sensors" tabbed form (default) displays the current values of all sensors. This form refreshes every 15 seconds.
- "Logs" tabbed form displays all logs read from the BMC. You may clear the log database by clicking on the "Clear" button, but be careful because this command will erase all logs from the BMC database and it cannot be undone.

## **Configuring Your DHCP Server**

A DHCP server is built into the AlterPath Manager. You can use your company's DHCP server or the AlterPath Manager as your DHCP server. If you are not using a DHCP server, then you may use a static IP address.

The Device Definition window provides three IP modes in which to configure your DHCP server or static IP address. The IP address that you use depends on what type of mode you use.

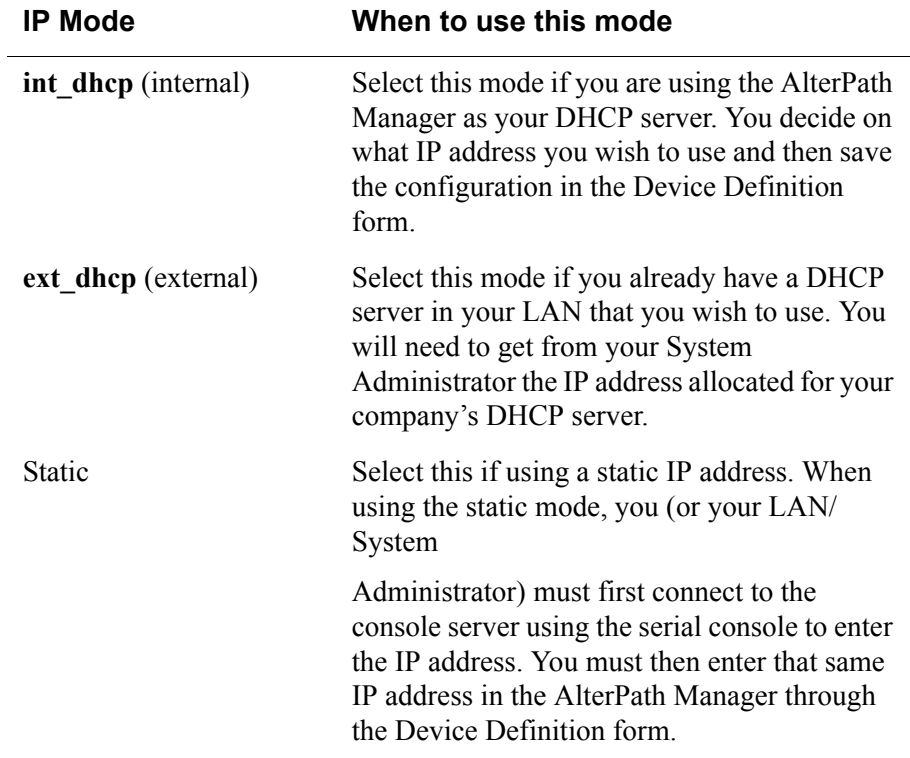

## **Function of the Status Field**

The "Status" field of the Device Detail form indicates whether the connection between the AlterPath Manager and the device/console is "Enabled" (i.e., permanently connected), "Disabled" (no connection established), or "OnDemand."

*OnDemand* means that the connection is established only upon the user's request, and disabled again when the last user on the console/device logs out. When disconnected, no data buffer or alarm is available.

## **Difference between Auto Upload and Manual Upload**

From the AlterPath Manager interface, there are two ways in which you can upload your device configuration to the console server(s):

- Auto Upload
- Manual Upload

When the "Auto Upload" box is checked from the Device Definition form, every time you make a change to a Device or Console parameter, or the Device Default Gateway, the change is automatically uploaded to the console server after you select "Save" from the form.

With Manual Upload (i.e., the Auto Upload in the Device Definition form is unchecked and you upload by selecting Upload from the Device List form) all changes are cached into the AlterPath Manager until you select the "Upload" button.

While automatic uploading saves you from having to open the Device List form and clicking the "Upload" button, be aware that configuring in automatic mode can lead to slow system response due to excessive uploading.

## **Modem Dialing Capability for Remote Access to Devices**

The AlterPath Manager E2000 has modem dialing capability to enable complete out-of-band access to remote console server devices. The protocol used to dial out is PPP. To use this feature, you must set the Status to "OnDemand" from the Device Detail form, and configure the appropriate PPP settings.

The AlterPath Manager checks the same configuration in conjunction with Health Monitoring.

You can establish PPP connection using any of the following methods:

- Clicking on a console or device from the web interface.
- Starting a SSH session to the AlterPath Manager and entering the username as follows:

<username>:<console name>

Uploading device configuration

Devices

#### *Modem Mode*

There are three modes of PPP connection:

## **Table 4-9:** PPP Connection Modes

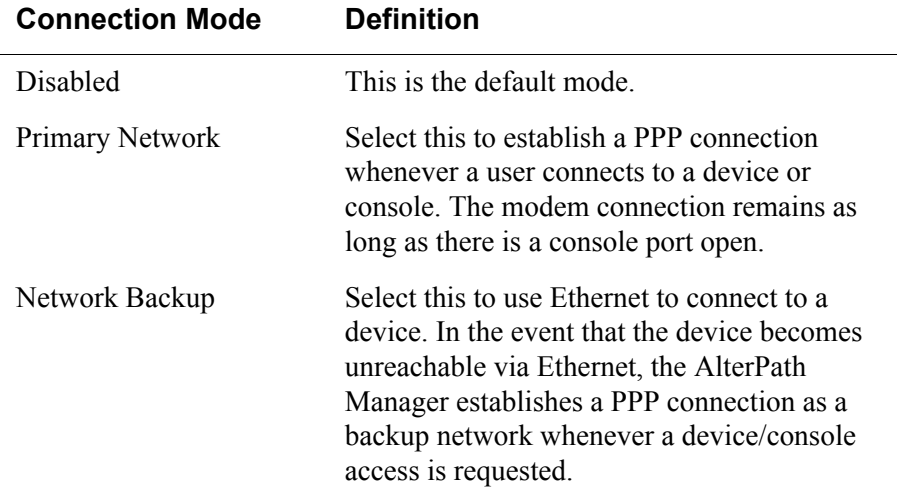

#### *Health Monitoring and PPP Settings*

The AlterPath Manager uses the same PPP settings to enable Health Monitoring. The Health Monitoring feature is not affected regardless of whether the Mode selected is "Primary Network" or "Network Backup."

#### *Actions Not Recommended While Using PPP*

Do not change the Device IP or the Device Name (including deleting or disabling it) while running PPP as this will cause a disconnection if no upload is in progress. Any device change during an upload will prevent your upload from being saved.

### *Configuring the Modem Dialing Capability*

To configure the modem dialing capability, follow the steps below:

**1.** From the Dial Up form (Devices > Add > Dial Up form), select the Modem Mode:

Modem Mode provides three choices:

**Table 4-10:** Modem Mode Choices

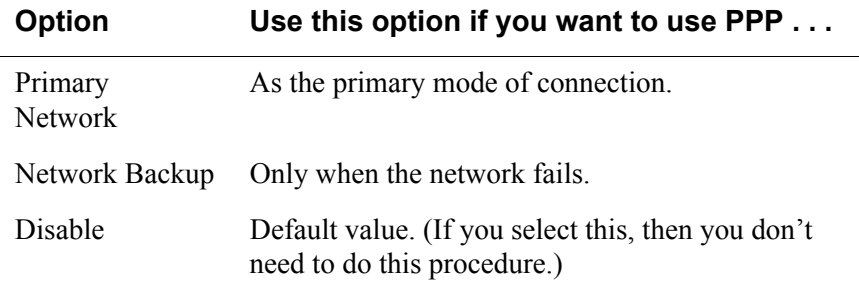

**2.** From the Status field of the Devices Detail form, select "On Demand."

**3.** Complete the PPP settings as follows:

Table 4-11: PPP Settings

## **PPP Setting Definition**

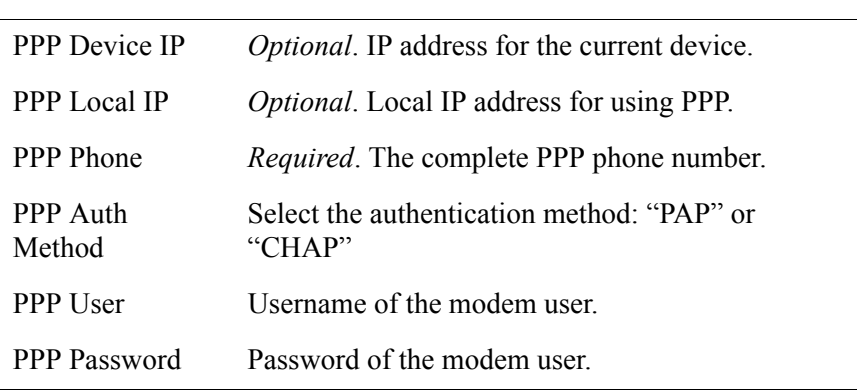

**4.** Click on "Save" to complete the procedure.

## **Modem Management via Command Line Interface**

Depending on the customer order, your APM unit may or may not come with internal modems. There are three commonly used command line procedures for managing modems.

- Checking your modems
- Excluding modems from the modem pool
- Viewing the latest status of each modem

If you need to use any of these procedures, please refer to *Chapter 5, "Advanced Configuration."* 

### T *To Configure the Health Monitoring System*

The Device Health Monitoring feature enables the AlterPath Manager to monitor, on a periodic basis, the consoles that run on specified devices, as well as to create log files, and to send an alarm notification to specified users.

Users must have a valid email address as configured in the User Detail form (Go to: "Users": User List form > User Detail form).

**1.** From the Device Detail form, select the frequency of monitoring from the "Health Monitor" pull-down list box. Your choices are:

**Table 4-12:** Health Monitor Pull-down List Options

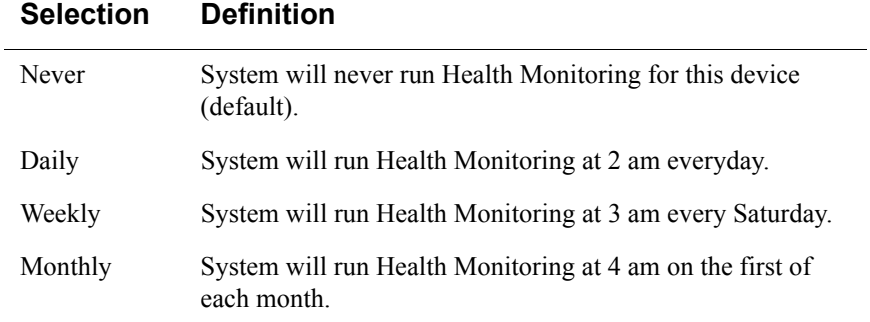

**2.** To complete the procedure for configuring Device Health Monitoring, you must complete an Alarm Trigger Detail form.

See "Alarm Trigger" on page 156 of this chapter.

# *Console Wizard*

The "Save/Create Consoles" button is used to run the Console Wizard which allows you to configure those consoles connected to a device by following the wizard's prompts, options, and default values. The wizard automatically configures the console(s) and applies them to the device.

If you use the wizard to define a new device which has no consoles defined, then all the consoles listed will be checked, and the console names generated automatically in the form: <device name> nnn (where nnn = port number).

If you use the wizard to edit a device which already has consoles defined, then it will detect and list the consoles, but keep them unchecked. You can then decide which console should be checked and have the configuration overridden.

## **Summary of Console Wizard Forms**

The console wizard is composed of a series of configuration pages or forms. Once the wizard is activated, the forms will appear in the following order:

| <b>Wizard Form</b>       | <b>Function</b>                                                                                                    |
|--------------------------|----------------------------------------------------------------------------------------------------|
| Warning                  | This page warns you about any data to be<br>overwritten and the choices you have before<br>proceeding with the wizard.                                            |
| Defaults                 | Sets the profile, connection protocol, and<br>authentication type.                                                                                                |
| Access                   | Select the users who can access the consoles.                                                                                                    |
| Notify                   | Selects the users to who will be notified in the<br>case of an event.                                                                                             |
| Groups                   | Select the groups to which the console(s)<br>belong.                                                                                                    |
| <b>Console Selection</b> | Lists all consoles that have not been<br>configured for this console server. Select the<br>console(s) to be configured by the wizard.                             |
| <b>Edit Consoles</b>     | Edits any settings for consoles connected to<br>this console server.                                                                                              |
| Confirmation             | Confirms your previous edits and selections.<br>Select "Finish" to save configuration or select<br>"Back" to re-edit.                                             |
| <b>Upload Progress</b>   | Indicates the percentage complete and displays<br>any messages or errors. This page is shown if<br>you did not check "Auto Upload" in the<br>Device Details form. |

**Table 4-13:** Summary of Console Wizard Forms

Configuration and Administration 135

**Table 4-13:** Summary of Console Wizard Forms

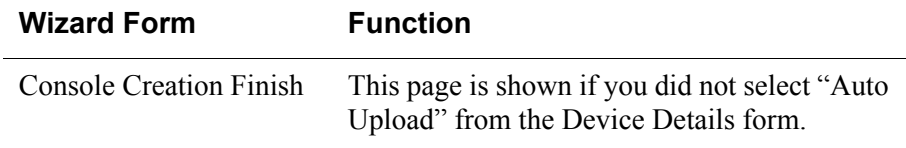

## ▼ To Run the Console Wizard

To Run the Console Wizard follow the steps below:

- **1.** From the Device List form, select the device you wish to configure and then select "Edit" to modify an existing device, or select "Add" to configure a new device.
	- **a.** If you are configuring a new device (you selected "Add"), the system displays a pull down box that lets you select device types. Select the type of device that you want.
	- **b.** Click the "Select" button.

The system displays the Device Details form.

| Access V<br>Admin<br>help   about<br><b>Users</b><br><b>Alarm Trigger</b><br><b>Consoles</b><br>Devices<br><b>Groups</b><br><b>Profiles</b><br>Firmware<br>Notify<br>Details<br><b>KVM Viewer</b><br>Users<br>Proxies<br>Groups<br>Device Name:<br>Mars<br>$ONS441$ $\vee$<br>Model:<br>Admin Name:<br>admin<br>$\check{~}$<br>IP Mode:<br>static<br>IP Address:<br>192.168.48.199<br>Default Gateway:<br>192.168.48.1 | admin connected to 192.168.48.162<br>Info / Reporting<br>OnSite<br>Fremont<br>Set Password<br>255.255.252.0<br>192.168.44.21 | <b>Security Rules</b><br>Log Rotate<br>Type:<br>Location:<br>Admin Password:<br><b>MAC Address:</b><br>Netmask:<br>DNS:<br>Connection:<br>$\checkmark$<br>Domain:<br>ssh<br>OnDemand $\vee$<br>Base Port:<br>Status:<br>7001<br>$\checkmark$<br>□<br>Health Monitor:<br>Auto Upload:<br>never | 畺<br>cyclades | Devices: creating new device |                                                       |               | LOGOUT |
|----------------------------------------------------------------------------------------------------|----------------------------------------------------------------------------------------------------|----------------------------------------------------------------------------------------------------|---------------|------------------------------|-------------------------------------------------------|---------------|--------|
|                                                                                                    |                                                                                                    |                                                                                                    |               |                              |                                                       |               |        |
|                                                                                                    |                                                                                                    |                                                                                                    |               |                              |                                                       |               |        |
|                                                                                                    |                                                                                                    |                                                                                                    |               |                              |                                                       |               |        |
|                                                                                                    |                                                                                                    |                                                                                                    |               |                              |                                                       |               |        |
|                                                                                                    |                                                                                                    |                                                                                                    |               |                              |                                                       |               |        |
|                                                                                                    |                                                                                                    |                                                                                                    |               |                              |                                                       |               |        |
|                                                                                                    |                                                                                                    |                                                                                                    |               |                              |                                                       |               |        |
|                                                                                                    |                                                                                                    |                                                                                                    |               |                              |                                                       |               |        |
|                                                                                                    |                                                                                                    |                                                                                                    |               |                              |                                                       |               |        |
|                                                                                                    |                                                                                                    |                                                                                                    |               |                              |                                                       |               |        |
|                                                                                                    |                                                                                                    |                                                                                                    |               |                              |                                                       |               |        |
|                                                                                                    |                                                                                                    |                                                                                                    |               |                              |                                                       |               |        |
|                                                                                                    |                                                                                                    |                                                                                                    |               |                              |                                                       |               |        |
|                                                                                                    |                                                                                                    |                                                                                                    |               |                              |                                                       |               |        |
|                                                                                                    |                                                                                                    |                                                                                                    |               |                              |                                                       |               |        |
|                                                                                                    |                                                                                                    |                                                                                                    |               |                              |                                                       |               |        |
|                                                                                                    |                                                                                                    |                                                                                                    |               |                              |                                                       |               |        |
|                                                                                                    |                                                                                                    |                                                                                                    |               |                              |                                                       |               |        |
|                                                                                                    |                                                                                                    |                                                                                                    |               |                              |                                                       |               |        |
|                                                                                                    |                                                                                                    |                                                                                                    |               |                              |                                                       |               |        |
|                                                                                                    |                                                                                                    |                                                                                                    |               |                              | <back< td=""><td>Save<br/>Reset</td><td></td></back<> | Save<br>Reset |        |

**Figure 4-16:** Device Details Form

- **2.** From the Device Details form, complete the following required fields for using the Console Wizard:
	- Device Name

- Admin Name
- IP address (for IP mode: "int\_dhcp" or "static")
- Netmask (for IP mode: "static")
- Base Port
- MAC address (for IP Mode: "int\_dhcp" or "ext\_dhcp")
- **3.** Select the Save / Create Consoles button to invoke the Console Wizard.

The Console Wizard begins with a warning message to notify you of any data to be overwritten and the choices you have before going ahead with the wizard.

Warning

This wizard will create console entries for each port on this device. Any existing entries configured in the manager or in the remote device will be overwritten. Before overwriting you will have the option to modify the entries and delete some of the consoles if they are not required. You can abort this wizard at any time without making any changes. Press the Next button to continue.

**Figure 4-17:** Console Wizard Warning Message

**Note:** Use the "Back," "Next," and "Cancel" buttons to navigate through the forms. Pressing the "Next" button saves your current form settings.

**4.** Select the "Next" button.

The system brings up the Defaults form which allows you to set the default profile, connection protocol (default is Telnet), and authentication type (default is local) for all consoles.

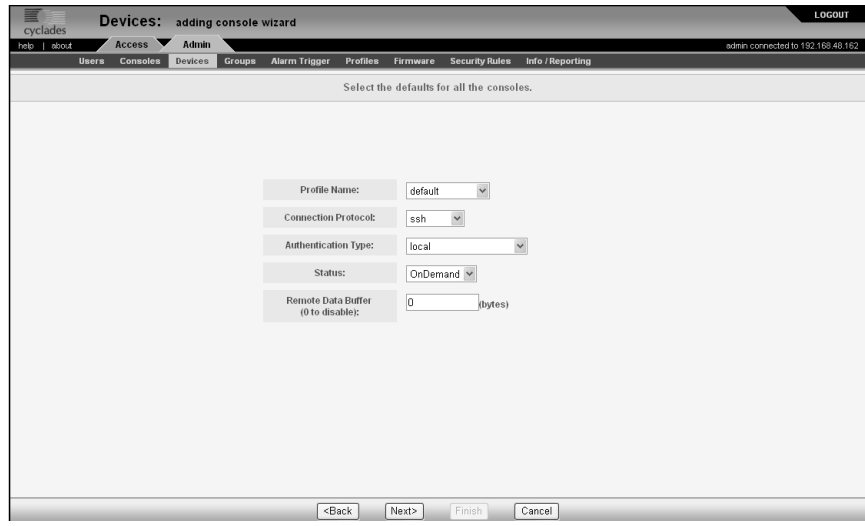

**Figure 4-18:** Console Wizard Defaults Form

**5.** Complete the above fields, and then select the "Next" button when done. The system brings up the User Access form:

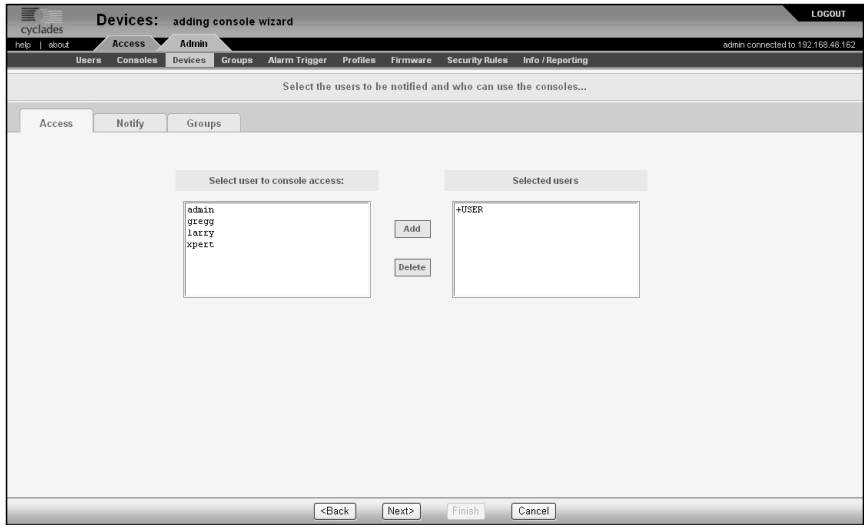

**Figure 4-19:** Console Wizard Access Form

"USER+" is the default list which contains all users.

The system also adds a plus  $(+)$  sign to any added user group that appears in the selection box.

**6.** Follow the instructions for the User Access form and then click on the Notify tab to proceed to the User Notification form:

From the User Notification form, select the user(s) you wish to be notified and then select the Groups tab to display the Groups form:

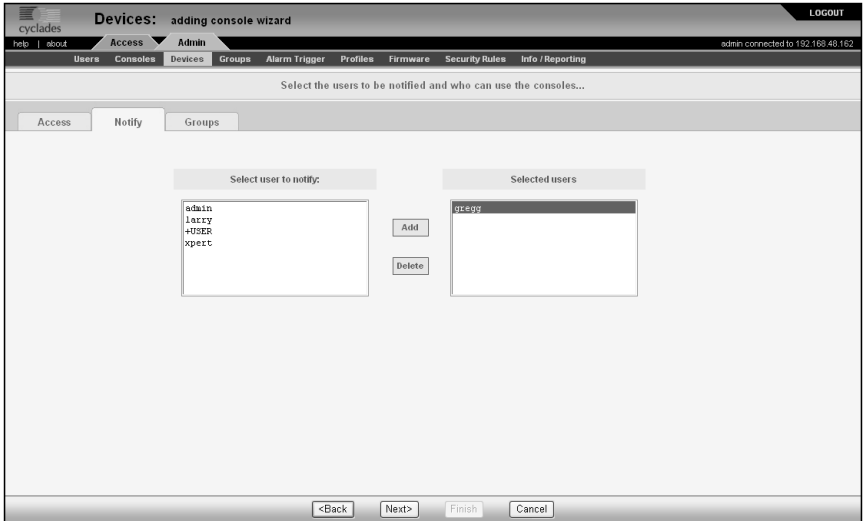

**Figure 4-20:** Console Wizard Notification Form

- **7.** Click the "Groups" tab and complete the Console Wizard Groups form, as necessary.
- **8.** Select the "Next" button to display the Unconfigured Consoles form:

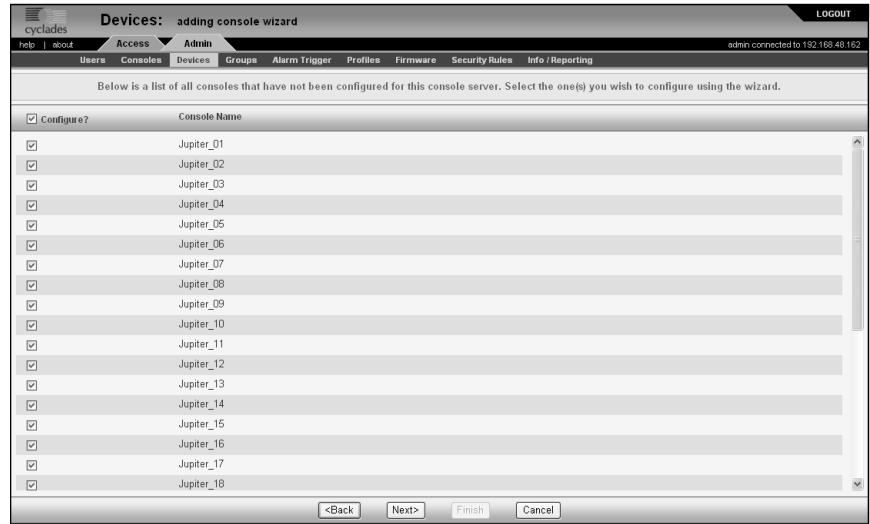

**Figure 4-21:**Unconfigured Consoles List

**9.** Select the unconfigured console(s) that you wish to configure, and then select the "Next" button to display the Edit Console Settings form.

| cyclades     | Devices:                | adding console wizard    |               |            |                |                       |                       |                  |                                                                                                    | LOGOUT                            |
|--------------|-------------------------|--------------------------|---------------|------------|----------------|-----------------------|-----------------------|------------------|----------------------------------------------------------------------------------------------------|-----------------------------------|
| help   about | <b>Access</b>           | Admin                    |               |            |                |                       |                       |                  |                                                                                                    | admin connected to 192.168.48.162 |
| Users        | Consoles                | <b>Groups</b><br>Devices | Alarm Trigger |            | Profiles       | Firmware              | <b>Security Rules</b> | Info / Reporting |                                                                                                    |                                   |
|              |                         |                          |               |            |                |                       |                       |                  | Edit any settings for the consoles for this console server or press Advanced to edit other console settings. |                                   |
| Consoles 1/2 | Consoles 2/2            | IPDU/Outlets             |               |            |                |                       |                       |                  |                                                                                                    |                                   |
| Console      | Port                    | Profile                  |               | Connection |                | <b>Authentication</b> |                       |                  |                                                                                                    |                                   |
| Jupiter 01   | $\overline{1}$          | default                  | $\checkmark$  | ssh        | $\checkmark$   | local                 | $\check{}$            |                  |                                                                                                    | $\land$                           |
| Jupiter_02   | $\overline{\mathbf{2}}$ | default                  | $\checkmark$  | ssh        | $\checkmark$   | local                 | $\check{}$            |                  |                                                                                                    |                                   |
| Jupiter 03   | 3                       | default                  | $\checkmark$  | ssh        | $\checkmark$   | local                 | $\check{}$            |                  |                                                                                                    |                                   |
| Jupiter_04   | 4                       | default                  | $\check{ }$   | ssh        | $\checkmark$   | local                 | $\check{}$            |                  |                                                                                                    |                                   |
| Jupiter_05   | 5                       | default                  | $\checkmark$  | ssh        | $\checkmark$   | local                 | $\check{}$            |                  |                                                                                                    |                                   |
| Jupiter_06   | 6                       | default                  | $\checkmark$  | ssh        | $\checkmark$   | local                 | $\check{}$            |                  |                                                                                                    |                                   |
|              |                         |                          |               |            |                |                       |                       |                  |                                                                                                    |                                   |
|              |                         |                          |               |            |                |                       |                       |                  |                                                                                                    |                                   |
|              |                         |                          |               |            |                |                       |                       |                  |                                                                                                    |                                   |
|              |                         |                          |               |            |                |                       |                       |                  |                                                                                                    |                                   |
|              |                         |                          |               |            |                |                       |                       |                  |                                                                                                    |                                   |
|              |                         |                          |               |            |                |                       |                       |                  |                                                                                                    |                                   |
|              |                         |                          |               |            |                |                       |                       |                  |                                                                                                    |                                   |
|              |                         |                          |               |            |                |                       |                       |                  |                                                                                                    | $\vee$                            |
|              |                         |                          |               |            | Console Prefix |                       | $Back$                | Next><br>Finish  | Cancel                                                                                                    |                                   |

**Figure 4-22:** Edit Console Settings Form - Page 1

**Note:** If you need to change the prefix of the console names, type in the new prefix in the "Console Prefix" field and then click on the "Console Prefix" button. The system applies the new prefix to all console names.

**10.** From the resulting form, modify any settings as needed, and then click on the "Page 2/2" tab to continue the same form:

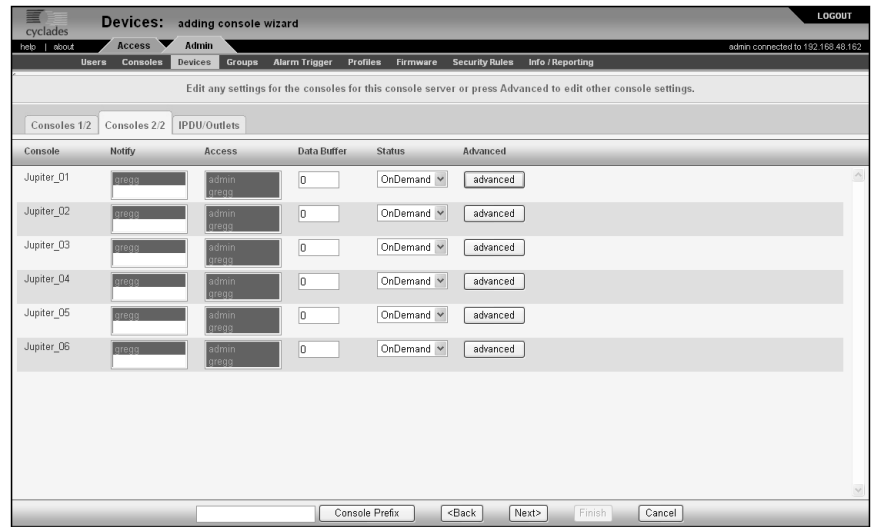

**Figure 4-23:** Edit Console Settings Form - Page 2

- **11.** From the resulting form, modify any settings as needed, and then click on the "IPDU/Outlets" button if necessary.
- **12.** Proceed to the Confirm Console Edits form.

| cyclades                     | Devices:                    | adding console wizard             |                      |                                                                  |                                   | LOGOUT                                                                                            |
|------------------------------|-----------------------------|-----------------------------------|----------------------|------------------------------------------------------------------|-----------------------------------|---------------------------------------------------------------------------------------------------|
| help   about<br><b>Users</b> | Access V<br><b>Consoles</b> | Admin<br>Devices<br><b>Groups</b> | <b>Alarm Trigger</b> | Profiles                                                         | <b>Security Rules</b><br>Firmware | admin connected to 192.168.48.162<br>Info / Reporting                                             |
|                              |                             |                                   |                      |                                                                  |                                   | This screen confirms your previous edits and selections. Pressing Finish will save these changes. |
|                              |                             |                                   |                      |                                                                  |                                   |                                                                                                   |
| Page 1/2                     | Page 2/2                    | IPDU/Outlets                      |                      |                                                                  |                                   |                                                                                                   |
| Console                      | Port                        | Profile                           |                      | Connection                                                       | <b>Authentication</b>             |                                                                                                   |
| Jupiter_01                   | $\mathbf{1}$                | default                           | $\checkmark$         | $\checkmark$<br>ssh                                              | local                             | $\wedge$<br>$\checkmark$                                                                          |
| Jupiter_02                   | $\,2$                       | default                           | $\lor$               | $\vee$<br>ssh                                                    | local                             | $\vee$                                                                                            |
| Jupiter_03                   | 3                           | default                           | $\lor$               | $\vee$<br>ssh                                                    | local                             | $\checkmark$                                                                                      |
| Jupiter_04                   | $\overline{4}$              | default                           | $\lor$               | $\vee$<br>ssh                                                    | local                             | $\vee$                                                                                            |
| Jupiter_05                   | 5                           | default                           | $\checkmark$         | $\vee$<br>ssh                                                    | local                             | $\checkmark$                                                                                      |
| Jupiter_06                   | 6                           | default                           | $\lor$               | $\lor$<br>ssh                                                    | local                             | $\vee$                                                                                            |
|                              |                             |                                   |                      |                                                                  |                                   |                                                                                                   |
|                              |                             |                                   |                      |                                                                  |                                   |                                                                                                   |
|                              |                             |                                   |                      |                                                                  |                                   |                                                                                                   |
|                              |                             |                                   |                      |                                                                  |                                   |                                                                                                   |
|                              |                             |                                   |                      |                                                                  |                                   |                                                                                                   |
|                              |                             |                                   |                      |                                                                  |                                   |                                                                                                   |
|                              |                             |                                   |                      |                                                                  |                                   |                                                                                                   |
|                              |                             |                                   |                      |                                                                  |                                   |                                                                                                   |
|                              |                             |                                   |                      |                                                                  |                                   | $\vee$                                                                                            |
|                              |                             |                                   |                      | <back< td=""><td>Next&gt;<br/>Finish</td><td>Cancel</td></back<> | Next><br>Finish                   | Cancel                                                                                            |

**Figure 4-24:** Confirm Console Edits Form - Page 1

**13.** Check your console settings from the Confirm Edits form (the "Page 2/2" tab included). If information is incorrect, select the "Back" button and repeat steps 10. and 11. Otherwise select the "Finish" button.

## *Device Discovery (Auto Discover)*

The Device Discovery feature enables the AlterPath Manager to recognize the current configuration of a Cyclades AlterPath TS, ACS, or KVM/net and, through the use of a wizard, autopopulate the console parameters based on the existing device configuration settings.

**Warning:** Consoles with the same names will cause the wizard to fail. Since the ACS was designed to accept multiple ports with the same name, in the event that the wizard fails due to ports sharing the same name, you have two options: (1) Fix the configuration problem in the ACS and then run the Device Discovery wizard again. (2) Create consoles through the console wizard and then upload the configuration to ACS to overwrite the old one.

#### *Configuration Requirements*

For the "Auto Discover" button to work, you must complete the required fields which are highlighted in red in the Device Definition form:

- IP Address
- Netmask or MAC Address
- Admin Username
- Admin Password

#### ▼ To Run the Device Discovery Wizard

To run the Device Discovery Wizard follow the steps below:

- **1.** Log in as *admin* (or as a user with an admin profile) to the AlterPath Manager
- **2.** From the menu, select "Devices."
- **3.** From the Devices List form, select the "Add" button to configure the ACS, TS or KVM/net.
- **4.** From the resulting Device definition form, if you are using *static* IP mode, complete the input fields with particular attention to the following:
	- Device Name
	- Type and Model must match
	- Enter the Admin Name and Admin Password from the configured device.
	- IP Address and Netmask from the configured device.
	- Select "Static" from the "IP Mode" pull down box.
	- Place a check mark in the "Auto Upload" box.

If you are using internal DHCP mode, select IP Mode as "int\_dhcp" and include the ACS, TS, KVM/net, or OnSite MAC Address.

**5.** To start the Console Wizard, select the "Save & Auto Discover" button.

The system displays the Warning page (shown in Figure 4-17, "Console Wizard Warning Message") which alerts you to the fact that existing consoles will be overwritten if you follow through with the configuration.

**Note:** The ACS with SW version 2.3.1 and later is shipped with all ports disabled by default. Auto Discover will not find ports that are disabled, and

therefore will not find any ports on a new ACS as shipped from the factory. If this is the case, and you are configuring an ACS using the "Save & Auto Discover" button, you will see the message:

No Console Found

You will need to do one of the following:

Manually enable some console ports by directly logging on to the ACS you are configuring in order to allow the auto discover feature to discover those console ports.

Or:

Select the "Save & Create Consoles" button on the APM device configuration wizard.

**6.** Select the "Next" button.

The following adding console wizard form appears with the "Access" tab opened:

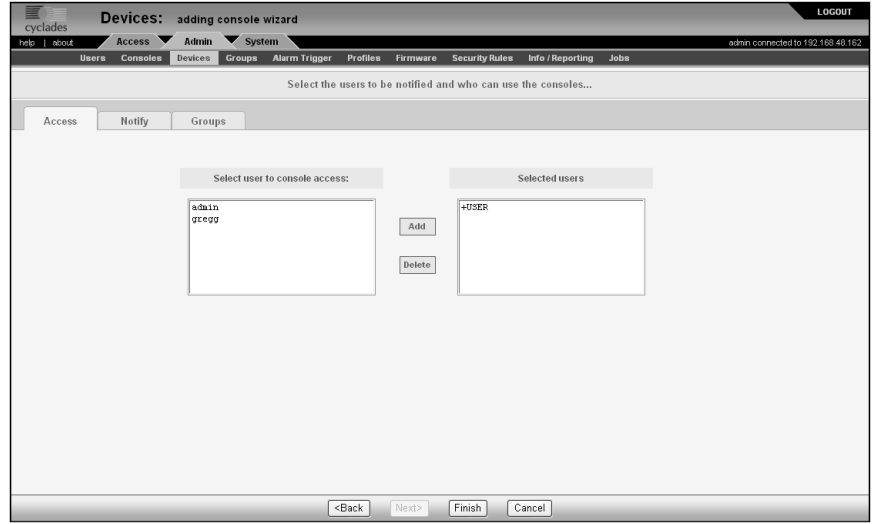

**Figure 4-25:**Adding Console Wizard

**7.** Select the appropriate user(s) from the "Select user to console access:" box, and click the "Add" button.

The selected user name(s) will be moved into the "Selected users" box.

- **8.** Select the "Notify" tab, and select the appropriate user(s) to be notified by email when alarm events occur. Click the "Add" button.
- **9.** Select the "Groups" tab, and select the appropriate group(s) to be associated with this console. Click the "Add" button.

#### **Multiple Auto Discover**

Multiple Auto Discover allows you to launch Auto Discover sessions on multiple devices with the mouse and keyboard actions normally used to perform this task on just one device.

#### *To Start a Multiple Auto Discover Session*

- **1.** Go to the Device List form.
- **2.** Click on the check box to the left of any device in the list on which you wish to launch an Auto Discover session.

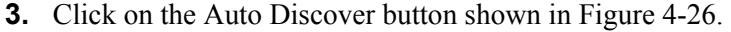

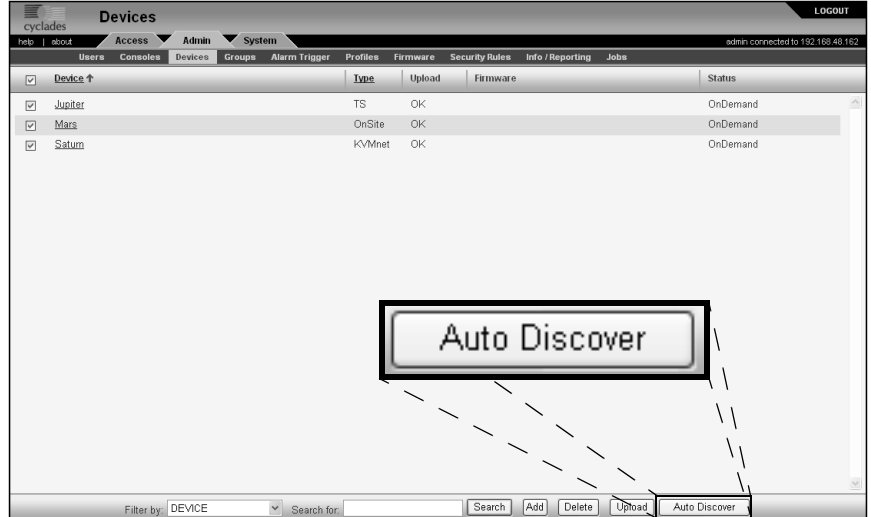

**Figure 4-26:**Selecting Devices for Multiple Auto Discover

The system displays a Warning page (similar to that shown in Figure 4- 17, "Console Wizard Warning Message") which alerts you to the fact that

existing consoles will be overwritten if you follow through with the configuration.

**4.** Continue from here as you would if you were running Auto Discover on just one device.

## ▼ *To Connect to a Device*

To connect to a device, follow the steps below:

**1.** From the Device List form, click on the device name to which you wish to connect.

A series of buttons will appear below the device name:

**2.** Select the "CLI" button.

| 菖      | cyclades                     | <b>Devices</b>                 |                   |               |                      |                 |          |                        |                  |        |        |               | <b>LOGOUT</b>                     |
|--------|------------------------------|--------------------------------|-------------------|---------------|----------------------|-----------------|----------|------------------------|------------------|--------|--------|---------------|-----------------------------------|
|        | help   about<br><b>Users</b> | Access<br>v<br><b>Consoles</b> | Admin<br>Devices  | <b>Groups</b> |                      | <b>Profiles</b> | Firmware | <b>Security Rules</b>  | Info / Reporting |        |        |               | admin connected to 192.168.48.162 |
| ш      | Device 个                     |                                |                   |               | <b>Alarm Trigger</b> | <b>Type</b>     | Upload   | Firmware               |                  |        |        | <b>Status</b> |                                   |
| □      | IPMI server                  |                                |                   |               |                      | <b>IPMI</b>     | 0K       |                        |                  |        |        | OnDemand      | $\triangle$                       |
| $\Box$ | Jupiter                      |                                |                   |               |                      | <b>TS</b>       | 0K       |                        |                  |        |        | OnDemand      |                                   |
| $\Box$ | Mars                         |                                |                   |               |                      | OnSite          | Required |                        |                  |        |        | OnDemand      |                                   |
| $\Box$ | pm8                          |                                |                   |               |                      | <b>IPDU</b>     | 0K       |                        |                  |        |        | OnDemand      |                                   |
| $\Box$ | pm8ts                        |                                |                   |               |                      | <b>IPDU</b>     | 0K       |                        |                  |        |        | OnDemand      |                                   |
| $\Box$ | Saturn                       |                                |                   |               |                      | <b>KVMnet</b>   | 0K       | V 2.0.0-1a (Aug/18/05) |                  |        |        | OnDemand      |                                   |
|        | EDIT LOG CLI WEB             | तान                            |                   |               |                      |                 |          |                        |                  |        |        |               |                                   |
|        |                              |                                |                   |               |                      |                 |          |                        |                  |        |        |               |                                   |
|        |                              |                                |                   |               |                      |                 |          |                        |                  |        |        |               |                                   |
|        |                              |                                |                   |               |                      |                 |          |                        |                  |        |        |               |                                   |
|        |                              |                                |                   |               |                      |                 |          |                        |                  |        |        |               |                                   |
|        |                              |                                |                   |               |                      |                 |          |                        |                  |        |        |               |                                   |
|        |                              |                                |                   |               |                      |                 |          |                        |                  |        |        |               |                                   |
|        |                              |                                |                   |               |                      |                 |          |                        |                  |        |        |               |                                   |
|        |                              |                                |                   |               |                      |                 |          |                        |                  |        |        |               |                                   |
|        |                              |                                |                   |               |                      |                 |          |                        |                  |        |        |               |                                   |
|        |                              |                                |                   |               |                      |                 |          |                        |                  |        |        |               |                                   |
|        |                              |                                |                   |               |                      |                 |          |                        |                  |        |        |               |                                   |
|        |                              |                                |                   |               |                      |                 |          |                        |                  |        |        |               | $\leq$                            |
|        |                              |                                | Filter by: DEVICE |               | $\checkmark$         | Search for:     |          | Search                 | Add <sup>]</sup> | Delete | Upload |               |                                   |

**Figure 4-27:**Selecting the CLI Option for a Device

In the following example, the selected device is a KVM/net switch and the configured connection type is SSH.

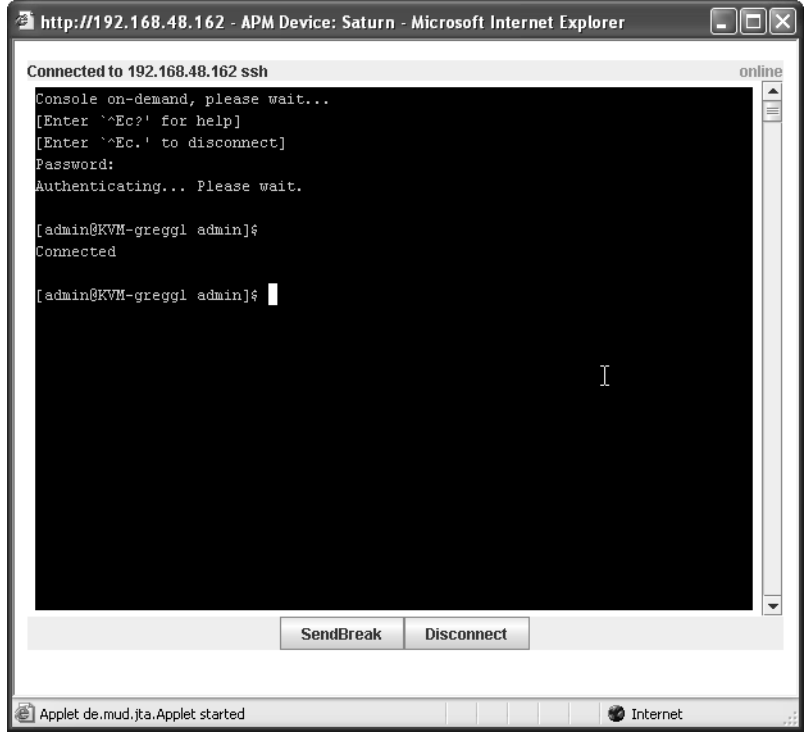

**Figure 4-28:** Connection to a Device

If the type of device defined is IPMI, when you connect via CLI to the device, the system connects you to the BMC via ipmitool.

## $\blacktriangledown$  *To Delete a Device*

To delete (or disconnect) a device from the AlterPath Manager, follow the steps below:

- **1.** From the Devices List form, select any device you wish to delete by clicking on the checkbox adjacent to the Device name.
- **2.** Select the "Delete" button.

## ▼ To Delete a Device from a Group

To delete a device from one or more groups, follow the steps below:

**1.** From the menu panel, select "Devices."

The system displays the Devices List form.

- **2.** Under the "Config" column of the Devices List form, click on the "Edit" link of the device you wish to remove from a group.
- **3.** The system displays the Device Detail form for the selected device.
- **4.** From the Device Detail form, click on "Groups."

The system displays the Device Group form.

- **5.** From the "Selected Groups" view panel of the Console Group form, select the group or groups from which you wish to remove the current device.
- **6.** Click on the "Delete" button.
- **7.** Click on the "Save" button to complete the procedure.

### **Deleting a Device Group**

You cannot delete a device group using the Device Group form. To delete a device group, select "Groups" from the menu and refer to "Groups" on page 193 in this chapter.

## $\blacktriangledown$  *To Upload Firmware to a Console Device*

Using the Device Detail form, you can configure the AlterPath Manager to upload firmware from its firmware repository to any ACS or TS device.

**1.** From the Device Detail form (Devices: Device List > Device Detail), select the firmware you wish to upload from the Firmware/Boot drop down list.

**Note:** The Firmware/Boot drop down list only appears in the Device Detail forms of the ACS, the TS, and the KVM/net.

- **2.** Click on the "Save" button.
- **3.** Go back to the Device List form and select the device(s) that need to be uploaded by clicking the corresponding checkbox, and then click "Upload."
| 亖<br>cyclades                | <b>Devices Upload</b>                                  |                        |                      |                   |                                  |                         |                         | LOGOUT                            |
|------------------------------|--------------------------------------------------------|------------------------|----------------------|-------------------|----------------------------------|-------------------------|-------------------------|-----------------------------------|
| help   about<br><b>Users</b> | $Access \nabla$<br>Admin<br>Consoles<br><b>Devices</b> | Groups                 | <b>Alarm Trigger</b> | Profiles Firmware | <b>Security Rules</b>            | Info / Reporting        |                         | admin connected to 192.168.48.162 |
| Device                       |                                                        | Firmware               |                      | Bootcode          |                                  | Firmware/bootcode       | Configuration           |                                   |
| Satum                        |                                                        | V_2.0.0-1a (Aug/18/05) |                      |                   | Alternate Boot 2.0.7 (Apr/21/04) | $\overline{\checkmark}$ | $\overline{\mathsf{v}}$ | $\wedge$                          |
|                              |                                                        |                        |                      |                   |                                  |                         |                         |                                   |
|                              |                                                        |                        |                      |                   |                                  |                         |                         |                                   |
|                              |                                                        |                        |                      |                   |                                  |                         |                         |                                   |
|                              |                                                        |                        |                      |                   |                                  |                         |                         |                                   |
|                              |                                                        |                        |                      |                   |                                  |                         |                         |                                   |
|                              |                                                        |                        |                      |                   |                                  |                         |                         |                                   |
|                              |                                                        |                        |                      |                   |                                  |                         |                         |                                   |
|                              |                                                        |                        |                      |                   |                                  |                         |                         |                                   |
|                              |                                                        |                        |                      |                   |                                  |                         |                         |                                   |
|                              |                                                        |                        |                      |                   |                                  |                         |                         |                                   |
|                              |                                                        |                        |                      |                   |                                  |                         |                         |                                   |
|                              |                                                        |                        |                      |                   |                                  |                         |                         |                                   |
|                              |                                                        |                        |                      |                   |                                  |                         |                         | $\vee$                            |
|                              |                                                        |                        |                      | Submit            |                                  |                         |                         |                                   |

**Figure 4-29:** Device Firmware Upload

- **4.** Select "Upload firmware/bootcode" and/or "Upload configuration" to select either a firmware upload, a configuration upload, or both.
- **5.** Click on the "Submit" button.

**Note:** The "Upload firmware/bootcode" option appears even if the AlterPath Manager firmware repository is empty. If you click on it, you must wait for a while before a message appears to let you know that the firmware repository is empty.

## *KVM/net Device Configuration*

When connected to a KVM/net switch, the "Devices" option also allows you to use the following KVM/net forms:

| Form        | Use this form to:                                                 |
|-------------|-------------------------------------------------------------------|
| Device List | View KVM/net devices. Create, edit or delete<br>a KVM/net device. |

**Table 4-14:** Forms Used to Configure KVM/net

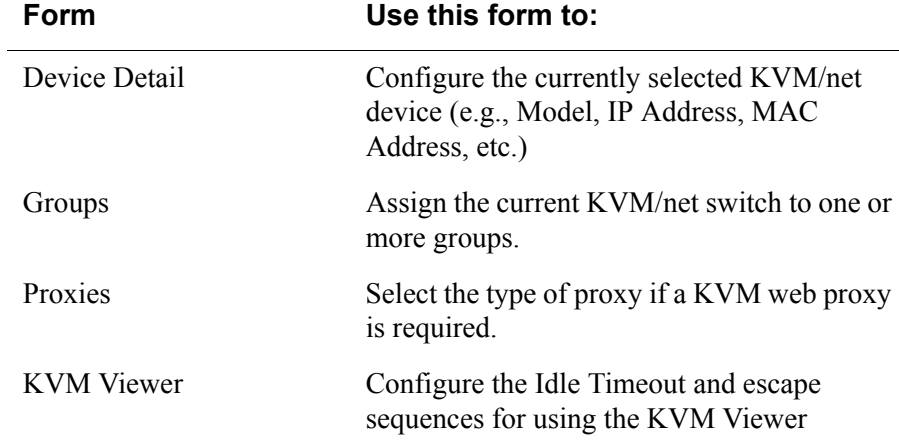

**Table 4-14:** Forms Used to Configure KVM/net

## T *To Configure Escape Sequences and Idle Timeout*

A main component of the KVM/net settings is defining the (keyboard) key sequences for users when using the AlterPath Viewer. An *escape sequence* is a sequence of special characters used to send a command to a device or program. In this case the escape sequence is sent to the KVM/net application. Typically, an escape sequence is coupled with a special character.

The Console KVM Viewer form shows the default Idle Timeout and escape sequences that are pre-configured in the KVM program. You can, however, change any of these values.

Idle Timeout refers to the time (in minutes) it takes the system to timeout (or drop the connection) after it remains idle.

To configure the aforementioned settings for the KVM viewer, follow the steps below:

**1.** From the menu, select Devices.

The system displays the Device List form.

**2.** From the Device List form, select the Edit column of the KVM device you wish to configure.

The system displays the KVM Device Details form.

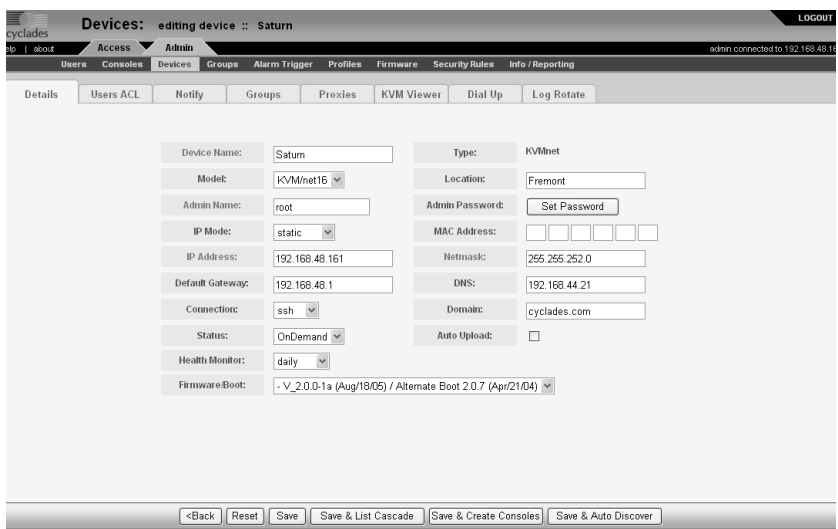

**Figure 4-30:** KVM Device Details Form

**3.** From the Device Detail form, click on the "KVM Viewer" tab.

The system displays the KVM Device Viewer form.

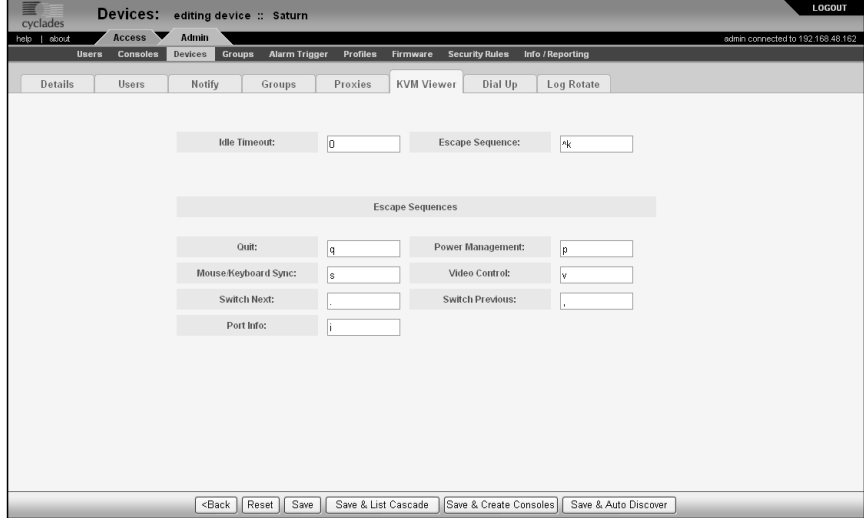

**Figure 4-31:** KVM Device Viewer Form

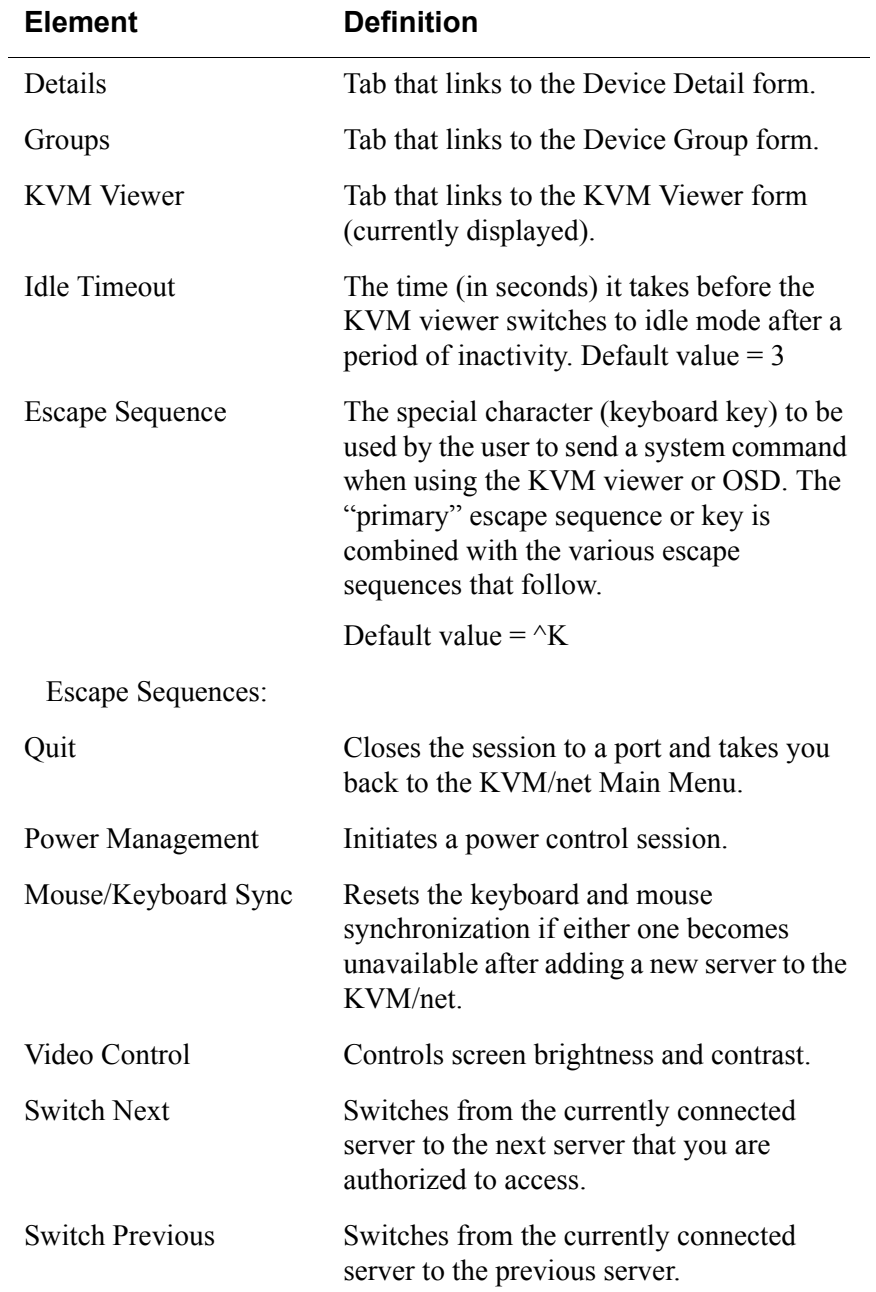

## **Table 4-15:** Device KVM Viewer Form

152 **APM Installation, Configuration, and User's Guide** 

**Table 4-15:** Device KVM Viewer Form

| <b>Element</b>         | <b>Definition</b>                                                                               |
|------------------------|-------------------------------------------------------------------------------------------------|
| Port Info              | Displays any information about the current<br>port.                                             |
| <b>Back</b>            | Button to return to the previous form.                                                          |
| Reset                  | Button to reset the input fields of the<br>current form.                                        |
| Save                   | Button to save the configuration to Flash.                                                      |
| Save & List Cascade    | Displays the Cascade List form which<br>shows a list of cascaded KVM devices, if<br>configured. |
| Save & Create Consoles | Button to initiate the Console Wizard.                                                          |
| Save & Auto Discover   | Button to initiate the Device Discovery<br>Wizard.                                              |

**4.** From the KVM Viewer form, make the necessary changes and then click on **Save**.

## ▼ To Cascade a Secondary KVM to a Primary KVM

The Devices Detail form for a KVM allows you to add a secondary KVM to be cascaded (or connected) to a primary KVM switch.

Please refer to the KVM User Manual or the KVM/net User for more detailed information about cascading.

To connect a Secondary KVM to a Primary KVM switch, follow the steps below:

**1.** From the menu, select "Devices."

The system displays the Device List form.

**2.** From the Device List form, select the "Edit" column of the KVM device you wish to configure.

The system displays the Device Detail form.

**3.** From the Device Detail form, click on the "Save & List Cascade" button.

 $\overline{\mathsf{Access}}$  **Admin** Users Consoles Devices Groups Alarm Trigger Profiles Firmware Security Rules Info / Reporting Parent name Name +  $\begin{array}{|c|c|c|c|}\hline \textbf{Config} & \textbf{User2 Port} \\ \hline \end{array}$ User1 Port | Number Ports Saturn  $pm8$ edit  $\overline{0}$  $\bar{8}$  $\overline{1}$ Add Delete Done

The system displays the Device Cascade List form.

#### **Figure 4-32:** Device Cascade List Form

For a definition of the column fields, refer to the Field Definition table of the Cascade Detail form, next step.

**4.** To configure a new device for cascading, click the "Add" button.

Or, to edit an existing cascaded device, click on the "edit" link that corresponds to that device.

The system displays the Device Cascade Detail form:

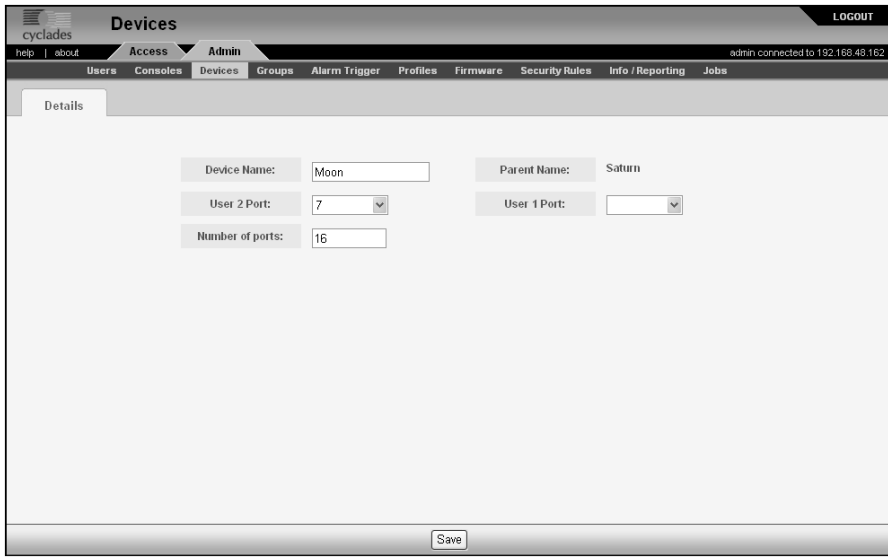

## **Figure 4-33:** Device Cascade Detail Form

**5.** Complete the dialog box as follows:

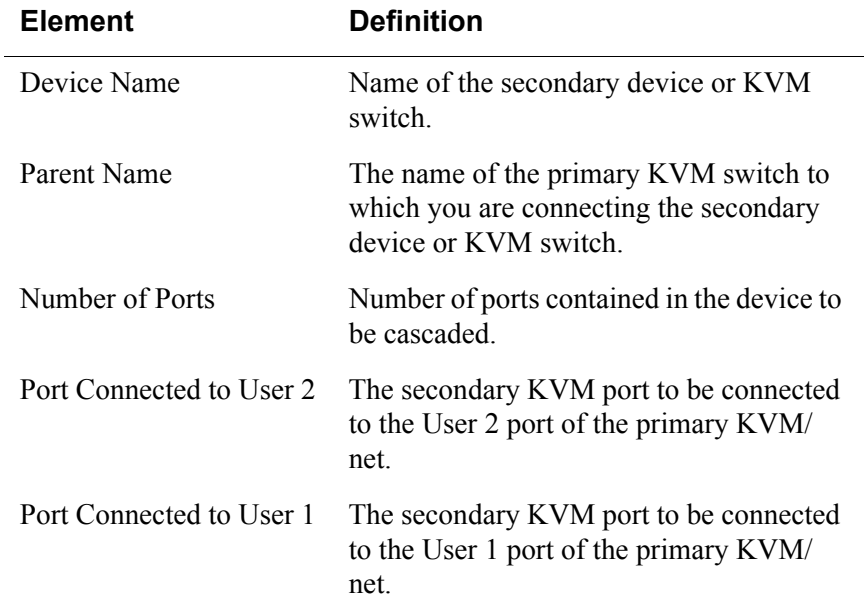

**6.** Click on "Save" to complete the configuration

**Note:** Alarm triggers work only with serial and IPMI consoles.

An alarm trigger is a text string that you can create to generate any one or combination of the following:

- Email notification for users or administrators
- Alarm

There are three pre-existing trigger entries:

**Table 4-16:** Pre-existing Alarm Trigger Entries

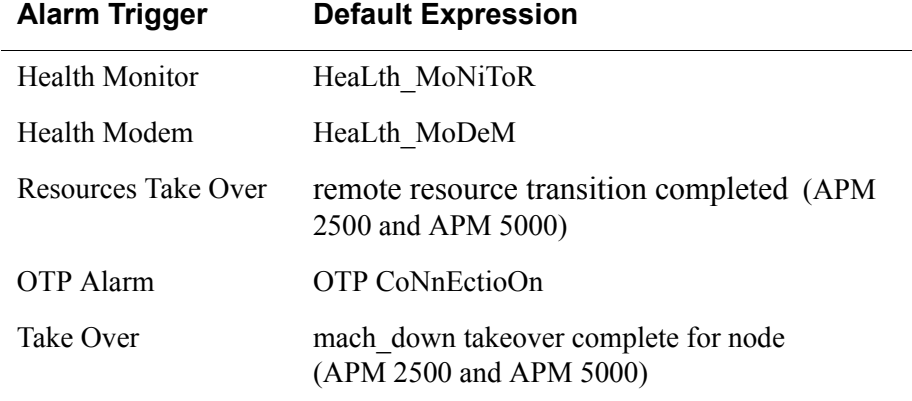

These alarm triggers are used in connection with the Health Monitor feature of the AlterPath Manager, which includes the monitoring of any modems configured. You can modify these alarm triggers, but you cannot delete them.

For health monitoring triggers to work, you must enable alarm triggers using the Alarm Trigger details form.

# *Alarm Trigger Management*

Use the Alarm Trigger forms to perform the following Alarm Trigger management procedures:

**Table 4-17:** Forms Used to Configure Alarms

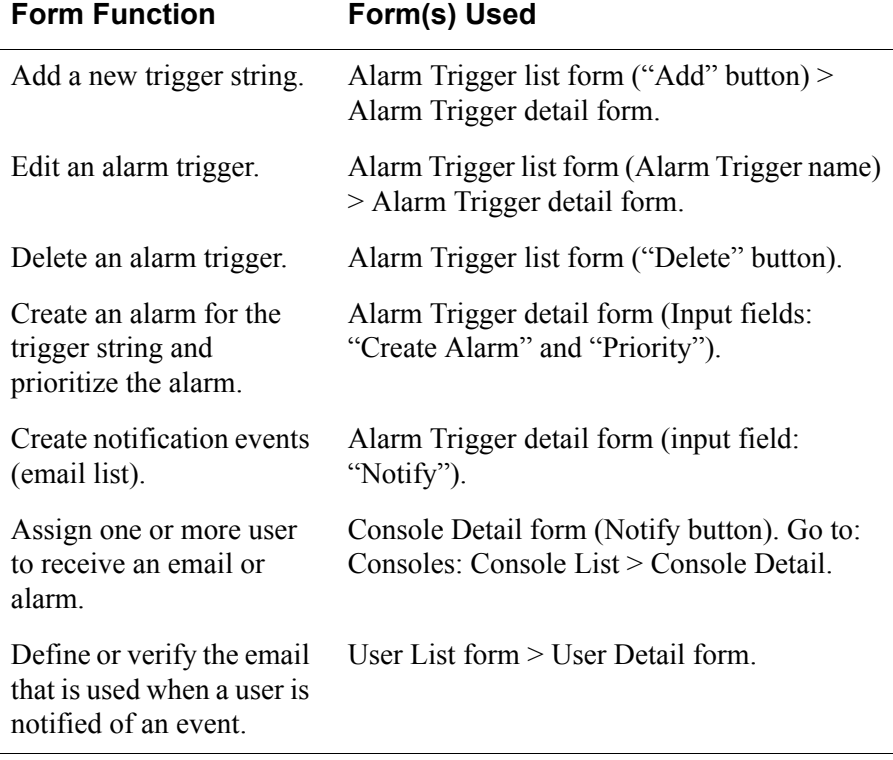

**Note:** Users who use the application in Access Mode also have the capability to change their email address through the User's Profile form.

## ▼ To View the Alarm Trigger List Form

The Alarm Trigger List form allows you to view all the alarm triggers configured for the AlterPath Manager as well as to create, edit, and delete alarm triggers from the list.

To view the Alarm Trigger List form, follow the steps below:

**1.** From the menu, select "Alarm Trigger."

| Alarm Trigger +<br><b>Health Monitor</b><br>Health Modem | <b>Expression</b>                             | Notify | Create |                 |               |
|----------------------------------------------------------|-----------------------------------------------|--------|--------|-----------------|---------------|
|                                                          |                                               |        | Alarm  | Priority        | <b>Status</b> |
|                                                          | HeaLth MoNiToR.*OK                            | Y      | Y      | <b>C</b> Severe | Enable        |
|                                                          | HeaLth MoDeM.*NOK                             | Y      | Y      | <b>C</b> Severe | Disable       |
| Halt                                                     | halt                                          | Y      | Υ      | Severe          | Enable        |
| Reboot                                                   | reboot                                        | Y      | Υ      | $\Box$ Info     | Enable        |
| Shutdown H                                               | shutdown -h                                   | Y      | Υ      | $\Delta$ Waming | Enable        |
| Shutdown R                                               | shutdown -r                                   | Y      | Y      | $\Delta$ Waming | Enable        |
| Signal 15                                                | signal 15                                     | Y      | Υ      | <b>Severe</b>   | Enable        |
| AutoShutDown                                             | init 0                                        | Y      | Y      | <b>C</b> Severe | Enable        |
| System Halt                                              | The system is going down for system halt NOW! | Υ      | Y      | <b>C</b> Severe | Enable        |
| Breakin Attempt?                                         | Login incorrect                               | Υ      | Y      | $\Delta$ Waming | Enable        |
|                                                          |                                               |        |        |                 |               |
|                                                          |                                               |        |        |                 |               |

The system displays the Alarm Trigger List form.

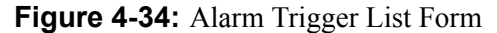

For an explanation of each fieldname, refer to the *Form Fields and Elements* of the Alarm Trigger Definition form, next form section.

To view or edit the configuration of an alarm trigger, click on the alarm trigger name.

## $\blacktriangledown$  *To Create an Alarm Trigger*

Use the Alarm Trigger Detail form to define triggers to generate user notifications and alarms.

To create an alarm trigger, follows the steps below:

**1.** From the menu, select "Alarm Trigger."

The system displays the Alarm Trigger List form.

**2.** From the Alarm Trigger List form, click on the "Add" button.

The system displays the Alarm Trigger Detail form.

| Alarm Trigger: editing alarm :: System Halt<br>les |                                            |                                                                |                       |                  | LOGOUT                            |
|----------------------------------------------------|--------------------------------------------|----------------------------------------------------------------|-----------------------|------------------|-----------------------------------|
| Access<br>Admin<br>thout                           |                                            |                                                                |                       |                  | admin connected to 192.168.48.162 |
| Consoles<br><b>Users</b><br><b>Devices</b>         | Groups<br>Alarm Trigger                    | <b>Profiles</b><br>Firmware                                    | <b>Security Rules</b> | Info / Reporting |                                   |
| tails                                              |                                            |                                                                |                       |                  |                                   |
|                                                    |                                            |                                                                |                       |                  |                                   |
|                                                    |                                            |                                                                |                       |                  |                                   |
|                                                    | Alarm Trigger Name:                        | System Halt                                                    |                       |                  |                                   |
|                                                    | Trigger Expression:                        | The system is going down for system halt NOW!                  |                       |                  |                                   |
|                                                    |                                            |                                                                |                       |                  |                                   |
|                                                    | $\mathsf{Y} \ \mathsf{Y}$<br>Notify:       |                                                                |                       |                  |                                   |
|                                                    | $\mathsf{Y} \ \mathsf{Y}$<br>Create Alarm: |                                                                |                       |                  |                                   |
|                                                    | Priority:<br>Severe                        | $\checkmark$                                                   |                       |                  |                                   |
|                                                    | Status:                                    | Enable Y                                                       |                       |                  |                                   |
|                                                    |                                            |                                                                |                       |                  |                                   |
|                                                    |                                            |                                                                |                       |                  |                                   |
|                                                    |                                            |                                                                |                       |                  |                                   |
|                                                    |                                            |                                                                |                       |                  |                                   |
|                                                    |                                            |                                                                |                       |                  |                                   |
|                                                    |                                            |                                                                |                       |                  |                                   |
|                                                    |                                            |                                                                |                       |                  |                                   |
|                                                    |                                            |                                                                |                       |                  |                                   |
|                                                    |                                            |                                                                |                       |                  |                                   |
|                                                    |                                            |                                                                |                       |                  |                                   |
|                                                    |                                            | <back< td=""><td>Save<br/>Reset</td><td></td><td></td></back<> | Save<br>Reset         |                  |                                   |

**Figure 4-35:** Alarm Trigger Detail Form

| <b>Element</b>     | <b>Definition</b>                                                                                           |
|--------------------|----------------------------------------------------------------------------------------------------|
| Alarm Trigger Name | Name of the trigger. Selecting a trigger name<br>invokes the Alarm Trigger Detail form for<br>that trigger. |
| Trigger Expression | String used to generate a trigger.                                                                          |
| Notify             | Yes or No. Indicates if system needs to notify<br>$(i.e., send an email to)$ the user.                      |
| Create Alarm       | Yes or No. Indicates if system needs to send<br>an alarm to the user.                                       |
| Priority           | Indicates the priority or severity level of the<br>alarm.                                                   |
| <b>Status</b>      | Enable or disable a trigger.                                                                                |
| <b>Back</b>        | Button to return to the previous page or form.                                                              |
| Save               | Button to save your trigger entry.                                                                          |

**Table 4-18:** Alarm Trigger Detail Form

Configuration and Administration 159

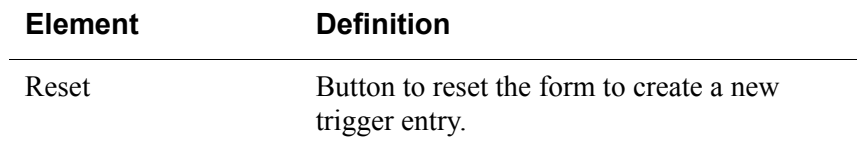

**Table 4-18:** Alarm Trigger Detail Form

- **3.** Complete the fields, as necessary.
- **4.** Click the "Save" button to complete the procedure.

#### ▼ To Delete an Alarm Trigger

- **1.** From the main Alarm Trigger form, select the triggers to be deleted by clicking the check boxes to the left of each Alarm Trigger name.
- **2.** Click the "Delete" button.

## **Configuring Alarms for Device Health Monitoring**

To enable the Device Health Monitoring feature of the AlterPath Manager, you must also configure its alarm trigger(s). As discussed in the Device Management section, this feature is designed to monitor devices on a periodic basis as well as to create log files, and to send an alarm notification to specified users. Users must have a valid email address as configured in the User Detail form (Users: User List > User Detail) to receive alarm notifications.

#### *Configuration Requirement: Device Detail Form*

For Health Monitoring to work, you must define the frequency of monitoring from the "Health Monitor" user entry field of the Device Detail form (Devices: Device List > Device Detail) as shown below:

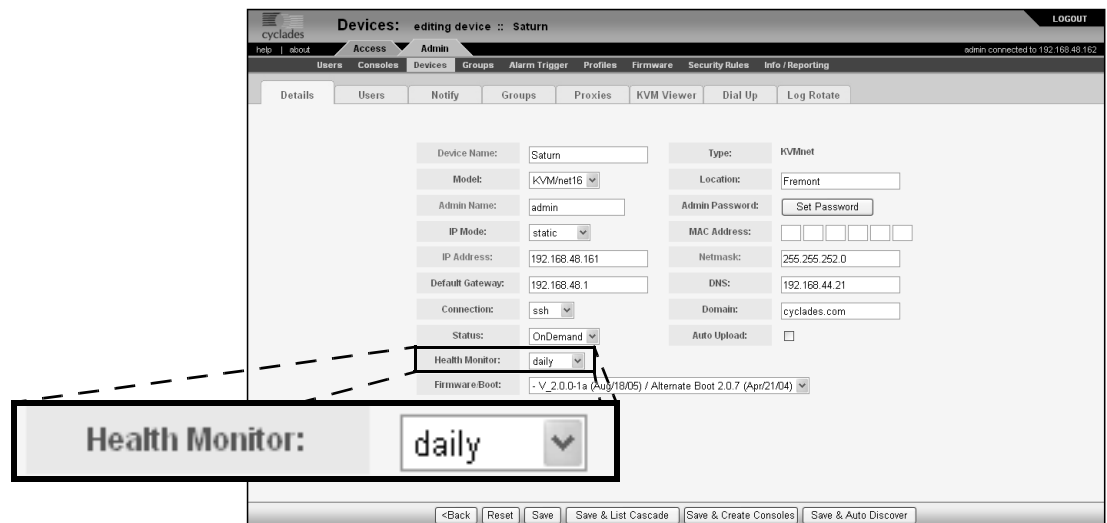

#### **Figure 4-36:** Health Monitor User Entry Field

The available choices from the "Health Monitoring" drop down list are: **Table 4-19:** Health Monitor Frequency Selections

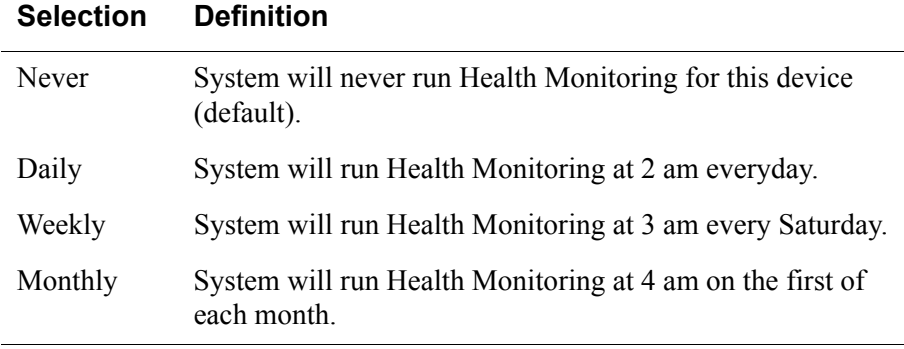

Once defined, proceed to the Alarm Trigger Detail form to define the Health Monitoring Alarm Trigger.

## **Using the Logical AND in the Alarm Trigger Expression**

To create a logical AND in the alarm trigger expression, use the period and asterisk: **.\*** 

The alarm trigger is also capable of processing substrings. OK, for example, is a substring of NOK. Therefore, both types of messages will cause alarms if**.\*OK** is appended to the HeaLth\_MoNiToR trigger string.

## ▼ To Configure the Health Monitoring Alarm Trigger

**1.** To configure an alarm trigger associated with Health Monitoring, go to the Alarm Trigger Details form (Alarm Trigger List > Health Monitor.

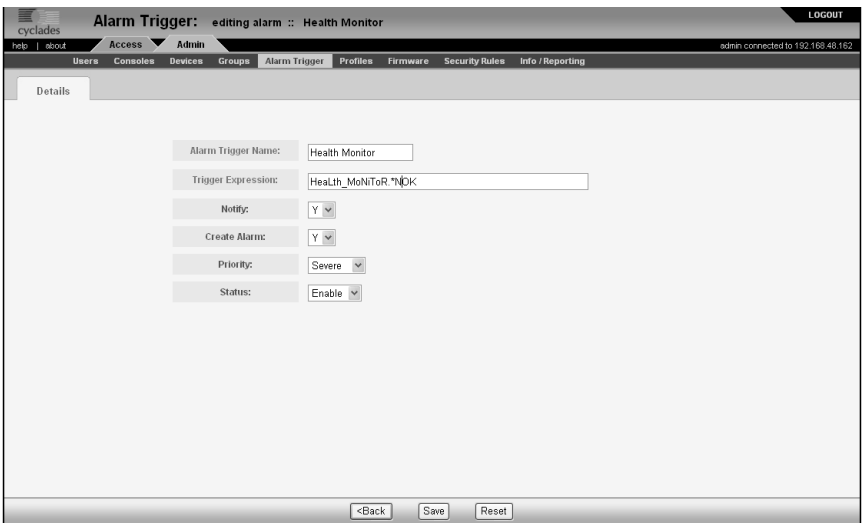

**Figure 4-37:** Health Monitoring Alarm Trigger Detail Form

**2.** From the Alarm Trigger Definition form, complete the fields as follows: **Table 4-20:** Alarm Trigger Setup Fields

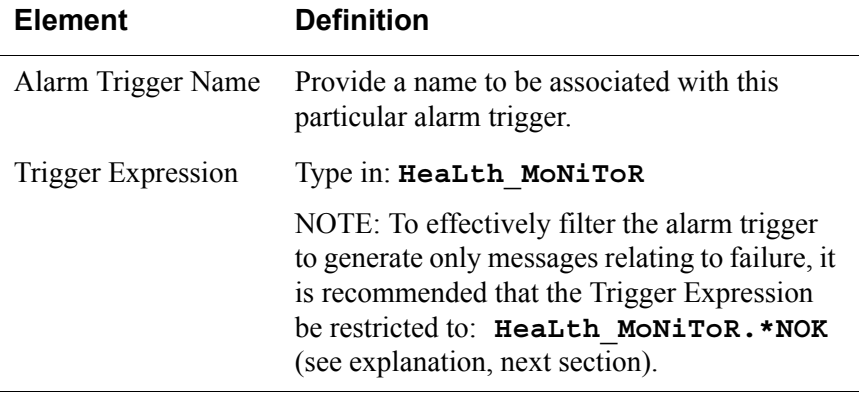

Profiles

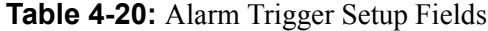

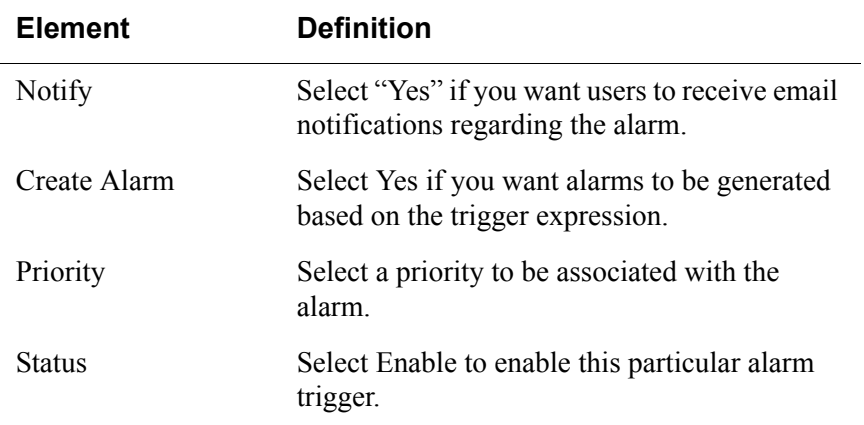

## **How Health Monitoring Works**

Based on the aforementioned configuration settings, the program gets from the database a list of devices to check. The monitoring results are ultimately stored in a log file using the following line format for each device:

Device\_Name,IP,Device\_IP,Phone\_Number,Date,Time, Result\_Status Each line is a syslog message generated by Health Monitoring, and contains the string identifier, HeaLth\_MoNiToR which is used by the alarm trigger. Moreover, the "Result Status" field will have two leading strings:

- "OK" (indicates that the device is okay)
- "NOK" (indicates a problem)

It is for this reason that the trigger expression needs to be restricted further to: HeaLth\_MoNiToR.\*NOK in order for users to get messages that only relate to failure, and not be bombarded by a large amount of unnecessary messages.

## **User Notification**

For Health Monitor notification to work properly, you must add users to the "Notify Users" list associated with the device.

# **Profiles**

The "Profiles" option allows you to configure the port profile for a target console. Port profiles define a standard set of parameters that are common to many consoles such as port speed, data bits, and stop bits.

#### Profiles

There is a default profile and there are other profiles which the Device Discovery feature can generate. You may want to define your own profile before adding consoles because it is more convenient, but you may also edit individual consoles to use a different profile at a later time.

**Table 4-21:** Summary of Profiles Forms

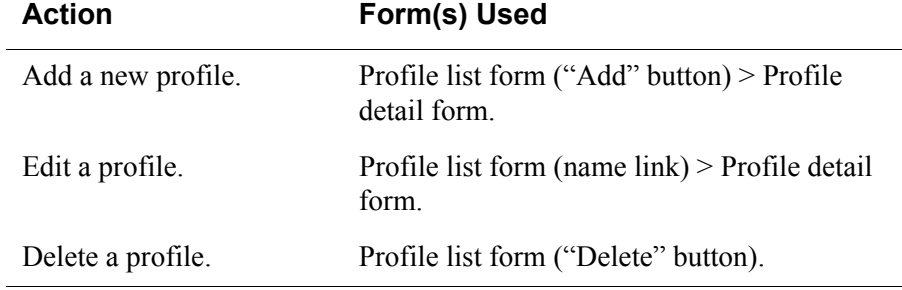

The Profiles List form is shown below.

| cyclades     |               | <b>Profiles</b> |                |               |                      |                 |          |                            |                  |               | LOGOUT                            |
|--------------|---------------|-----------------|----------------|---------------|----------------------|-----------------|----------|----------------------------|------------------|---------------|-----------------------------------|
| help   about |               | Access          | Admin          |               |                      |                 |          |                            |                  |               | admin connected to 192.168.48.162 |
|              | <b>Users</b>  | <b>Consoles</b> | <b>Devices</b> | <b>Groups</b> | <b>Alarm Trigger</b> | Profiles        | Firmware | <b>Security Rules</b>      | Info / Reporting |               |                                   |
| Π            | Name          |                 |                |               |                      | Console<br>Type |          | Description                |                  | <b>Status</b> |                                   |
|              | default       |                 |                |               |                      | Serial          |          | default port configuration |                  | Enable        | $\triangleq$                      |
| $\Box$       | 9600-8-none-1 |                 |                |               |                      | Serial          |          | autogenerated profile      |                  | Enable        |                                   |
|              |               |                 |                |               |                      |                 |          |                            |                  |               | $\leq$                            |
|              |               |                 |                |               |                      |                 | Add      | Delete                     |                  |               |                                   |

**Figure 4-38:** Profiles List Form

## $\blacktriangledown$  *To Add a New Profile*

To add a new profile, perform the following steps:

**1.** From the Profile List form, select the "Add" button. The Profile Detail form appears:

Profiles

| <b>Profiles:</b><br>cyclades | editing profile :: High_speed   |                                  |          |                       |                  | LOGOUT                            |
|------------------------------|---------------------------------|----------------------------------|----------|-----------------------|------------------|-----------------------------------|
| Access<br>help   about       | Admin                           |                                  |          |                       |                  | admin connected to 192.168.48.162 |
| <b>Users</b><br>Consoles     | <b>Devices</b><br><b>Groups</b> | Profiles<br><b>Alarm Trigger</b> | Firmware | <b>Security Rules</b> | Info / Reporting |                                   |
| Details                      |                                 |                                  |          |                       |                  |                                   |
|                              |                                 |                                  |          |                       |                  |                                   |
|                              | Profile Name:                   | High_speed                       |          | Console Type:         | Serial $\vee$    |                                   |
|                              | Description:                    | <b>Fast Serial</b>               |          | Status:               | Enable V         |                                   |
|                              | port speed                      | 115200 $\vee$                    |          |                       |                  |                                   |
|                              | port data size                  | $8\,$ $\times$                   |          |                       |                  |                                   |
|                              | port stop bits                  | $1 -$                            |          |                       |                  |                                   |
|                              | port parity                     | $none \sim$                      |          |                       |                  |                                   |
|                              | port flow                       | $\checkmark$<br>none             |          |                       |                  |                                   |
|                              | DCD sensitive                   | off $\,\,\forall$                |          |                       |                  |                                   |
|                              | break sequence                  | ~break                           |          |                       |                  |                                   |
|                              |                                 |                                  |          |                       |                  |                                   |
|                              |                                 |                                  |          |                       |                  |                                   |
|                              |                                 |                                  |          |                       |                  |                                   |
|                              |                                 |                                  | $Back$   | Save<br>Reset         |                  |                                   |

**Figure 4-39:** Profile Detail Form **Table 4-22:** Profiles Detail Form

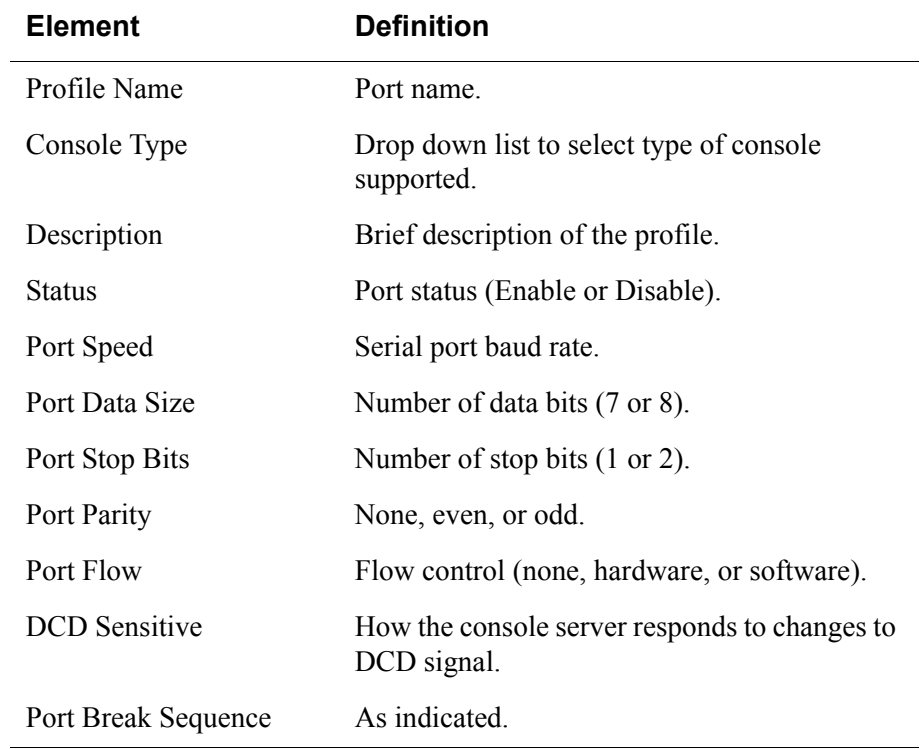

Configuration and Administration 165

**Table 4-22:** Profiles Detail Form

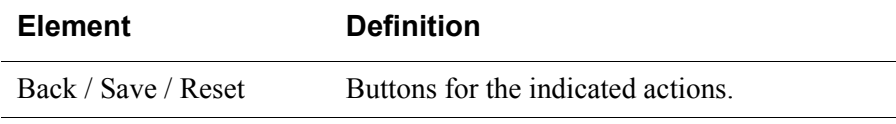

- **2.** Enter your port settings and other profile information in the provided fields
- **3.** Click "Save" to complete the configuration.

## $\blacktriangledown$  *To Modify a Profile*

To edit a profile, perform the following steps:

- **1.** From the Profile List form, select the profile you wish to edit. The Profile Detail form appears.
- **2.** From the Profiles Details form, make your changes.
- **3.** Click "Save" to complete the configuration.

# **Consoles**

**Note:** *For console forms associated with the Blade Module, see "Blade Management Module" on page 206 of this chapter*.

The "Consoles" option allows you to perform the following console management procedures:

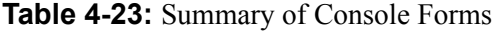

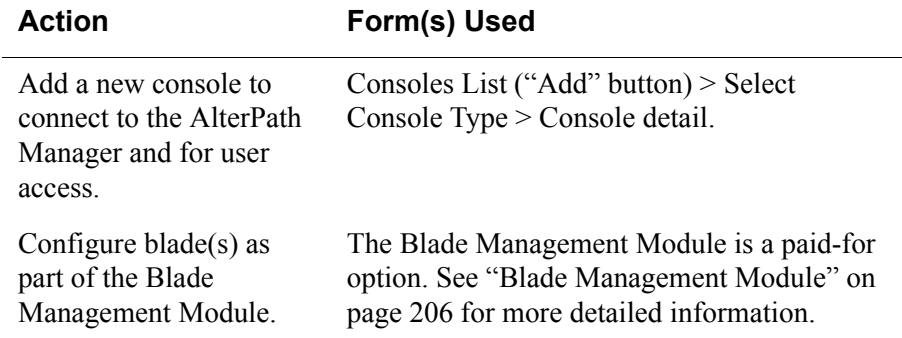

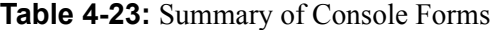

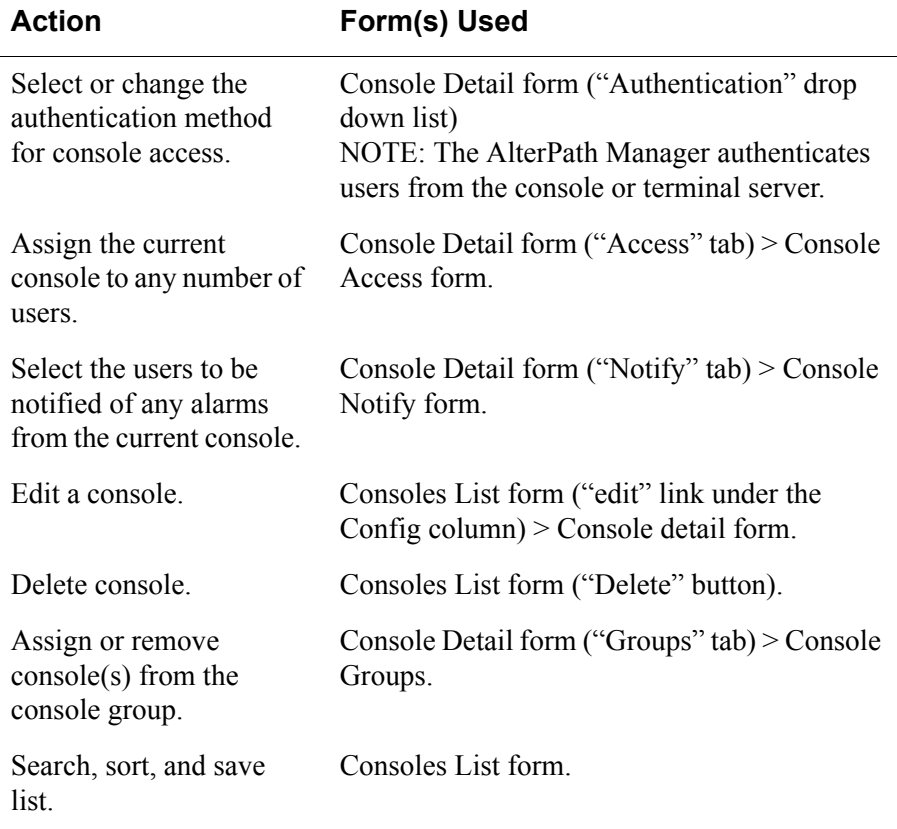

If you choose not to use the Console Wizard (Devices: Device List > Device Detail), then you can add consoles attached to the added device using the Consoles List and Console Detail forms.

**Note:** After adding a console, you must upload the configuration to the device before the console can become active. To prevent multiple uploads, it is advisable to add many consoles and then do one upload for the device to enable all the consoles that were added.

**Note:** See "Difference between Auto Upload and Manual Upload" on page 131 of this chapter.

Data buffering, data logging, and event notification are valid definitions only for consoles with permanent connections (*i.e*., data status is enabled).

#### *Limitation of Remote Authentications in ACS Console Access*

To upload configurations and firmware, you must configure the ACS device to use "root" as the admin user. However, *access* to an ACS console as root through the AlterPath Manager is currently not possible if the ACS serial port is configured to use any remote only or remote-down/local authentication.

**Note:** In this case, *remote* means any of remote (nis), Tacacs Plus, Radius, ldap, etc.

There are two scenarios that you can use to work around this limitation:

1. If you want root as well as other admin users to have access to the ACS via the APM:

Configure ACS consoles for *remote*/local or local/*remote* access (local/ radius, radius/local, local/TacacsPlus, TacacsPlus/local are the options available in this case).This allows firmware upgrades, and configuration upgrades. It also allows console access by root and other users with access.

2. If you want to configure *remote only* authentication or *remote-down*/local authentication (where *remote* can be any of the authentication protocols):

Configure the ACS device and consoles, using "root" as the admin user. Then upload the configuration (and firmware, if necessary) as root. Root is able to upload configuration and firmware to the ACS, but cannot access the ACS via the APM.

Next, configure the ACS device as the remote user. The remote user can access the ACS via the APM.

## $\blacktriangledown$  *To View the Console List*

To view the Console List form, perform the following steps:

**1.** From the menu panel, select "Consoles."

The system displays the Consoles List form:

| cyclades     | <b>Consoles</b>                                                                                      |                                          |                      |                             |                       |            |                  |               |               | <b>LOGOUT</b>                     |
|--------------|----------------------------------------------------------------------------------------------------|------------------------------------------|----------------------|-----------------------------|-----------------------|------------|------------------|---------------|---------------|-----------------------------------|
| help   about | Access<br><b>Users</b><br>Consoles                                                                   | Admin<br><b>Devices</b><br><b>Groups</b> | <b>Alarm Trigger</b> | Firmware<br><b>Profiles</b> | <b>Security Rules</b> |            | Info / Reporting |               |               | admin connected to 192.168.48.162 |
| □            | Name +                                                                                               |                                          | <b>Iype</b>          | Device                      |                       | Port       | Location         |               | <b>Status</b> |                                   |
| $\Box$       | IPMI_server_1                                                                                        |                                          | <b>IPMI</b>          | IPMI server                 |                       | ×          | Fremont          |               | OnDemand      | $\hat{\phantom{a}}$               |
| $\Box$       | Jupiter_01<br>$\begin{array}{ c c } \hline \text{EDT} & \text{CLI}\\ \hline \text{CD} & \end{array}$ |                                          | Serial               | Jupiter                     |                       |            |                  |               | OnDemand      |                                   |
| $\Box$       | Jupiter_02                                                                                           |                                          | Serial               | Jupiter                     |                       | $\sqrt{2}$ |                  |               | OnDemand      |                                   |
| $\Box$       | Saturn-1                                                                                             |                                          | <b>KVM</b>           | Saturn                      |                       | 1          | Fremont          |               | OnDemand      |                                   |
|              |                                                                                                    |                                          |                      |                             |                       |            |                  |               |               | $\sim$                            |
|              |                                                                                                    | Filter by: CONSOLE                       |                      | $\checkmark$                |                       |            | Search           | Add<br>Delete |               |                                   |
|              |                                                                                                    |                                          |                      | Search for:                 |                       |            |                  |               |               |                                   |

**Figure 4-40:** Consoles List Form

From the Consoles List form, you can add, edit, or delete a console by selecting the appropriate button or link.

**Note:** *For console forms associated with the Blade Management Module, see "Blade Management Module" on page 206 of this chapter*.

## **Changing the Number of Consoles per Page**

You can change or configure the number of consoles that you can view for each page. By default the number of consoles (or lines) per page is set to 512. If you want to change this setting go to "To Change the Number of Consoles per Page" on page 275.

## ▼ To Add a Serial Console

This procedure uses the serial console as an example of adding a new console. While there are variations to the Console Detail form based on the console type to be configured, there is a standard procedure for adding a console.

To add a console, follow the steps below:

**1.** From the menu, select "Consoles."

The system displays the Consoles List form.

**2.** From the Consoles List form, click on the "Add" button.

The system displays the Creating New Console form:

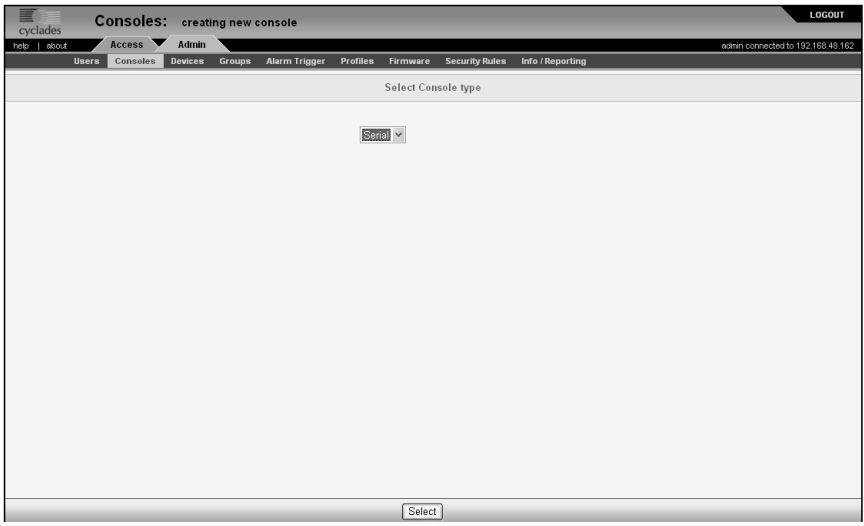

**Figure 4-41:** Creating New Console Form

**3.** From the Creating New Console form, select the type of console you wish to add.

The system displays the Console Detail form:

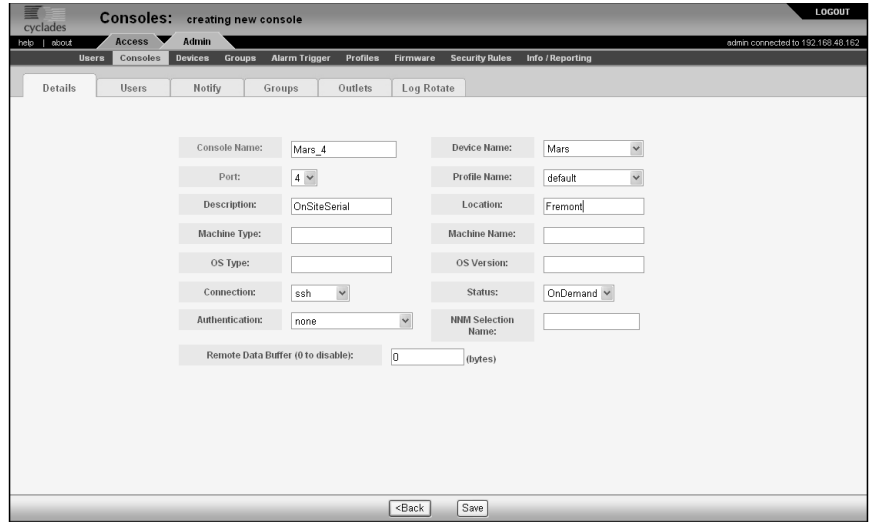

**Figure 4-42:** Console Detail Form

| <b>Field</b> | <b>Meaning</b>                                                                                                    |
|--------------|----------------------------------------------------------------------------------------------------|
| Details      | Tab to display the Console Detail form which<br>is the currently displayed form.                                                                                                    |
| User ACL     | Tab to display the form used to assign or<br>authorize users to access the current console.                                                                                                    |
| Notify       | Tab to display the Console Notify form used to<br>assign users to be notified when an alarm<br>pertaining to the current console or device<br>occurs.                                                |
| Groups       | Tab to display the Select Console Group form<br>used to assign the current console to one or<br>more console groups.                                                                                 |
| Outlets      | Tab to display the form used to assign outlets<br>if an IPDU is assigned and connected to the<br>console.                                                                                            |
| Log Rotate   | Tab to display the Log Rotation form, used to<br>set log rotation by configurable size or by<br>selected time interval (available for ACS and<br>TS devices and consoles as well as KVM<br>devices). |
| Console Name | Name of the console.                                                                                                    |
| Device Name  | Drop down list to select the device to which<br>the current console is connected.                                                                                                    |
| Port         | Port on the device to which the console is<br>connected.                                                                                                    |
|              | NOTE: In the Blade Module, if you are adding<br>a switch console, the Port number corresponds<br>to the switch number (go to Devices $>$ Switch<br>1 through 4).                                     |
| Profile Name | Name of port profile.                                                                                                    |

**Table 4-24:** Consoles, Details Form

Configuration and Administration 171

| <b>Field</b>                                | <b>Meaning</b>                                                                                                    |
|---------------------------------------------|----------------------------------------------------------------------------------------------------|
| Description                                 | Brief description of the console.                                                                                        |
| Location                                    | Physical location of the console.                                                                                        |
| Machine Type                                | Type of machine connected to the console.                                                                                |
| Machine Name                                | Name of machine connected to the console.                                                                                |
| OS Type                                     | Type of operating system.                                                                                                |
| <b>OS</b> Version                           | Version of operating system.                                                                                             |
| Connection                                  | Drop down list. Method used to establish a<br>console connection: "ssh," "telnet," or "raw<br>data."                     |
| <b>Status</b>                               | Drop down list (Enable, Disable, OnDemand).                                                                              |
| Authentication                              | Drop down list to select the type of<br>authentication for the AlterPath Manager to<br>access the console port.          |
| <b>NNM Selection Name</b>                   | Network Node Management name to be used<br>if you are configuring this port to be<br>monitored by an HP OpenView server. |
| <b>Remote Data Buffer</b><br>(0 to disable) | The size of the remote data buffer in bytes.<br>Filling in this field enables remote data<br>logging by ACS/TS.          |
| <b>Back</b>                                 | Button to revert to the last page or form.                                                                               |
| Save                                        | Button to save the configuration.                                                                                        |

**Table 4-24:** Consoles, Details Form

**4.** Complete the Console Detail form, as necessary.

**5.** Click on "Save" to complete the procedure.

## **Console Type: KVM**

Selecting KVM as the Console Type displays the Console Detail form below. The Console Detail form for KVM allows you to configure the KVM ports for a KVM/net switch or KVM ports for an OnSite switch.

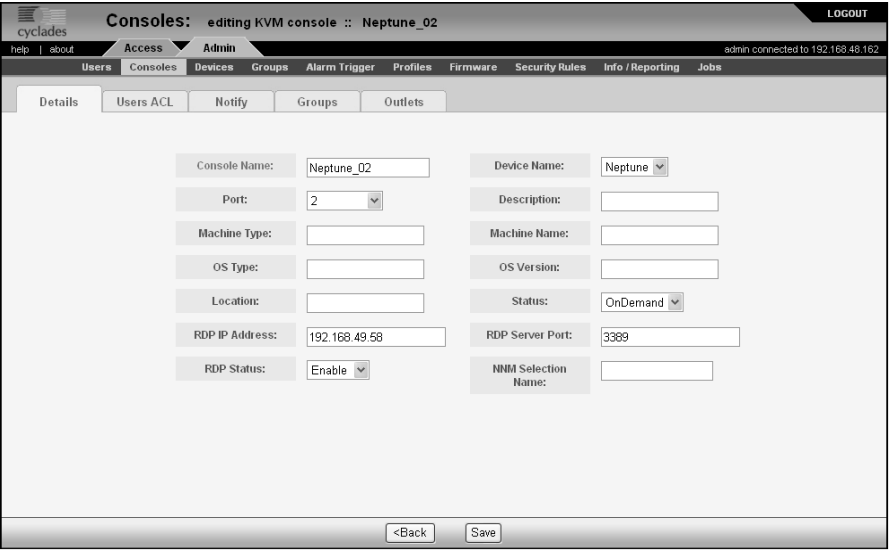

KVM/net, KVM/net Plus or OnSite KVM Console Details

**Note:** The RDP connection fields discussed in the following table apply only to the KVM/net version 2.0.0 or greater and the KVM/net Plus.

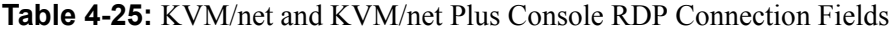

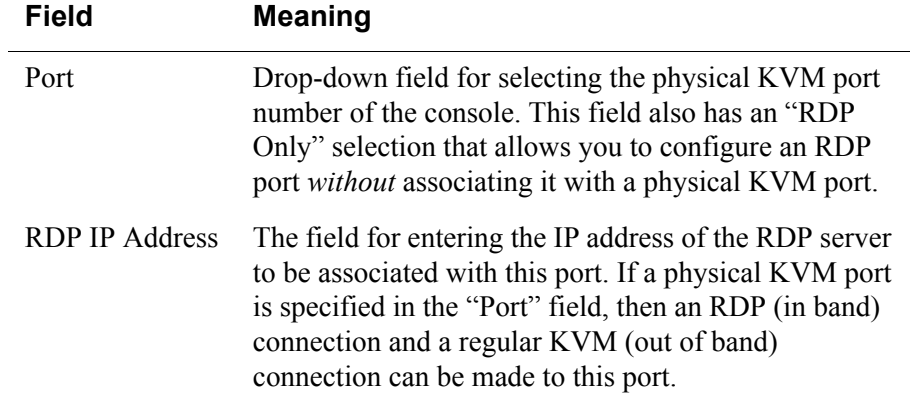

**Table 4-25:** KVM/net and KVM/net Plus Console RDP Connection Fields

| Field             | <b>Meaning</b>                                                                                                    |
|-------------------|----------------------------------------------------------------------------------------------------|
|                   | RDP Server Port This field contains the RDP viewer port number<br>associated with this console. The default of 3389 can<br>be used in most cases. |
| <b>RDP</b> Status | Drop-down field used to enable or disable the ability to<br>make the RDP connection.                                                              |

When you configure a KVM/net or KVM/net Plus *console*, there is an option to configure an RDP connection. You must:

- The "RDP IP Address" field (must be a static IP address)
- Set the "RDP Status" drop-down to "Enable"
- In most cases, you can leave the "RDP Server Port" number setting at 3389 (default)

Figure 4-43 illustrates enabling RDP on the server connected to KVM port 2. When an attempt to connect to the port (KVM port 2 in this case) is made, the console viewer will attempt to launch the RDP viewer first by default. If the RDP connection is already in use, or cannot be made, a regular KVM connection will be attempted on KVM port 2.

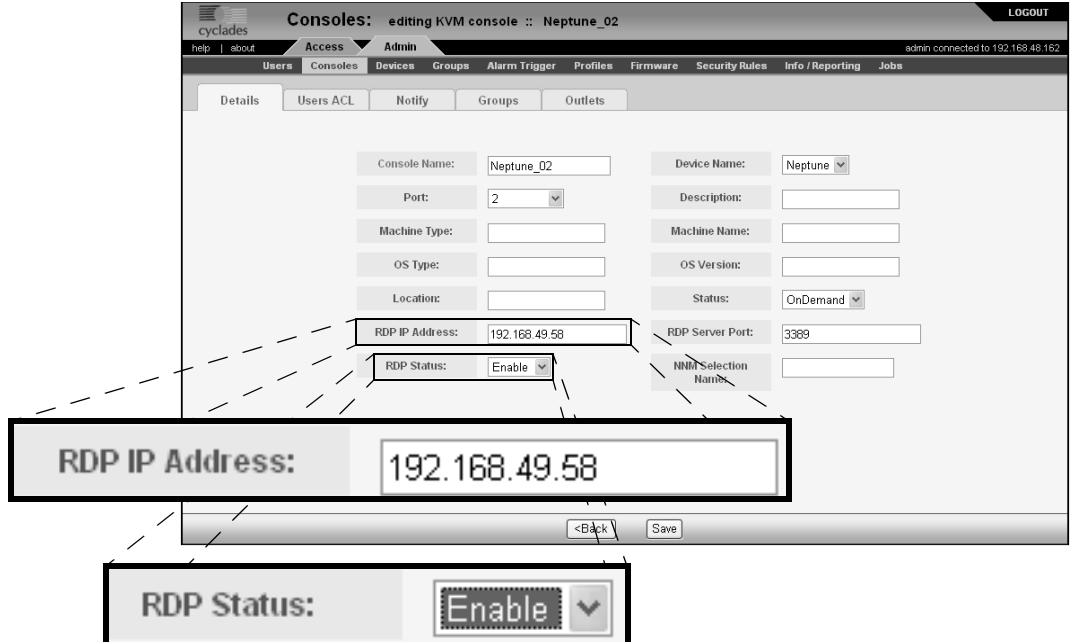

**Figure 4-43:**Enabling RDP on KVM/net or KVM/net Plus Console Port.

You can also configure a port as "RDP Only." This allows the KVM/net Plus to connect exclusively to an RDP server over the Ethernet (in-band). For this type of configuration, a physical KVM port connection is not necessary. Figure 4-44 illustrates enabling an "RDP Only" connection.

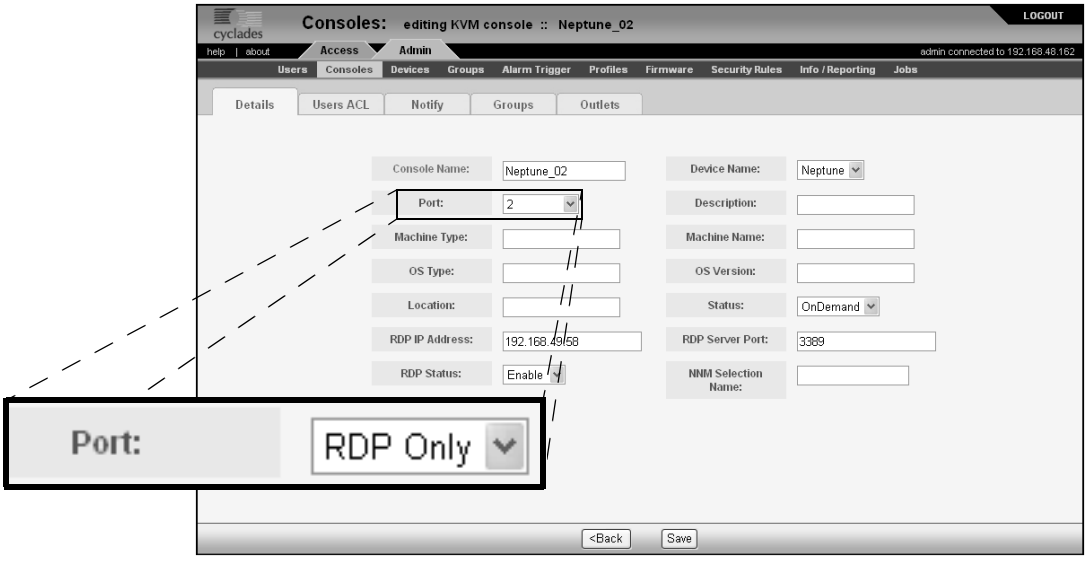

**Figure 4-44:**Configuring or Editing an RDP Only Console

When configuring an "RDP Only" connection, you must configure the "RDP IP Address," the "RDP Service Port" (default 3389), and you must select "RDP Only" from the "Port" pull-down field.

**Caution:** Be sure to turn off your web browser's popup blocker before attempting to make an RDP connection. An RDP connection will fail if you have your browser's popup blocker turned on.

## ▼ To Select Users to Access the Console

Use the Console Users form to assign and authorize one or more users to access the current console.

**1.** From the Console Detail form (Consoles: Console List > Console Detail), click on the "Users" tab.

The system displays the Console Users form:

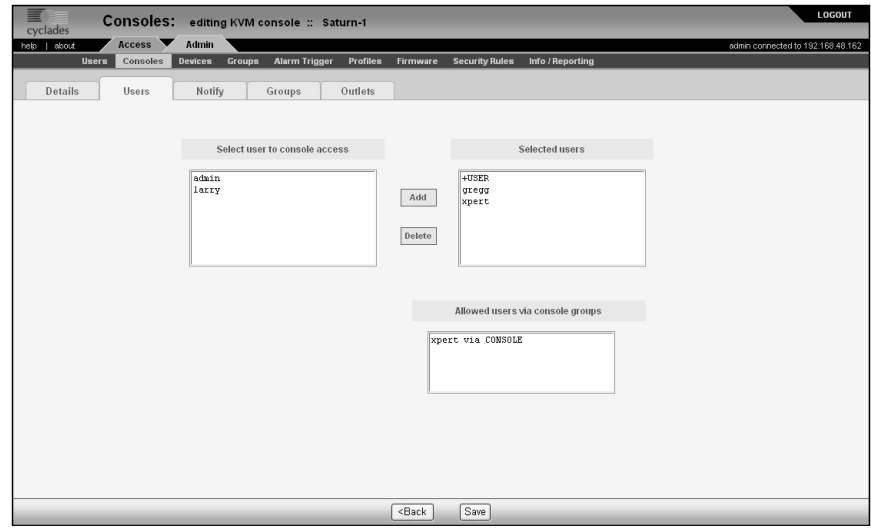

**Figure 4-45:** KVM Console Users Form

**2.** From the resulting form, select a user from the "Select User to Console Access" view panel.

In the selection box, "+USER" is the default list which contains all users. The plus (+) sign is also used to indicate all defined groups.

**3.** Select the "Add" button.

The system transfers the selected user to the "Selected Users" view panel on the right.

- **4.** To select another user, repeat steps 1 and 2. You can also use the Shift key to select multiple users.
- **5.** Click on "Save" to complete the procedure.

## ▼ To Select Users to be Notified

Use the Console Notify form to assign one or more users to whom the system can send all notifications (email or alarm) pertaining to the current console.

**1.** From the Console Detail form (Consoles: Console List > Console Detail), click on the "Notify" tab.

The system displays the KVM Console Notify form:

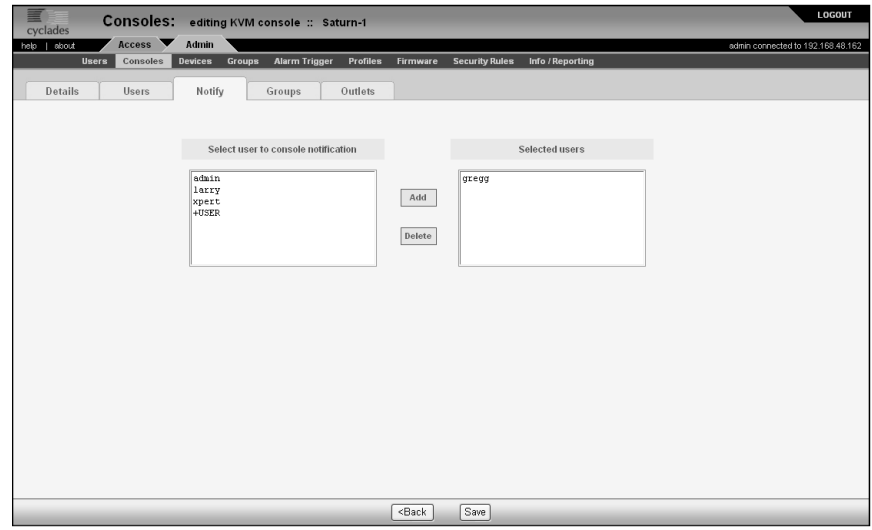

#### **Figure 4-46:** KVM Console Notify Form

**2.** From the resulting form, select a user from the "Select User to Notify" view panel.

In the selection box, "+USER" is the default list which contains all users. The plus (+) sign is also used to indicate all defined groups.

**3.** Select the "Add" button.

The system transfers the selected user to the "Selected Users" view panel on the right.

- **4.** To select another user, repeat steps 1 and 2. You can also use the Shift key to select multiple users.
- **5.** Click on "Save" to complete the procedure.

## ▼ To Assign the Console to a Group

You can assign the current console to one or more groups using the Console Groups form. To use this form, however, a console group must already exist. To create a new group, you must select "Groups" from the main menu.

To assign a console to a group, follow the steps below:

**1.** From the Console Detail form (Consoles: Console List > Console Detail), click on the "Groups" button.

The system displays the Console Groups form:

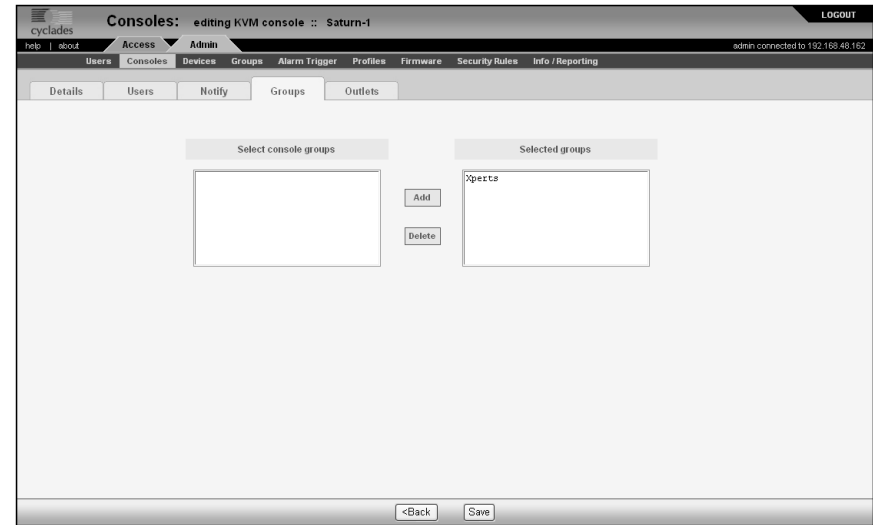

**Figure 4-47:** KVM Console Groups Form

**2.** From the resulting form, select a group from the "Select Console Groups" view panel.

**Note:** As with USER and DEVICE, CONSOLE is the default list which contains all consoles.

**3.** Select the "Add" button.

The system transfers the selected group to the "Selected Groups" view panel on the right.

- **4.** To select another group, repeat steps 1 and 2. You can also use the Shift key to select multiple groups.
- **5.** Click on "Save" to complete the procedure.

## ▼ To Delete a Console from a Group

To delete a Console from one or more groups, follow the steps below:

**1.** From the menu panel, select "Consoles."

The system displays the Console List form.

**2.** Under the Config column of the Console List form, click on the "edit" link of the Console you wish to remove from a group.

The system displays the Console Detail form.

- 1. From the Console Detail form, click on the "Groups" tab. The system displays the Console Group form.
- **3.** From the Selected Groups view panel of the Console Group form, select the group or groups from which you wish to remove the current console.
- **4.** Click on the "Delete" button.
- **5.** Click on "Save" to complete the procedure.

#### **Deleting a Console Group**

You cannot delete a console group from the Console Group form. To delete a console group or any group, you must select "Groups" from the Admin menu.

See "Groups" on page 193 in this chapter.

## ▼ To Connect to a Console

To connect to a console using Secure Shell (SSH), follow the following step:

**Note:** This does not apply to KVM consoles.

**1.** From the Console List form, select the console you wish to connect to by selecting the console name.

#### **Configuring Outlets**

The "Outlets" tab allows you to associate the outlets on an IPDU to a console port.

On a KVM, the IPDU is connected to the KVM device's "AUX" port, and outlets can be individually assigned to specific KVM ports.

On an ACS or TS device, the IPDU is connected directly to the serial console port. The outlets on the IPDU are accessed and controlled through the console port using the IPDU's command line interface.

**Note:** The IPDU is currently not supported on the OnSite through the APM.

## **Log Rotate Now**

Either periodically, or when the log file reaches a specified size, the system creates a backup (rotation) file and then creates a new file to collect a new set of console data. The file rotation is seamless with no data loss as the system copies from one file to another.

As administrator, you have the options to manually compress and rotate the log file, archive it, and then open a new file to accept new logs.

**Note:** This does not apply to KVM consoles.

## ▼ To *Initiate Log Rotate (Manual Operation)*

To initiate the logrotation perform the following steps:

**1.** From the appropriate list form, click on the console name or device name, and then click the "EDIT" option.

The system displays the Detail form.

- **2.** From the Detail form, click the "Log Rotate" tab.
- **3.** Click on the "Rotate Log NOW" button.

#### ▼ To Set Log Rotation in Auto Mode

You can also set the log rotation to be automatically performed on a daily, weekly, or monthly basis. To set the system to automatically initiate log rotation on a regular basis, perform the following steps:

**1.** From the appropriate list form, click on the console name or device name, and then click the "EDIT" option.

The system displays the Detail form.

- **2.** From the Detail form, click the "Log Rotate" tab.
- **3.** Choose one of the following radio buttons:
	- **a.** Rotate by frequency: Exception: file size > 2000 MBytes triggers auto rotation.
	- **b.** Rotate by file size (1-2000 Mbytes):
- **4.** You can optionally select the checkbox to compress the log file after a rotation has taken place.

## ▼ To Add an IPMI Console from Console Detail *Form*

- **1.** Open the Console List form (Consoles: Console List).
- **2.** From the Console List form, click on the "Add" button.
- **3.** The system opens the Adding Console form.
- **4.** From the Adding Console form, select "IPMI" as the console type.
- **5.** The system displays the IPMI Console Detail form.
- **6.** Complete the fields, as necessary.

Use the Access Control List for Power to select users who can view the sensor display.

**Note:** IPMI is a paid-for option for AlterPath Manager users. The feature is hidden from users who do not need it.

## **v** To Activate IPMI

Copy the IPMI license file that you purchased from Cyclades into the following directory on your APM:

```
/var/apm/licenses/data/APM_B_IPMI.enc
```
**Caution:** Licenses (except for factory default licenses) must be reinstalled after you recreate the system partition or after you run the "installimg" command.

> If you want to preserve your licenses before you recreate a system partition or before you run "installimg," you can edit the file "/etc/ files.list" and add your license file name to the list of files. Be sure to use the full path of each license file name you enter into this file. For example if the name of the license file you are adding is "APM\_B\_IPMI.enc" you should enter the full path name: **/var/apm/licenses/data/APM\_B\_IPMI.enc** Be sure to follow up with the "savecon $\overline{f}$ " command. It is also a good idea to save a copy of each license file on a server that can be accessed by your APM, just to be extra safe.

If at any time you run "defconf" the file, "/etc/files.list" will revert back to its original state, and you will need to reinstall your license.

# **Users**

The "Users" option provides forms that enable the following user management tasks:

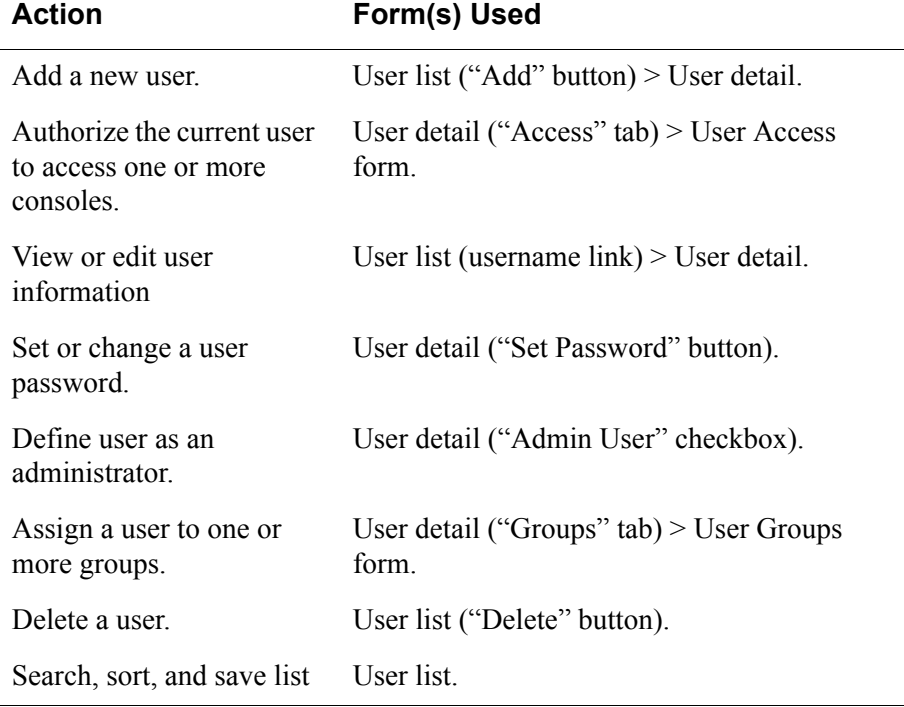

**Table 4-26:** Summary of User Forms

**Note:** Regardless of the authentication type (remote, local or none) or service, any user who will use the AlterPath Manager application MUST be entered in the AlterPath Manager database in order to access the application.

## *User List form*

Use the User List form to view all AlterPath Manager system administrators and regular users. The list includes information about each user (*e.g*., Name, Location, Phone) which you define in the User Detail form.

Any user who will use the AlterPath Manager application *must* be entered in the AlterPath Manager database in order to have access to the application, regardless of whether you are using any other authentication services or not. RADIUS users, for example, must still be registered in the AlterPath Manager database through the User Detail form:

Below is the Users List form.

|              | LC<br><b>Users</b><br>des |                        |                 |                             |                      |             |          |                       |                  |             |                          |  |
|--------------|---------------------------|------------------------|-----------------|-----------------------------|----------------------|-------------|----------|-----------------------|------------------|-------------|--------------------------|--|
| about        |                           | Access<br>$\checkmark$ | Admin           | $\blacktriangledown$ System |                      |             |          |                       |                  |             | admin connected to 192.1 |  |
|              | Users                     | <b>Consoles</b>        | <b>Devices</b>  | <b>Groups</b>               | <b>Alarm Trigger</b> | Profiles    | Firmware | <b>Security Rules</b> | Info / Reporting | <b>Jobs</b> |                          |  |
|              | Username 1                |                        |                 |                             | <b>Department</b>    |             | Location |                       | Phone            |             | <b>Status</b>            |  |
| $\mathbf{z}$ | admin                     |                        |                 |                             |                      |             |          |                       |                  |             | Enable                   |  |
|              | gregg                     |                        |                 |                             |                      |             |          |                       |                  |             | Enable                   |  |
| ₽            | xpert                     |                        |                 |                             |                      |             |          |                       |                  |             | Enable                   |  |
|              |                           |                        | Filter by: USER |                             | $\checkmark$         | Search for: |          |                       | Add<br>Search    | Delete      |                          |  |

**Figure 4-48:** Users List Form

For an explanation of field column, refer to Table 4-27.

## ▼ *To Add a User*

To add a new user, perform the following steps:

**1.** From the menu, select "Users."

The system displays the User List form.

Users
**2.** From the User List form, click on the "Add" button.

The system displays the User Detail form.

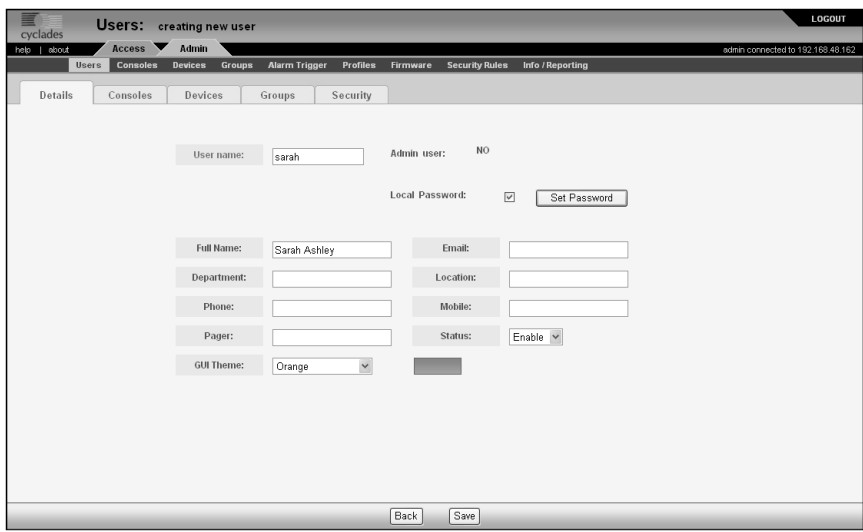

**Figure 4-49:** User Detail Form

**3.** Complete the User Detail form, as necessary.

**Table 4-27:** Users Detail Form

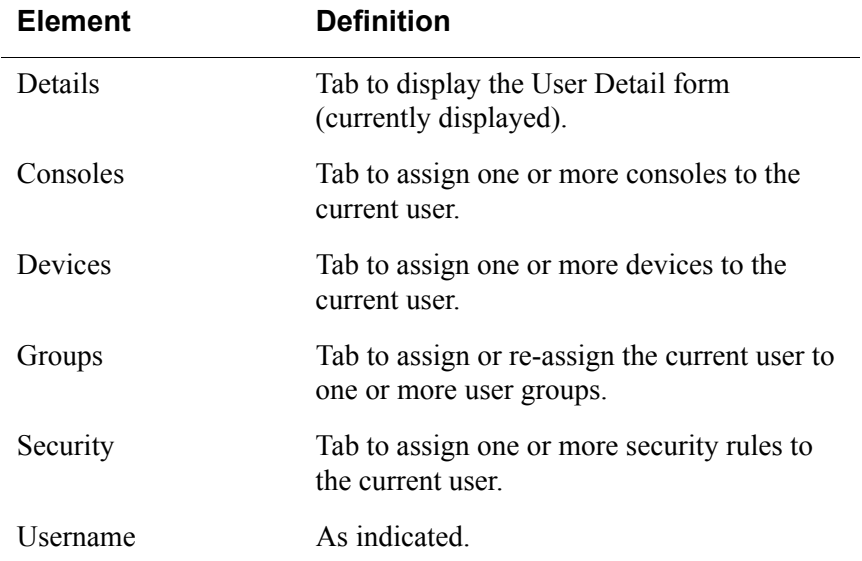

Configuration and Administration 185

**Table 4-27:** Users Detail Form

| <b>Element</b>        | <b>Definition</b>                                                                                                    |
|-----------------------|----------------------------------------------------------------------------------------------------|
| Admin User            | Checkbox to indicate if the user is an admin<br>and to authorize user access to the web<br>application in <i>admin</i> mode.                                                                                            |
| <b>Security Rule</b>  | This check box appears only if you are in<br>edit mode and a Security Rule can be<br>assigned to the user group of this user.                                                                                           |
| <b>Local Password</b> | Checkbox to enable local authentication for<br>the user                                                                                                    |
|                       | NOTE: Even if you are using another server<br>authentication (e.g., LDAP, RADIUS), it is<br>advisable that you activate the password for<br>local authentication in the event that your<br>authentication server fails. |
| <b>Set Password</b>   | Button to display the password dialog box<br>for setting the user password.                                                                                                    |
| <b>Full Name</b>      | The full name of the user.                                                                                                    |
| Email                 | As indicated. This field is also used by the<br>Alarm Trigger to notify the user of any event<br>or issue relating to consoles and other system<br>areas delegated to the user.                                         |
| Department            | The department to which the user belongs.                                                                                                    |
| Location              | The physical location of the user or<br>department.                                                                                                    |
| Phone                 | The phone number of the user.                                                                                                    |
| Mobile                | As indicated.                                                                                                    |
| Pager                 | As indicated.                                                                                                    |
| Status                | Status of the user. Select "Enable" or<br>"Disable."                                                                                                    |

**Table 4-27:** Users Detail Form

| <b>Element</b>   | <b>Definition</b>                                                                                                    |
|------------------|----------------------------------------------------------------------------------------------------|
| <b>GUI</b> Theme | Drop-down list to select GUI colors. There is<br>a choice of colors: orange (default), blue,<br>gray and green. The WMI takes on the color<br>assigned to the user who is currently logged<br>onto the APM |
| Back             | Button to return to the previous page or<br>form.                                                                                                    |
| Save             | Button to save the configuration.                                                                                                    |

**4.** Click on "Save" to complete the procedure.

### ▼ To Select Consoles for a User

The User Console form allows you to assign one or more consoles for the current user.

To assign consoles to a user, follow the steps below:

**1.** From the menu, select "Users."

The system displays the Users List form.

**2.** From the Users List form, select the user to whom you wish to assign console access.

The system displays the User Detail form.

**3.** From the User Detail form, click on the "Consoles" tab.

The system displays the User Console form:

Users

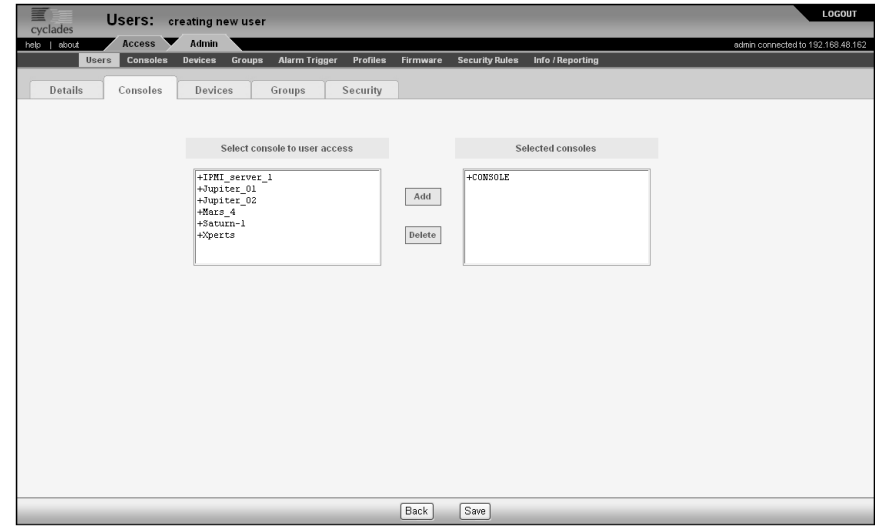

**Figure 4-50:** User Consoles Form

**4.** From the resulting form, select from the "Select Console to User Access" view panel the console you wish to assign to the user.

In the selection box, the plus  $(+)$  sign is used to indicate defined groups. The Console (or +CONSOLE) group is the default console group.

**5.** Click on the "Add" button.

The system transfers the selected group to the "Selected Consoles" view panel on the right.

- **6.** To select another console, repeat steps 4 and 5. You can also use the Shift key to select multiple groups.
- **7.** Click on "Save" to complete the procedure.

### ▼ To Select Devices for a User

The User Device form allows you to assign one or more consoles for the current user.

To assign devices to a user, follow the steps below:

**1.** From the menu, select "Users."

The system displays the Users List form.

**2.** From the Users List form, select the user to whom you wish to assign device access.

The system displays the User Detail form.

**3.** From the User Detail form, click on the "Devices" tab. The system displays the User Device form:

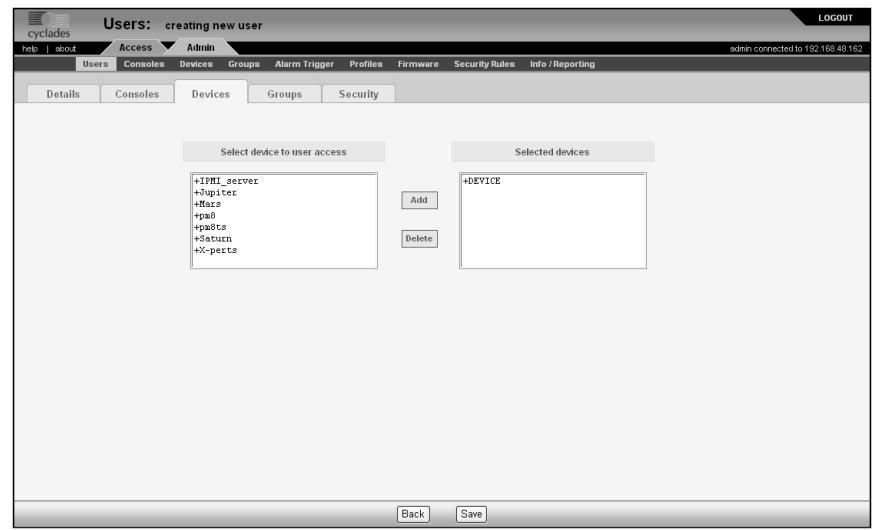

**Figure 4-51:**User Devices Form

**4.** From the resulting form, select from the "Select Device to User Access" view panel the console you wish to assign to the user.

In the selection box, the plus  $(+)$  sign is used to indicate defined groups. The Device (or +DEVICE) group is the default device group.

**5.** Click on the "Add" button.

The system transfers the selected group to the "Selected Devices" view panel on the right.

- **6.** To select another device, repeat steps 4 and 5. You can also use the Shift key to select multiple groups.
- **7.** Click on "Save" to complete the procedure.

### ▼ To Select User Groups for a User

The User Group form allows you to assign a user to one or more user groups. The user group, however, must already exist to be able to assign a user to the user group. Otherwise, select "Groups" from the menu to create a user group. To assign a user to one or more groups, follow the steps below:

**1.** From the menu, select "Users."

The system displays the Users List form.

**2.** From the Users List form, select the user to whom you wish to assign one or more groups.

The system displays the User Detail form.

**3.** From the User Detail form, click on the "Groups" tab.

The system displays the User Groups form.

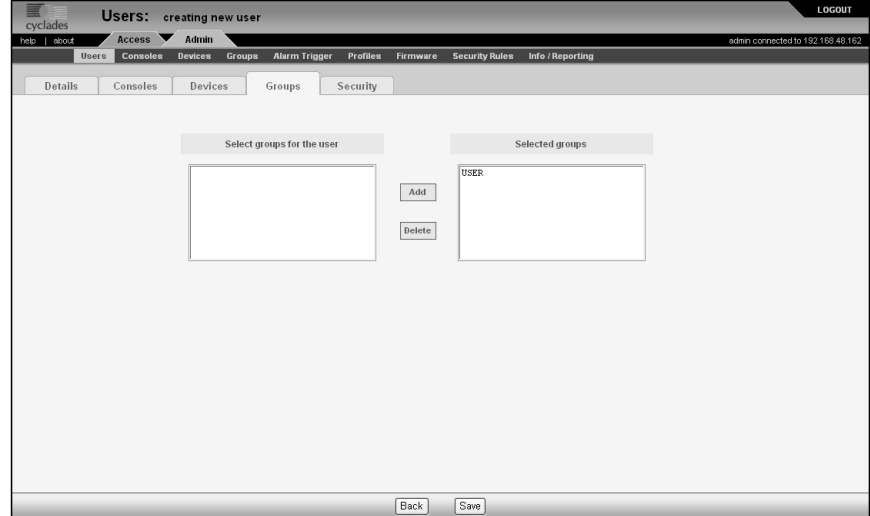

**Figure 4-52:** User Groups Form

- **4.** From the resulting form, select from the "Select Groups for the User" view panel the group you wish to assign to the user.
- **5.** Select the "Add" button.

The system transfers the selected group to the "Selected Groups" view panel on the right.

- **6.** To select another user group, repeat steps 4 and 5. You can also use the Shift key to select multiple user groups.
- **7.** Click on "Save" to complete the procedure.

### ▼ To Set a User's Security Rule

The "Security" tab selects the User's Security Rule, which allows you to assign or delete a security rule of a user group to which the current user belongs. You can assign a security rule to a user or a user group.

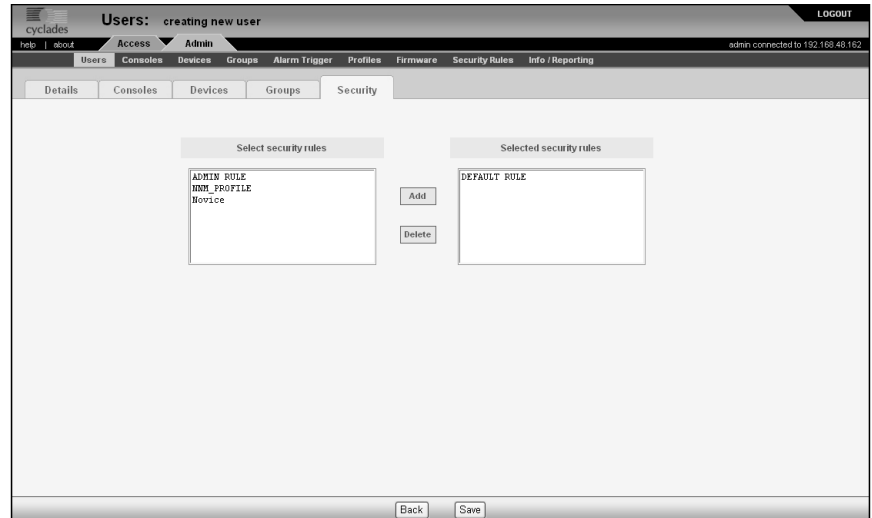

**Figure 4-53:** User Security Rule Form

### ▼ To Delete a User

To delete one or more users from the User List, follow the steps below:

- **1.** From the User List form, click the check box to the left of the username that you wish to delete.
- **2.** Click on the "Delete" button.

### ▼ To Delete a User from a Group

**1.** From the menu panel, select "Users."

The system displays the Users List form.

**2.** From the Users List form, click on the user name you wish to remove from a group.

The system displays the User Detail form for the selected user.

**3.** From the User Detail form, click on the "Groups" tab.

The system displays the User Group form.

- **4.** From the "Selected Groups" view panel of the User Group form, select the group or groups from which you wish to remove the current user.
- **5.** Click on the "Delete" button.
- **6.** Click on the "Save" button to end the procedure.

### **Deleting a User Group**

You cannot delete a user group from the User Group form.

See "Groups" on page 193 of this chapter.

### **Local Password**

You can set up users to have local authentication by setting the Local Password, and defining the user name and password.

A local password is used if the authentication setting for the AlterPath Manager is "Local." The local password is also used as a backup when serverbased authentication is being used. In this case, if the authentication server is unavailable due to network problems then the system can use the local password. It is therefore advisable that you set a local password for some users even when server-based authentication is being used.

### ▼ To Configure the Local Password

To set up local authentication for a user, follow the following steps:

**1.** From the Users List form, select the user for whom you will set a password.

The system will bring up the definition form for that user.

**2.** If a password has not been set up, from the User Details form, select set password.

System brings up the Password dialog box.

- **3.** From the password dialog box, enter the password twice, and then click the "Submit" button.
- **4.** From the User Details form, click on the "Local Password" check box.
- **5.** From the User Details form, click the "Save" button.

# **Groups**

The "Groups" option allows you to create new groups of users, consoles, or devices, as well as to edit or delete these groups. The AlterPath Manager has three default groups:

- Device,
- Console
- User

The system does not allow you to edit or delete these groups. You can edit and delete only those groups that you have created.

While you can assign devices, consoles, and users to groups using their respective menu options (Devices, Consoles, and Users), it is only through the "Groups" menu option that you can create groups.

| 冨                | cyclades                                       | <b>Groups</b>   |                |                            |                                                                                              |                             |                       |                  |                                                |                                   | LOGOUT             |
|------------------|------------------------------------------------|-----------------|----------------|----------------------------|----------------------------------------------------------------------------------------------|-----------------------------|-----------------------|------------------|------------------------------------------------|-----------------------------------|--------------------|
| help   about     |                                                | Access          | Admin          |                            |                                                                                              |                             |                       |                  |                                                | admin connected to 192.168.48.162 |                    |
| Π                | <b>Users</b><br>Group name                     | <b>Consoles</b> | <b>Devices</b> | Groups                     | <b>Alarm Trigger</b><br>Profiles<br><b>Description</b>                                       | Firmware                    | <b>Security Rules</b> | Info / Reporting | Group type                                     |                                   |                    |
| $\Box$<br>$\Box$ | DEVICE<br>CONSOLE<br>USER<br>X-perts<br>Xperts |                 |                |                            | Default device group<br>Default console group<br>Default user group<br>Pros<br>Advanced Pros |                             |                       |                  | Device<br>Console<br>User<br>Device<br>Console |                                   | $\wedge$           |
|                  |                                                |                 |                |                            |                                                                                              |                             |                       |                  |                                                |                                   | $\mathrel{\smile}$ |
|                  |                                                |                 |                | Filter by: All Group Types |                                                                                              | $\mathbf{v}$<br>Search for: |                       | Add              | Delete                                         |                                   |                    |

**Figure 4-54:** Groups List Form

### ▼ *To Create a Group*

To create a new group, follows the steps below:

**1.** From the menu, select "Groups."

The system displays the Groups List form (Figure 4-54).

**2.** From the Groups List form, click on the "Add" button.

The system displays the Adding Group form:

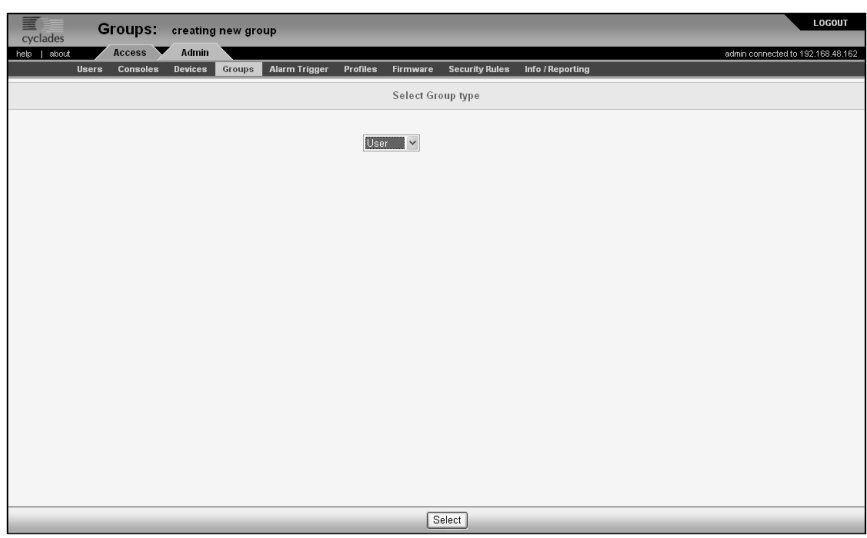

**Figure 4-55:** Adding Group Form

**3.** From the resulting form, select the group type you wish to create (Device, Console, or User).

Based on your selection, the system displays the Group Detail form. The example below uses the Group General form for the Group Type, User.

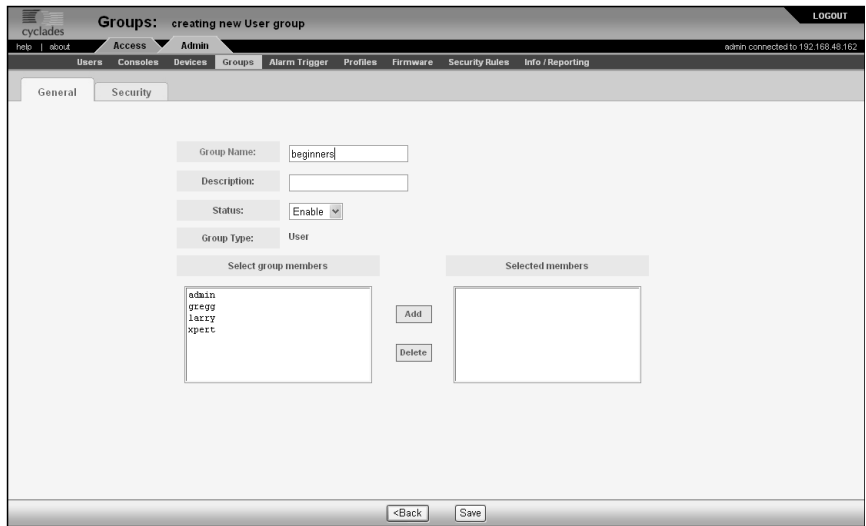

**Figure 4-56:** New User Group General Form

194 **APM Installation, Configuration, and User's Guide** 

- **4.** Enter the Group Name, Description, and Status of the new group.
- **5.** Select desired members from the "Select group members" list box.
- **6.** Click on the "Add" button.
- **7.** Click on the "Save" button to complete the procedure.

### ▼ To Add Members to a Group

To add members to an existing group, follow the steps below:

- **1.** From the menu, select "Groups."
- **2.** From the resulting Groups List form, select the type of group you want to configure.
- **3.** From the resulting Group Details form, choose from the left list box the members you wish to add to the group.
- **4.** Click on the "Save" button.

### ▼ To Delete a Group

**Note:** *You cannot delete the following system-generated default groups: Device, Console, and User*.

To delete a group, follow the steps below:

**1.** From the menu, select "Groups."

The system displays the Groups List form.

- **2.** From the Groups List form, click on the checkbox of the group that you wish to delete.
- **3.** Click on the "Delete" button.

### ▼ To Assign a Security Rule to a User Group

**Note:** The "User" group includes an additional tab, "Security," which allows you to assign one or more security rules to the current user group.

- **1.** Select the security rule from the "Select security rule" box and then click on the "Add" tab.
- **2.** Click on the "Save" button.

Configuration and Administration 195

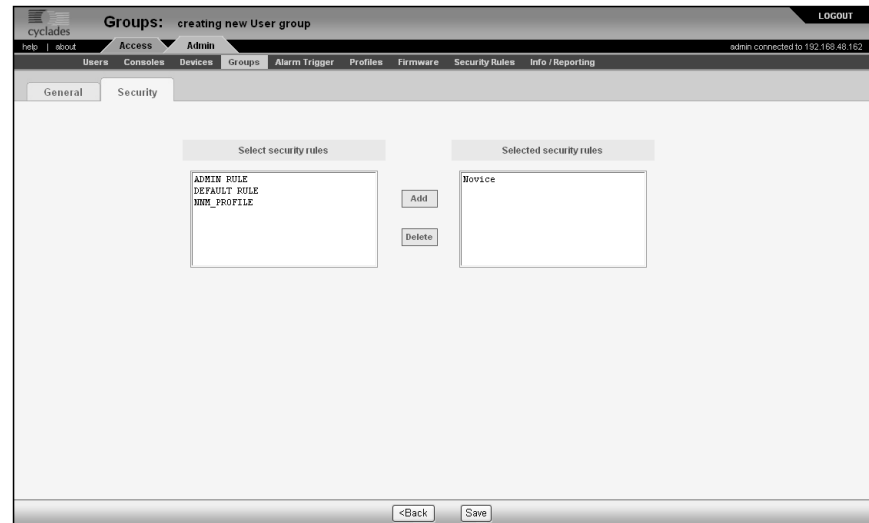

**Figure 4-57:** New User Group Security Form

196 **APM Installation, Configuration, and User's Guide** 

# **Firmware**

AlterPath Manager contains a firmware repository and supports firmware upgrades for the TS, the ACS and the KVM/net. Each time a new firmware is released for the ACS and TS, Cyclades will release a package for AlterPath Manager to import.

The package contains firmware, boot code, release notes, user manual and dependency file. The dependency file is used to ensure you do not load the firmware to the wrong device or perform invalid upgrade operations.

The Firmware form provides a management tool for you to:

- Import firmware updates
- Keep track of firmware updates
- Document any comments regarding the particular firmware
- Access manuals and release notes

Firmware Management consists of two forms:

- Firmware List form
- Firmware Detail form.

Any firmware that you add to the Firmware List form is also reflected in the "Firmware/Boot" pull-down list that appears in the Device Detail form. The next time you create a new device, the system will prompt you to upload the new firmware, as necessary.

The last part of this section provides instructions on how to upgrade the AlterPath Manager firmware.

# *Firmware List Form*

You use the Firmware List form to open the Firmware Definition form, and to add or delete firmware.

| cyclades |                        | <b>Firmware</b>      |                  |                     |                                  |            |          |                       |                     |  |               | LOGOUT                            |
|----------|------------------------|----------------------|------------------|---------------------|----------------------------------|------------|----------|-----------------------|---------------------|--|---------------|-----------------------------------|
| help     | about<br>Users         | Access V<br>Consoles | Admin<br>Devices | Groups              | <b>Alarm Trigger</b>             | Profiles   | Firmware | <b>Security Rules</b> | Info / Reporting    |  |               | admin connected to 192.168.48.162 |
| П        | <b>FW Version</b>      |                      |                  | <b>Boot Version</b> |                                  | Release    |          | <b>Manual Version</b> | Model               |  | <b>Status</b> |                                   |
| □        | V_2.0.0-1a (Aug/18/05) |                      |                  |                     | Alternate Boot 2.0.7 (Apr/21/04) | 2005-08-19 |          | KVM-net manual        | KVM/net16 KVM/net32 |  | Enable        |                                   |
|          |                        |                      |                  |                     |                                  |            |          |                       |                     |  |               |                                   |
|          |                        |                      |                  |                     |                                  |            |          |                       |                     |  |               |                                   |
|          |                        |                      |                  |                     |                                  |            |          |                       |                     |  |               |                                   |
|          |                        |                      |                  |                     |                                  |            |          |                       |                     |  |               |                                   |
|          |                        |                      |                  |                     |                                  |            |          |                       |                     |  |               |                                   |
|          |                        |                      |                  |                     |                                  |            |          |                       |                     |  |               |                                   |
|          |                        |                      |                  |                     |                                  |            |          |                       |                     |  |               |                                   |
|          |                        |                      |                  |                     |                                  |            |          |                       |                     |  |               |                                   |
|          |                        |                      |                  |                     |                                  |            |          |                       |                     |  |               |                                   |
|          |                        |                      |                  |                     |                                  |            |          |                       |                     |  |               |                                   |
|          |                        |                      |                  |                     |                                  |            |          |                       |                     |  |               |                                   |
|          |                        |                      |                  |                     |                                  |            |          |                       |                     |  |               |                                   |
|          |                        |                      |                  |                     |                                  |            |          |                       |                     |  |               |                                   |
|          |                        |                      |                  |                     |                                  |            |          |                       |                     |  |               | b                                 |
|          |                        |                      |                  |                     |                                  |            | Import   | <b>Delete</b>         |                     |  |               |                                   |

**Figure 4-58:** Firmware List Form

For an explanation of each form field, refer to Table 4-28 on page 200*.*

### **To Add Firmware**

**Note:** Firmware files (.tgz) are normally downloaded from the web and copied into the AlterPath Manager via Secure Copy (SCP). To add or import new firmware, follow this procedure:

- **1.** From the web (www.cyclades.com), download the firmware to your computer.
- **2.** Using the Linux shell on the serial console interface, use the SSH **scp** command to copy the firmware to AlterPath Manager.

*Example:* **scp v214.tgz root@<ip\_address>:/usr/fw**

**3.** Open the Firmware List form and click the "Import" button.

The system will add the new firmware to the Firmware List form. The system also updates the "Firmware/Boot" pull-down list in the Device Details form.

### T *To Delete Firmware*

- **1.** From the menu panel, select "Firmware."
- **2.** From the Firmware List form, select the checkmark box of the firmware you wish to delete.
- **3.** Select the "Delete" button.

### ▼ To Upload Firmware to Console Devices

- **1.** From the Device Details form (Device List > "edit" button), select the firmware you wish to upload from the "Firmware/Boot" pull-down list.
- **2.** Click the "Save" button.
- **3.** Go back to the Device List form and select the device(s) that need to be uploaded, and then click the "Upload" button.
- **4.** Select "Upload firmware/bootcode" and/or "Upload configuration" (you have the choice to select either firmware, or configuration, or both).

**Note:** When uploading KVM/net or KVM/net Plus firmware, you should check the "Configuration" checkbox as well as the "Firmware/bootcode" checkbox, even if the current configuration had previously been uploaded. Otherwise you will get an indication in the device list that a configuration upload is required.

**Caution:** When uploading KVM/net or KVM/net Plus firmware, if any components are missing from the tgz file, the firmware upload attempt will fail.

**5.** Click the "Submit" button.

**Note:** The "Upload firmware/bootcode" option appears even if the AlterPath Manager firmware repository is empty. If you click on it, you must wait for a while before a message appears to let you know that the firmware repository is empty.

### **Firmware Detail Form**

Use the Firmware Detail form to:

- View firmware details
- Add comments regarding a firmware.
- Assign a status to a firmware
- Access Manuals and Release Notes

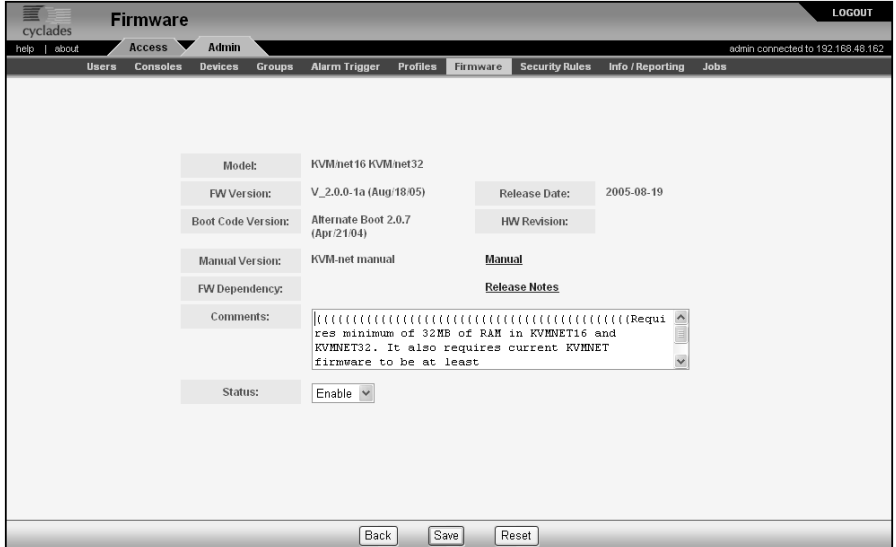

**Figure 4-59:**Firmware Detail Form

The table below defines all the fields in the Firmware Detail form.

### **Table 4-28:** Firmware Detail Form

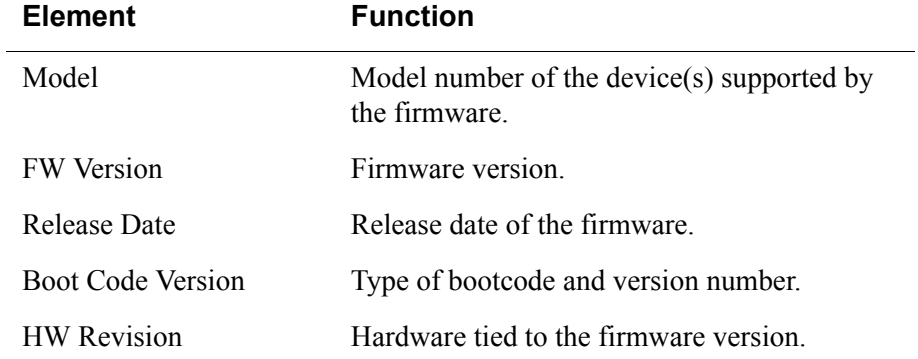

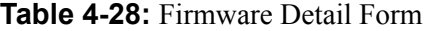

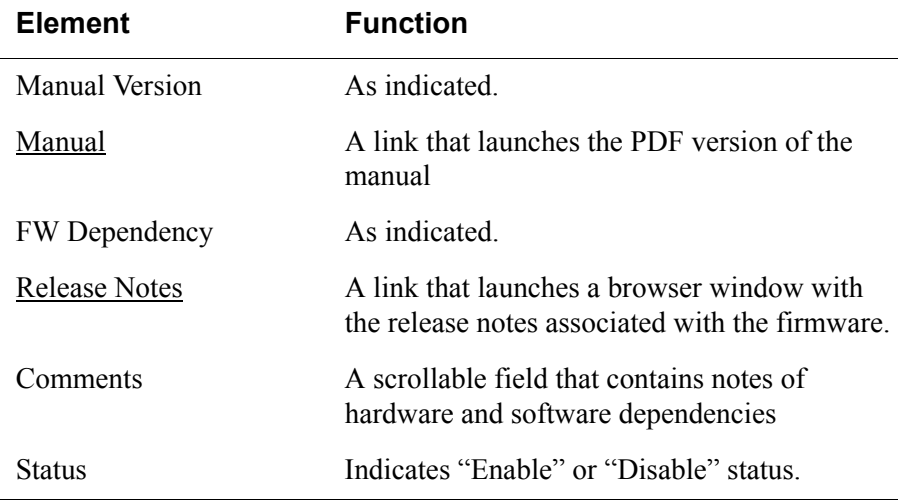

## T *To View and Access Firmware Information*

**1.** From the Firmware List form, select the particular Firmware Version you wish to view.

The form brings up the Firmware Details form. From the Firmware Details form, you can do any of the following:

- **2.** To access firmware documentation, select "Manual."
- **3.** To access Release Notes for the current firmware, select "Release Notes."
- **4.** Type in notes in the "Comments" input text box and then select "Save" to enter notes and comments about the current firmware.
- **5.** If needed, enter the status (Enable or Disable) of the firmware installation or update.

### ▼ To Upgrade the AlterPath Manager Firmware

You may upgrade the AlterPath Manager firmware by downloading the upgraded software from the web to the AlterPath Manager.

**1.** From the Cyclades website (www.cyclades.com), download and copy the firmware to the AlterPath Manager via Secure Copy (SCP).

The firmware is composed of two files:

• AlterPath Manager\_v140.tgz

Backing Up User Data

• AlterPath Manager v140.md5sum.tgz

Copy the two files to the AlterPath Manager /tmp directory as follows:

```
 scp E2000_v140.tgz root@E2000_IP:/tmp Enter
scp E2000_v140.md5sum.tgz Enter
```
**2.** Login to the AlterPath Manager as *root*, and then change the directory to /tmp as follows:

```
 ssh root@E2000_IP
cd /tmp
```
**3.** Install the new software to compact flash as follows:

```
 installimg all all.tgz
reboot
```
# **Backing Up User Data**

Using the serial console interface, you can back up and restore the configuration and data files of the AlterPath Manager to a local or a remote destination. This feature allows you to backup and restore (either independently or altogether) the following data types:

**Table 4-29:** APM Data Types

| Data Type                   | <b>Definition</b>                                                                                                 |
|-----------------------------|----------------------------------------------------------------------------------------------------|
| <b>System Configuration</b> | Data related to the AlterPath Manager host<br>settings such as IP Address, Authentication<br>Type, and Host Name. |
| Configuration Data          | Data related to the configuration of consoles,<br>users and so forth, which are stored in the<br>database.        |
| Data Buffers                | The ASCII data collected from the consoles.                                                                       |

System Recovery Guidelines

# *Backup and Restore Scenarios*

For illustration purposes, there are two scenarios in which you can perform the backup.

- Replicating data to a hot spare machine You back up the configuration data and data buffers and restore them to a second AlterPath Manager unit. This method enables you to keep the network identity of each AlterPath Manager unit, but maintain the same configuration for both units. The second unit serves as a spare system.
- Replacing the existing AlterPath Manager You back up ALL data to an external server. The AlterPath Manager is then replaced with a new unit to which all data is restored. The new unit will have the same configuration as the original unit.

To use the Backup and Restore commands in the serial console interface, please refer to Chapter 5, "Advanced Configuration*."*

# **System Recovery Guidelines**

In the event that the AlterPath Manager goes down, the system will check the integrity of the file system during the restart. If a problem is found, then the system will attempt to repair any damage that may have occurred.

When performing a recovery procedure, if there is too much damage, you have the option to stop the booting process and take recovery actions through the serial console as follows:

- **1.** Rebuild system partition
- **2.** Rebuild database
- **3.** Rebuild data log partition

The rest of the configuration process is done through the GUI/web interface.

If the AlterPath Manager goes down, you will still have direct access to ports and consoles, but you will need to redefine the devices.

Info / Reporting

## *APM Database Transaction Support*

The AlterPath Manager commits all successful database transactions to the AlterPath Manager database. To ensure data integrity, the AlterPath Manager will roll back any failed database transaction in the event that:

- There are concurrent users updating the same record at the same time or
- A system fault caused the database transaction to fail.

When multiple users who are logged in as admin update the same record simultaneously, the system will generate a warning message to one of the users.

This record has been updated by another user. The changes you made will not be saved. Please reload and edit again.

### ▼ *To Respond to the Warning Message*

When you receive the above warning message, you must perform the following steps:

**1.** Click on the "Reload" button located at the bottom of the screen.

The system displays the form that you were updating.

**2.** Verify the information to determine if you still need to update the form. If you need to update the form, then proceed to re-update the form and then click on the "Save" button.

*Optimistic locking* is a mechanism to lock objects in multi-user systems to preserve integrity of changes so that one person's changes do not accidently get overwritten by another. It offers reduced concurrency, higher performance, and avoids deadlocks.

### **Changing the Default Configuration**

This configuration procedure is for advanced users only. To change the default database configuration of the AlterPath Manager, please refer to Chapter 5, "Advanced Configuration."

# **Info / Reporting**

Info/Reporting is a list that summarizes all console access information by users and administrators.

## Info / Reporting

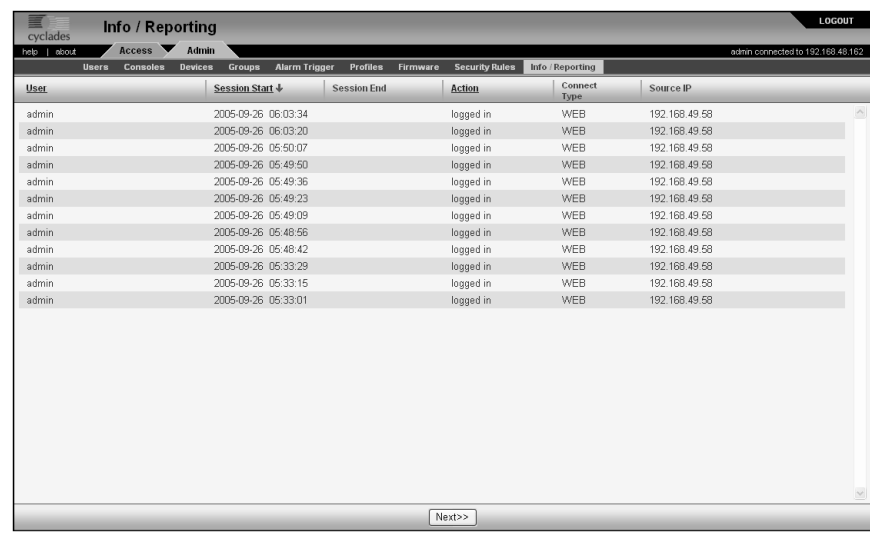

**Figure 4-60:**Info / Reporting List Form

**Table 4-30:** Info / Reporting List Form

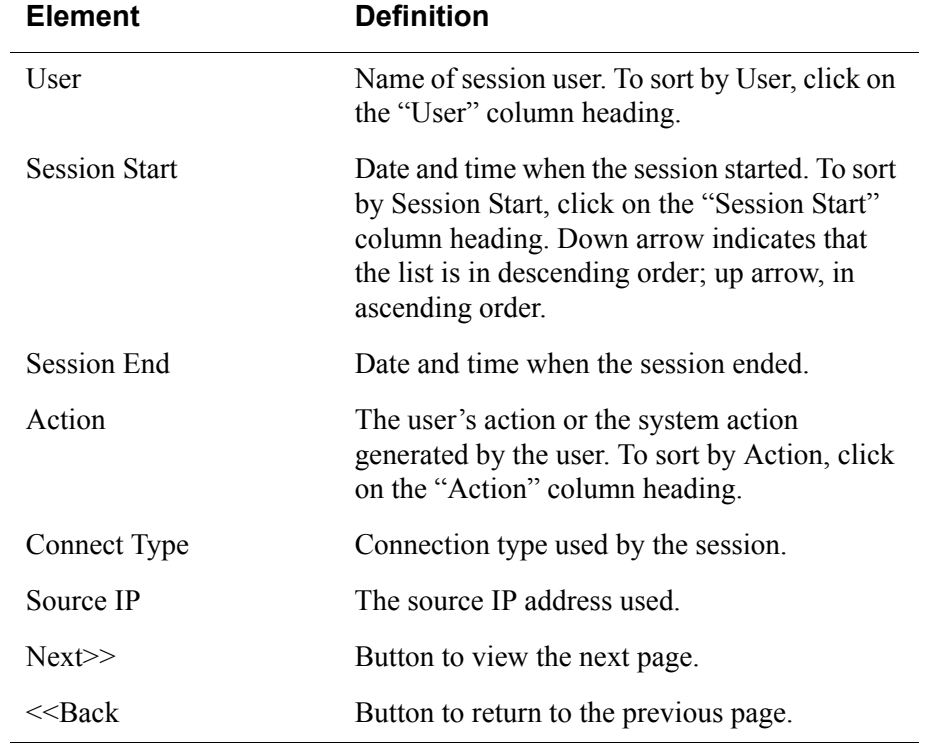

Configuration and Administration 205

# *Info / Reporting Details*

To view a more detailed information about a particular user from a detail line, select from under the "User" column the particular user you wish to view.

When you select a user from the Info/Reporting List form, the system displays the following detail list:

|                          | Info / Reporting |                |                                        |                                            |                 |          |                       |                  | LOGOUT                            |  |
|--------------------------|------------------|----------------|----------------------------------------|--------------------------------------------|-----------------|----------|-----------------------|------------------|-----------------------------------|--|
| cyclades<br>help   about | <b>Access</b>    | Admin          |                                        |                                            |                 |          |                       |                  | admin connected to 192.168.48.162 |  |
| <b>Users</b>             | <b>Consoles</b>  | <b>Devices</b> | <b>Groups</b>                          | <b>Alarm Trigger</b>                       | <b>Profiles</b> | Firmware | <b>Security Rules</b> | Info / Reporting |                                   |  |
| Date/Time                |                  | Information    |                                        |                                            |                 |          |                       |                  |                                   |  |
| 2005-09-16 16:36:58      |                  |                |                                        | groupname = Satum-1, actionattempted = KVM |                 |          |                       |                  |                                   |  |
| 2005-09-16 16:45:10      |                  |                | Jupiter Device configuration uploaded. |                                            |                 |          |                       |                  |                                   |  |
| 2005-09-16 16:45:10      |                  |                | Jupiter 03 console deleted             |                                            |                 |          |                       |                  |                                   |  |
| 2005-09-16 16:45:10      |                  |                | Jupiter 04 console deleted             |                                            |                 |          |                       |                  |                                   |  |
| 2005-09-16 16:45:10      |                  |                | Jupiter 05 console deleted             |                                            |                 |          |                       |                  |                                   |  |
| 2005-09-16 16:45:10      |                  |                | Jupiter 06 console deleted             |                                            |                 |          |                       |                  |                                   |  |
| 2005-09-16 16:45:10      |                  |                | Jupiter 07 console deleted             |                                            |                 |          |                       |                  |                                   |  |
| 2005-09-16 16:45:10      |                  |                | Jupiter 08 console deleted             |                                            |                 |          |                       |                  |                                   |  |
| 2005-09-16 16:45:10      |                  |                | Jupiter 09 console deleted             |                                            |                 |          |                       |                  |                                   |  |
| 2005-09-16 16:45:10      |                  |                | Jupiter 10 console deleted             |                                            |                 |          |                       |                  |                                   |  |
| 2005-09-16 16:45:10      |                  |                | Jupiter 11 console deleted             |                                            |                 |          |                       |                  |                                   |  |
| 2005-09-16 16:45:10      |                  |                | Jupiter 12 console deleted             |                                            |                 |          |                       |                  |                                   |  |
| 2005-09-16 16:45:10      |                  |                | Jupiter 13 console deleted             |                                            |                 |          |                       |                  |                                   |  |
| 2005-09-16 16:45:10      |                  |                | Jupiter 14 console deleted             |                                            |                 |          |                       |                  |                                   |  |
| 2005-09-16 16:45:10      |                  |                | Jupiter 15 console deleted             |                                            |                 |          |                       |                  |                                   |  |
| 2005-09-16 16:45:10      |                  |                | Jupiter 16 console deleted             |                                            |                 |          |                       |                  |                                   |  |
| 2005-09-16 16:45:10      |                  |                | Jupiter 17 console deleted             |                                            |                 |          |                       |                  |                                   |  |
| 2005-09-16 16:45:10      |                  |                | Jupiter 18 console deleted             |                                            |                 |          |                       |                  |                                   |  |
| 2005-09-16 16:45:10      |                  |                | Jupiter 19 console deleted             |                                            |                 |          |                       |                  |                                   |  |
| 2005-09-16 16:45:10      |                  |                | Jupiter 20 console deleted             |                                            |                 |          |                       |                  |                                   |  |
| 2005-09-16 16:45:10      |                  |                | Jupiter 21 console deleted             |                                            |                 |          |                       |                  |                                   |  |
| 2005-09-16 16:45:10      |                  |                | Jupiter 22 console deleted             |                                            |                 |          |                       |                  |                                   |  |
| 2005-09-16 16:45:10      |                  |                | Jupiter 23 console deleted             |                                            |                 |          |                       |                  |                                   |  |
|                          |                  |                | and the material contract and          |                                            |                 |          |                       |                  |                                   |  |
|                          |                  |                |                                        |                                            |                 | $Back$   |                       |                  |                                   |  |

**Figure 4-61:** Info / Reporting Detail List

# **Blade Management Module**

The Blade Module is an optional, paid-for, plug-in feature that enables the AlterPath Manager to provide console management of chassis, blades and switches. Once configured, the module allows authorized users to remotely manage the blades by providing access to the remote console and remote disk of a blade server.

All blades provide authorized users with Command Line Interface (CLI), KVM/IP, virtual media, and power options. Like most devices supported by the AlterPath Manager, alarm notification, continuous logging, group and user management are integrated into the module. For security, blade users are controlled by the Control Access List (ACL) which is configured through the Security Rules settings.

The Blade Module also comes with a Blade Wizard which enables the admin user to configure up to 14 blades and 4 switches for each chassis. There is no limit to the number of chassis that the Blade Module can support.

# $\blacktriangledown$  To Activate the Blade Module

- **1.** Log onto your APM through the serial console interface as root.
- **2.** Copy your Blade Module license file, using the following command and directory path:

# **cp /var/apm/licenses/data/APM\_B\_IBMBLADEMODULE.enc**

**3.** Run the following command:

# **/etc/init.d/tomcat restart**

# *Forms Used to Configure the Blade Module*

The Blade Module in Admin mode comprises the following forms: **Table 4-31:** Summary of Blade Module Forms

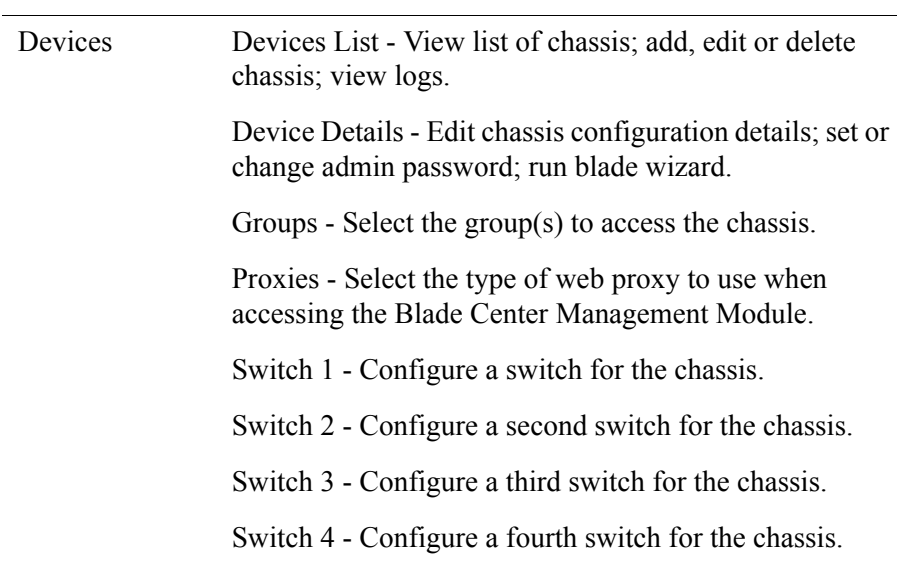

### **Menu Option Forms and their Functions**

**Table 4-31:** Summary of Blade Module Forms

|                | <b>Menu Option</b> Forms and their Functions                                                              |
|----------------|----------------------------------------------------------------------------------------------------|
| Consoles       | Consoles List - View list of blades/switches; add, edit or<br>delete blades/switches.                     |
|                | Console Details - View or edit blade configuration<br>details (e.g., connection type, log rotation, etc.) |
|                | Access - Select user(s) to access the current blade.                                                      |
|                | Notify - Select user(s) to be notified of an alarm<br>regarding the current blade.                        |
|                | Groups - Select blade groups.                                                                             |
| Alarm Triggers | Alarm Trigger List - View alarm trigger list; add, edit or<br>delete an alarm trigger.                    |
|                | Alarm Detail - View or configure a selected alarm<br>trigger.                                             |
| Users          | User List - View list of users; add, edit or delete users.                                                |
|                | Details - View or configure a selected user.                                                              |
|                | Access - Select blades and switches to which the current<br>user can access.                              |
|                | Groups - Select one or more groups to which a user can<br>belong.                                         |
|                | Security - Select one or more security rules to apply to<br>the current user.                             |

**Table 4-31:** Summary of Blade Module Forms

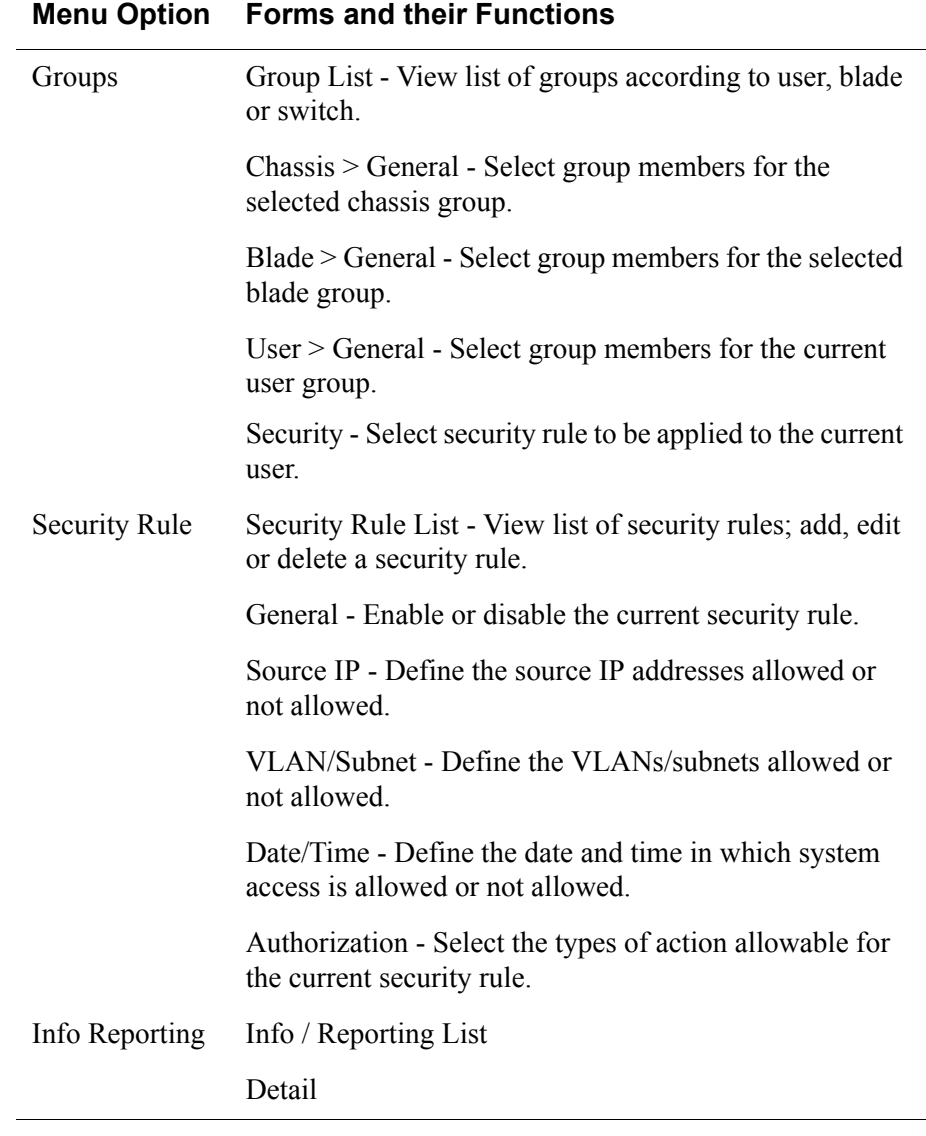

**Note:** In Access Mode, a regular user can only view an individual blade/ switch detail information from the Devices List form, but can not perform any add, delete, or edit functions. See Chapter 3, "User Level Web Access" for

more detailed information about the BladeManager web interface in Access Mode.

# *Devices*

The Devices List form allows you to perform the following:

- Connect to the Blade Management Module Web GUI through a web proxy of the native web interface or by telnet access (or whatever default session type is configured from the Devices Detail form).
- Access add/edit forms (Details, Groups, Proxies, Switch 1 through 4) to add/edit chassis.
- Delete a blade chassis.
- Run the Blade Wizard (to automatically create and configure the blades/ switches for the currently selected chassis.
- View chassis access log.

### ▼ *To Add or Edit the Chassis*

**1.** From the menu, select "Devices."

The system displays the Devices List form.

- **2.** Perform one of the following steps:
	- **a.** If you are adding a new chassis, from the Devices List form, select the "Add" button.

The Select Device Type form appears; from this form, select "IBM Blade Center."

**b.** If you are editing an existing chassis, from the Device List form, select the chassis you want to edit, and then click on the "edit" link that corresponds with the Blade chassis you are editing.

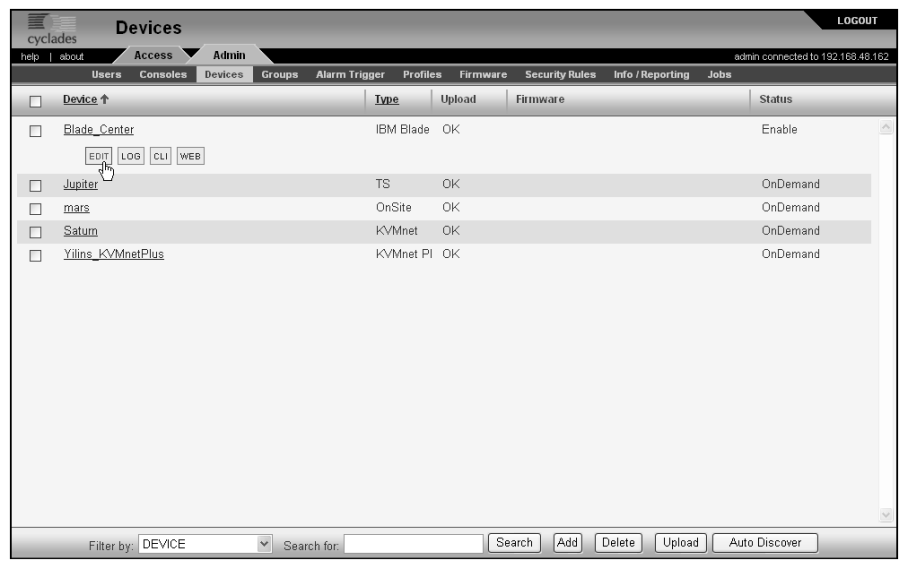

Figure 4-62: Selecting "Blade\_Center" from Devices List

The system displays the Devices detail form:

| cyclades      | <b>Chassis:</b>                 |                          | editing device :: Blade_Center   |                                                               | <b>LOGOUT</b>                     |
|---------------|---------------------------------|--------------------------|----------------------------------|---------------------------------------------------------------|-----------------------------------|
| about<br>help | Access \                        | Admin                    |                                  |                                                               | admin connected to 192.168.48.162 |
|               | <b>Consoles</b><br><b>Users</b> | Devices<br><b>Groups</b> | <b>Alarm Trigger</b><br>Profiles | <b>Security Rules</b><br>Info / Reporting<br>Firmware<br>Jobs |                                   |
| Details       | <b>Users ACL</b>                | Notify                   | Proxies<br>Groups                | Switch 1<br>Switch 2<br>Switch 3                              | Switch 4<br>Log Rotate            |
|               |                                 | Device Name:             | Blade_Center                     | <b>IBM BladeCenter</b><br>Type:                               |                                   |
|               |                                 | Location:                | fremont                          | $\checkmark$<br>Status:<br>Enable                             |                                   |
|               |                                 | Admin Name:              | <b>USERID</b>                    | Admin Password:<br>Set Password                               |                                   |
|               |                                 | IP Mode:                 | $\checkmark$<br>static           | <b>MAC Address:</b>                                           |                                   |
|               |                                 | IP Address:              | 192.168.49.47                    | Netmask:<br>255.255.252.0                                     |                                   |
|               |                                 | Default Gateway:         | 192.168.48.1                     | DNS:<br>192.168.44.21                                         |                                   |
|               |                                 | Connection:              | telnet $\vee$                    |                                                               |                                   |
|               |                                 |                          |                                  |                                                               |                                   |
|               |                                 |                          |                                  |                                                               |                                   |
|               |                                 |                          | $Back$<br>Reset<br>Save          | Save & Create Blades                                          |                                   |

**Figure 4-63:** Blade Device Details Form

**3.** Complete or modify the Details tabbed form as defined by the following table:

**Table 4-32:** BladeModule: Devices, Details Form

| <b>Element</b>        | <b>Definition</b>                                                                                                    |
|-----------------------|----------------------------------------------------------------------------------------------------|
| Device Name           | The symbolic name linked to the chassis. This is<br>a required field                                                                                                    |
| Type                  | IBM Blade Center is the only supported type of<br>device or chassis.                                                                                                    |
| Location              | Physical location of the device or chassis.                                                                                                    |
| Status                | Dropdown list box to select:                                                                                                    |
|                       | Enable - connection between the AlterPath<br>Manager and the device is ALWAYS established.                                                                                                    |
|                       | Disable - no connection is established, and all<br>child consoles follow this configuration.                                                                                                    |
|                       | OnDemand - connection is established only upon<br>user's request.                                                                                                    |
| <b>Admin Name</b>     | The admin username (superuser) of the device.<br>This is a required field.                                                                                                    |
| <b>Admin Password</b> | Button to invoke a dialog box used to define the<br>Admin's password. This password is used to<br>access the IBM Blade Center port, but NOT to<br>change the password. You must enter the SAME<br>password that is registered in the blade server. |
| IP Mode               | Dropdown list box. Select "int dhep" if APM<br>AlterPath Manager is the DHCP server for this<br>device, or "static" if using a static IP.                                                                                                    |
|                       | See "Configuring Your DHCP Server" on page<br>129" in this chapter.                                                                                                    |
| Mac Address           | Specify the MAC address if the selected IP mode<br>is int dhep.                                                                                                    |

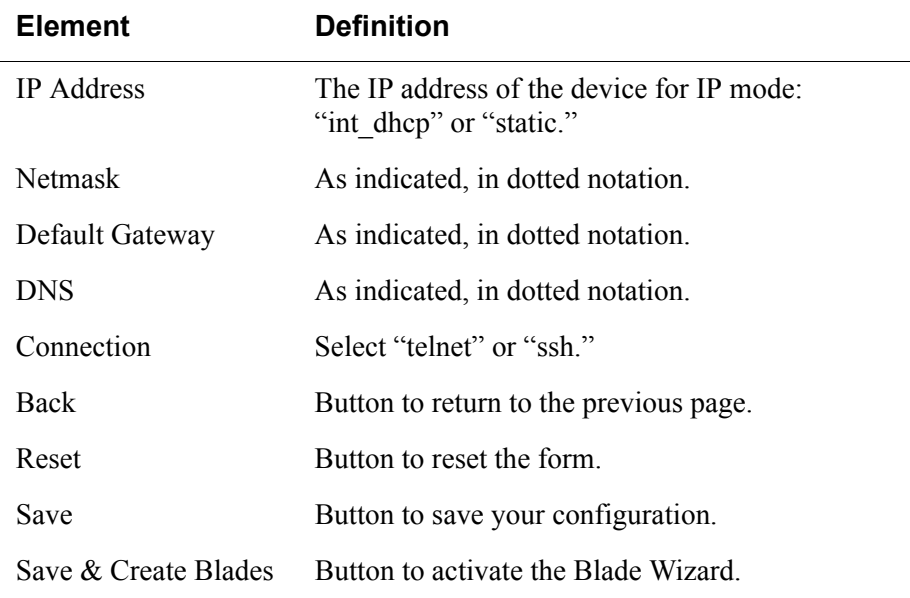

**Table 4-32:** BladeModule: Devices, Details Form

**4.** Click on the "Save" button, and proceed to the next tab, as necessary.

### ▼ *To Select a Group to Access the Chassis*

The "Groups" tabbed form allows you to specify one or more groups to access the currently selected chassis. To configure Groups, perform the following steps:

**1.** From the menu, go to Devices (click on the "Add" button or the "edit" link) > Details > Groups.

The system displays the Device Groups form.

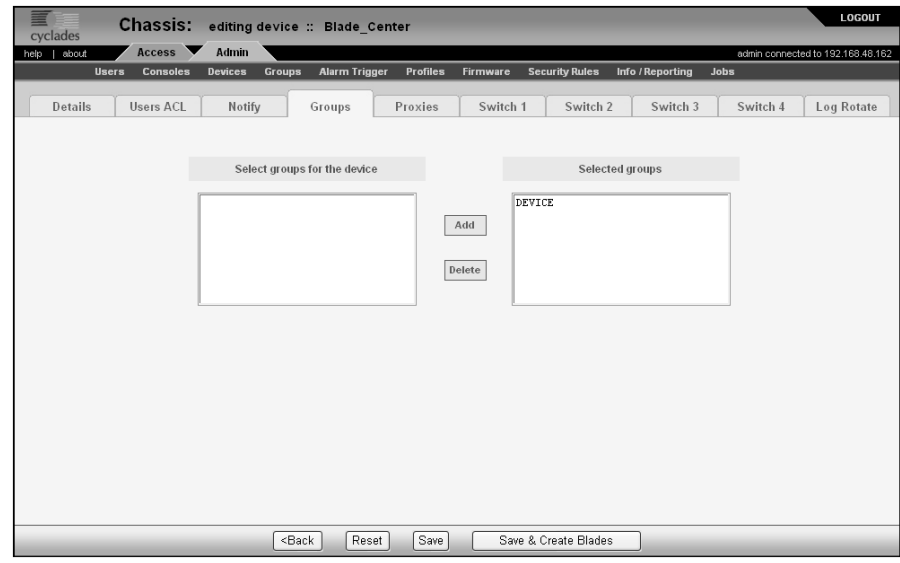

**Figure 4-64:** Blade Device Groups Form

**2.** Select (or highlight) from the left list box the device group that the current chassis supports.

**Note:** Unless a device is configured for another group, the "Device" group is the default group for all devices.

- **3.** Click on the "Add" button.
- **4.** Repeat steps 2 and 3 if you have another group to add.

**Note:** To delete any entries from the "Selected Groups" box, highlight the group you wish to delete and then click on the "Delete" button.

**5.** Click on "Save" and proceed to the next tabbed form, as necessary.

## *Proxies*

To create or configure a web proxy for a device, see "Proxies" on page 115.

# $\blacktriangledown$  *To Configure the Chassis Switch*

The switch tabbed form allows you to specify the parameters to access the switch management interface through Telnet or the web interface. You can configure up to four chassis switches for the currently selected chassis. To configure a switch, perform the steps below:

**1.** From the menu, go to Devices (click on the "Add" button or the "edit" link) > Details > Groups> Switch 1.

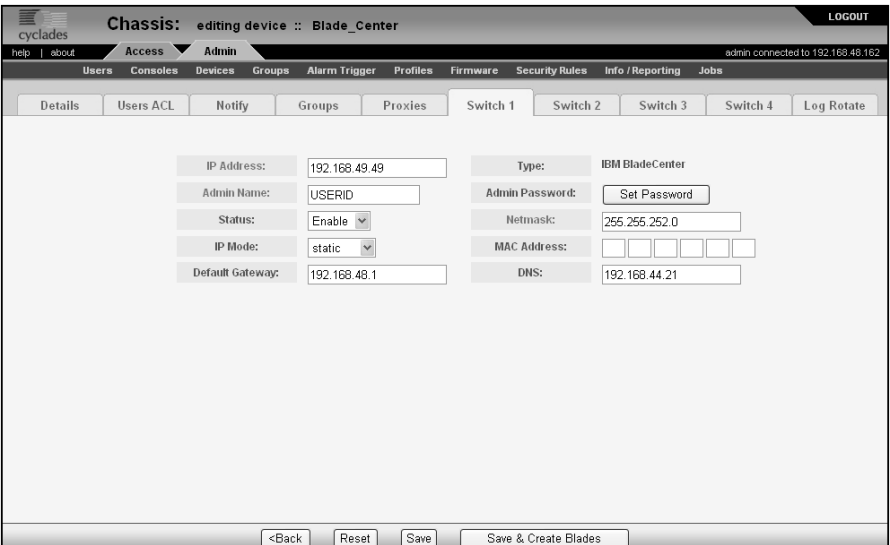

The system displays the Device Switch 1 form:

**Figure 4-65:** Blade Device Switch 1 Form

**2.** Complete the "Switch 1" form, as necessary.

**Table 4-33:** Blade Module: Device Switch 1 Form

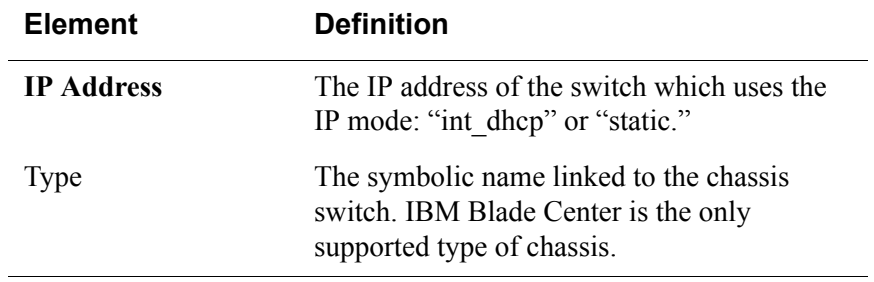

| <b>Element</b>     | <b>Definition</b>                                                                                                    |
|--------------------|----------------------------------------------------------------------------------------------------|
| <b>Admin Name</b>  | The admin username (superuser) of the<br>device.                                                                                                    |
| Admin Password     | Button to invoke a dialog box used to define<br>the Admin's password. This password is used<br>to access the IBM Blade Center port, but<br>NOT to change the password. You must enter<br>the SAME password registered in the blade<br>server. |
| <b>Status</b>      | Pull-down list box to select:                                                                                                    |
|                    | Enable - connection between the AlterPath<br>Manager and the device is ALWAYS<br>established.                                                                                                    |
|                    | Disable - no connection is established, and all<br>child consoles follow this configuration.                                                                                                    |
|                    | <i>IMPORTANT:</i> The system will not allow you<br>to add and configure a switch console unless<br>you set this field to "Enable."                                                                                                    |
| <b>Netmask</b>     | As indicated, in dotted notation.                                                                                                    |
| IP Mode            | Dropdown list box. Select "int dhep" if the<br>AlterPath Manager is the DHCP server for<br>this device, or "static" if using a static IP.                                                                                                    |
|                    | See "Configuring Your DHCP Server" on<br>page 129.                                                                                                    |
| <b>MAC Address</b> | The MAC address is required if the IP mode<br>is "int dhep."                                                                                                    |
| Default Gateway    | As indicated, in dotted notation.                                                                                                    |
| <b>DNS</b>         | As indicated, in dotted notation.                                                                                                    |
| Back               | Button to return to the previous page.                                                                                                    |
| Reset              | Button to reset the form.                                                                                                    |

**Table 4-33:** Blade Module: Device Switch 1 Form

216 **APM Installation, Configuration, and User's Guide** 

**Table 4-33:** Blade Module: Device Switch 1 Form

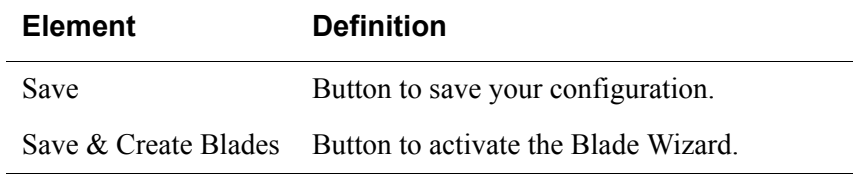

- **3.** Click on "Save" to save your configuration.
- **4.** To configure another switch, click on the next Switch tab form.

# *Two Methods of Blade Configuration*

Once the chassis has been defined and configured, you can configure the blades and switches in two ways:

- Through the Blade Wizard
- Through the "Consoles" forms

### **Running the Blade Wizard**

The Blade Wizard is designed to help you configure and automatically generate blades/switches for the current chassis.

To activate the Blade Wizard, click on the "Save & Create Blades" button in any of the Device forms.

The series of forms comprising the Blade Wizard, in sequential order are as follows:

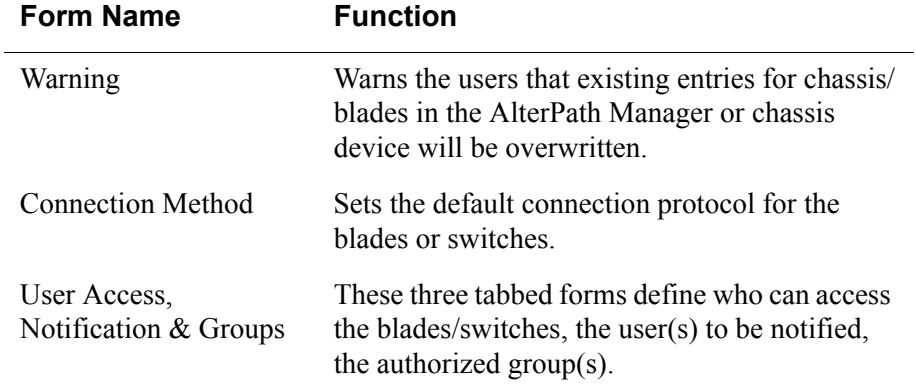

**Table 4-34:** Summary of Blade Wizard Forms

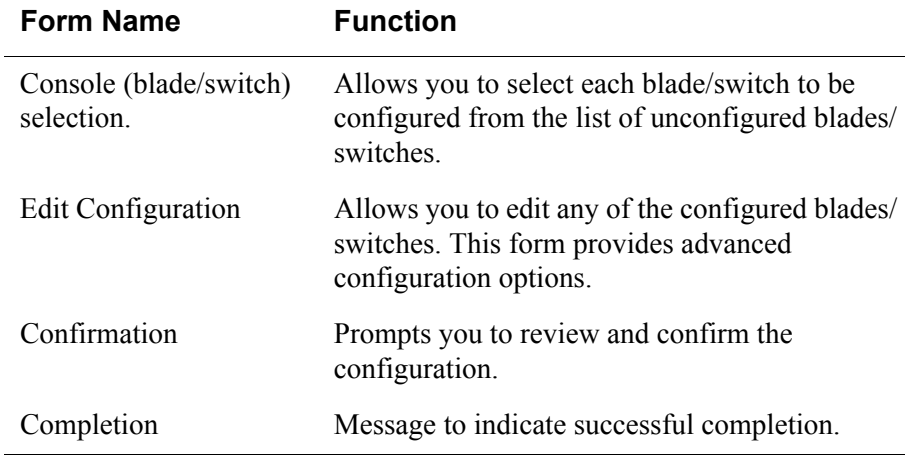

**Table 4-34:** Summary of Blade Wizard Forms

The Blade Wizard forms follow:

Warning

This wizard will create blades/switches entries for each blade/switch on this chassis. Any existing entries configured in the manager or in the chassis device will be overwritten. Before overwriting you will have the option to modify the entries and delete some of the blades/switches if they are not required. You can abort this wizard at any time without making any changes. Press the Next button to continue.

**Figure 4-66:** Blade Wizard Warning Message

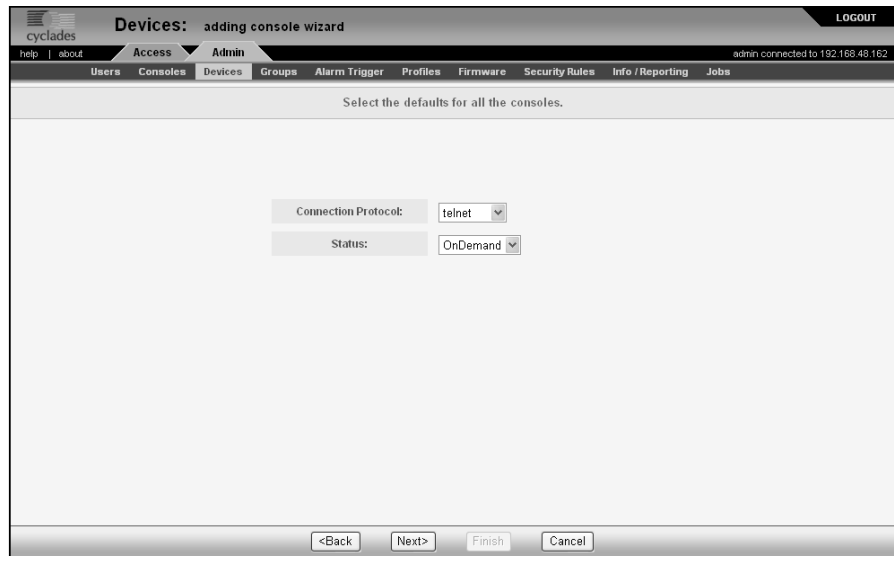

**Figure 4-67:** Blade Wizard Connection Method Form

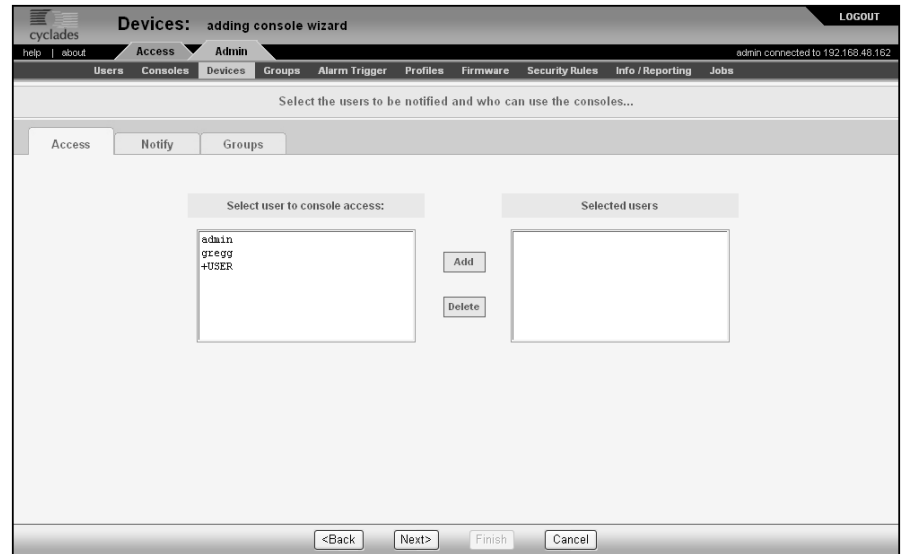

**Figure 4-68:** Blade Wizard User Access & Notification Form

| <b>Devices:</b><br>cyclades | LOGOUT<br>adding console wizard                                                                                                    |
|-----------------------------|----------------------------------------------------------------------------------------------------|
| Access<br>  about<br>help   | Admin<br>admin connected to 192.168.48.162                                                                                                    |
| Consoles<br><b>Users</b>    | Devices<br>Groups<br><b>Alarm Trigger</b><br><b>Security Rules</b><br>Info / Reporting<br>Profiles<br>Firmware<br><b>Jobs</b>                    |
|                             | Below is a list of all consoles that have not been configured for this console server. Select the one(s) you wish to configure using the wizard. |
| $\Box$ Configure?           | <b>Console Name</b>                                                                                                    |
| $\Box$                      | Blade_Center_01                                                                                                    |
| $\Box$                      | Blade_Center_02                                                                                                    |
| $\triangledown$             | Blade Center 03                                                                                                    |
| $\Box$                      | Blade Center 04                                                                                                    |
| $\overline{\vee}$           | Blade Center 05                                                                                                    |
| $\Box$                      | Blade_Center_06                                                                                                    |
| $\Box$                      | Blade_Center_07                                                                                                    |
| $\Box$                      | Blade Center 08                                                                                                    |
| □                           | Blade Center 09                                                                                                    |
| $\Box$                      | Blade Center 10                                                                                                    |
| П                           | Blade Center 11                                                                                                    |
| $\Box$                      | Blade_Center_12                                                                                                    |
| $\Box$                      | Blade_Center_13                                                                                                    |
| $\Box$                      | Blade Center 14                                                                                                    |
| $\overline{\vee}$           | Blade_Center_SW1                                                                                                    |
|                             | $Back$<br>Next><br>Finish<br>Cancel                                                                                                    |

**Figure 4-69:** Blade Wizard Console / Switch Selection

| cyclades            | Devices:        | adding console wizard |              |                      |          |          |                       |                                                                                                    |        | <b>LOGOUT</b>                     |
|---------------------|-----------------|-----------------------|--------------|----------------------|----------|----------|-----------------------|----------------------------------------------------------------------------------------------------|--------|-----------------------------------|
| about<br>help       | Access          | Admin                 |              |                      |          |          |                       |                                                                                                    |        | admin connected to 192.168.48.162 |
| <b>Users</b>        | <b>Consoles</b> | Devices               | Groups       | <b>Alarm Trigger</b> | Profiles | Firmware | <b>Security Rules</b> | Info / Reporting                                                                                             | Jobs   |                                   |
|                     |                 |                       |              |                      |          |          |                       | Edit any settings for the consoles for this console server or press Advanced to edit other console settings. |        |                                   |
| Page 1/2            | Page 2/2        |                       |              |                      |          |          |                       |                                                                                                    |        |                                   |
| <b>Blade/Switch</b> | Port            |                       | Connection   |                      |          |          |                       |                                                                                                    |        |                                   |
| Blade Center 03     | 3               | telnet                | $\checkmark$ |                      |          |          |                       |                                                                                                    |        | $\hat{\phantom{a}}$               |
| Blade_Center_05     | 5               | telnet                | $\checkmark$ |                      |          |          |                       |                                                                                                    |        |                                   |
| Blade_Center_SW1    | SW1             | telnet                | $\checkmark$ |                      |          |          |                       |                                                                                                    |        |                                   |
|                     |                 |                       |              |                      |          |          |                       |                                                                                                    |        |                                   |
|                     |                 |                       |              |                      |          |          |                       |                                                                                                    |        |                                   |
|                     |                 |                       |              |                      |          |          |                       |                                                                                                    |        |                                   |
|                     |                 |                       |              |                      |          |          |                       |                                                                                                    |        |                                   |
|                     |                 |                       |              |                      |          |          |                       |                                                                                                    |        |                                   |
|                     |                 |                       |              |                      |          |          |                       |                                                                                                    |        |                                   |
|                     |                 |                       |              |                      |          |          |                       |                                                                                                    |        |                                   |
|                     |                 |                       |              |                      |          |          |                       |                                                                                                    |        |                                   |
|                     |                 |                       |              |                      |          |          |                       |                                                                                                    |        |                                   |
|                     |                 |                       |              |                      |          |          |                       |                                                                                                    |        |                                   |
|                     |                 |                       |              |                      |          |          |                       |                                                                                                    |        |                                   |
|                     |                 |                       |              |                      |          |          |                       |                                                                                                    |        |                                   |
|                     |                 |                       |              | Console Prefix       |          | $Back$   | Next>                 | Finish                                                                                                    | Cancel |                                   |

**Figure 4-70:** Blade Wizard Edit Configuration Form Page 1
| cyclades           | Devices: |         | adding console wizard |                      |                 |          |                       |                                                                                                    |        | <b>LOGOUT</b>                     |
|--------------------|----------|---------|-----------------------|----------------------|-----------------|----------|-----------------------|----------------------------------------------------------------------------------------------------|--------|-----------------------------------|
| about<br>help<br>п | Access   | Admin   |                       |                      |                 |          |                       |                                                                                                    |        | admin connected to 192.168.48.162 |
| <b>Users</b>       | Consoles | Devices | <b>Groups</b>         | <b>Alarm Trigger</b> | Profiles        | Firmware | <b>Security Rules</b> | Info / Reporting                                                                                             | Jobs   |                                   |
|                    |          |         |                       |                      |                 |          |                       | Edit any settings for the consoles for this console server or press Advanced to edit other console settings. |        |                                   |
| Page 1/2           | Page 2/2 |         |                       |                      |                 |          |                       |                                                                                                    |        |                                   |
| Console            | Notify   |         | Access                | <b>Status</b>        |                 | Advanced |                       |                                                                                                    |        |                                   |
| Blade_Center_03    | gregg    |         | gregg<br>admin        |                      | OnDemand $\vee$ | advanced |                       |                                                                                                    |        | $\hat{\phantom{a}}$               |
| Blade Center 05    | gregg    |         | gregg<br>admin        |                      | OnDemand $\vee$ | advanced |                       |                                                                                                    |        |                                   |
| Blade_Center_SW1   | gregg    |         | gregg<br>admin        |                      | OnDemand $\vee$ | advanced |                       |                                                                                                    |        |                                   |
|                    |          |         |                       |                      |                 |          |                       |                                                                                                    |        |                                   |
|                    |          |         |                       |                      |                 |          |                       |                                                                                                    |        |                                   |
|                    |          |         |                       |                      |                 |          |                       |                                                                                                    |        |                                   |
|                    |          |         |                       |                      |                 |          |                       |                                                                                                    |        |                                   |
|                    |          |         |                       |                      |                 |          |                       |                                                                                                    |        |                                   |
|                    |          |         |                       |                      |                 |          |                       |                                                                                                    |        | $\lor$                            |
|                    |          |         |                       | Console Prefix       |                 | $Back$   | Next>                 | Finish                                                                                                    | Cancel |                                   |

**Figure 4-71:** Blade Wizard Edit Configuration Form Page 2

| cyclades            | Devices: | adding console wizard |              |                      |          |          |                       |                                                                                                   |      | <b>LOGOUT</b>                     |
|---------------------|----------|-----------------------|--------------|----------------------|----------|----------|-----------------------|---------------------------------------------------------------------------------------------------|------|-----------------------------------|
| about<br>help       | Access   | Admin                 |              |                      |          |          |                       |                                                                                                   |      | admin connected to 192.168.48.162 |
| Users               | Consoles | Devices               | Groups       | <b>Alarm Trigger</b> | Profiles | Firmware | <b>Security Rules</b> | Info / Reporting                                                                                  | Jobs |                                   |
| Page 1/2            | Page 2/2 |                       |              |                      |          |          |                       | This screen confirms your previous edits and selections. Pressing Finish will save these changes. |      |                                   |
| <b>Blade/Switch</b> | Port     | Connection            |              |                      |          |          |                       |                                                                                                   |      |                                   |
| Blade_Center_03     | 3        | telnet                | $\checkmark$ |                      |          |          |                       |                                                                                                   |      | $\hat{\phantom{a}}$               |
| Blade_Center_05     | 5        | telnet                | $\lor$       |                      |          |          |                       |                                                                                                   |      |                                   |
| Blade_Center_SW1    | SW1      | telnet                | $\lor$       |                      |          |          |                       |                                                                                                   |      |                                   |
|                     |          |                       |              |                      |          |          |                       |                                                                                                   |      | $\vee$                            |
|                     |          |                       |              | $Back$               | Next>    | Finish   | Cancel                |                                                                                                   |      |                                   |

**Figure 4-72:**Blade Wizard Configuration Confirmation

From the Confirmation form, you can click the "Page 2/2" tab, if necessary. Finally, click on "Finish" to complete the configuration process.

# *Configuring the Blades and Switches*

The blades and switches are configured from the Consoles forms in the same way you would configure consoles. The forms are the same except that they now fully support blade configuration.

The Consoles List form shows one console name for each blade or switch. For each blade, the AlterPath Manager provides serial console, KVM, power and virtual media connections; and for each switch, CLI and web connections.

All users' access rights to blades and switches and the types of action they are allowed to do are defined in the Security Rules forms.

| <b>Form Name</b>    | Use this form to:                                                                         |
|---------------------|-------------------------------------------------------------------------------------------|
| Consoles List       | View list of blades/switches; add, edit or delete<br>blades/switches                      |
| Details tabbed form | View or edit blade configuration details $(e.g.,$<br>connection type, log rotation, etc.) |
| Access tabbed form  | Select user(s) to access the current blade or<br>switch.                                  |
| Notify tabbed form  | Select user(s) to be notified of an alarm<br>regarding the current blade.                 |
| Group tabbed form   | Select blade groups.                                                                      |
|                     | To create a new group, go to the "Groups" tab.                                            |
|                     |                                                                                           |

**Table 4-35:** Blade Module: Summary of Console Forms

#### **Consoles List Form**

The Consoles List form displays all the blades configured and supported by the AlterPath Manager. The form allows you to:

• Connect to a blade server or switch - When you move your cursor over the blade or switch name, a pop-up window displays options to provide you the following connection types:

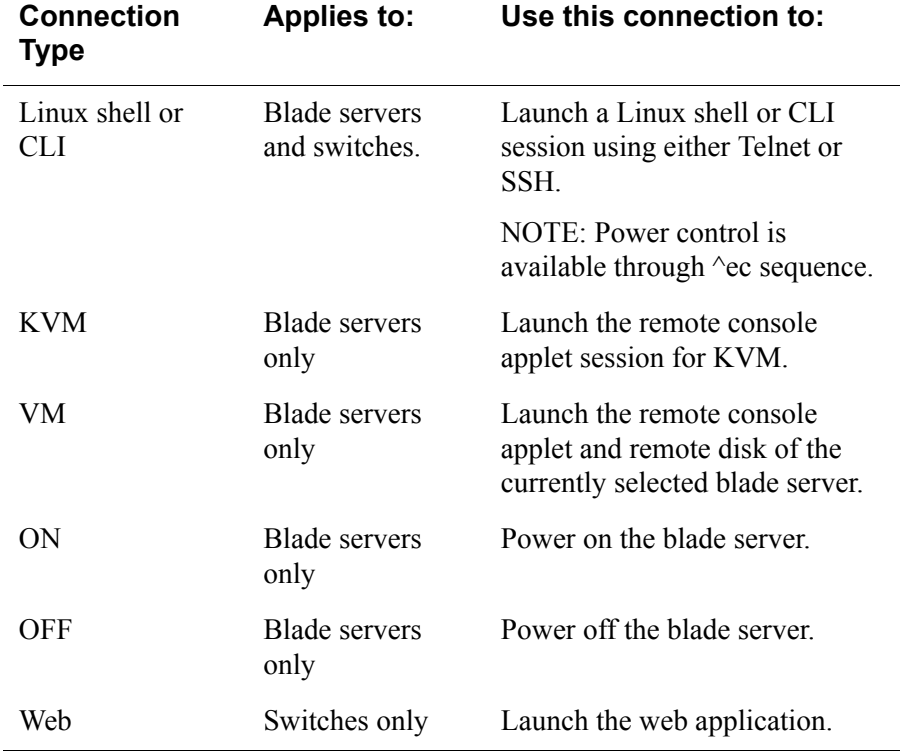

**Table 4-36:** Blade or Switch Connection Types

• Add, edit, or delete blades.

• Access the other blade/switch console management forms: Details, Access, Notify, and Groups.

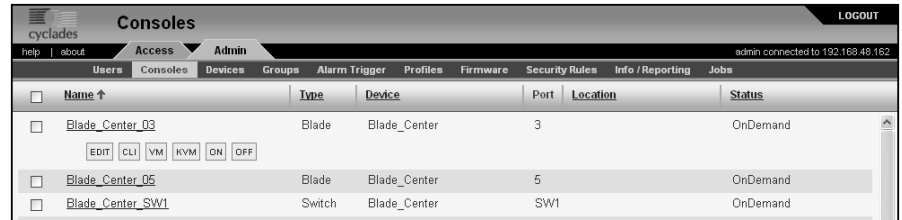

**Figure 4-73:** Blade Server Console List

#### ▼ To Add a Blade or Switch

To add a blade or switch:

- **1.** Select "Consoles" from the menu.
- **2.** From the Consoles List form, select the "Add" button.
- **3.** From the Select Console Type form, select "Blade" or "Switch."

**Caution:** If you are adding a switch, be sure that you have set the switch to "Enable" (go to Chassis > Switch) in the Switch Device form otherwise you will receive an error message.

**4.** Complete the rest of the tabbed forms, as necessary.

## ▼ *To Edit a Blade or Switch*

To edit a blade or switch:

- **1.** Select "Consoles" from the menu.
- **2.** From the Consoles List form, select the blade or switch you wish to edit, and then select the "edit" link.
- **3.** Complete the rest of the tabbed forms, as necessary.

**Note:** For more detailed information on how to use the Console Details, Access, Notify, and Groups forms, see "Consoles" on page 166 of this chapter.

# **Security Rules**

A security rule defines a set of rules or conditions regarding a user's access permissions and limits for accessing the AlterPath Manager and its features. The "Security Rules" feature allows the administrator to centrally create rules for as many user authorization levels as necessary. Each time a user requests a page, the system checks the security rule.

Security rules deal with source filtering, network interface restriction, time and date restrictions, and authorization rules that are applied to each user.

You can apply security rules to users and user groups. The "Default" rule is the rule of the default group, "User." The conditions you configure in the "Default" rule, are automatically applied to all users except Admin users. This rule cannot be deleted.

**Note:** To configure users and user groups, go to Users > Groups.

The Default Rule already allows users to log on. You may change it to block connections by default and then allow the valid users. If the chosen rule is "Allow," you must select at least one action from the "Authorized Actions" tab.

Security rule management is composed of the following forms:

**Table 4-37:** Summary of Security Rule Forms

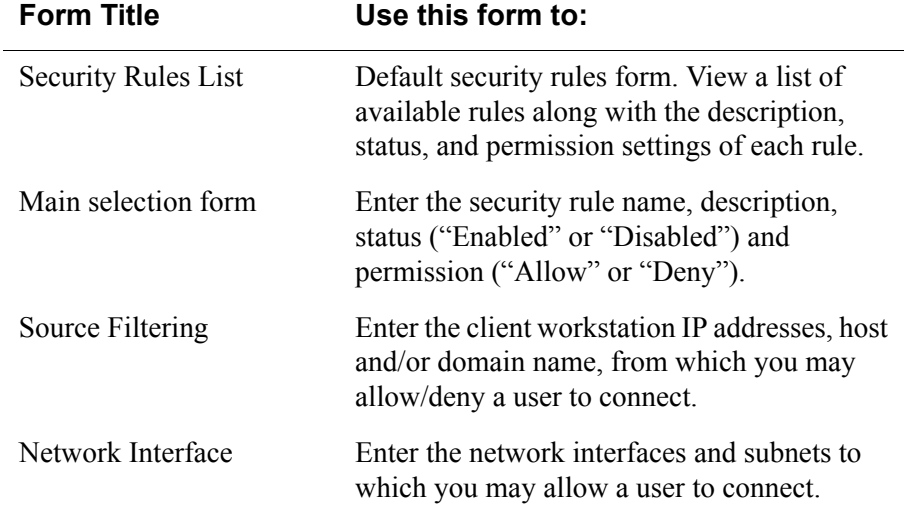

Configuration and Administration 225

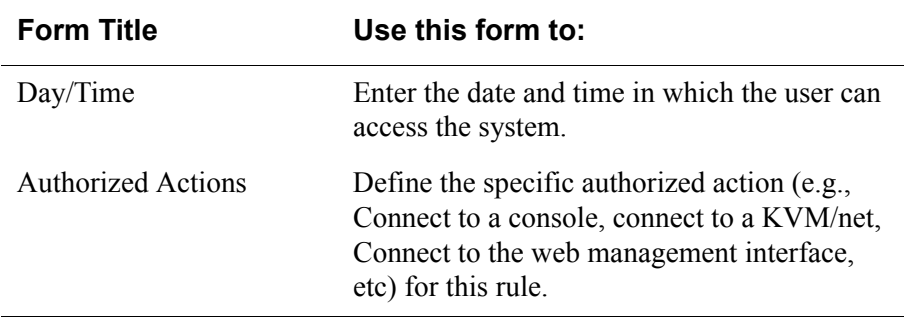

**Table 4-37:** Summary of Security Rule Forms

# *Security Rule List*

The Security Rule List form displays a list of all Security Rules that you can assign to a user or user group. The list contains four columns:

| $\ldots$           |                                                       |  |  |  |  |  |  |
|--------------------|-------------------------------------------------------|--|--|--|--|--|--|
| <b>Column Name</b> | <b>Definition</b>                                     |  |  |  |  |  |  |
| Rule Name          | The name of the rule and, if applical<br><del>.</del> |  |  |  |  |  |  |

**Table 4-38:** Security Rule List Column Descriptions

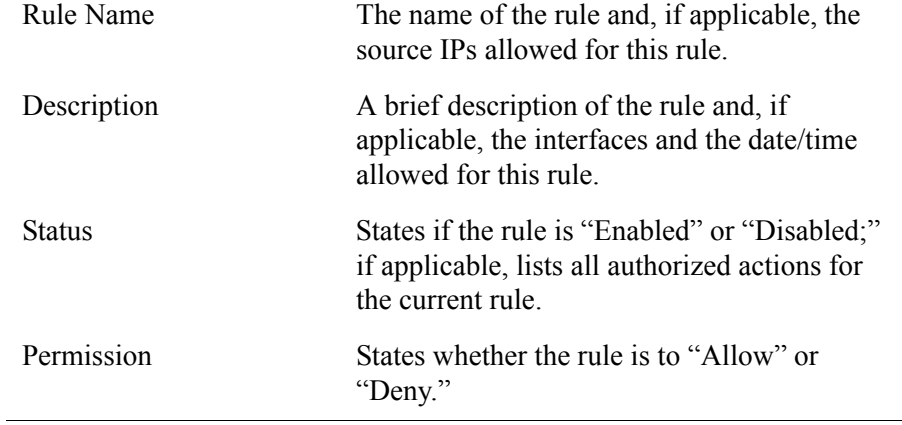

| cyclades     | <b>Security Rules</b>                                  |              |                                                                                                    |                                                                                |                  |               |                                   | LOGOUT                   |
|--------------|--------------------------------------------------------|--------------|----------------------------------------------------------------------------------------------------|--------------------------------------------------------------------------------|------------------|---------------|-----------------------------------|--------------------------|
| help   about | Access<br>Admin                                        |              |                                                                                                    |                                                                                |                  |               | admin connected to 192.168.48.162 |                          |
| п            | Users Consoles<br><b>Devices</b><br><b>Rule Name 个</b> | Groups       | Alarm Trigger<br>Profiles<br><b>Description</b>                                                                 | Firmware<br><b>Security Rules</b>                                              | Info / Reporting | <b>Status</b> | <b>Permission</b>                 |                          |
|              | ADMIN RULE                                             |              | ADMIN RULE                                                                                                    |                                                                                |                  | Enabled       | Allow                             | $\wedge$                 |
|              | All Source                                             | ALITE        | All Date/Time                                                                                                   | System                                                                         |                  |               |                                   |                          |
|              | DEFAULT RULE                                           |              | DEFAULT RULE                                                                                                    |                                                                                |                  | Enabled       | Allow                             |                          |
|              | All Source                                             | <b>ALITE</b> | All Date/Time                                                                                                   | ConnectToDeviceCLI<br>ConsoleRead/Vrite<br><b>KVMReadWrite</b><br>PowerControl |                  |               |                                   |                          |
| □            | Novice                                                 |              | beginner                                                                                                    |                                                                                |                  | Enabled       | Allow                             |                          |
|              | All Source                                             | ethO<br>eth1 | Mon - 08:00 - 17:00<br>Tue - 12:00 - 20:00<br>Wed - 08:00 - 17:00<br>Thu - 12:00 - 20:00<br>Fri - 08:00 - 17:00 | ConnectToDeviceGUI<br>ConsoleGUI<br><b>HPNNM</b>                               |                  |               |                                   |                          |
|              |                                                        |              |                                                                                                    |                                                                                |                  |               |                                   | $\mathrel{\smash{\vee}}$ |
|              |                                                        |              | Search for:                                                                                                    | Search                                                                         | Add<br>Delete    |               |                                   |                          |

**Figure 4-74:** Security Rules List Form

## ▼ *To Add or Edit a Security Rule*

To add or edit a security rule, perform the following steps:

**1.** From the menu select Security Rule.

The system displays the Security Rule list form (see previous page).

**2.** Select the "Add" button to add, or select an existing rule to edit. The system displays the "Security Rules General" form.

|                          |                    |                       |                         |                           |                       | Security Rules: editing security rule :: DEFAULT RULE |                             |                      |                              |                                                                        |                           |                                   | LOGOUT |
|--------------------------|--------------------|-----------------------|-------------------------|---------------------------|-----------------------|-------------------------------------------------------|-----------------------------|----------------------|------------------------------|------------------------------------------------------------------------|---------------------------|-----------------------------------|--------|
| cyclades<br>help   about |                    |                       | $_{Access}$             | Admin                     |                       |                                                       |                             |                      |                              |                                                                        |                           | admin connected to 192.168.48.162 |        |
|                          |                    | <b>Users</b>          | <b>Consoles</b>         | <b>Devices</b>            | <b>Groups</b>         | <b>Alarm Trigger</b>                                  | Profiles                    | Firmware             | <b>Security Rules</b>        | Info / Reporting                                                       |                           |                                   |        |
|                          |                    | Rule Name:<br>Status: |                         | DEFAULT RULE<br>Enabled V |                       |                                                       | Description:<br>Permission: |                      | DEFAULT RULE<br>Allow $\vee$ |                                                                        |                           |                                   |        |
|                          |                    |                       | <b>Source Filtering</b> |                           |                       | Network Interface                                     |                             |                      | Day/Time                     |                                                                        | <b>Authorized Actions</b> |                                   |        |
|                          | ALL SOURCE ALLOWED |                       |                         |                           | ALL INTERFACE ALLOWED |                                                       |                             | ALL DAY/TIME ALLOWED |                              | ConnectToDeviceCLI<br>ConsoleReadWrite<br>KVMReadWrite<br>PowerControl |                           |                                   |        |
|                          |                    |                       |                         |                           |                       |                                                       |                             |                      |                              |                                                                        |                           |                                   |        |
|                          |                    |                       |                         |                           |                       |                                                       |                             | Back                 | Save I                       |                                                                        |                           |                                   |        |

**Figure 4-75:** Security Rules General Form

- **3.** From the Security Rule General form, enter the rule name (required), a brief description of the rule, its status (Enabled or Disabled), and the rule to be applied to the entire rule (Allow or Deny).
- **4.** Click on the "Save" button.

## ▼ To Configure Conditions for Accepting Source Pages

**1.** Click on the "Source IP" tab to configure the conditions for accepting source pages for the current rule.

The system displays the Security Rule Source IP form.

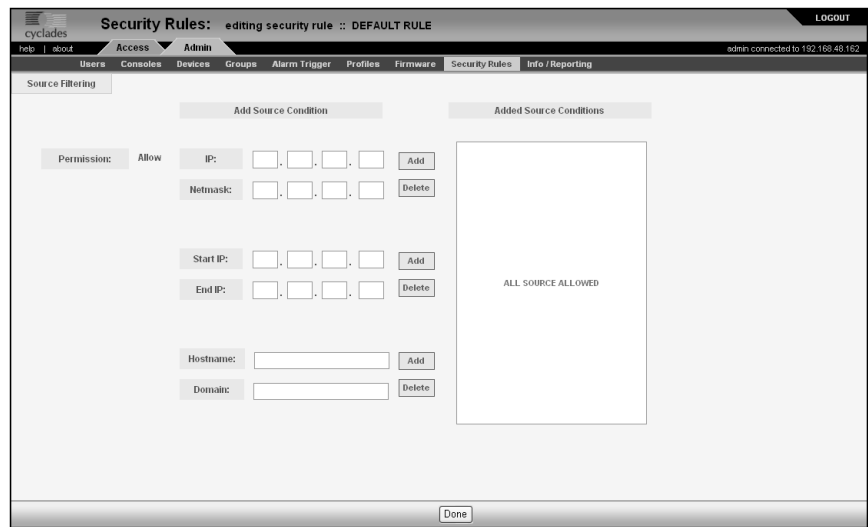

**Figure 4-76:** Security Rule Source Filtering Form

**2.** Complete or modify the form, as needed.

**Table 4-39:** Security Rules, Source IP

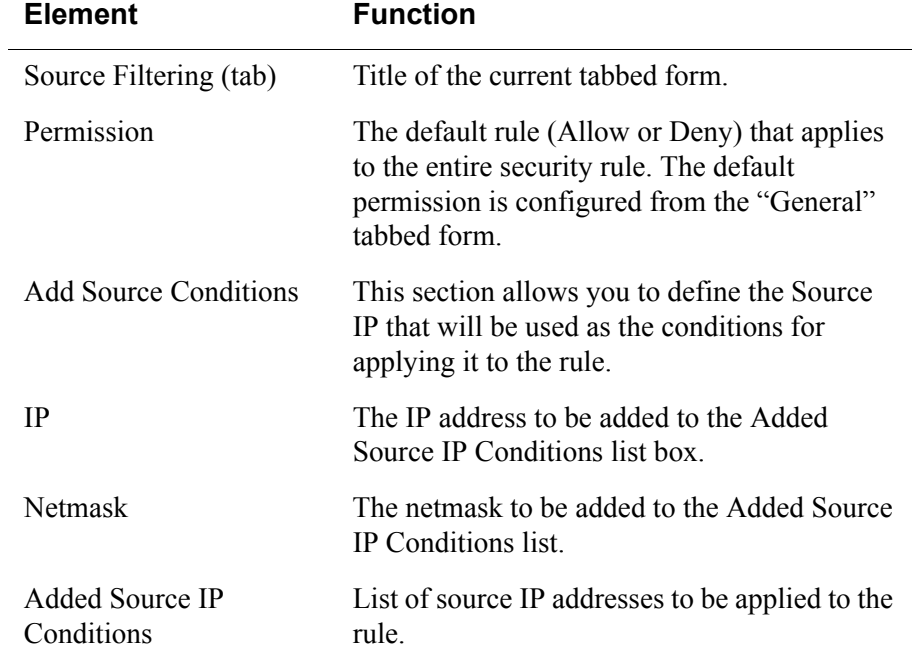

| <b>Element</b>  | <b>Function</b>                                                                                                    |
|-----------------|----------------------------------------------------------------------------------------------------|
| <b>Start IP</b> | The starting IP address of a range of IP<br>addresses.                                                                                                    |
| End IP          | The ending IP address of a range of IP<br>addresses                                                                                                    |
| Hostname        | Hostname of the workstation. If the<br>domainname is not entered, then the<br>domain ame of the APM is used to filter the<br>source.                                                                                         |
| Domain          | Domain name on which the workstation will<br>connect from. If the workstation belongs to<br>subdomain and only domain filtering is<br>entered, all sub domains are allowed or denied<br>access based on the rule permission. |
| Add             | Button to add to the conditions list the address,<br>address range, or hostname/domainname you<br>just entered in the IP or Netmask field.                                                                                   |
| Delete          | Button to delete a selected IP address, address<br>range, or hostname/domainname from the<br>adjacent Source IP Conditions list box.                                                                                         |
| Back            | Button to return to the previous page.                                                                                                    |
| Save            | Button to save your configuration.                                                                                                    |

**Table 4-39:** Security Rules, Source IP

**3.** Click on the "Save" button.

**Warning:** If the domain name server is down or is not configured correctly, users with security rules that have host/domainname filtering with deny permission will still be denied access to the APM because the security rule can not be verified. If the rule is "Allow" the rule is ignored and the next "allow" rule is considered.

> All successful DNS reverse lookup entries are cached for about 30 minutes, and all unsuccessful DNS reverse lookup entries are

cached for about 15 minutes. If a user has a security rule with "deny," and the DNS lookup of source was not verified, the user will be denied access to the APM for 15 minutes. In this case, the user must wait for 15 minutes before attempting to sign on again to the APM.

## **Security Rules: Network Intf**

The Network Intf (Local Area Network Interfaces) form allows you to define the interfaces to which a user is either allowed to connect, or denied access. This feature is designed for situations where multiple network or LAN segments are used or defined.

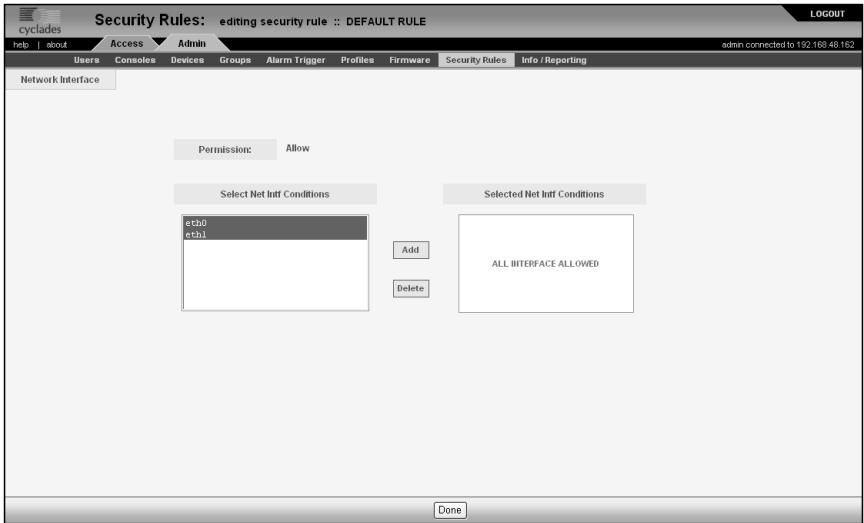

**Figure 4-77:** Security Rule Network Interface Form

**Table 4-40:** Security Rules, Network Intf

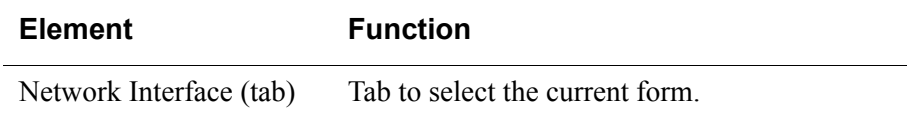

| <b>Element</b>                  | <b>Function</b>                                                                                                    |
|---------------------------------|----------------------------------------------------------------------------------------------------|
| Permission                      | The default rule (Allow or Deny) that applies<br>to the current form and the entire security rule.<br>The permission is configured from the<br>"General" tabbed form. |
| Select Net Intf<br>Conditions   | List box that lists all LAN interfaces. Select<br>the LAN interface(s) that will be applied to the<br>rule.                                                           |
| Add                             | Button to select items from the "Select Net"<br>Intf Conditions" list box and add to the<br>"Selected LAN ITF Conditions" list box.                                   |
| Delete                          | Button to remove any "Selected Net Intf<br>Conditions" from the right list box.                                                                                       |
| Selected Net Intf<br>Conditions | List of selected Net Intf conditions that will be<br>applied by the rule to the policy.                                                                               |
| Back                            | Button to return to the previous page.                                                                                                    |
| Save                            | Button to save your configuration.                                                                                                    |

**Table 4-40:** Security Rules, Network Intf

## **Security Rule: Date/Time Configuration**

The **Date/Time** tabbed form allows you to specify the time in which the rule will allow or deny access to the system.

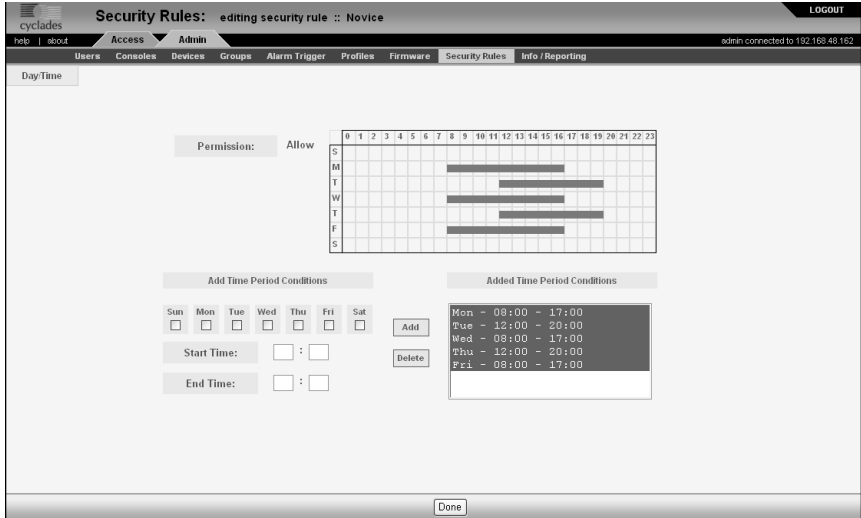

**Figure 4-78:** Security Rule Day / Time Form

| Element                       | <b>Function</b>                                                                                                    |
|-------------------------------|----------------------------------------------------------------------------------------------------|
| Day/Time (tab)                | Tab title to select the current form                                                                                                    |
| Permission                    | The rule (Allow or Deny) that applies to the<br>entire security rule. The default permission is<br>configured from the "General" tabbed form. |
| [Day/Time Table]              | The table represents the days of a week (rows)<br>and the hours of a day (columns).                                                           |
| Add Time Period<br>Conditions | Define below this title the time period<br>conditions that applies to the default rule by<br>clicking the appropriate boxes.                  |
| Sun - Sat (check boxes)       | Select the day(s) to be applied to the default<br>rule.                                                                                       |
| <b>Start Time</b>             | Specify a Start Time to be applied to the<br>selected day $(s)$ , as part of the time conditions.                                             |

**Table 4-41:** Security Rules Date/Time Form

Configuration and Administration 233

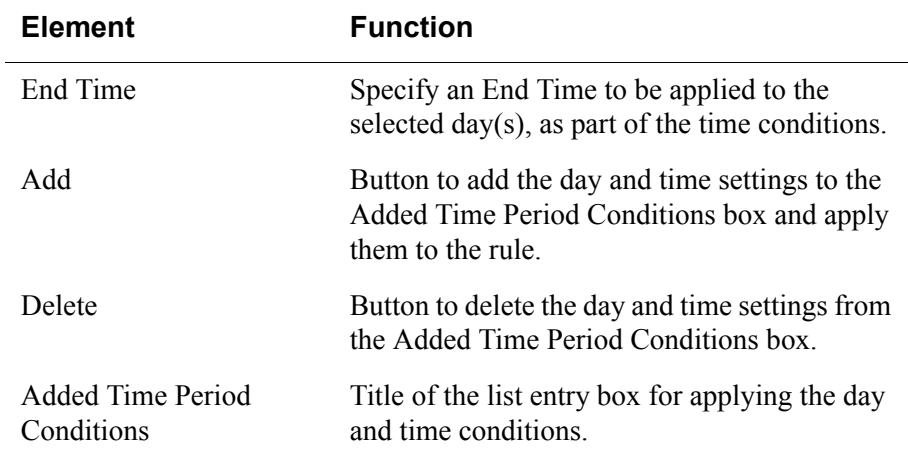

**Table 4-41:** Security Rules Date/Time Form

## **Security Rule: Authorization Configuration**

The Authorization tabbed form allows you to define the authorized actions for the current rule. If the rule chosen for a security rule is Allow, then you must select at least one action from the Authorization form. The left hand box lists all the possible actions. The selected action(s), by selecting the **Add** button, are listed in the right hand box.

| ≣<br>cyclades             |                 |                |                                                                                       | Security Rules: editing security rule :: Novice |          |               |                                                  |                  |  | LOGOUT                            |
|---------------------------|-----------------|----------------|---------------------------------------------------------------------------------------|-------------------------------------------------|----------|---------------|--------------------------------------------------|------------------|--|-----------------------------------|
| help   about              | Access          | Admin          |                                                                                       |                                                 |          |               |                                                  |                  |  | admin connected to 192.168.48.162 |
| <b>Users</b>              | <b>Consoles</b> | <b>Devices</b> | <b>Groups</b>                                                                         | Alarm Trigger                                   | Profiles | Firmware      | <b>Security Rules</b>                            | Info / Reporting |  |                                   |
| <b>Authorized Actions</b> |                 | System         | Permission:<br>ConnectToDeviceCLI<br>ConsoleReadWrite<br>KVMReadWrite<br>PowerControl | Allow<br><b>Available Actions</b>               |          | Add<br>Delete | ConnectToDeviceGUI<br>ConsoleGUI<br><b>HPMIN</b> | Selected actions |  |                                   |
|                           |                 |                |                                                                                       |                                                 |          |               |                                                  |                  |  |                                   |
|                           |                 |                |                                                                                       |                                                 |          |               | Done                                             |                  |  |                                   |

**Figure 4-79:** Security Rule Authorized Actions Form

The list of valid actions to select from are as follows: **Table 4-42:** Security Rule Actions

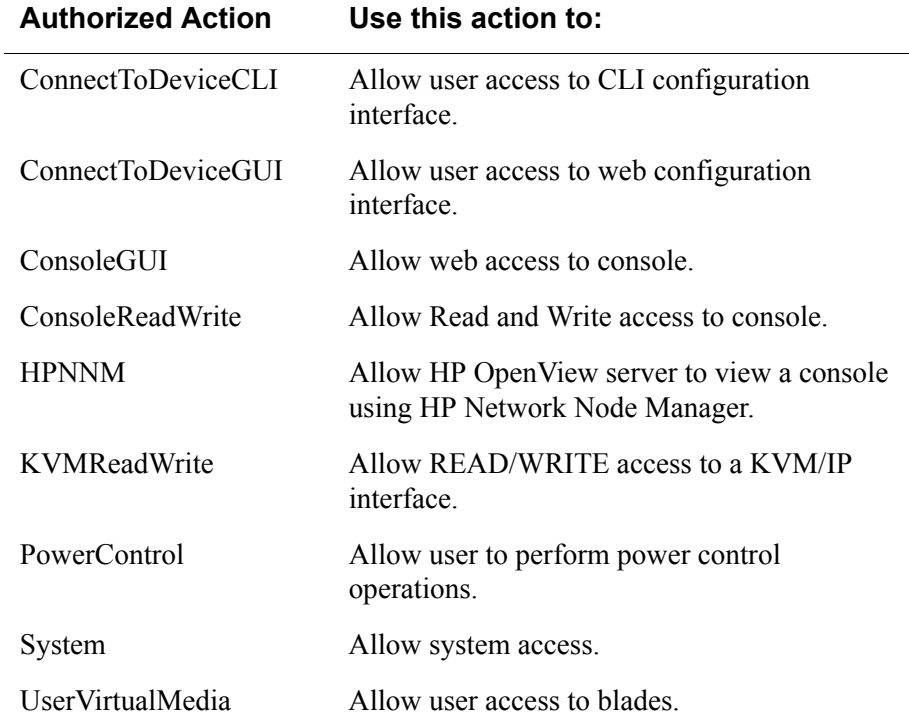

## $\blacktriangledown$  *To Delete a Security Rule*

To delete a security rule, perform the following steps:

- **1.** From the main menu, select "Security Rules."
- **2.** From the Security Rules List form, check mark the Security Rule that you wish to delete.
- **3.** Click on the "Delete" button.

# **Power Management Support**

To configure Power management support, you must first configure a power management (PM) device that is connected to a KVM/net, OnSite, or ACS/ TS device managed by the APM. Then you configure outlets on the PM and

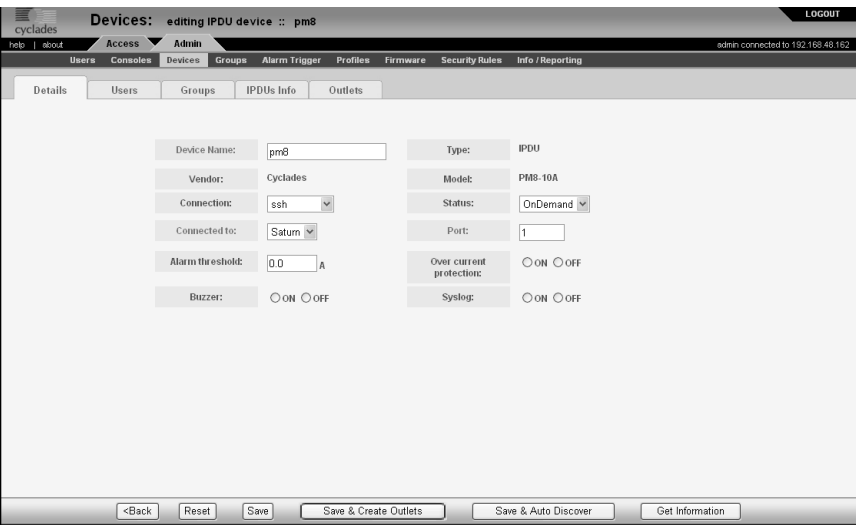

associate the outlets with consoles. Figure 4-80 shows an example of an administrative PM details edit form.

**Figure 4-80:**IPDU Details Form **Table 4-43:** IPDU Device Details

| <b>Element</b>    | <b>Definition</b>                                                                                                    |
|-------------------|----------------------------------------------------------------------------------------------------|
| Details           | Opening tab that is the default when you either create<br>or edit a power management device.                                                                                        |
| <b>Users</b>      | Tab that opens the PM device user access form                                                                                                    |
| Groups            | Tab that opens the PM device groups access form                                                                                                    |
| <b>IPDUs</b> Info | Tab that opens a display of data read back from the PM<br>device after you click on the "Get Information" button.<br>This tab does not appear when you are creating a PM<br>device. |

## **Table 4-43:** IPDU Device Details

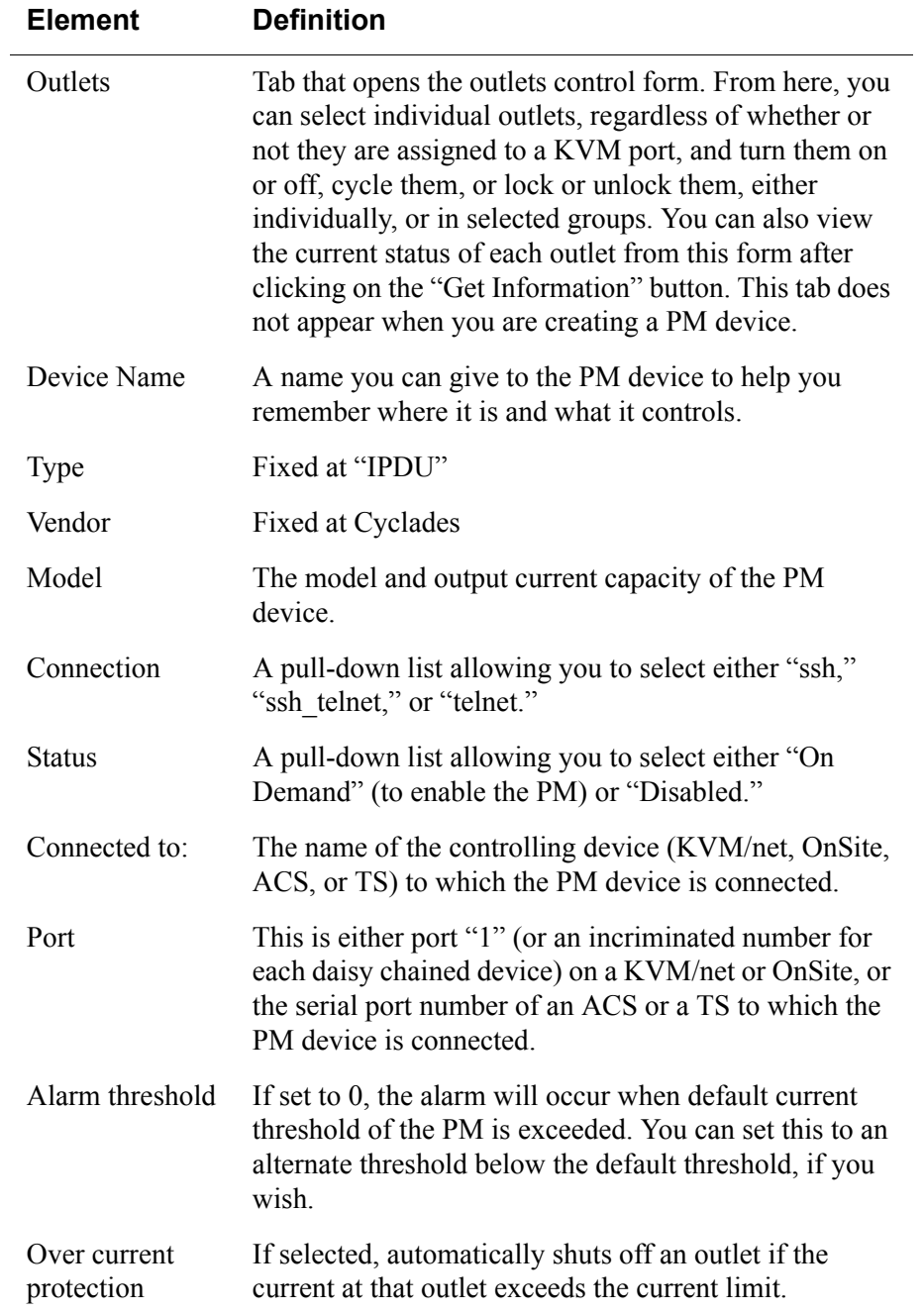

Configuration and Administration 237

**Table 4-43:** IPDU Device Details

| <b>Element</b>            | <b>Definition</b>                                                                                                    |
|---------------------------|----------------------------------------------------------------------------------------------------|
| <b>Buzzer</b>             | If selected, sounds a buzzer if the alarm threshold is<br>exceeded.                                                                                                  |
| Syslog                    | If selected, allows PM device alarm events to be<br>logged.                                                                                                    |
| <b>Back</b>               | Button that allows you to go back to the previous form<br>without saving any configuration parameters.                                                               |
| Reset                     | Button that allows you to revert back to the previously<br>saved parameters.                                                                                         |
| Save                      | Button that saves the current PM parameter settings.                                                                                                    |
| Save & Create<br>Outlets  | Button that saves the current PM parameter settings and<br>configures all the outlets on the device.                                                                 |
| Save $\&$<br>Autodiscover | Button that saves the current PM parameter settings and<br>interrogates the device controlling the PM (if it can be<br>detected) for existing outlet configurations. |
| Get Information           | This button is used to update information displayed in<br>the "IPDUs Info" and the "Outlets" forms, since they<br>are not updated in real time.                      |

# $\blacktriangledown$  *To Configure a PM Device*

**1.** If you have not already done so, configure the device on which the AlterPath PM is connected.

For a KVM/net or an OnSite, the PM should be physically connected to the "AUX" port. For an ACS or a TS, the PM should be physically connected to one of the serial console ports. Use a straight through serial (not console) cable.

**2.** If you have not already configured the consoles for this device, configure them now.

For a KVM/net or an OnSite, be sure to include the KVM ports for which you want to assign AlterPath PM outlets. For an ACS or a TS, be sure to include the serial port to which the PM is attached.

- **3.** From the "Admin" tab, select: "Devices" > "Add" button.
- **4.** Select "IPDU" from the "Device Types" pull-down list and click the "Select" button.

The "IPDU" create/device details form appears.

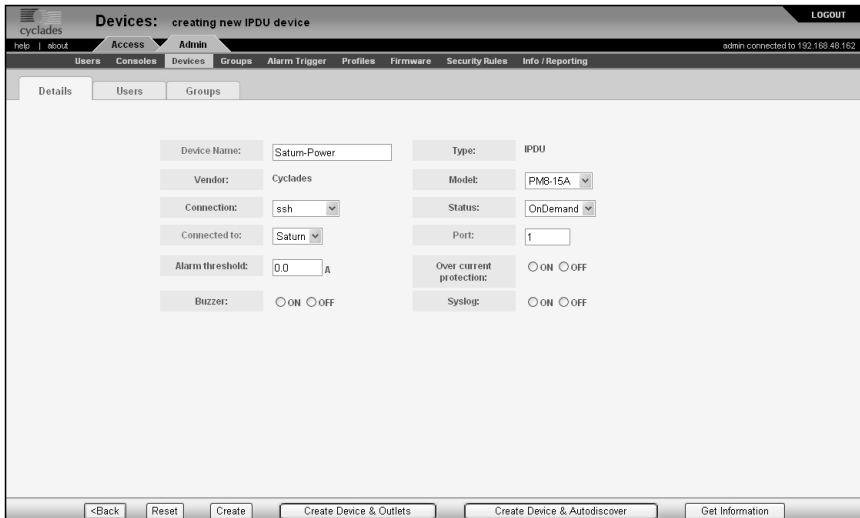

**Figure 4-81:**IPDU Create/Device Details Form

- **5.** Give the IPDU device a name.
- **6.** Select a PM model number from the "Model" pull-down list.

The model number must match the model of the PM connected to the managed AlterPath device.

**7.** Select the connection type from the "Connection" pull-down list.

The choices are ssh, ssh\_telnet, and telnet.

- **8.** Be sure "On Demand" is selected in the "Status" pull-down list (unless you want this feature disabled).
- **9.** Be sure the "Connected to" pull-down list shows the device associated with the PM you are configuring.

**Note:** Select "None" if the PM is connected directly to the AUX port on the APM E2000 (the APM 2500 does not have an AUX port available).

- **10.** Save the PM configuration, by clicking one of the following buttons:
	- **a.** Create
	- **b.** Create Device & Outlets
	- **c.** Create Device & Autodiscover
- **11.** If you have not uploaded the PM device during the previous step, select: "Admin" tab > "Devices" menu.

The devices list appears. The PM device and possibly, the device to which it is attached will have indications in the "Upload" columns indicating that an upload is required.

- **12.** Click on the checkbox next to the listed devices requiring uploads.
- **13.** Click the "Upload" button near the bottom of the form, and wait for the upload to take place.

**Note:** If you create an admin user with access restricted to a PM device only, and such a user subsequently logs onto the APM and uploads the PM device, the parent device will also be uploaded. This happens even if the parent device is specifically *not* checked in the upload menu.

# **Redundant (Fault Tolerant) Configuration**

**Note:** This feature is not supported on the APM E2000.

Heartbeat, Redundancy, Data Synchronization, and Failover support provides the ability to back up and restore an APM 2500 or APM 5000 system with little or no downtime in the event of a failure of a primary APM. By using the heartbeat protocol in conjunction with network RAID, a redundant APM automatically takes over device and console management in the event of a failure of the primary APM or its Ethernet connection.

A heartbeat signal between a primary and secondary APM verifies that the primary APM is up and running. If the heartbeat signal is not received from the primary APM for a predetermined interval (5 seconds by default), the primary APM is assumed to be down and the redundant APM takes over. When the primary APM is brought back up, the secondary APM fails back and synchronizes data with the primary APM.

# *Physical Setup of Fault Tolerant APMs*

Figure 4-82 that follows shows a typical physical connection for a redundant APM configuration.

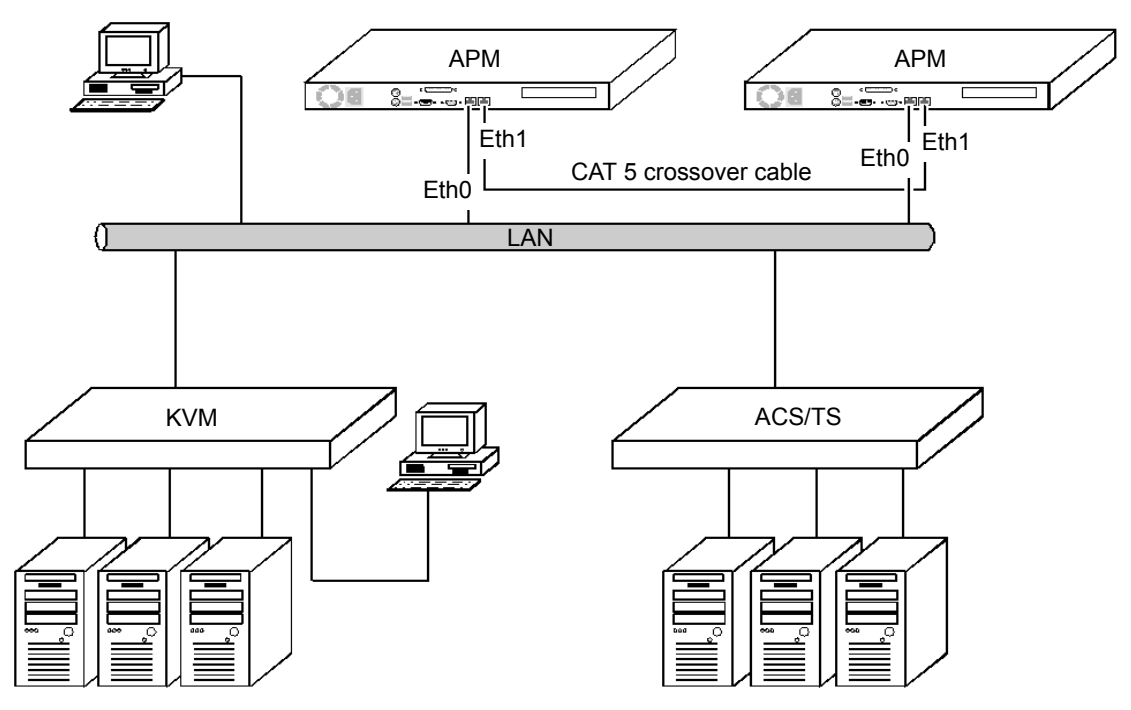

**Figure 4-82:**Connecting 2 APMs in a Redundant Configuration

# *WMI Configuration of Fault Tolerant APMs*

Figure 4-83 shows the APM Heartbeat Configuration form.

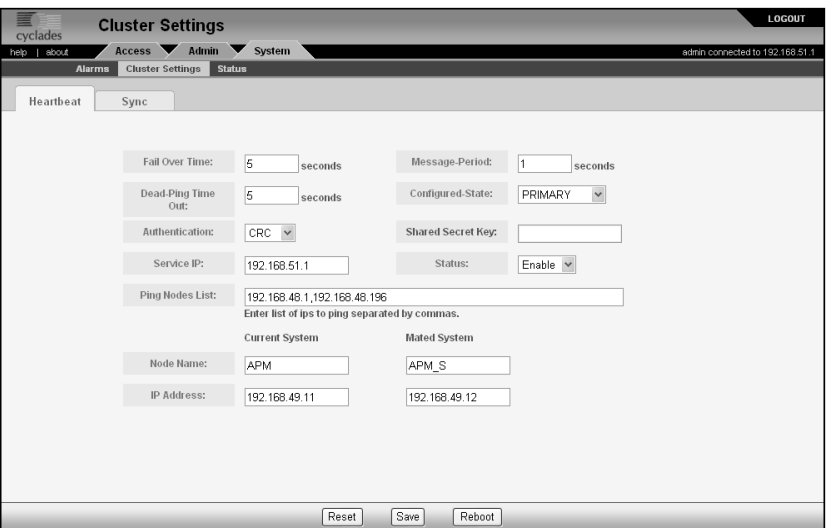

**Figure 4-83:**APM Heartbeat Configuration Form.

Figure 4-84 shows a detailed view of a filled in Heartbeat Configuration form for the *primary* APM in the configuration. Figure 4-85 shows a detailed view of a filled in Heartbeat Configuration form for the *redundant* APM. The two forms are filled out almost identically, but observe the following fields in the two forms to see how they differ:

- Configured State
- Node Name Current System Mated System • IP Address Current System Mated System

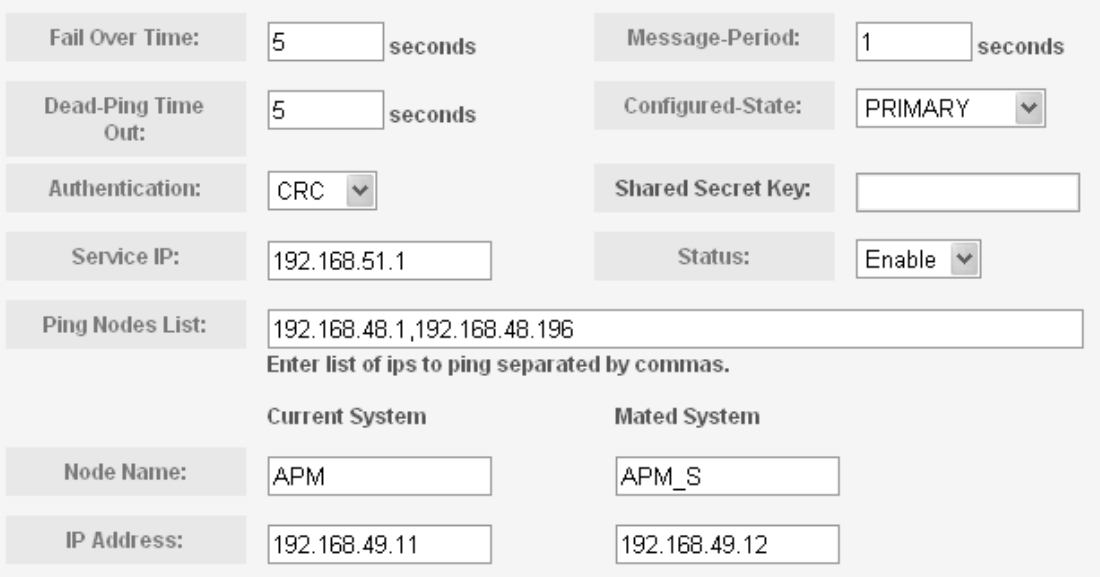

**Figure 4-84:**Detailed View - APM Heartbeat Form for Primary

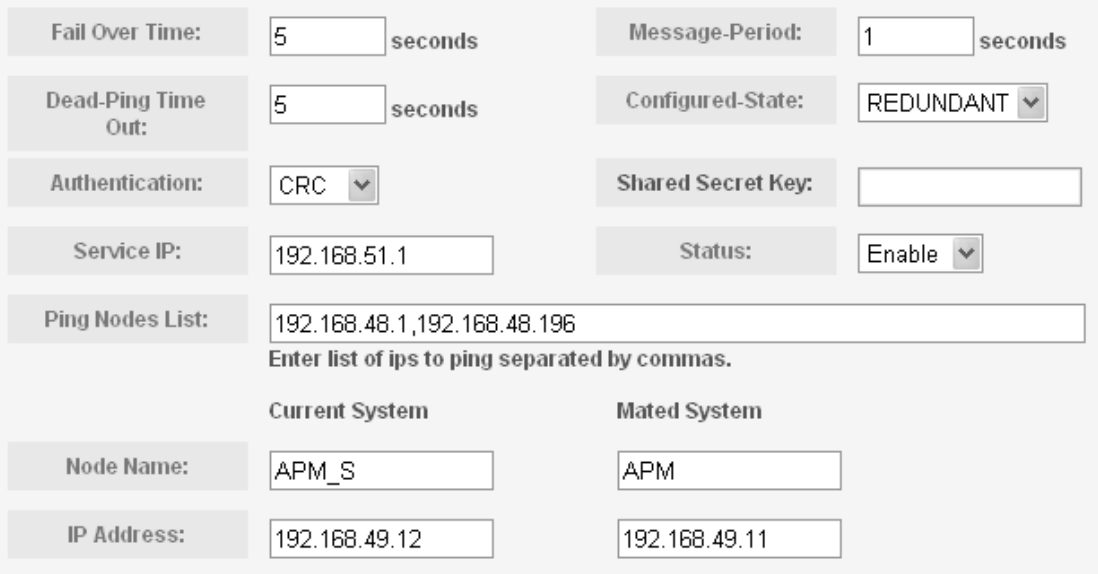

**Figure 4-85:**Detailed View - APM Heartbeat Form for Redundant

Configuration and Administration 243

| Term             | <b>Definition</b>                                                                                                    |
|------------------|----------------------------------------------------------------------------------------------------|
| Primary system   | The primary system is the system that runs under<br>normal conditions. Ideally, this is always the case.                                                                 |
| Redundant system | The redundant system is the system that takes over if<br>the primary system fails or the heartbeat signal is<br>interrupted.                                             |
| Current system   | The current system is the primary system when you<br>are configuring the primary system. It is the<br>redundant system when you are configuring the<br>redundant system. |
| Mated system     | The mated system is the redundant system when you<br>are configuring the primary system. It is the primary<br>system when you are configuring the remote system.         |

**Table 4-44:** Definitions Used in Fault Tolerant APMs

**Note:** Most of the fields in the APM Heartbeat forms for the primary APM and for the redundant APM must be filled in identically. Figure 4-84 and Figure 4-85 show which fields differ and how they differ when comparing the APM Heartbeat form for the primary APM to the APM Heartbeat form for the secondary APM.

| <b>Element</b>        | <b>Meaning and Configuration</b>                                                                                             |
|-----------------------|----------------------------------------------------------------------------------------------------|
| Fail Over Time        | Time in seconds before a missing heartbeat signal is<br>recognized as a failure of the primary APM (default: 5)<br>seconds). |
| Message-Period        | Time in seconds for a heartbeat signal to be sent and<br>acknowledged (default: 1 second).                                   |
| Dead-Ping Time<br>Out | Time in seconds for an APM to consider a ping to have<br>failed (default: 5 seconds).                                        |

**Table 4-45:** Heartbeat Form Fields and Meanings

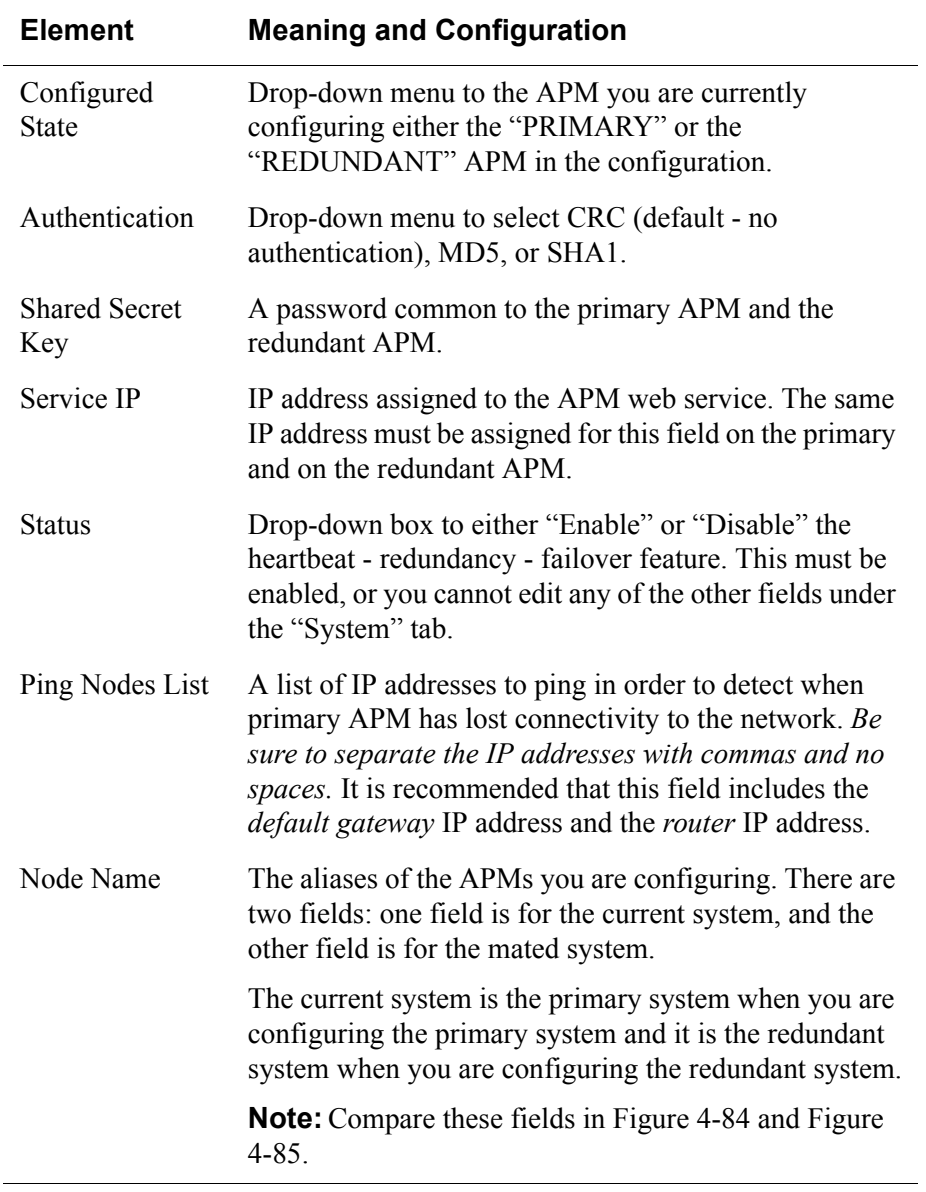

**Table 4-45:** Heartbeat Form Fields and Meanings

| <b>Element</b>    | <b>Meaning and Configuration</b>                                                                                                    |
|-------------------|----------------------------------------------------------------------------------------------------|
| <b>IP</b> Address | The IP addresses of the APMs you are configuring.<br>There are two fields: one field is for the current system,<br>and the other field is for the mated system           |
|                   | The current system is the primary system when you are<br>configuring the primary system and it is the redundant<br>system when you are configuring the redundant system. |
|                   | <b>Note:</b> Compare these fields in Figure 4-84 and Figure<br>$4 - 85.$                                                                                                 |

**Table 4-45:** Heartbeat Form Fields and Meanings

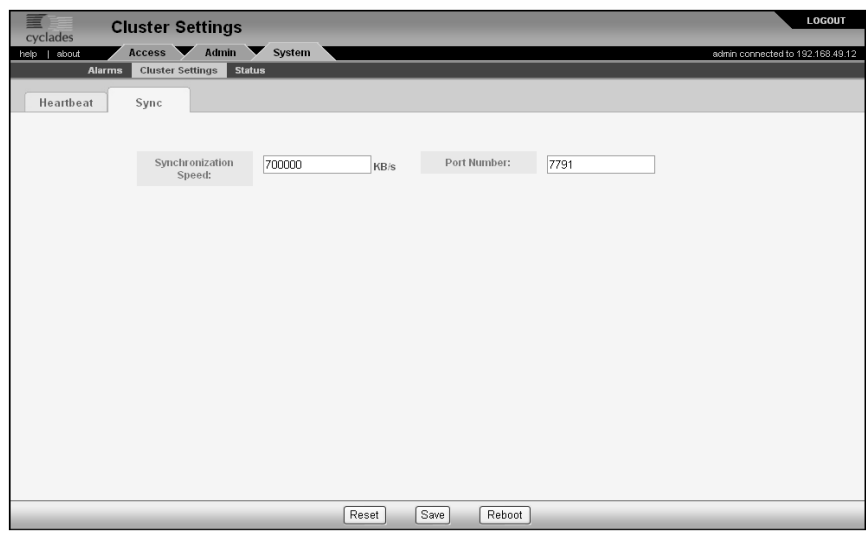

**Figure 4-86:**APM Synchronization Form

**Table 4-46:** Synchronization Form Fields and Meanings

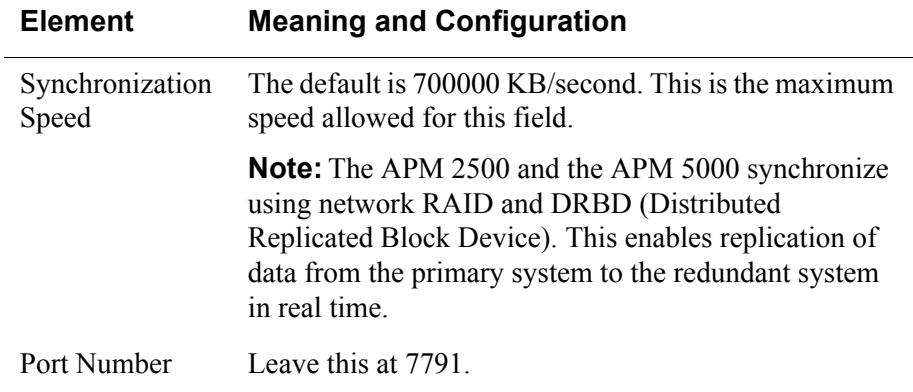

# $\blacktriangledown$  To Set Up a Fault Tolerant APM *Configuration*

**Note:** This feature is *not* supported on the APM E2000.

**1.** Be sure both APM systems are upgraded with the same APM 1.4.0 GA release (refer to "To Upgrade the APM Firmware" on page 295.

- **Caution:** You can mix APM hardware platforms, but you must be sure the APM 5000 has APM 5000 firmware and the APM 2500 has APM 2500 firmware. Both APMs must have firmware of the same build number and date.
- **2.** From the primary APM's console, run the backup command on the primary APM system and back up the database (refer to "Backup and Restore Scenarios" on page 297):
	- **a.** Perform a backup conf example: # **backup conf root@192.168.48.100:backup.conf**
	- **b.** Perform a backup log example: # **backup log root@192.168.48.100:backup.log**
- **3.** From the redundant APM's console, run the restore command on the remote APM system and restore the database:
	- **a.** Perform a **restore conf** example: # **restore conf root@192.168.48.100:backup.conf**
	- **b.** Perform a **restore log** example: # **restore log root@192.168.48.100:backup.log**

Your primary APM and redundant APM now have matching firmware and databases.

- **4.** Physically configure two APMs with Eth0 ports on a common LAN. The IP addresses of the APMs must be static. Figure 4-82 shows the physical configuration of the APMs.
- **5.** Connect the Eth1 ports on both APMs with a Cat-5 Ethernet *crossover* cable. This is the heartbeat and network RAID signal cable.

#### **Configuration of the Primary APM**

- **6.** Log onto the WMI of the Primary APM as "admin" and select: "System" tab > "Cluster Settings" > "Heartbeat" tab.
- **7.** Select the "Status" drop-down box and select "Enable."

The rest of the fields in the form will become active. The default settings for "Fail Over Time," "Message-Period," and "Dead Ping Timeout" can remain as they are.

- **8.** Select the "Configured State" drop-down box and set it to "Primary."
- **9.** Select the "Authentication" drop-down box and choose "CRC," MD5," or " $SHA1$ "
- **10.** Enter a password in the "Shared Secrets Key" field.

This password must be the same when you enter it in the "Shared Secrets Key" field for the redundant APM.

**11.** Enter an IP address in the "Service IP" field.

This is an IP address for the APM web service. It must be a static address and it must be the same IP address used when configuring the Service IP for the redundant APM.

- **12.** Fill in the "Ping Nodes List" field with IP addresses to ping in order to detect when primary APM has lost connectivity to the network. It is recommended that this field includes the *default gateway* IP address and the *router* IP address. *Be sure to separate the IP addresses with commas and no spaces*.
- **13.** Enter an alias in the "Node Name" field for the primary APM in the column for the current system.
- **14.** Enter the IP address for the primary APM in the "IP Address" field in the column for the current system.
- **15.** Enter an alias in the "Node Name" field for the redundant APM in the column for the mated system.
- **16.** Enter the IP address for the redundant APM in the "IP Address" field in the column for the mated system.
- **17.** You should be able to leave the default settings as they are in the form under the "Synchronization" tab.
- **18.** Select the "Admin" tab > "Alarm Trigger"
- **19.** Click on "Resources Take Over" and select "Enable" from the dropdown field.
- **20.** Click on "Take Over" and select "Enable" from the drop-down field.

#### **Configuration of the Redundant APM**

- **21.** Log onto the WMI of the redundant APM as "admin" and select: "System" tab > "Cluster Settings" > "Heartbeat" tab.
- **22.** Select the "Status" drop-down box and select "Enable."

The rest of the fields in the form will become active. The default settings for "Fail Over Time," "Message-Period," and "Dead Ping Timeout" can remain as they are.

- **23.** Select the "Configured State" drop-down box and set it to "Redundant."
- **24.** Select the "Authentication" drop-down box and choose "CRC," MD5," or " $SHA1$ "
- **25.** Enter a password in the "Shared Secrets Key" field.

This password must be the same as when you entered it in the "Shared Secrets Key" field for the primary APM (Step 10.).

**26.** Enter an IP address in the "Service IP" field.

This is an IP address for the APM web service. It must be a static address and it must be the same IP address used when you configured the Service IP for the primary APM (Step 11.).

- **27.** Fill in the "Ping Nodes List" field with IP addresses to ping in order to detect when primary APM has lost connectivity to the network. It is recommended that this field includes the *default gateway* IP address and the *router* IP address. *Be sure to separate the IP addresses with commas and no spaces*.
- **28.** Enter an alias in the "Node Name" field for the redundant APM in the column for the current system.
- **29.** Enter the IP address for the redundant APM in the "IP Address" field in the column for the current system.
- **30.** Enter an alias in the "Node Name" field for the primary APM in the column for the mated system.
- **31.** Enter the IP address for the primary APM in the "IP Address" field in the column for the mated system.
- **32.** You should be able to leave the default settings as they are in the form under the "Synchronization" tab.

**Caution:** All settings for time, synchronization, authentication, and shared secrets must be identical entries for both APMs.

- **33.** Select the "Admin" tab > "Alarm Trigger"
- **34.** Click on "Resources Take Over" and select "Enable" from the dropdown field.
- **35.** Click on "Take Over" and select "Enable" from the drop-down field.
- **36.** Reboot the primary APM and then reboot the redundant APM. This is necessary to activate the heartbeat configuration.
- **Caution:** Rebooting the primary and redundant APM will start up the synchronization. The heartbeat, redundancy, data synchronization, and failover support will not be activated until synchronization completes.
- **37.** Check the status of the synchronization by logging onto the console of either APM and entering the command:
	- # **/etc/init.d/drbd status**

A display similar to the following shows the synchronization progress:

```
[root@APM_SW root]# /etc/init.d/drbd status
drbd driver loaded OK; device status:
version: 0.7.13 (api:77/proto:74)
SVN Revision: 1942 build by root@hp, 2005-11-16 10:15:30
  0: cs:SyncSource st:Primary/Secondary ld:Consistent
     ns:38354608 nr:92957432 dw:92965012 dr:38355456 al:17 bm:20242 lo:0 
pe:2105 ua:1917 ap:0
         [========>...........] sync'ed: 41.7% (52436/89876)M
         finish: 0:59:04 speed: 15,124 (17,052) K/sec
  1: cs:SyncSource st:Primary/Secondary ld:Consistent
     ns:37298944 nr:51081528 dw:51088628 dr:37317968 al:13 bm:12093 lo:0 
pe:2071 ua:2027 ap:0
         [==============>.....] sync'ed: 73.0% (13469/49879)M
         finish: 0:13:54 speed: 16,504 (16,636) K/sec
[root@APM_SW root]#
```
Configuration and Administration 251

When the synchronization of the two APMs is complete, the display be similar to the following:

```
[root@APM_SW root]# /etc/init.d/drbd status
drbd driver loaded OK; device status:
version: 0.7.13 (api:77/proto:74)
SVN Revision: 1942 build by root@hp, 2005-11-16 10:15:30
 0: cs:Connected st:Primary/Secondary ld:Consistent
    ns:92041488 nr:92957432 dw:92965160 dr:92034520 al:17 bm:23520 lo:0 
pe:0 ua:0 ap:0
  1: cs:Connected st:Primary/Secondary ld:Consistent
    ns:51083528 nr:51081528 dw:51088952 dr:51094120 al:13 bm:12936 lo:0 
pe:0 ua:0 ap:0
[root@APM_SW root]#
```
Fault tolerance is now enabled.

# ▼ *To Upgrade Firmware on Redundant APMs*

- **1.** Log onto the WMI of the primary APM as admin and select: "System" tab > "Cluster Settings" > "Heartbeat" tab > "Status" dropdown box  $>$  "Disable"
- **2.** Log onto the WMI of the redundant APM as admin and select: "System" tab > "Cluster Settings" > "Heartbeat" tab > "Status" dropdown box > "Disable"
- **3.** Reboot both APMs.

The heartbeat and network RAID signals will now be stopped. When the APMs reboot, they will be running as individual APMs

**4.** After the APMs reboot, upgrade the firmware on each APM. See "To Upgrade the APM Firmware" on page 295.

**Caution:** You can mix APM hardware platforms, but you must be sure the APM 5000 has APM 5000 firmware and the APM 2500 has APM 2500 firmware. Both APMs must have firmware of the same build number and date.

**5.** Reboot the primary APM and then reboot the secondary APM.

- **6.** Log onto the WMI of the primary APM as admin and select: "System" tab > "Cluster Settings" > "Heartbeat" tab > "Status" dropdown box  $>$  "Enable"
- **7.** Log onto the WMI of the redundant APM as admin and select: "System" tab > "Cluster Settings" > "Heartbeat" tab > "Status" dropdown box  $>$  "Enable"
- **8.** Reboot the primary APM and then reboot the secondary APM. This is necessary to activate the heartbeat configuration.
- **Caution:** Rebooting the primary and redundant APM will start up the synchronization. The heartbeat, redundancy, data synchronization, and failover support will not be activated until synchronization completes.
- **9.** Check the status of the synchronization by logging onto the console of either APM and entering the command: # **/etc/init.d/drbd status**

After the synchronization completes, the heartbeat and network RAID signals will start up and the fault tolerant configuration will be active.

# **Chapter 5 Advanced Configuration**

This chapter presents some procedures for configuring the AlterPath Manager E2000, 2500, and 5000 through the Command Line Interface (CLI).

First Time Configuration aside, Cyclades recommends the use of the CLI only for advanced *admin* users who are proficient with CLI, and would like more control over the configuration features of the AlterPath Manager.

This chapter is organized as follows:

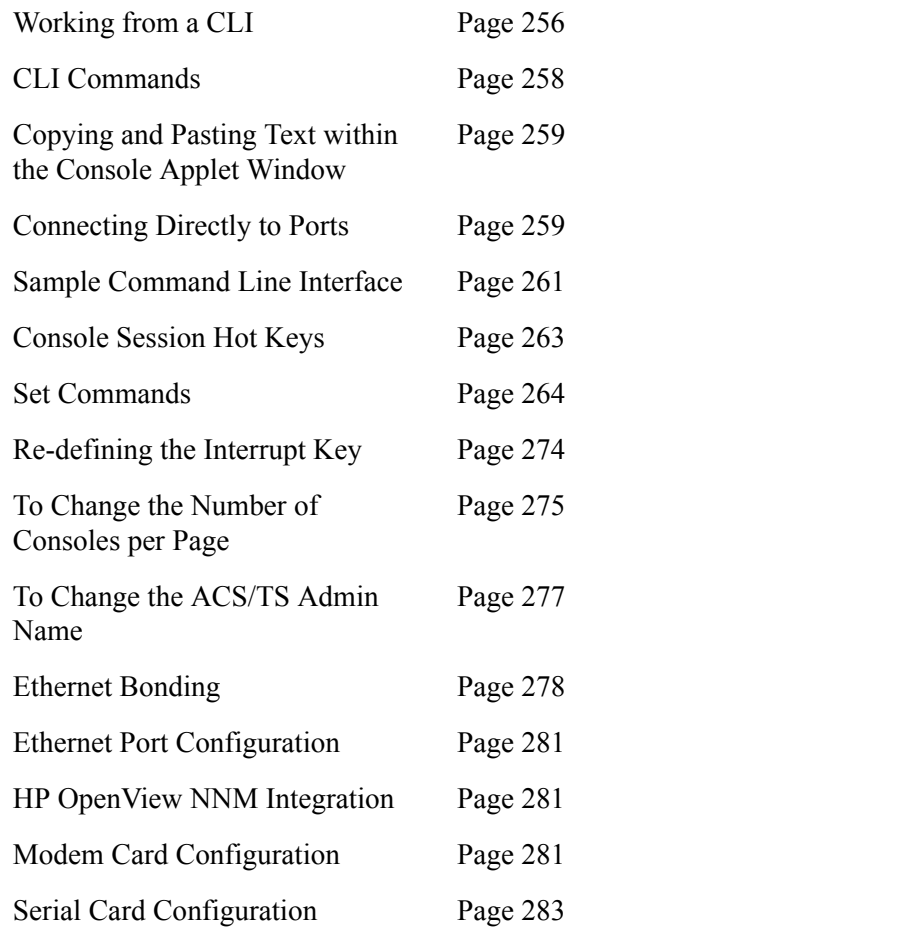

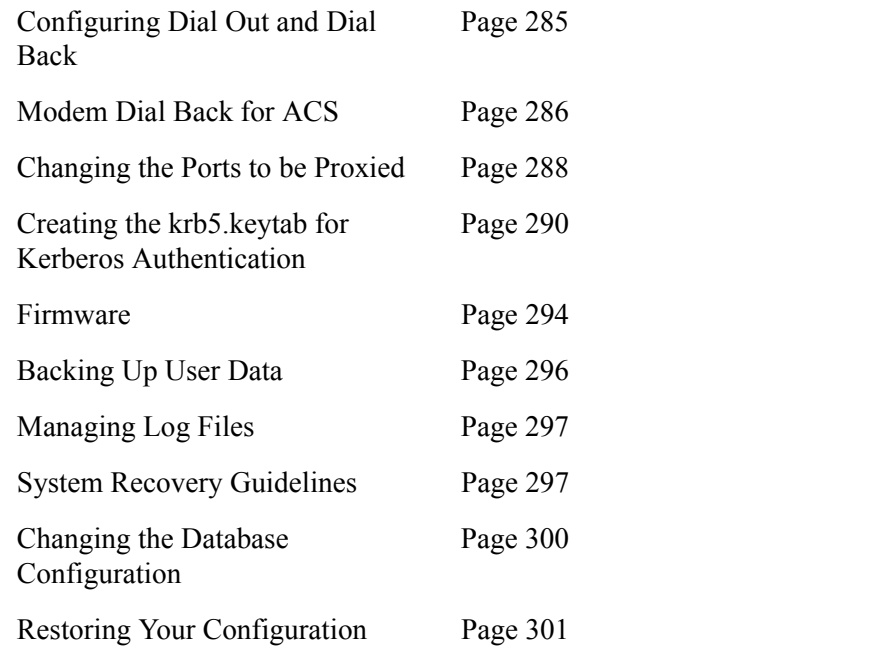

# **Working from a CLI**

The AlterPath Manager allows you to use a command line interface (CLI) as an alternative to the web interface. You can use a terminal or terminal emulator on a local workstation to connect to the APM's console port. You may also use a Linux or Windows-based secure shell (SSH) client. The same restrictions to the web management interface apply to the CLI.

**Note:** Throughout this manual, the term "CLI" refers to the command line interface provided by the APM's console port. This interface can also be accessed through an ssh connection to the APM's IP address. There is also a CLI shell that provides access to ACS/TS type consoles.

# ▼ *To Log Into the Serial Console Port*

- **1.** Connect a terminal or a computer with a terminal emulator to the APM's serial console port, using a null modem cable.
- **2.** Power on the APM and start the terminal or terminal emulator.
**3.** When prompted, log in.

## ▼ To Do a Windows SSH Login

- **1.** Using an IP connection client such as PuTTY, select "SSH" for the protocol setting.
- **2.** In the client's IP address window, type the IP address of the APM.

A CLI screen will be launched.

**3.** When prompted, log onto the APM.

## ▼ *To Do a Linux or UNIX SSH Login*

To connect to the AlterPath Manager, from a Linux or UNIX shell prompt, enter the following shell commands:

```
 # ssh -l <username> <IP_address_of_APM>
 # <password>
```
**Note:** The "**l**" in **ssh-1** is the alphabetical character "l" as in *lemon*.

If you are an admin user, the system will display a menu.

You can either run the "CLI" shell from the menu, or you can go directly to a Linux system prompt.

If you log in to the CLI as root, you will only have access to the Linux system prompt, but you will have all the normal privileges as any root user on any Linux system.

If you are a regular user, you will get the "CLI" shell alone, without a menu or system prompt. This will give you access primarily to serial (ACS/TS) consoles configured on the APM.

If you are an admin user, you will get a menu that gives you the following choices:

Please choose from one of the following options: 1. CLI 2. Shell Prompt 3. Quit

#### Option ==>

## *CLI Commands*

A list of commonly used CLI commands for operating the AlterPath Manager are as follows:

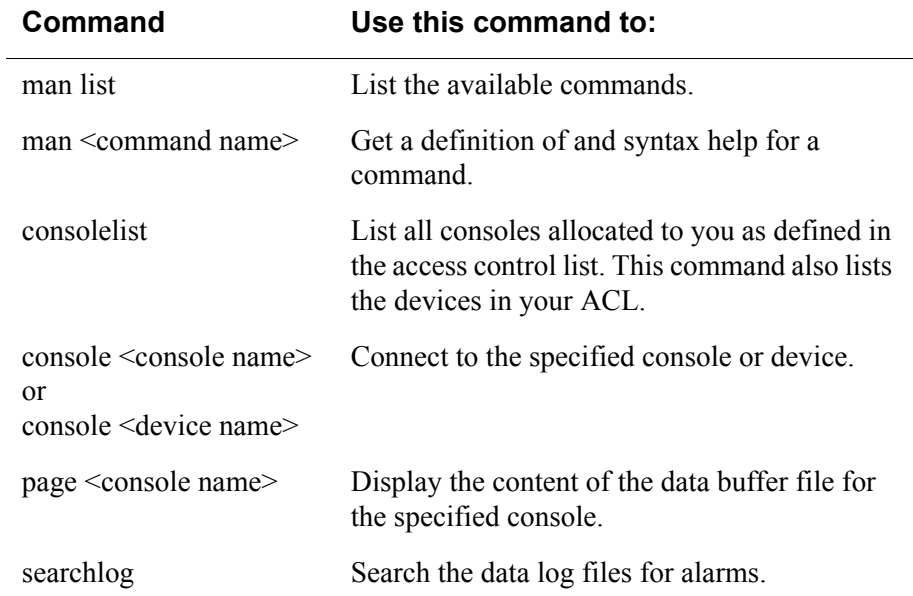

**Table 5-1:** CLI Specific Commands

## *Copying and Pasting Text within the Console Applet Window*

The APM allows you to copy and paste text within your console (Java applet) window to facilitate any command line configuration of a device and other similar operations.

To use the *copy & paste* feature, right click your mouse.

This invokes a pop-up menu with the following options:

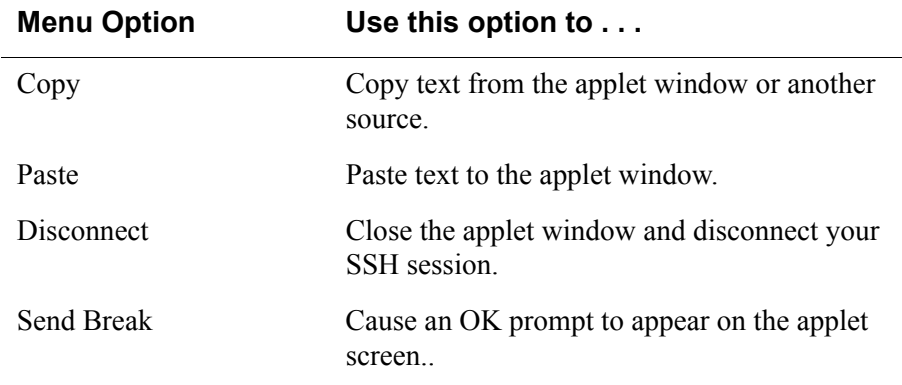

**Table 5-2:** Console Applet Window Menu Options

The copy and paste feature follows the standard Windows/GUI convention of clicking the mouse, dragging it over the text to be copied, releasing the mouse to capture the entire text, and then positioning your cursor to the desired destination as you select the Paste option.

**Note:** Linux browsers do not support the Copy and Paste feature.

## *Connecting Directly to Ports*

It is possible to connect to console ports using the AlterPath Manager as a security proxy.

### ▼ To Connect from a Windows SSH Client

**1.** Using a Windows SSH client, such as Putty, select "SSH" for the protocol.

**2.** In the "Host Name (or IP address)" field, type the connection parameters in the following format:

<user name>:<console name>@<IP address of APM>

Figure 5-1 shows a PuTTY configuration window with a sample SSH configuration setup that uses the APM as a security proxy.

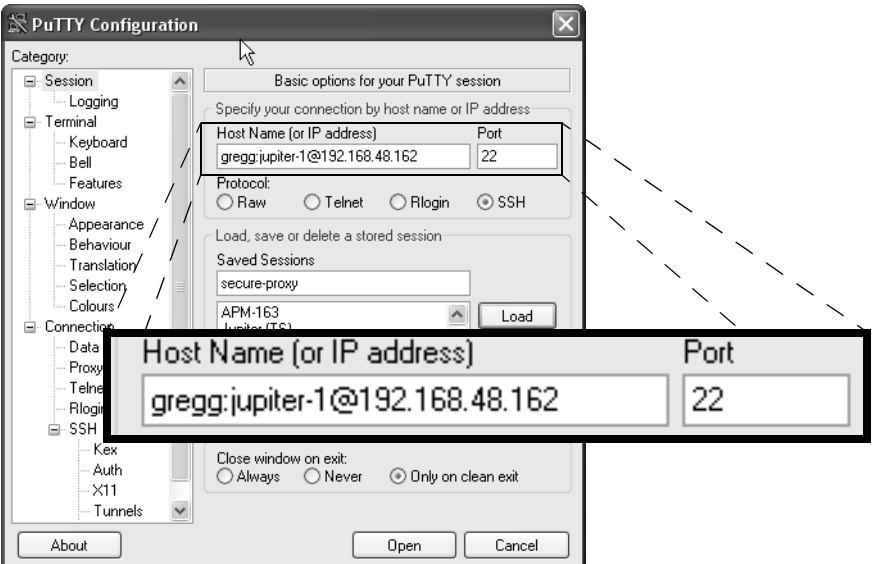

**Figure 5-1:** PuTTY Configuration of APM as a Security Proxy

#### ▼ To Connect SSH from a Linux or UNIX System

Using SSH on a Linux or UNIX system, type in:

#### # **ssh <user name>:<console name>@<IP address of APM>**

This command opens a SSH connection to the AlterPath Manager, checks the username and password, checks the access control list to verify user access, and then establishes the connection to the appropriate console. After the connection is established, you will be prompted to log in to the system connected to the console port.

## *Sample Command Line Interface*

An example of a command line interface as accessed by an admin follows:

Cyclades-APM V\_1.4.0-RC1 (Oct/11/2005) - Console (kernel 2.4.25)

APM\_Gregg login: **admin** Password:

```
**************************************************************************
* WARNING: changing system files directly is dangerous and may adversely *
* affect your system's functionality. Proceed with caution, and *
* only if you know what you are doing! *
**************************************************************************
```
Advanced Configuration 261 2008 2012 2012 2013

The foregoing banner message displays briefly and then it is replaced by the following banner and prompt:

 ---------------------------------------------------- AlterPath Manager ----------------------------------------------------

Please choose from one of the following options:

1. CLI 2. Shell Prompt<br>3. Quit Quit

Option ==>

To select CLI, enter "1" at the prompt as shown below to start the sequence.

```
Option ==> 1
User: admin
AlterPath Manager @(#)V_1.4.0-RC1 (10/10/2005) - CLI
admin@Mgr> man list
console - connects to a console
consolelist - lists all consoles you are allowed to access
page - prints all lines in a console's logfile<br>searchlog - prints lines in a console's logfile that
               - prints lines in a console's logfile that match a pattern
man <command> - to get help text of <command>
admin@Mgr> consolelist
Jupiter_01 - port 1
Jupiter_02 - port 2
Jupiter_03 - port 3
Jupiter_04 - port 4
toshibaserver - port 4
admin@Mgr> console toshibaserver
Console on-demand, please wait... 
MAX CONNECTIONS = 256
[Enter `^Ec?' for help]
[Enter `^Ec.' to disconnect]
admin:7004@192.168.48.199's password: 
Authenticating... Please wait.
```
Connected

## *Console Session Hot Keys*

For your convenience, the console session hot key commands (viewable by pressing Ctrl+Shift+e c ?) are summarized in the table below. Each command must be preceded by Ctrl+Shift+e c (abbreviated in the menu as  $\triangle$ Ec).

For example, to send a broadcast message, you must press: Ctrl+Shift+e and then c and then b

| Command         | <b>Action</b>                  | Command                            | <b>Action</b>                |
|-----------------|--------------------------------|------------------------------------|------------------------------|
| ٠               | disconnect                     | a                                  | attach read/write            |
| $\mathbf b$     | send broadcast message         | C                                  | toggle flow control          |
| d               | down a console                 | e                                  | change escape sequence       |
| f               | force attach read/write        | g                                  | group info                   |
| j               | information dump               | 1?<br>(letter "el" ?)              | break sequence list          |
| $\overline{10}$ | send break per config file     | $11-9$ (letter<br>"el" one - nine) | send specific break sequence |
| O               | (re) open the tty and log file | p                                  | replay the last 60 lines     |
| r               | replay the last 20 lines       | s                                  | spy read only                |
| u               | show host status               | $\mathbf v$                        | show version info            |
| W               | who is on this console         | X                                  | show console baud info       |
| z               | suspend the connection         | <cr></cr>                          | ignore/abort command         |
| ?               | print this message             | ^R                                 | replay the last line         |
| /000            | send character by octal code   | Off                                | power off                    |
| On              | power on                       | Os                                 | power status                 |

Table 5-3: Console Applet ^Ec Command Set.

To exit from the CLI, press: Ctrl+*underscore*

## *Set Commands*

The following set commands are available to enable you to manually and individually configure specific AlterPath Manager settings from the Linux shell:

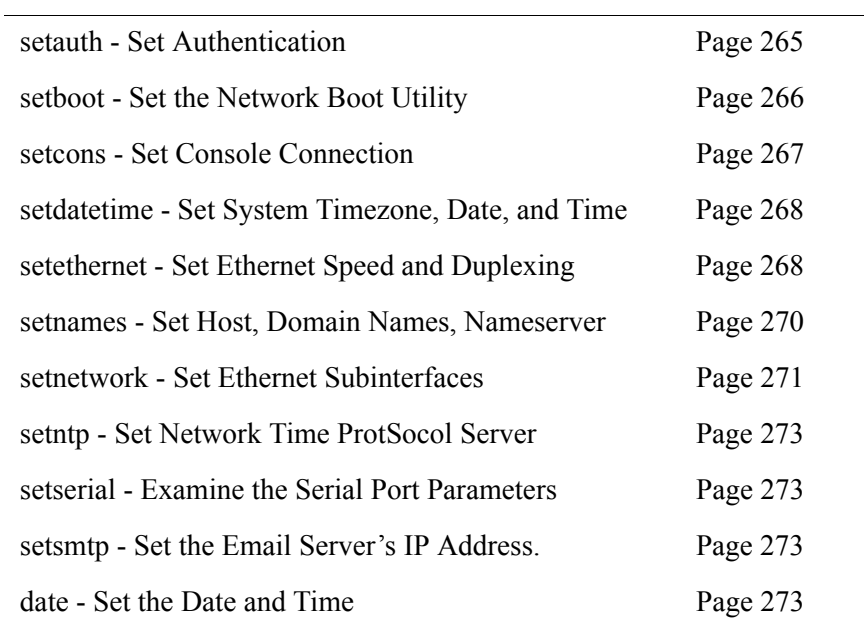

Example sessions of each of the set commands follow:

### **setauth - Set Authentication**

```
[root@APM-gregg data]# setauth
Your configuration will be overwritten by the default files!!
Are you sure you want to continue? (y/n)[n] y
Continuing setauth...
Choose the desirable authentication method
     (local/radius/tacacs+/ldap/kerberos/nis/active_directory) [local]:
*** Configuration changed!
*** Execute saveconf to save the new values in flash.
*** WARNING: It may be required to restart the sshd daemon.
[root@APM-gregg data]#
```
**Note:** If you select Radius as the authentication method, the system will prompt you for other Radius servers to be configured, thus allowing you to configure more than one Radius Server.

Advanced Configuration 265

#### **setboot - Set the Network Boot Utility**

[root@APM-gregg root]# **setboot** Manager Network Boot Configuration Utility ----------------------------------------- Current Status: DISABLED Press <ENTER> if you wish to change it, or [Q<ENTER>] to quit: Enter Local IP Address []: **<IP\_of\_APM>** Enter Server IP Address []: **<IP\_of\_tftpboot>** Enter Kernel Filename []: **<kernel\_filename>** Enter InitRD Filename []: **<initRD\_filename>** WARNING: make sure you're setting valid values for the network boot parameters, or the network boot may not work! Current Status: ENABLED - Local IP Address: <IP\_of\_APM> - Server IP Address: <IP of tftpboot> - Kernel Filename: <kernel\_filename> - InitRD Filename: <initRD filename> Do you wish to save these parameters? (y/N) **y** Saving network boot configuration ... done. NOTE: the new network boot parameters will be effective after the next reboot.

#### **setcons - Set Console Connection**

[root@APM-gregg root]# **setcons** APM Console Configuration Utility ---------------------------------- Current Parameters: 9600, 8n1, vt100 Press <ENTER> if you wish to change it, or [Q<ENTER>] to quit: Enter Baud Rate (in bps) [9600]: Enter Word Length (5, 6, 7 or 8) [8]: Enter Parity (even, odd or no) [no]: Enter Stop Bits (1 or 2) [1]: Enter Terminal Type [vt100]: WARNING: make sure you're setting valid values for the console parameters, or you may make your console inaccessible! Current Parameters: 9600, 8n1, vt100 Do you wish to save these parameters? (y/N) **y** Saving console configuration ... done. NOTE: the new console parameters will be effective after the next reboot.

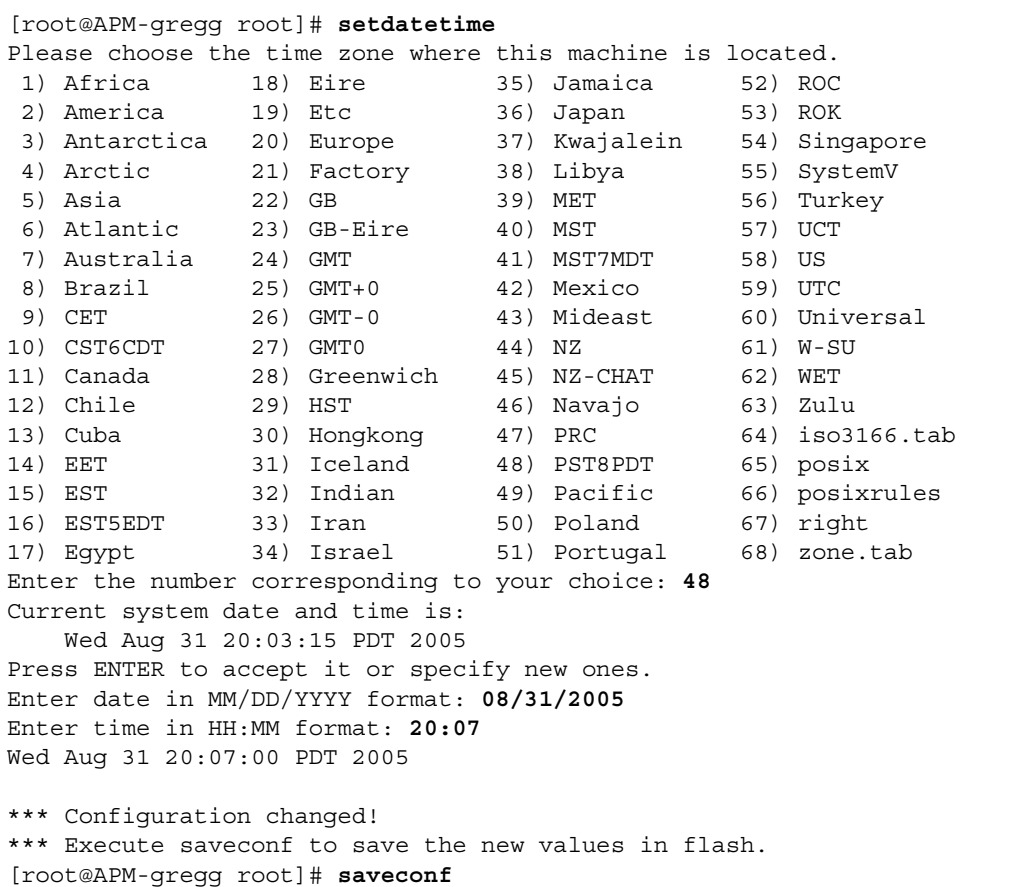

```
setdatetime - Set System Timezone, Date, and Time
```
**setethernet - Set Ethernet Speed and Duplexing** 

Saving configuration files to flash (/flash/config/config.tgz)... done.

**Note:** Gigabit Ethernet is available on the APM 2500 and APM 5000 only.

**Note:** Ethernet and other expansion cards are not supported on the APM 2500.

```
[root@APM-gregg root]# setethernet
Current Ethernet eth0 speed/duplex settings: AUTO
Change Ethernet eth0 speed/duplex: (Y)es or (N)o ? [N]: y
Choose the correct operation mode:
   1) Auto-negotiation
  2) 10 Mbps, full duplex
  3) 10 Mbps, half duplex
   4) 100 Mbps, full duplex
   5) 100 Mbps, half duplex
   6) 1000 Mbps, full duplex
   7) 1000 Mbps, half duplex
Enter the number corresponding to your choice [1]: 1
Enabling auto-negotiation for eth0.
Current Ethernet eth1 speed/duplex settings: AUTO
Change Ethernet eth1 speed/duplex: (Y)es or (N)o ? [N]: y
Choose the correct operation mode:
  1) Auto-negotiation
  2) 10 Mbps, full duplex
   3) 10 Mbps, half duplex
   4) 100 Mbps, full duplex
   5) 100 Mbps, half duplex
   6) 1000 Mbps, full duplex
   7) 1000 Mbps, half duplex
Enter the number corresponding to your choice [1]: 1
Enabling auto-negotiation for eth1.
*** Configuration changed!
*** Execute saveconf to save the new values in flash.
Do you want to make these changes effective now (y/n)? y
Configuring eth0 speed/duplex...
Configuring eth1 speed/duplex...
```
Advanced Configuration 269

#### **setnames - Set Host, Domain Names, Nameserver**

```
[root@APM-gregg root]# setnames
Enter the System's Hostname
     (max 30 characters) [APM-gregg]: Accounting-APM
Enter the System's Domain Name
    (max 60 chars) [localdomain]: <domain_name>
Enter the Primary Nameserver's IP address [none]: 192.168.44.21
Enter the Secondary Nameserver's IP address [none]:
*** Configuration changed!
*** Execute saveconf to save the new values in flash.
```
**Caution:** All network settings should be changed through the appropriate set scripts. To ensure the name server is correctly set, use "setnames" and run "saveconf" to save the new values in flash.

You can verify that the domain name server is configured correctly on your APM by entering the following command from the console:

```
# nslookup <your_APM_IP_address>
```
or

# **nslookup <your\_APM\_host\_and\_domain\_name>**

The console display will appear something like the following:

```
[root@APM-gregg root]# nslookup 192.168.48.162
Name: backup.cyclades.com
Address: 192.168.44.21
Name: APM-gregg.cyclades.com
Address: 192.168.48.162
```
#### **setnetwork - Set Ethernet Subinterfaces**

[root@APM-gregg root]# **setnetwork** Show current configuration: (Y)es or (N)o ? [N]: **n** Enable Ethernet Bonding: (Y)es or (N)o ? [N]: **n** Ethernet eth0 IP address: (S)tatic, (D)HCP, (N)one or (K)eep current ? [K]: **s** Enter Ethernet eth0 IP address: 192.168.48.162 Enter Ethernet eth0 Subnet Mask: 255.255.252.0 Ethernet eth1 IP address: (S)tatic, (N)one or (K)eep current ? [K]: **s** Enter Ethernet eth1 IP address: 10.10.10.2 Enter Ethernet eth1 Subnet Mask: 255.255.0.0 Configure Ethernet Subinterfaces: (Y)es, (N)o or (L)ist ? [N]: **l** Number of Ethernet Subinterfaces already configured: 0 Configure Ethernet Subinterfaces: (Y)es, (N)o or (L)ist ? [N]: **y** Enter the Ethernet number [0-1]: **0** Enter the Subinterface index [0-9999]: **1** Subinterface eth0:1 IP address: (S)tatic or (N)one ? [S]: **s** Enter Subinterface eth0:1 IP address: 1.1.1.1 Enter Subinterface eth0:1 Subnet Mask: 255.0.0.0 Configure more Ethernet Subinterfaces: (Y)es, (N)o or (L)ist ? [N]: **n** Configure Ethernet VLANs: (Y)es, (N)o or (L)ist ? [N]: **y** Enter the Ethernet number [0-1]: **0** Enter the VLAN index [0-4094]: **2** VLAN eth0.2 IP address: (S)tatic or (N)one ? [S]: **s** Enter VLAN eth0.2 IP address: **3.3.3.3** Enter VLAN eth0.2 Subnet Mask: **255.0.0.0** Configure more Ethernet VLANs: (Y)es, (N)o or (L)ist ? [N]: **n** Ethernet Default Gateway: (C)hange or (K)eep current ? [K]: **c** Enter Ethernet Default Gateway [none]: **192.168.48.1**

> At this point, if the Ethernet default gateway is already configured, the following option appears:

**Note:** This script creates the configuration file: /etc/network/ifcfq-eth<index> which has the same format as ifcfg-eth0 and ifcfg-eth1.

OBS: In this example, index =  $0, 0.1$ , and 0.9999.

The third option, "(K)eep" command, gives you the option to skip to the next Ethernet interface without changing the configuration of the current interface.

Use Ctrl+c to stop changing interfaces and keep all changes made. If you do not exit with Ctrl+c at the end, the script will ask if you want to make the

Advanced Configuration 271

Ethernet Default Gateway: (C)hange or (K)eep current ? [K]: **k** \*\*\* Configuration changed! \*\*\* Execute saveconf to save the new values in flash. Do you want to make these changes effective now (y/n)? **y** Reconfiguring network interfaces: Added VLAN with VID == 2 to IF -:eth0:- Configuring eth0 speed/duplex... Configuring eth1 speed/duplex... done. Shutting down dhcpd: OK Starting dhcpd: No interface configured for dhcpd - dhcpd not started. Stopping Tomcat... OK. Stopping sniff\_port daemon: sniff\_port. Starting sniff\_port daemon: sniff\_port. Starting Tomcat... OK. [root@APM-gregg root]#

> changes effective now. If you answer "y" the script automatically runs /etc/init.d/networking restart.

272 APM Installation, Configuration, and User's Guide

#### **setntp - Set Network Time ProtSocol Server**

```
[root@APM-gregg root]# setntp
Enter the NTP server: 192.168.48.164
```
\*\*\* Configuration changed! \*\*\* Execute saveconf to save the new values in flash.

#### **setserial - Examine the Serial Port Parameters**

```
[root@APM-gregg root]# setserial /dev/ttyS0
/dev/ttyS0, UART: 16550A, Port: 0x03f8, IRQ: 4
```
#### **setsmtp - Set the Email Server's IP Address.**

```
[root@APM-gregg root]# setsmtp
Enter the email (SMTP) server: smtp.<your_domain.com
```

```
*** Configuration changed!
*** Execute saveconf to save the new values in flash.
```
#### **date - Set the Date and Time**

**Note:** Date format is: [MMDDhhmm[[CC]YY].SS]

```
[root@APM-gregg root]# date 083122552005
Wed Aug 31 22:55:00 PDT 2005
```
### *Changing the Escape Sequence*

There are two ways to change the escape sequence:

- Locally: From the console session, use option  $\triangle$ Ece (refer to the table of help above for '**e**') to change the escape sequence. It applies only to the current console session. Once you log off, the escape sequence is deleted.
- Globally: Change file /var/apm/bin/con as below. To make it permanent, you must include this file in /etc/files.list and then run saveconf.

```
 #original line in /var/apm/bin/con
 exec /var/apm/bin/console -Mlocalhost -l$USR $1
```
Advanced Configuration 273

```
 #modify this line to have -e <escape seq>.
```

```
Note: In this example esc seq= ^{\wedge}Az
```

```
 exec /var/apm/bin/console -Mlocalhost -e^Az -l$USR $1
```
The result of this change in the console session is as follows:

```
 [arnaldo@hp arnaldo]$
 [arnaldo@hp arnaldo]$ ssh -ladmin:acs8_02 192.168.47.86
 Password:
 Console on-demand, please wait...
 [Enter `^Az?' for help]
 [Enter `^Az.' to disconnect]
```
### *Re-defining the Interrupt Key*

The key sequence  $Ctrl+c$  in the file /var/apm/bin/apmrun.sh has been changed to  $Ctrl + Shift + hyphen$  (that is:  $\land$ ) to prevent the system from directing this command to any application running on the foreground rather than to the console server. Unlike  $\infty$ , the latter is not a valid key combination for most servers including Sun, and should enable you to interrupt the console server as necessary.

If, however, you need to re-define the command, you may do so from the /var/apm/bin/apmrun.sh file, below the commented line shown:

```
# Redefine CTRL+C here. Customize it as you wish.
stty intr ^{\wedge}
```
### ▼ To Change the Number of Lines in the SSH *Applet*

**Note:** By default, the number of lines used by the memory buffer when a user scrolls the window is set to 1000 lines (Terminal buffer = 1000). You may change this value to suit your needs. Be aware, however, that specifying values greater than 1000 can degrade scroll performance.

**1.** Edit the file: /opt/tomcat/apm/applet.conf

**2.** Locate the line and edit as follows:

Terminal.buffer = [number of lines]

- **3.** Type in **saveconf** to save your configuration.
- **4.** Close and reopen the applet window to make the change effective.

### **v** To Change the Session Timeout

The default session timeout value is 60 minutes. To change this value, follow the steps below:

- **1.** Edit the file: /opt/tomcat/apm/WEB-INF/web.xml
- **2.** Locate and edit the line:

<session-timeout>60</session-timeout>

**3.** To make the change effective, reboot or restart tomcat as follows:

```
/etc/init.d/tomcat stop
/etc/init.d/tomcat start
```
### ▼ To Change the Number of Consoles per Page

The default number of consoles that you can view from the Consoles List form is set to 512. Edit the /var/apm/apm.properties file.

- **4.** Go to the apm.consolesperpage=512 line.
- **5.** Change the "512" in the line to the value desired.

### $\blacktriangledown$ *To Enable Telnet*

Telnet is available in the AlterPath Manager, but disabled by default to avoid security problems. To enable Telnet, follow the steps below:

**1.** Edit /etc/services and add the following line:

### **telnet 23/udp**

**2.** Select either *step a* below to enable the PAM version of telnet or select *step b* below to enable the Kerberized version of telnet. *Do not enable both.*

**a.** Edit /etc/xinetd.conf and remove the "#" symbols to from the following section of the file to enable the PAM version of telnet:

```
# Telnetd with PAM support
service telnet
{
      flags = REUSE
      socket_type = stream
      wait = no
      user = rootserver = /usr/sbin/in.telnetd
       log_on_failure += USERID
      disable = no
}
#
```
**b.** Edit /etc/xinetd.conf and remove the "#" symbols to from the following section of the file to enable the Kerberized version of telnet

```
# Kerberized telnetd
service telnet
{
      flags = REUSE
      socket_type = stream
      wait = no
      user = rootserver = /usr/kerberos/sbin/telnetd
      bind = 127.0.0.1log on failure += USERID
}
```
**3.** Verify that /etc/protocols has the following entries:

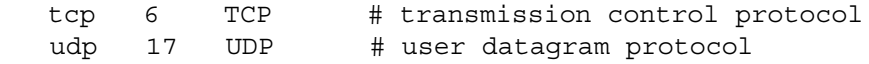

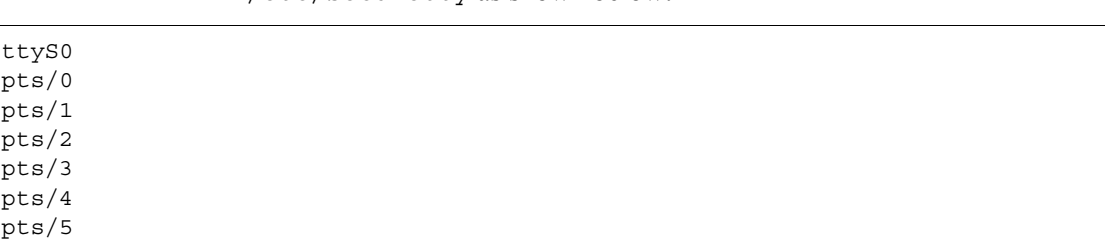

**4.** If you are going to use PAM support, add the "pts" devices in the file, /etc/securetty as shown below:

**5.** Enter the command:

# **saveconf**

**6.** To complete the procedure, restart xinetd with the following command: # **/etc/init.d/xinetd restart**

**Note:** xinetd services will be available after reboot, since this script is already included in the startup procedure.

## $\blacktriangledown$  *To Change the ACS/TS Admin Name*

If you want to use another admin name other than root for ACS or TS devices, perform the following steps:

**1.** Create a new user in the device

*Example*:

adduser myadmin

**2.** Edit the files /etc/passwd and /etc/group by setting the userid and groupid of the new user to zero (0) and setting the home directory to /root.

*Example*:

```
 /etc/passwd
```

```
 myadmin:.dM7VcWSPBOGI:0:0:Embedix User,,,:/root:/bin/sh
```
 /etc/group teste:x:0:

> Each time a connection is made to the ACS or TS device or any of its consoles, the system uses the admin user name and password that is set in

#### Ethernet Bonding

the device page. This is true regardless whether the connection is for an upload or for a console session, or which user is logged into the AlterPath Manager.

If you configure any of the consoles of a device to do remote authentication, ensure that the admin user name and password configured for the device can be authenticated by the remote service.

Setting any of the consoles of a device to do remote authentication does not mean that the device itself will do remote authentication. If you need to (for example when the device needs a configuration upload or when the device console is opened), change the /etc/pam.conf file of the device accordingly.

# **Ethernet Bonding**

**Note:** Ethernet bonding cannot be implemented on an APM 2500 or an APM 5000 in a private network configuration, since the APM 2500 and the APM 5000 will not support expansion cards.

Ethernet bonding is a method of providing redundancy to an Ethernet connection. When Ethernet bonding is enabled, the primary Ethernet port operates under normal circumstances. If the primary Ethernet port fails, a backup (or redundant) Ethernet port takes over. This is called a failover condition (e.g., the primary Ethernet port fails over to the secondary Ethernet port). A different interface becomes active if, and only if the active interface fails. After a failover has occurred, the primary interface becomes active once again after the failover condition has been corrected.

**Note:** The AlterPath Manager Ethernet bonding implementation is not limited to two Ethernet interfaces, but only one interface in the bond will be active at any given time.

**Note:** DHCP for bond interfacing is not supported.

Ethernet Bonding

### *Example Ethernet Bonding Configuration*

The following is an example of how to set up Ethernet Bonding. The bond0 Bonding IP address should match the APM's primary Ethernet IP address. The IP address used in this example is 192.168.10.2.

**Note:** The example shown is a branch of SETNETWORK or a branch of the Initial Configuration Wizard.

```
[root@APM-gregg root]# setnetwork
Show current configuration: (Y)es or (N)o ? [N]: y
eth0, 192.168.10.2, 255.255.252.0 (DHCP)
eth1, NONE
Enable Ethernet Bonding: (Y)es or (N)o ? [N]: y
Configure Ethernet Bonding devices: (Y)es, (N)o or (L)ist ? [N]: l
Number of ethernet bonds already configured: 0
Configure Ethernet Bonding devices: (Y)es, (N)o or (L)ist ? [N]: y
Enter the Ethernet numbers for bond0 [0 to 1, separated by spaces]: 0 1
Enter the primary ethernet number for bond0 [ 0 1 or none] [none]: 0
Status checking interval for bond0 (ms) [100]:
Delay on enabling a slave for bond0 (ms) [300]:
Delay on disabling a slave for bond0 (ms) [300]:
Bonding bond0 IP address: (S)tatic or (N)one ? [S]:
Enter Bonding bond0 IP address: 192.168.10.2
Enter Bonding bond0 Subnet Mask: 255.255.0.0
Maximum number of bond devices already configured (1).
Eth0 used by a bond device!
Eth1 used by a bond device!
Configure Bonding Subinterfaces: (Y)es, (N)o or (L)ist ? [N]:
Configure Bonding VLANs: (Y)es, (N)o or (L)ist ? [N]:
Ethernet Default Gateway: (C)hange or (K)eep current ? [K]:
*** Configuration changed!
*** Execute saveconf to save the new values in flash.
Do you want to make these changes effective now (y/n)? y
Reconfiguring network interfaces:
Configuring eth0 speed/duplex...
Configuring eth1 speed/duplex...
done.
```
If the primary Ethernet address is in the bond, it must be static.

Advanced Configuration 279

## **Configuration of DHCP Client in APM**

**Note:** You cannot use DHCP if you are including Eth0 as part of an Ethernet bond.

When you configure the network, either through the First Time Configuration Wizard, or through the CLI "setnetwork" command, you now have the option to use DHCP (Dynamic Host Configuration Protocol) to configure Eth0. DHCP allows the APM to obtain its own IP address from the DNS server. If there is no DNS server, or if the DNS server cannot be accessed, a default IP address of 192.168.1.20 will be assigned to Eth0. Eth0 is the only Ethernet port that can be configured to use DHCP.

### *Example DHCP Configuration*

**Note:** The example shown is a branch of SETNETWORK or a branch of the Initial Configuration Wizard.

```
Enable Ethernet Bonding: (Y)es or (N)o ? [N]: n
Ethernet eth0 IP address: (S)tatic, (D)HCP or (N)one ? [S]: d
Ethernet eth1 IP address: (S)tatic or (N)one ? [S]: s
Enter Ethernet eth1 IP address: 10.10.10.2
Enter Ethernet eth1 Subnet Mask: 255.255.0.0
Configure Ethernet Subinterfaces: (Y)es, (N)o or (L)ist ? [N]: l
Number of Ethernet Subinterfaces already configured: 0
Configure Ethernet Subinterfaces: (Y)es, (N)o or (L)ist ? [N]: n
Configure Ethernet VLANs: (Y)es, (N)o or (L)ist ? [N]: n
Enter Ethernet Default Gateway [none]: 192.168.48.1
```
If the Ethernet default gateway is already configured, the following option appears:

Ethernet Default Gateway: (C)hange or (K)eep current ? [K]: **k** \*\*\* Configuration changed! \*\*\* Execute saveconf to save the new values in flash. Do you want to make these changes effective now (y/n)? **y**

Ethernet Port Configuration

## **Ethernet Port Configuration**

The Ethernet hardware has commands to control the link speed and duplex supported on each interface.

There is a script named "setethernet" that is invoked automatically along with the other initial APM configuration the first time the APM is run (see "First Time Configuration Wizard" on page 88).The setethernet script can also be run by the administrator manually from the console at any time.

Refer to "setethernet - Set Ethernet Speed and Duplexing" on page 268 for details on configuring the Ethernet port.

**Note:** Gigabit Ethernet is available on the APM 2500 and APM 5000 only.

## **HP OpenView NNM Integration**

The HP OpenView Integration Module (IM) is a Cyclades product that links the AlterPath System to the HP OpenView systems management platform. In order for the IM to work, the AlterPath Manager must contain the NNM license. See the "AlterPath Integrater for HP OV NNM B.07.50 Integration Guide" (PAC0436) for details on this product.

# **Modem Card Configuration**

**Note:** Modems are not supported on the APM 2500 or the APM 5000.

The AlterPath Manager E2000 is equipped with modem dialing capability, allowing complete out-of-band access to remote console server devices. This section provides basic procedures for configuring the card through a command line interface.

### *Checking Your Modems*

The four modems are detected during bootup. All modem devices present are included automatically in the modem pool. To view which modems are in use or which ones are available, use SSH to connect to the AlterPath Manager, login as "root", and use the following commands:

check modem  $(-d \mid -s)$  [tty]

Modem Card Configuration

*Where*: -d disconnect

-s status

[tty] If no tty is specified, then the command applies to all modems.

To check what modems are available, type in: check modem -s

*Example*:

```
 [root@APM root]# check_modem -s
 ttyPS0 Available
 ttyPS1 Available
 ttyPS2 Available
 ttyPS3 Available
```
## ▼ To Exclude Modems from the Modem Pool

If your configuration requires less than four modems, then you must exclude the unnecessary modem(s) from the pool to prevent a dial-up failure. When you exclude modems, be sure to run and save your configuration as follows:

- **1.** Using VI, edit the following file: **vi /var/apm/apm.properties** <ENTER>
- **2.** Type in: **modem**.**pool.exclude=ttyPS**

For example, to exclude ttyPS2 and ttyPS3, type in: **modem.pool.exclude=ttyPS2 ttyPS3**

**3.** Once a modem has been excluded, you must initialize the configuration by typing in: **/etc/init.d/modem\_pool restart**

**Warning:** Be sure that no upload is in progress when you run this command otherwise all PPP connections will be disconnected. The same is true when disconnecting a modem (check modem  $-d \lt tty$ ).

- **4.** To save your configuration to flash, type in: **saveconf**
- **5.** Verify your new configuration by typing in: **check\_modem -s**

Serial Card Configuration

### *Viewing the Latest Status for Each Modem*

The modems in the modem pool are allocated in a round robin sequence to ensure all modems are exercised to the same degree. If a modem fails to dial out, the system will allocate the next modem in the modem pool.

The /var/log/modem\_status file contains the result of the last attempted usage of a modem. Containing the modem, date, time, and status, it is created the first time a connection is attempted.

*Example*:

```
 [root@APM root]# cat /var/log/modem_status
  ttyPS0 2004/04/12 09:40:12 Dial out to acs48failed
  ttyPS1 2004/04/12 09:42:35 Connected to acs32
  ttyPS2 2004/04/12 09:32:23 Connected to acs32
 ttyPS3 2004/04/12 09:35:00 Dial out to acs48 failed: 
  NO DIAL TONE
```
## **Serial Card Configuration**

The AlterPath Manager supports the use of a PCI-based multi-port serial cards. The cards are used to connect the AlterPath Manager to external modems. Up to eight serial devices are created if modems are connected to serial ports and the devices are names ttyPS0-ttyPS7

This section provides basic procedures for configuring the card through a command line interface.

## *How to Detect Modems Connected to the Ports*

**Note:** Modems are currently supported on the APM E2000 only.

To detect a modem connected to a serial port, ensure that the modem is powered ON during system boot of the AlterPath Manager. If one or more modems are connected after the AlterPath Manager is running, you must use the following command:

```
 /etc/init.d/modem_pool restart
```
**Warning:** *This command will disconnect all modems that are in use*.

Advanced Configuration 283

Serial Card Configuration

### *Checking Your Modems*

All modems that are powered ON are included automatically in the modem pool. To view which modems are in use or which ones are available, use SSH to connect to the AlterPath Manager, login as "root", and use the following commands:

check modem  $(-d \mid -s)$  [tty]

Where: -d disconnect

-s status

[tty] If no tty is specified, then the command applies to all modems.

To check what modems are available, type in: **check\_modem -s**

*Example*:

```
 [root@APM root]# check_modem -s
 ttyPS0 Available
 ttyPS1 Available
 ttyPS2 Available
 ttyPS3 Available
```
### *Viewing the Latest Status of Each Modem*

The modems in the modem pool are allocated in a round robin sequence to ensure all modems are exercised to the same degree. If a modem fails to dial out, the system will allocate the next modem in the modem pool. The "**/**var/ log/modem status" file contains the result of the last attempted usage of a modem. Containing the modem, date, time, and status, it is created the first time a connection is attempted.

#### *Example*:

```
 [root@APM root]# cat /var/log/modem_status
 ttyPS0 2004/04/12 09:40:12 Dial out to acs48failed
 ttyPS1 2004/04/12 09:42:35 Connected to acs32
 ttyPS2 2004/04/12 09:32:23 Connected to acs32
 ttyPS3 2004/04/12 09:35:00 Dial out to acs48 failed:
  NO DIAL TONE
```
Configuring Dial Out and Dial Back

### ▼ *To Define Different Scripts for Each tty Device*

The modem chat scripts are located in "/etc/ppp", and are used by "pppd" to initialize the modem and to dial out.

The file, "/etc/ppp/chat-init" is the default script used for modem initialization and "/etc/ppp/chat-connect" is the default script for modem dial out.

**1.** To define an init script for a specific port, copy "/etc/ppp/chat-init" as "/etc/ppp/chat-init-<tty device>".

Where:  $\langle$ *tty device* $>$  is the port where you want to apply the script.

For example, if "/etc/ppp/chat-init-ttyPS0" is present, then the system uses this file instead of "/etc/ppp/chat-init" to initialize ttyPS0.

**2.** To define a connect script for a specific port, copy "/etc/ppp/chatconnect" as: "/etc/ppp/chat-connect-<tty device>".

For example, if "/etc/ppp/chat-connect-ttyPS0" is present, then the system uses this file instead of "/etc/ppp/chat-connect" to dial out through ttyPS0.

- **3.** Add the new file names in "/etc/files.list"
- **4.** Enter **saveconf** to save your configuration.

## **Configuring Dial Out and Dial Back**

To enable device or console access through dial out or dial back, you must configure the following:

**Note:** For a complete list of all configuration requirements for Dial Out and Dial Back, see "Dial Up and Dial Back" on page 118, Chapter 4: AlterPath Manager Web Administration.

## *For ACS Devices:*

Using CLI, create a new user and password from the ACS using the commands:

- adduser <ppp user>
- passwd <ppp user>

Modem Dial Back for ACS

## **Modem Dial Back for ACS**

The dial back feature, which is configurable from the web interface, is designed to enable the AlterPath Manager to automatically dial to a remote ACS unit should the network fail, and enable the ACS to dial back the connection.

## *Required CLI configuration*

This dial back feature is configured mostly from the web interface (Admin Mode, Devices > Dial Up). There are, however, three parameters that you must configure from the CLI:

From the ACS, create a user by using the Linux command and syntax: # **adduser <ppp\_user>**

**Note:** This must be the same PPP user configured in the AlterPath Manager "Dial Up" form.

Also from the ACS, set the password for the ppp\_user in the ACS using the command and syntax: # passwd <ppp user>

**Note:** This must be the same PPP password configured in the AlterPath Manager "Dial Up" form.

• From the AlterPath Manager, go to "/var/apm/apm.properties" file and add the APM phone number in the parameter: "dial.apm\_phone\_number=<phone\_number>"

**Note:** The AlterPath Manager allows only one phone number for this parameter so that there is a hunt group configured to point to only one phone number.

## *Optional CLI Configuration*

The following parameters (with examples) are OPTIONAL:

From the AlterPath Manager, edit the file: "/var/apm/apm.properties" to:

• Define the PPP idle timeout (in seconds).  **ppp.idle=600**

Modem Dial Back for ACS

• Exclude modems from the modem pool by listing the modems to be excluded.

```
 modem.pool.exclude=ttyPS2 ttyPS3
```
• Select modems that will never be used for dial-in by listing them as follows:

**modem.pool.out\_only=ttyPS1 ttyPS3**

• Configure timeout to wait for a dial-back call from an ACS:

```
 modem.pool.dial_in_timeout=30
```
If a timeout value is not provided, the AlterPath Manager will wait for 60 seconds.

• Define the time (in seconds) in which the AlterPath Manager should wait before allocating the modems for dial-in after receiving a confirmation from an ACS that it will call the AlterPath Manager back.

modem.pool.on\_hook\_time=**4**

### **For external modems:**

From the ACS, edit the file "/etc/inittab" and "/etc/pslave.conf" to:

• Remove the control of Portslave over it, and add **mgetty**.

### **For PCMCIA modem:**

From the ACS, copy the file:

"/etc/ppp/options.ttySn"

to:

```
"/etc/ppp/options.ttyS(n+1)"
```
Where: "n" is the number of the last serial interface of your ACS (*i.e.*, 1 for ACS1, 8 for ACS8, etc).

For PCMCIA modems, no further configuration is required; just insert the modem card and mgetty will open the modem port and wait for the ring.

Changing the Ports to be Proxied

## **Changing the Ports to be Proxied**

When Forward Proxy (with or without ARP) is enabled for a device, the default proxied ports are 80 and 443. To change the opened ports, perform the following steps:

- **1.** Edit the property proxyserver.ports in the /var/apm/ apm.properties file.
- **2.** Separate the port numbers using commas. There should be no spaces in this line.

*Example*:

proxyserver.ports=80,443,8080

# **NIS Configuration**

To use NIS authentication, NIS is selected from the First Time Configuration script. To further control NIS authentication, edit the following configuration file as follows:

File to edit: /etc/nsswitch.conf

Format: <database>:<service>[<actions><service>]

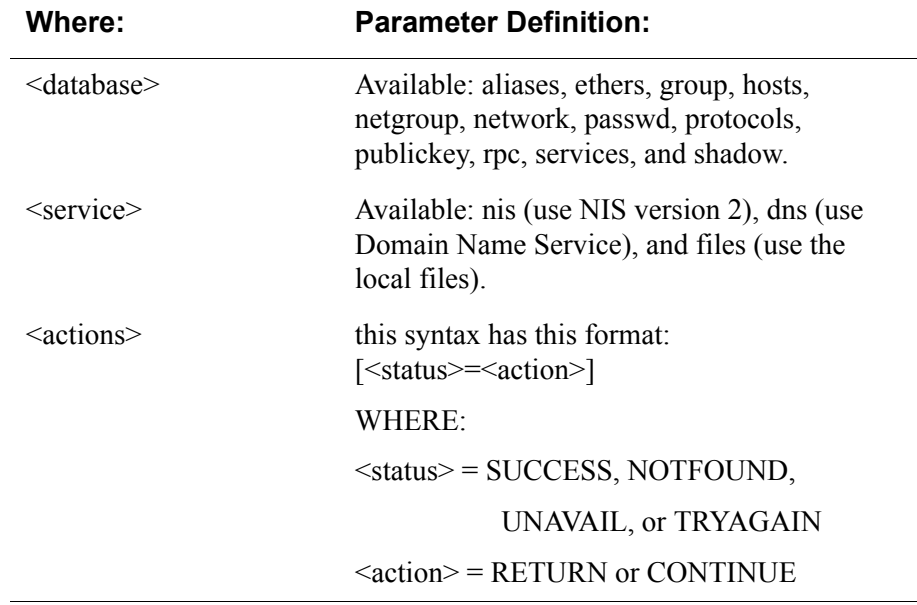

#### NIS Configuration

What the status messages mean:

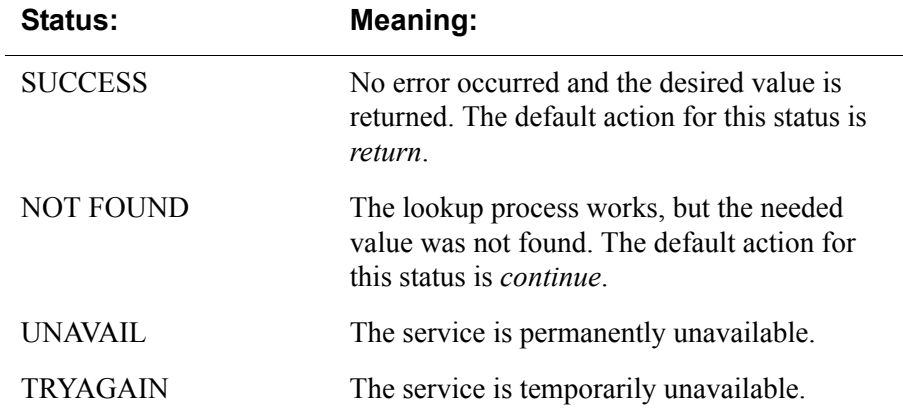

## *NIS User Authentication*

To use NIS only to authenticate users, change the lines about passwd, shadow and group in the configuration file (/etc/nsswitch.conf) as described below.

The AlterPath Manager does not support user authentication against a NIS map and the local file (/etc/passwd) at the same time. Either the user is present in the NIS map or in the passwd file, but not both. The AlterPath Manager will not even allow you to add a user in the local database if the user is already present in the NIS server.

The configuration below enables the system to authenticate NIS users and local users.

Authenticate the user first through the local database and if the user is not found, use NIS.

 passwd: files compat shadow: files compat group: files compat passwd\_compat: nis shadow\_compat: nis group\_compat: nis

Authenticate the user first through NIS and if the user is not found, use the local database.

Creating the krb5.keytab for Kerberos Authentication

```
 passwd: compat files
 shadow: compat files
 group: compat files
 passwd_compat: nis
 shadow_compat: nis
 group_compat: nis
```
Authenticate the user first through NIS, and if the user is not found or the NIS server is down, use the local database.

```
 passwd: compat [UNAVAIL=continue TRYAGAIN=continue] files
 shadow: compat [UNAVAIL=continue TRYAGAIN=continue] files
 group: compat [UNAVAIL=continue TRYAGAIN=coninue] file
 passwd_compat: nis
```

```
 shadow_compat: nis
 group_compat: nis
```
## **Creating the krb5.keytab for Kerberos Authentication**

The AlterPath Manager supports kerberized networks. Kerberos is a computer network authentication protocol designed for insecure networks based on the key distribution model. It allows individuals communicating over a network to prove their identity to each other while also preventing eavesdropping or replay attacks. It also detects modifications and prevents unauthorized reading.

## *How Kerberos Works*

On a kerberized network, the Kerberos database contains principals and their keys (for users, their keys are derived from their passwords). The Kerberos database also contains keys for all of the network services.

When a user on a kerberized network logs in to their workstation, their *principal* is sent to the Key Distribution Center (*KDC*) as a request for a Ticket Granting Ticket (*TGT*). The login program sends the request (so that it is transparent to the user) or the kinit program sends it after the user logs in.

The KDC checks for the *principal* in its database. If the principal is found, the KDC creates a TGT, encrypts it using the user's key, and sends it back to the

Creating the krb5.keytab for Kerberos Authentication

user. The login program or *kinit* decrypts the *TGT* using the user's key (which it computes from the user's password). The *TGT*, which is set to expire after a certain period of time, is stored in your credentials cache.

An expiration time is set so that a compromised *TGT* can only be used for a certain period of time, usually eight hours (unlike a compromised password, which could be used until changed). The user will not have to re-enter their password until the *TGT* expires or they logout and login again.

When the user needs access to a network service, the client uses the *TGT* to request a ticket from the Ticket Granting Service (*TGS*) which runs on the *KDC*. The *TGS* issues a ticket for the desired service which is then used to authenticate the user.

## *Creating the krb5.keytab in the AlterPath Manager*

The AlterPath Manager automatically creates "krb5.conf", the file that holds information about KDC addresses and port numbers. The user, however, must create the "/etc/krb5.keytab" file, a binary file that holds the cryptographic keys to validate the Kerberos tickets received.

There are two different ways to get the "/etc/krb5.keytab" file into the AlterPath Manager.

Method 1:

Using SCP, copy the "/etc/krb5.keytab" file from the Kerberos Key Distribution Center (KDC), also known as the Kerberos Server.

Method  $2^{\cdot}$ 

Connect to the Kerberos database by executing the command: **kadmin -p <principal>**

This is an interactive program; it will ask for the password for the principal used to connect to the Kerberos database.

After successful connection, run ktadd command for each principal required in order to add its respective cryptographic keys of that principal to the keytab file. Both the client host and the users supposed to be authenticated must have entries in the keytab file.

You can explicitly indicate which file to be used as keytab by using the "-k" option.

For example:

Advanced Configuration 291

Active Directory (with LDAP)

```
 ktadd -k /etc/krb5.keytab host/apm.somedomain
 ktadd -k /etc/krb5.keytab nestor
 ktadd -k /etc/krb5.keytab guest
```
If the desirable principal was not yet added to the Kerberos database, they should be added with addprinc command before executing ktadd.

For example:

```
 addprinc -randkey host/apm.somedomain
 addprinc nestor
 addprinc guest
```
## **Active Directory (with LDAP)**

### ▼ To Configure Active Directory

**Note:** This procedure can either be invoked through the First Time Configuration Wizard, or from the "setauth" command.

**1.** Choose the "active\_directory" authentication method at the following prompt:

```
(local/radius/tacacs+/ldap/kerberos/nis/active_directory) 
[local]: active_directory
```
- **2.** Enter the Active Directory server: **<authserver>**
- **3.** Enter the distinguished name of the search base:

```
(ex: 'dc=cyclades,dc=com'): 
dc=<first_part_domain_name>,dc=<second_part_domain_name>
```
**Note:** The second part of the domain name is usually ".com," ".net," ".org," etc.

**4.** Enter the common name to bind to the server:

```
(ex: 'cn=Administrator,cn=Users,dc=cyclades,dc=com'): 
<user>@<authserver>
```
**5.** Enter the password to bind with:
Open LDAP

**6.** Re-enter the password:

If the procedure was invoked from "setauth", the following messages will be displayed:

- \*\*\* Configuration changed!
- \*\*\* Execute saveconf to save the new values in flash.
- \*\*\* WARNING: It may be required to restart the sshd daemon. [root@APM\_2500 root]#

### **Open LDAP**

### ▼ To Configure Open LDAP

**Note:** This procedure can either be invoked through the First Time Configuration Wizard, or from the "setauth" command.

**1.** Choose the "1dap" authentication method at the following prompt:

```
(local/radius/tacacs+/ldap/kerberos/nis/active_directory) 
[local]: ldap
```
**2.** Enter the name or IP address of the LDAP server at the prompt:

Enter the LDAP server: <LDAP server name>

**3.** Enter the server's LDAP base at the prompt:

```
(ex: 'dc=cyclades,dc=com', 'ou=person,o=cyclades'):
dc=<first_part_domain_name>,dc=<second_part_domain_name>
```
**Note:** The second part of the domain name is usually ".com," ".net," ".org," etc.

If the procedure was invoked from "setauth", the following messages will be displayed:

- \*\*\* Configuration changed!
- \*\*\* Execute saveconf to save the new values in flash.
- \*\*\* WARNING: It may be required to restart the sshd daemon. [root@APM\_2500 root]#

Disabling HTTP to use only HTTPS

## **Disabling HTTP to use only HTTPS**

The AlterPath Manager is configured to allow both HTTP and HTTPS access. For greater security, you can disable HTTP access to allow only HTTPS.

### $\blacktriangledown$  *To Disable HTTP to Use Only HTTPS*

- **1.** Edit the file: "/usr/conf/httpd-std.conf"
- **2.** Comment out the listen directive: **#Listen 80**
- **3.** To make the configuration effective, restart tomcat and apache by first stopping tomcat followed by apache, and then starting apache followed by tomcat:

```
 /etc/init.d/tomcat stop
 /etc/init.d/apache stop
 /etc/init.d/apache start
 /etc/init.d/tomcat start
```
**4.** Use the **saveconf** command to save the configuration.

**Note:** If you disable HTTP, you must still type "https" in the browser URL input field to access the APM using the WMI. There is no automatic redirection to HTTPs.

### **Firmware**

### **v** To Add Firmware

Firmware files (.tgz) are normally downloaded from the web and copied into the AlterPath Manager using Secure Copy (SCP). To add or import new firmware, follow this procedure:

- **1.** From the web (www.cyclades.com), download the firmware to the server you use to store your firmware.
- **2.** Connect to the AlterPath Manager from your server using SSH.
- **3.** Use the "scp" command to copy the firmware to the AlterPath Manager from your server.

#### Firmware

*Example*: **scp v214.tgz root@<ip\_address>:/usr/fw**

**4.** From the WMI, open the Firmware List form and click the "Import" button.

The system should add the new firmware on the Firmware List form. The system also updates the Firmware/Boot drop down list in the Device Definition form.

### $\blacktriangledown$  *To Upgrade the APM Firmware*

You may upgrade the AlterPath Manager firmware by downloading the upgraded software from the web to the AlterPath Manager.

**Note:** After you upgrade the APM firmware, you should clear the cache of your web browser and then restart your web browser. This will ensure that the browser will not attempt to use a previously opened session or attempt to use any cached static resources.

**1.** From the Cyclades website (www.cyclades.com), download and copy the firmware to the server you want to use to store firmware for the AlterPath Manager.

The firmware is composed of two files:

- all.tgz
- all.tgz.md5sum
- **2.** From your firmware server, copy the two files to the AlterPath Manager / tmp directory as follows:

```
 scp all.tgz root@APM_IP:/tmp
 scp all.tgz.md5sum root@APM_IP:/tmp
```
**3.** Login to the AlterPath Manager console as "root", and then change the directory to "/tmp" as follows:

```
 ssh root@APM_IP
 cd /tmp
```
**4.** Install the new software to compact flash as follows:

```
 installimg all all.tgz
 reboot
```
Advanced Configuration 295

Backing Up User Data

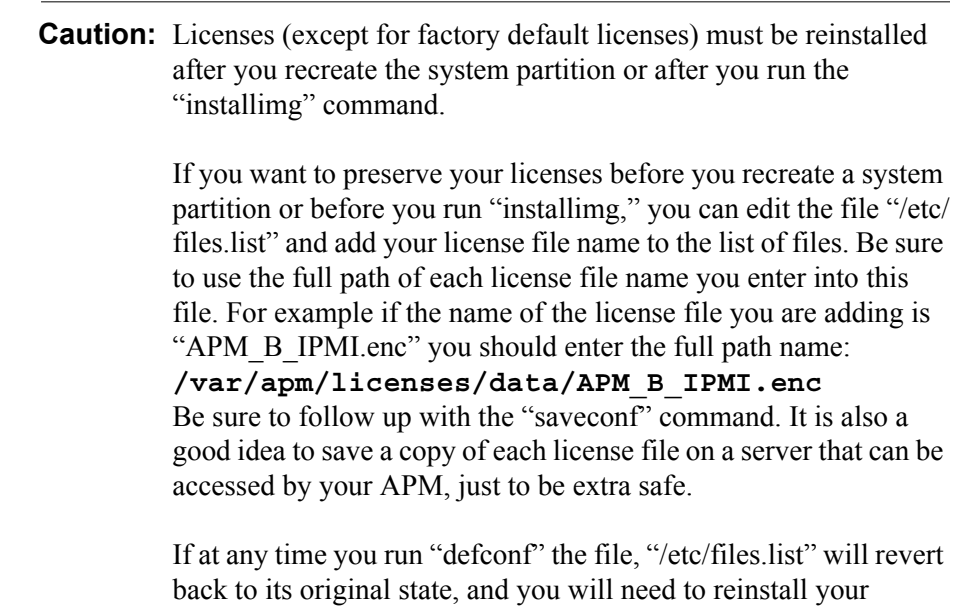

**Backing Up User Data**

license.

Using CLI, you can back up and restore the configuration and data files of the AlterPath Manager to a local or a remote destination. This feature allows you to backup and restore (either independently or altogether) the following data types:

| Data Type                   | <b>Definition</b>                                                                                                 |  |
|-----------------------------|----------------------------------------------------------------------------------------------------|--|
| <b>System Configuration</b> | Data related to the AlterPath Manager host<br>settings such as IP Address, Authentication<br>Type, and Host Name. |  |
| Configuration Data          | Data related to the configuration of consoles,<br>users and so forth, which are stored in the<br>database.        |  |
| Data Buffers                | The ASCII data collected from the consoles.                                                                       |  |

**Table 5-4:** Data Types You Can Backup and Restore

296 APM Installation, Configuration, and User's Guide

Managing Log Files

### *Backup and Restore Scenarios*

For illustration purposes, there are two scenarios in which you can perform the backup.

- Replicating data to a hot spare machine You back up the configuration data and data buffers and restore them to a second AlterPath Manager unit. This method enables you to keep the network identity of each AlterPath Manager unit, but maintain the same configuration for both units. The second unit serves as a spare system.
- Replacing the existing AlterPath Manager You back up ALL data to an external server. The AlterPath Manager is then replaced with a new unit to which all data is restored. The new unit will have the same configuration as the original unit.

### **Backup and Restore Commands**

From the CLI at the Linux shell prompt, the command lines for backup and restore are as follows:

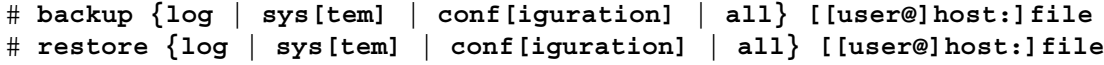

If you do not specify a user, then the system uses the current username.

If you do not specify a host, then the system creates a backup on the local host, or executes a restore from the local host.

The backup/restore operations use secure copy (scp). The file is saved as a tar file  $(*.tgz)$ .

**Note:** You must reboot after you execute either the "restore sys" command or the "restore all" command.

## **Managing Log Files**

### **Where Log Files are Archived**

Once log files are rotated, the system stores them in:

/var/log/consoles/rotated

Advanced Configuration 297

System Recovery Guidelines

You can back up these files to another server using the secure shell SCP program.

### **Backing Up Log Files to a Remote Server**

You can copy rotated logs to another server that is more suited for holding large amounts of log data using the following command line syntax:

**save\_rotated\_log** [[*user*@]*host*:]file [-flush] [-now]

*Where*:

*-flush* deletes the current rotated logs

*-now* forces an immediate log rotation

The destination file is mandatory and must be the first argument. The order of the options ("-flush" and "-now") does not matter; the system will perform the actions in the same order (save-flush-rotate) regardless of the options given.

If you supply *user*@*host*, the logs are transferred to a remote machine under the privileges of the specified user. If you do not supply *user*@, the system will assume that the current user is the remote one.

For remote destination, ensure that the remote machine is prepared to accept connections to ssh service on port 22. If only the file name is supplied, the system will copy the logs locally. You can include path names as part of the file name.

# **System Recovery Guidelines**

In the event that the AlterPath Manager goes down, the system will check the integrity of the file system during the restart. If a problem is found, then the system will attempt to repair any damage that may have occurred.

When performing a recovery procedure, if there is too much damage, you have the option to stop the booting process and take recovery actions through the serial console as follows:

- **1.** Rebuild system partition
- **2.** Rebuild database
- **3.** Rebuild data log partition

The rest of the configuration process is done through the GUI/web interface.

Root Password Recovery

If the AlterPath Manager goes down, you will still have direct access to ports and consoles, but you will need to redefine the devices.

### **Root Password Recovery**

In the event of a forgotten or mistyped the root password, the APM's main system administrator (e.g., the root user) will need create a new password. The root user is the only user who has this capability.

### **To Recover a Root Password**

- **Caution:** *This is a security issue!* This procedure can be performed by *anyone* with physical access to the APM's serial console port.The only way to prevent an unauthorized person from gaining full administrative access to the APM is to restrict physical access to the APM.
- **1.** Be sure there is a console terminal set up and connected to the APM's console port. See "To Log Into the Serial Console Port" on page 256, if you need to set this up.
- **2.** While you are close enough to the console keyboard to have physical access, reset the APM. See the section "Connectivity and Capacity" on page 1 for illustrations of locations of reset buttons on the different APM models.

The APM will start to reboot after a few seconds.

**3.** Be ready at the console terminal. When the following screen appears, the line that says "APM" will be highlighted. Press the Down Arrow key twice so that "APM Emergency Mode" is highlighted.

**Note:** You need to press the Down Arrow key within 1 second, or the APM will start to boot in normal mode, and you will need to press the RESET button again. If you press the Down Arrow key at least once within 1 second, the screen will pause and you will have time to highlight the "APM Emergency Mode" line.

Changing the Database Configuration

```
 GRUB version 0.91 (639K lower / 522176K upper memory)
 +-------------------------------------------------------------------------+
\blacksquare APM
APM Network Boot
APM Emergency Mode
 | |
 | |
 | |
 | |
 | |
 | |
 | |
 | |
 | |
            +-------------------------------------------------------------------------+
   Use the ^ and v keys to select which entry is highlighted.
   Press enter to boot the selected OS, 'e' to edit the
   commands before booting, or 'c' for a command-line.
```
The highlighted entry will be booted automatically in 1 seconds.

**4.** Press the Enter key.

The APM will continue to boot, and a command prompt will appear. You will already be the root user.

- **5.** Enter the following command at the prompt: **passwd**
- **6.** Enter the same password each of the two times you are prompted to do so.
- **7.** Be sure to save the configuration by entering the following command: **saveconf**
- **8.** Enter the following command to reboot the APM: **reboot**
- **9.** Allow the APM to reboot normally.

# **Changing the Database Configuration**

**Note:** *This configuration procedure is for advanced users only*.

300 APM Installation, Configuration, and User's Guide

You can change the default configuration values from the properties file "/var/apm/apm.properties".

**Table 5-5:** Default Configuration Values from the "apm.properties" File

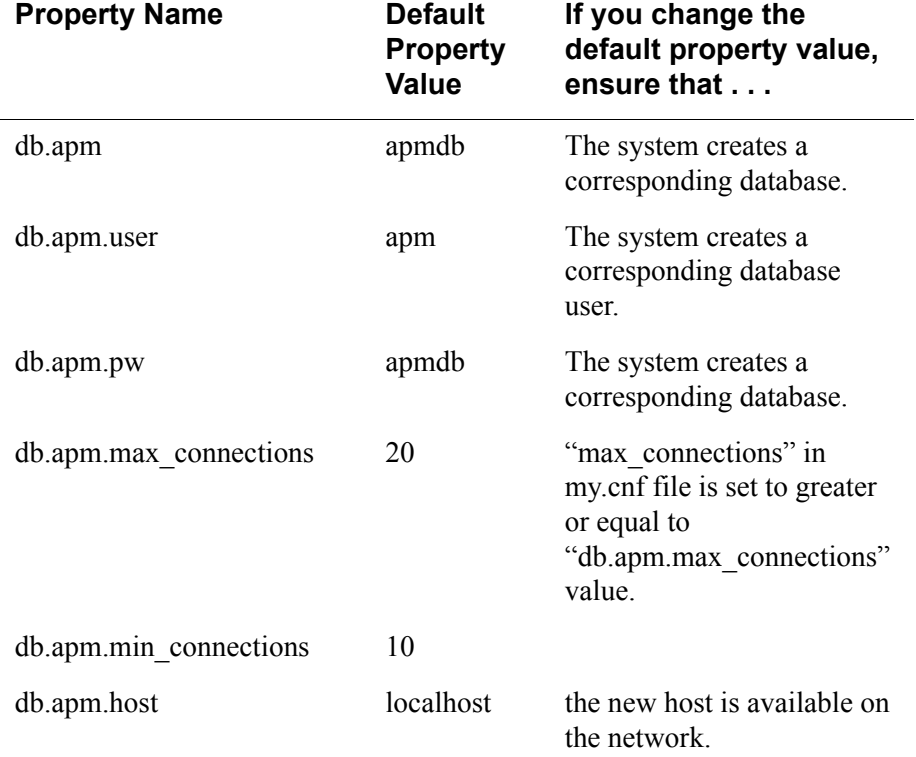

# **Restoring Your Configuration**

If during a configuration upgrade, the system displays an error or failed message, you can check the log file **/var/log/conf-V\_**[version number]**log** and decide whether to restore the original configuration.

For example, if you are upgrading your configuration from  $V$  1.2.1 to 1.3.0, then the log file to check is: **/var/log/conf-V\_1.3.0.log**

To restore the previous configuration:

**restconf config.tgz.old**

### **v** To Install SSL Certificates

This section explains how to add or import your own SSL certificate to the AlterPath Manager instead of using the Cyclades default SSL certificate.

A certificate for the HTTP security is created by a Certification Authority (CA). Using a public algorithm such as RSA or X509, certificates are commonly obtained by generating public and private keys.

Before you obtain a new certificate, you need to delete your default certificate.

### T *To Delete your Default Certificate*

**1.** Verify your default certificate. Enter the command:

```
keytool -list
```
The console will for the password.

**2.** Type in the password "changeit" as shown:

[root@2500\_QA root]# **keytool -list** Enter keystore password: **changeit**

The console will show a display similar to the following:

Keystore type: jks Keystore provider: SUN Your keystore contains 1 entry tomcat, Nov 30, 2005, keyEntry, Certificate fingerprint (MD5): B4:9A:56:ED:69:3C:D5:0F:67:B0:D2:F7:87:F1:74:9C

**3.** Delete the default certificate. Enter the command:

#### **keytool -delete -alias tomcat**

The console will prompt you for the password. After you enter the password, the display will appear as follows::

[root@2500\_QA root]# **keytool -delete -alias tomcat** Enter keystore password: **changeit**

302 APM Installation, Configuration, and User's Guide

**4.** Verify that the certificate was deleted. Enter the command:

**keytool -list**

After you enter the password, the console terminal will display:

[root@2500\_QA root]# **keytool -list** Enter keystore password: **changeit**

Keystore type: jks Keystore provider: SUN

Your keystore contains 0 entries

**5.** Save your configuration. Enter the command:

**saveconf**

### ▼ To Obtain and Install a New SSL Certificate

**6.** Enter OpenSSL command.

On a Linux computer, you can generate a key using the Open SSL package through the command:

 # openssl req -new -nodes -keyout private.key -out public.csr If you use this command, the following information is required:

**Table 5-6:** Information for the "openssl" Command

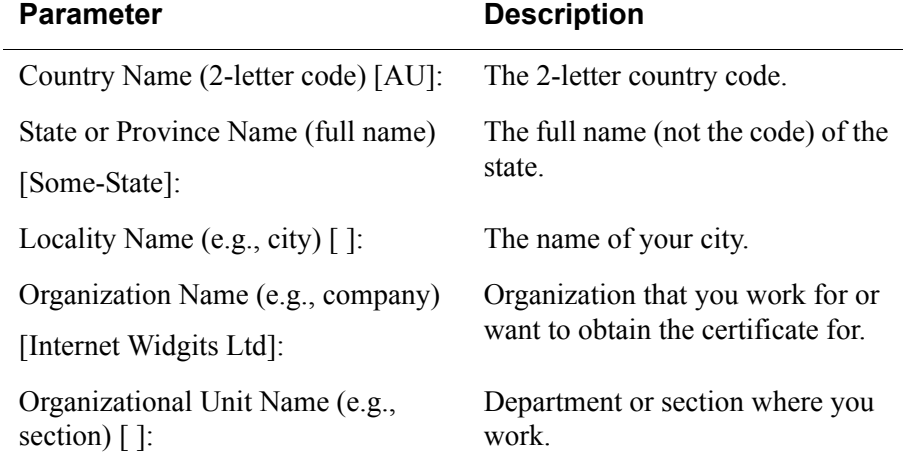

**Table 5-6:** Information for the "openssl" Command

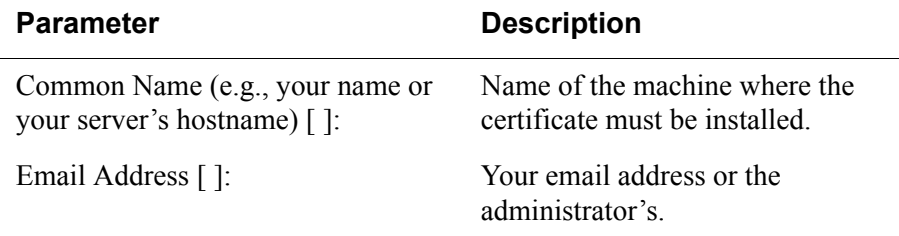

You may skip the other requested information.

The command generates a Certificate Signing Request (CSR) which contains some personal (or corporate) information and its public key.

**7.** Submit the CSR to the CA

Once generated, submit the CSR and some personal data to the CA. You can request this service by selecting from a list of CAs at the following URL:

pki-page.org

The service is not free. Before sending the certificate, the CA will analyze your request for policy approval.

**8.** Upon receipt, install the certificate

Once the CSR is approved, the CA sends a certificate (*e.g*., jcertfile.cer) to the origin and stores a copy on a directory server.

If you are satisfied that the certificate is valid, then you can import the certificate to your keystore using the "-import" subcommand:

```
keytool -import -alias tomcat -file <jcert.cer>
```
You will be prompted for the password:

```
[root@APM-gregg licenses]# keytool -import -alias tomcat -file <jcert.cer>
Enter keystore password: changeit
```
**9.** Save your configuration. Enter the command:

#### **saveconf**

The certification becomes effective in the next reboot.

304 APM Installation, Configuration, and User's Guide

### **More About Importing Certificates**

There are many sources of information regarding certificate management on the web. The information below has been excerpted and modified from the keytool document which you can access from the following web site:

https://java.sun.com/j2se/1.4.2/docs/tooldocs/windows/keytool.html.

You import a certificate for two reasons:

- 1. To add it to the list of trusted certificates, or
- 2. To import a certificate reply received from a CA as the result of submitting a Certificate Signing Request (see the "-certreq" subcommand) to that CA.

Which type of import is intended is indicated by the value of the "-alias" option. If the alias exists in the database, and identifies an entry with a private key, then it is assumed you want to import a certificate reply. Keytool checks whether the public key in the certificate reply matches the public key stored with the alias, and exits if they are different. If the alias identifies the other type of keystore entry, the certificate will not be imported. If the alias does not exist, then it will be created and associated with the imported certificate.

Be sure to check a certificate very carefully before importing it as a trusted certificate! View it first (using the "-printcert" subcommand, or the "-import" subcommand without the "-noprompt" option), and make sure that the displayed certificate fingerprint(s) match the expected ones.

For example, suppose someone sends or emails you a certificate, and you put it in a file named /tmp/cert. Before you consider adding the certificate to your list of trusted certificates, you can execute a "-printcert" subcommand to view its fingerprints, as in:

```
 keytool -printcert -file /tmp/cert
   Owner: CN=ll, OU=ll, O=ll, L=ll, S=ll, C=ll
   Issuer: CN=ll, OU=ll, O=ll, L=ll, S=ll, C=ll
   Serial Number: 59092b34
   Valid from: Thu JUL 01 18:01:13 PDT 2004
        until: Wed SEP 08 17:01:13 PST 2004
   Certificate Fingerprints:
  MD5: 11:81:AD:92:C8:E5:0E:A2:01:2E:D4:7A:D7:5F:07:6F
 SHA1: 20:B6:17:FA:EF:E5:55:8A:D0:71:1F:E8:D6:9D:C0:37:1
```
Advanced Configuration 305

Then call or contact the person who sent the certificate, and compare the fingerprint(s) that you see with the ones that they show. Only if the fingerprints are equal is it guaranteed that the certificate has not been replaced in transit with somebody else's (for example, an attacker's) certificate. If such an attack took place, and you did not check the certificate before you imported it, you would end up trusting anything the attacker has signed (for example, a JAR file with malicious class files inside).

**Note:** It is not required that you execute a "**-**printcert" subcommand prior to importing a certificate, since before adding a certificate to the list of trusted certificates in the keystore, the "-import" subcommand prints out the certificate information and prompts you to verify it. You then have the option of aborting the import operation. This is only the case if you invoke the "-import" subcommand without the "-noprompt" option. If the "-noprompt" option is given, then there is no interaction with the user.

If you are satisfied that the certificate is valid, then you can add it to your key store as follows:

### **keytool -import -alias tomcat -file <jcert.cer>**

This creates a trusted certificate entry in the keystore, with the data from the file <jcertfile.cer>, and assigns the alias tomcat to the entry.

# **Appendix A Technical Specifications**

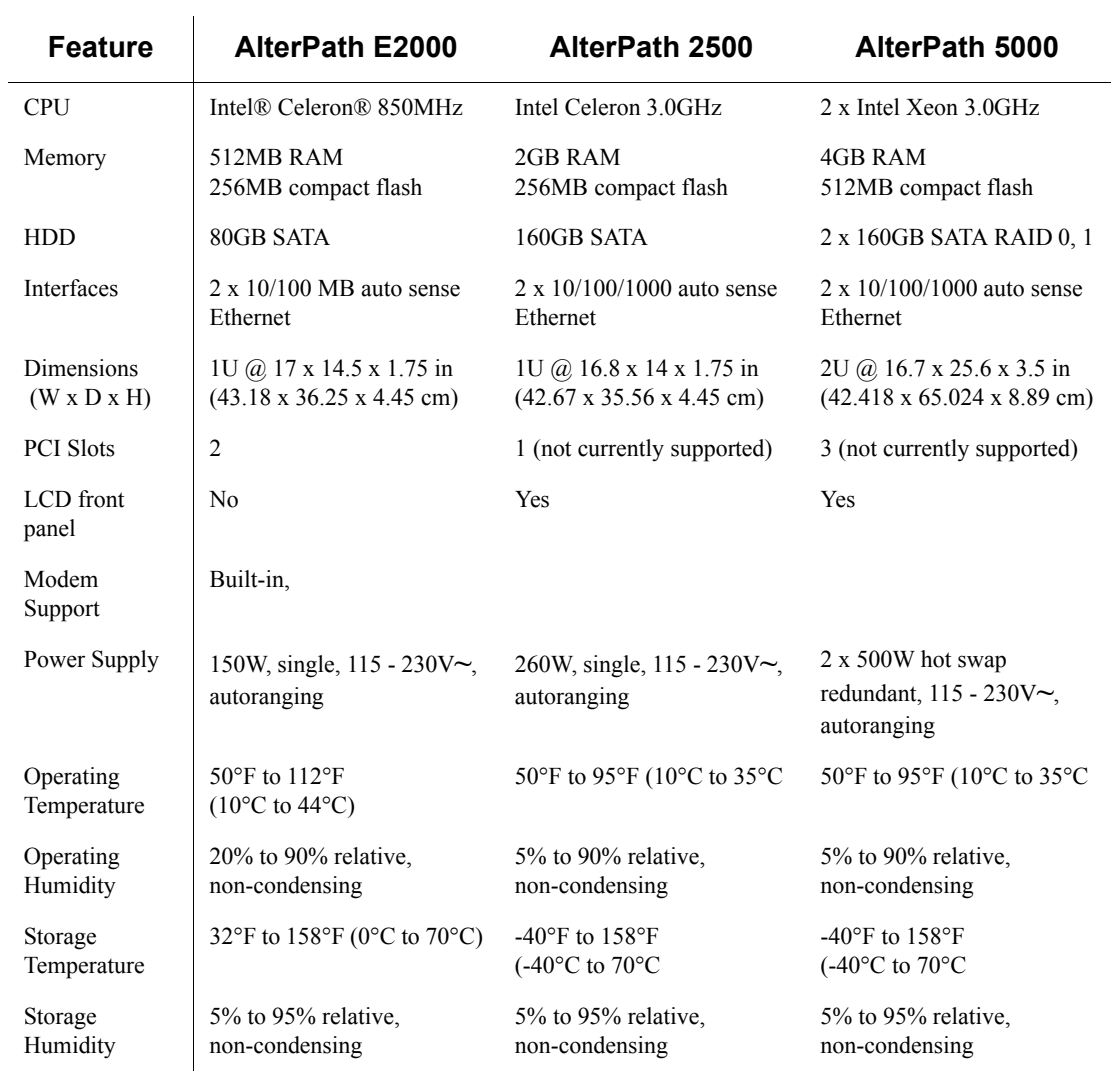

### **Hardware Specifications**

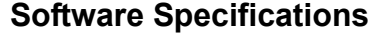

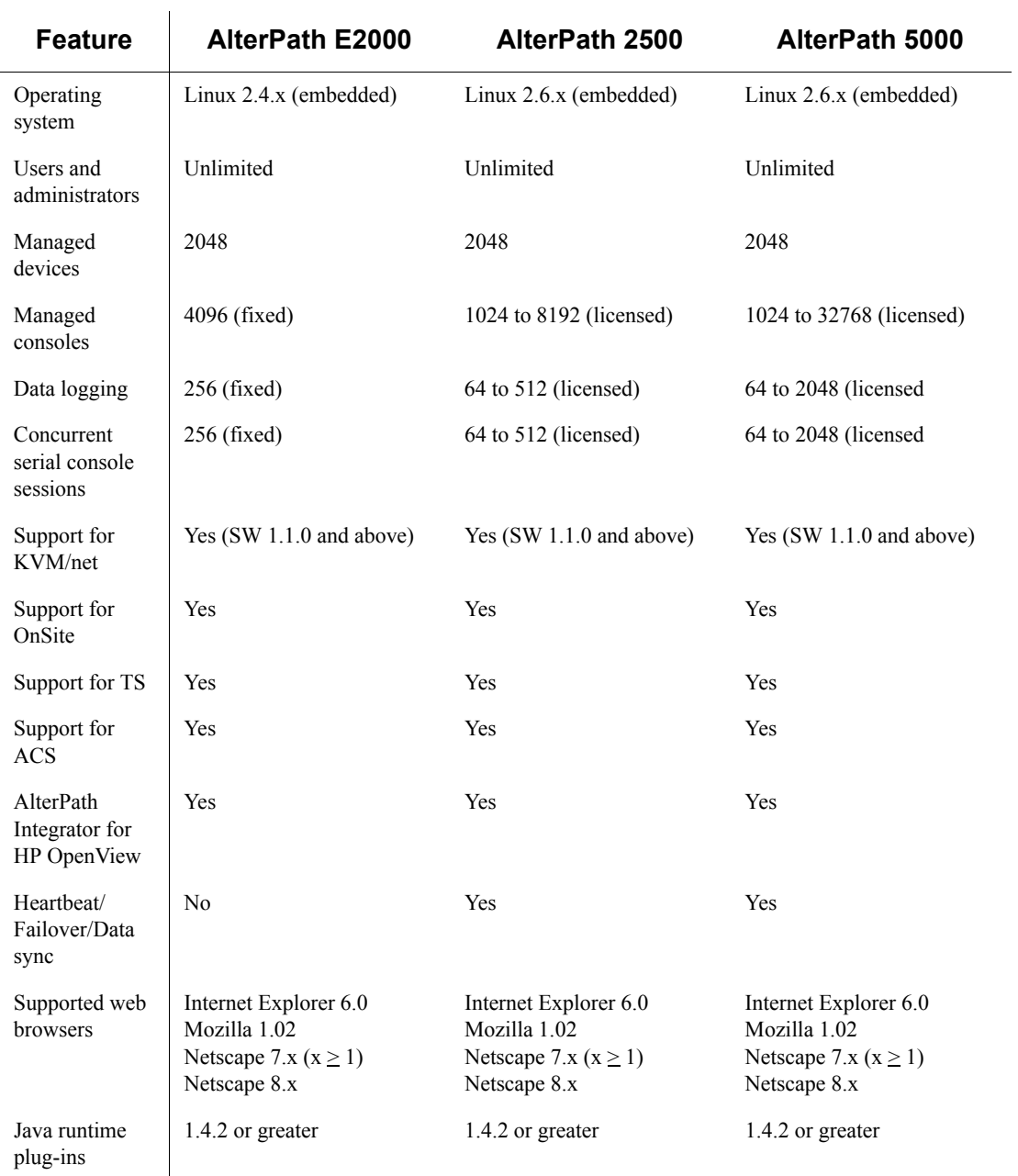

308 AlterPath Manager Installation, Configuration, and User's Guide

# **Appendix B ACS Modem Configuration**

The AlterPath Manager allows you to automatically dial out to remote console servers such as the AlterPath Consolde Server (ACS) or Terminal Server Series (TS) if the network connection is lost.

In the remote console server, you can connect an external modem to a serial port, or use a PCMCIA modem in the case of the ACS. This section explains the procedure for configuring either modem.

### $\blacktriangledown$  *To Configure the PCMCIA Modem*

**1.** Edit the file /etc/ppp/pap-secrets.

When the file is opened for the first time, it should look something like this:

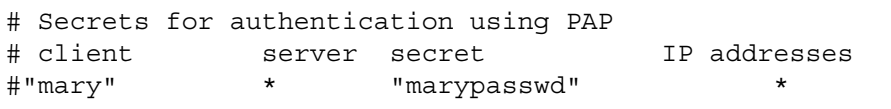

**2.** Add the following line:

 $\star$   $\star$   $\text{""}$   $\star$ 

The file should now look something like this:

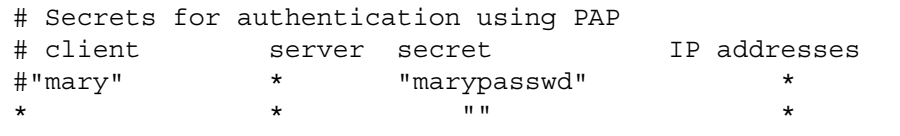

This configures the modem to accept any password.

### ▼ To Configure the External Modem

To configure your external modem, perform the following steps:

### **Caution:** Ensure that you do not configure the console where the modem is attached otherwise any upload process on the console will overwrite your configuration.

- **1.** Open the file, /etc/portslave/pslave.conf in an editor such as VI.
- **2.** Go to the "all.initchat" section of the file.

The "all.initchat" section of the /etc/portslave/pslave.conf file appears as follows the first time the file is opened:

```
#all.initchat TIMEOUT 10 \
\qquad \qquad \blacksquare " \ \ \backslash d \backslash 1 \backslash d \text{ATZ } \ \backslash\# OK\r\n\frac{P-Z-OK\r\n}{n} ""
# TIMEOUT 10 \
# "" ATM0 \
\# OK\r\n "" \
# TIMEOUT 3600 \
# RING "" \
# STATUS Incoming %p:I.HANDSHAKE \
\# "" ATA \
# TIMEOUT 60 \
# CONNECT@ "" \
# STATUS Connected %p:I.HANDSHAKE
```
- **3.** Modify the "all.initchat" section by removing all the "#" symbols from the beginning of each line in the section.
- **4.** Change the first line of "all.initchat" to"sxx.initchat" (where *xx* is the number of the serial port to which the external modem is attached).

The section should now appear as follows:

```
sxx.initchat TIMEOUT 10 \
                 "" \d\Upsilon \d\l\dATZ \
                 OK\r\n\ldots-ATZ-OK\r\n "" \
                  TIMEOUT 10 \
                  "" ATM0 \
                 OK\r\ln " " TIMEOUT 3600 \
                 RING " " \ \ \ \ \ \ STATUS Incoming %p:I.HANDSHAKE \
                  "" ATA \
                  TIMEOUT 60 \
                  CONNECT@ "" \
                  STATUS Connected %p:I.HANDSHAKE
```
**5.** Go to the "all.autoppp" section of the /etc/portslave/pslave.conf file.

The "all.autoppp" section will appear as follows when the file is first opened:

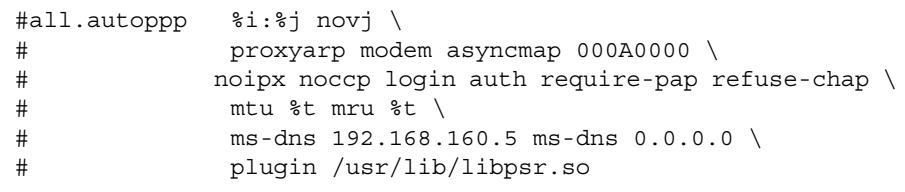

**6.** Remove the "#" symbols from the beginning of the first 4 lines in this section.

Optionally, you can remove the two remaining lines that begin with "#" ("ms-dns 192.168.160.5 ms-dns 0.0.0.0 \" and "plugin /usr/lib/libpsr.so").

**Note:** If you do not remove these two lines, leave the "#" symbol in front of each one.

**7.** Change "all.autoppp" to "sxx.autoppp" (where *xx* is the number of the serial port to which the external modem is attached).

- **8.** In the first line of this section, change "%i:%j" to "0.0.0.0:0.0.0.0".
- **9.** Remove the backslash from end of the line that reads: "mtu %t mru %t  $\mathcal{C}$ .

The section should now appear as follows:

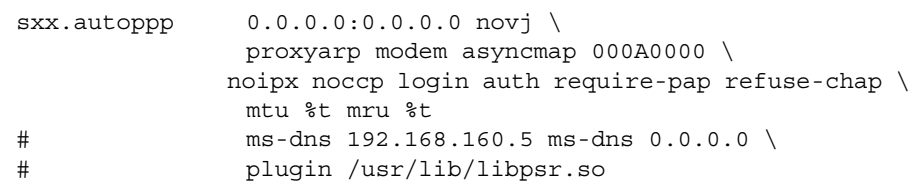

**10.** Go to the "all.pppopt" section of the */etc/portslave/pslave.conf* file.

The "all.pppopt" section will appear as follows when the file is first opened

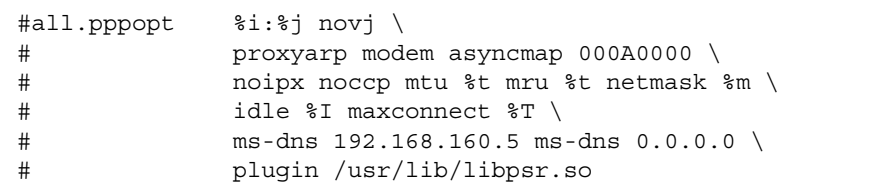

**11.** Remove the "#" symbols from the beginning of the first 4 lines in this section.

Optionally, you can remove the two remaining lines that begin with "#" ("ms-dns 192.168.160.5 ms-dns 0.0.0.0 \" and "plugin /usr/lib/libpsr.so").

**Note:** If you do not remove these two lines, leave the "#" symbol in front of each one.

- **12.** Change "all.pppopt" to "sxx.pppopt" (where *xx* is the number of the serial port to which the external modem is attached).
- **13.** In the first line of this section, change "%i:%j" to "0.0.0.0:0.0.0.0".
- **14.** Remove the backslash from the end of the line that reads: "idle %I maxconnect % $T \$ ".

The section should now appear as follows:

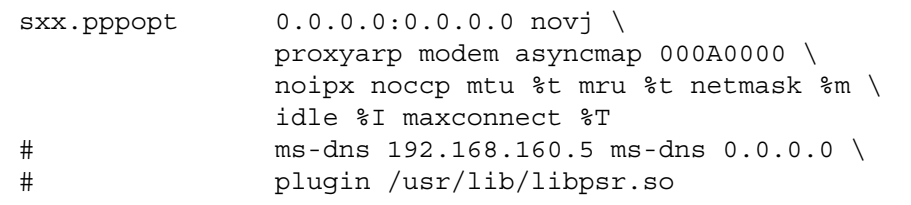

**15.** Edit the file "/etc/ppp/pap-secrets".

When the file is opened for the first time, it should look something like this:

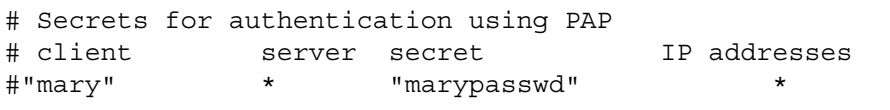

**16.** Add the following line:

 $\star$   $\star$   $\text{""}$   $\star$ 

The file should now look something like this:

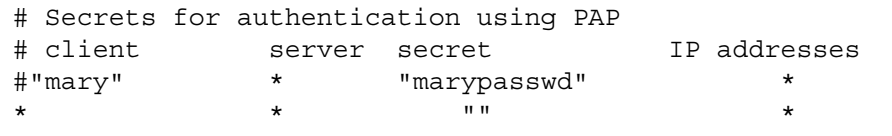

This configures the modem to accept any password.

- **17.** Ensure that the filename "/etc/ppp/ pap-secrets" is listed in "/etc/config\_files". If not, edit "/etc/config\_files" and add the following line to the end of the file. /etc/ppp/pap-secrets
- **18.** If for any reason you are enabling syslog-ng on the ACS or TS, it is not advisable to use "root" as the Admin Username for this device. Instead, create a user in the ACS or TS whose name will be the APM Admin Username for that device.
- **19.** After creating the user in the ACS or TS, give it root privileges by editing /etc/passwd for the user by changing the UID and GID fields to 0.

A sample user with the fields changed to 0 is as follows:

```
edson:fTEQb6zEnuIEQ:0:0:Embedix User...:/home/
edson:/bin/sh
```
**20.** Change the ownership of the user's home directory to root as follows:

chown root /home/edson

**21.** Edit the file "/etc/ssh/sshd\_config" to remove the comment symbol (#) in front of the line:

AuthorizedKeysFile /etc/ssh/authorized\_keys

314 AlterPath Manager Installation, Configuration, and User's Guide

# **Appendix C DLS Activation**

# **Data Logging Session Activation**

The AlterPath Manager E2000 is available with a fixed capability of 256 activated Data Logging Sessions (DLSs). This is also equal to the maximum number of concurrent console connections. The maximum number of managed consoles, or the total number of configurable console connections for the APM E2000 is 4096.

The APM 2500 and APM 5000 come with a standard base capacity of 64 activated DLSs and a capacity of 1024 managed consoles.

**Caution:** Licenses (except for factory default licenses) must be reinstalled after you recreate the system partition or after you run the "installimg" command.

> If you want to preserve your licenses before you recreate a system partition or before you run "installimg," you can edit the file "/etc/files.list" and add your license file name to the list of files. Be sure to use the full path of each license file name you enter into this file. For example if the name of the license file you are adding is "APM\_FA\_DLS\_64\_128.enc" you should enter the full path name:

> **/var/apm/licenses/data/APM\_FA\_DLS\_64\_128.enc** Be sure to follow up with the "saveconf" command. It is also a good idea to save a copy of each license file on a server that can be accessed by your APM, just to be extra safe.

> If at any time you run "defconf" the file, "/etc/files.list" will revert back to its original state, and you will need to reinstall your license.

### *Additional DLS at Time of Purchase*

Additional DLS activation can be included at the time of initial purchase, or it can be added as a feature activation conversion. Cyclades recommends you

purchase the additional DLS activation with your APM. There is a price benefit when you buy the DLS activation this way.

Initial purchase part numbers for the DLS activation options along with their corresponding managed console capacities are shown in the table that follows:

| <b>Part Number</b>   | <b>DLSs</b> | Max. Number of<br><b>Managed Consoles</b> |
|----------------------|-------------|-------------------------------------------|
| <b>APM 2500</b>      |             |                                           |
| APM 2500 Base System | 64          | 1024                                      |
| APM B-DLS 128        | 128         | 2048                                      |
| APM B-DLS 256        | 256         | 4096                                      |
| APM B-DLS 512        | 512         | 8192                                      |
| <b>APM 5000</b>      |             |                                           |
| APM 5000 Base System | 64          | 1024                                      |
| APM B-DLS 128        | 128         | 2048                                      |
| APM B-DLS 256        | 256         | 4096                                      |
| APM B-DLS 512        | 512         | 8192                                      |
| APM B-DLS 1024       | 1024        | 16384                                     |
| APM B-DLS 1536       | 1536        | 24576                                     |
| APM B-DLS 2048       | 2048        | 32768                                     |

**Table C-1:** DLS Activations Available at Initial Purchase

### *DLS Activation Conversion*

For the APM 2500 and 5000, DLS capacity can be expanded and additional capacity can be purchased from Cyclades. This is an activation conversion. Activation conversion options are shown in the following table:

**Table C-2:** Activation Conversion Options

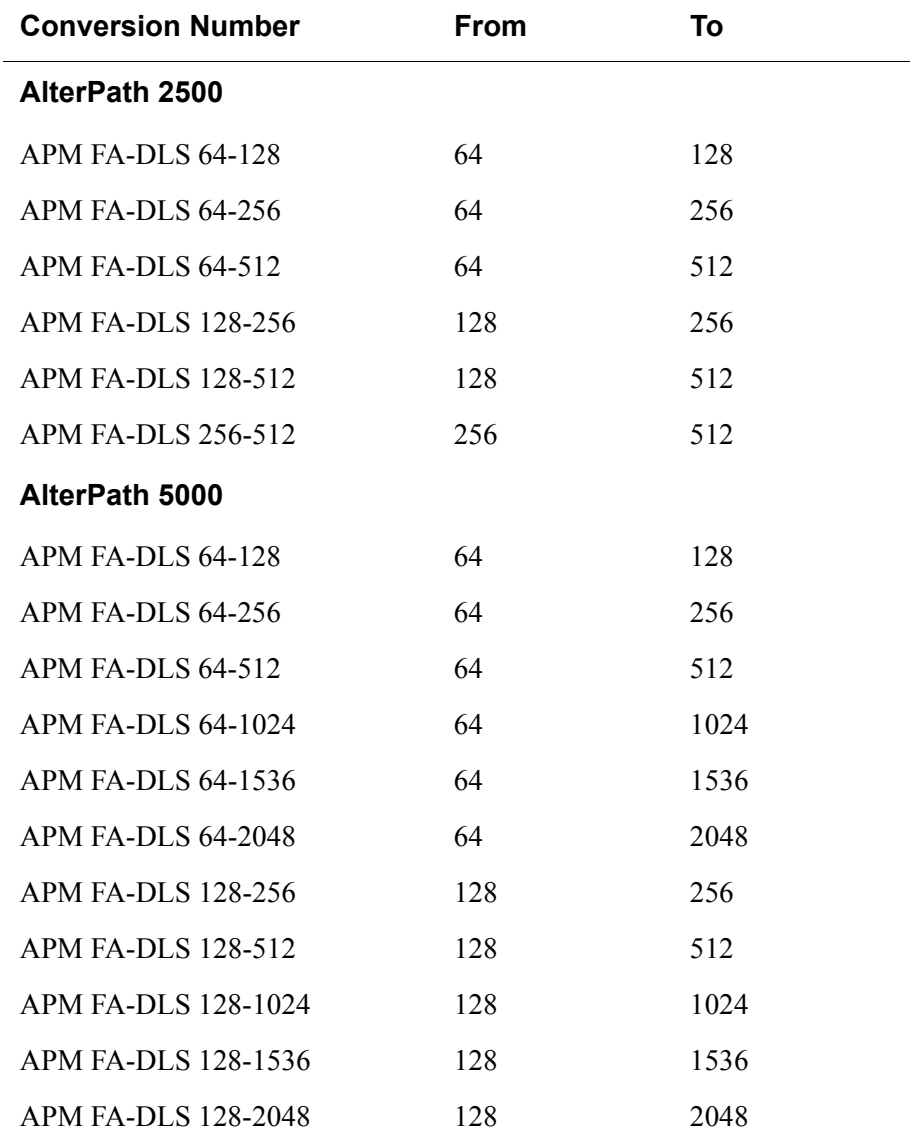

Data Logging Session Activation 317

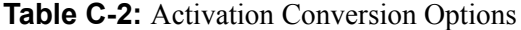

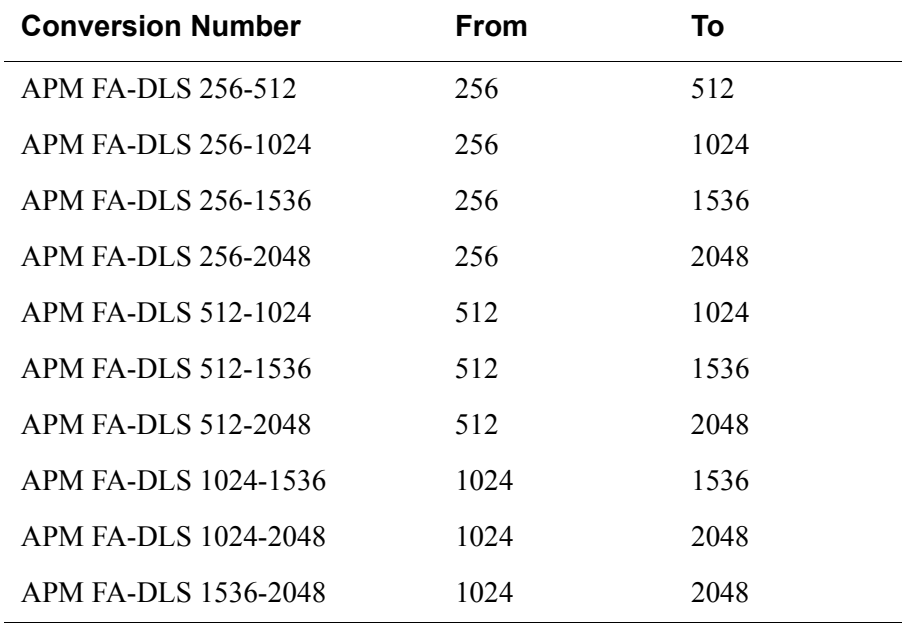

Each DLS activation is assigned to a single MAC (Ethernet hardware) address, and cannot be transferred to another AlterPath Manager.

### *Obtaining Expanded DLS Activation*

You can purchase expanded DLS activation from your Cyclades sales team or from Cyclades partners.

Cyclades customer service will need the MAC (Ethernet hardware) address of Eth0 (the first Ethernet controller in your APM) to generate the license file which will activate your new features.

### $\blacktriangledown$  *To Install Expanded DLS Activation*

- **1.** Log onto your APM as root, using the serial console interface.
- **2.** Examine the contents of the following the "/var/apm/licenses/data" directory.

**Note:** At least one file should already be in this directory. This file should be named "APM\_B\_DLS.enc". This is a *base* license file (indicated by the "B"

in the file name). Only *one* base file is allowed in the "/var/apm/licenses/data" directory.

**3.** Copy any new license files into this directory.

**Note:** If you have more than one feature activation (FA) license file for DLS activation, you must be sure all the license files are included in the "/var/apm/ licenses/data" directory.

For example, if you purchase a license to expand from 128 to 512 DLSs, you directory will contain the following files prior to the new expansion:

APM\_B\_DLS\_64.enc APM\_FA\_DLS\_64\_128.enc

When you copy your new license file into the "/var/apm/licenses/data" directory, it must contain all of the following:

APM\_B\_DLS\_64.enc APM\_FA\_DLS\_64\_128.enc APM\_FA\_DLS\_128\_256.enc

**Note:** Multiple FA (feature activation) license files must be named with sequential number ranges, as shown in the foregoing example.

**4.** Enable your license immediately, by entering the command:

```
# /etc/init.d/tomcat restart
```
### *Verifying Your Current DLS Activation*

Log on to the Web User Interface and click on the "About" link in the lower left corner of the display. A window similar to the following will appear:

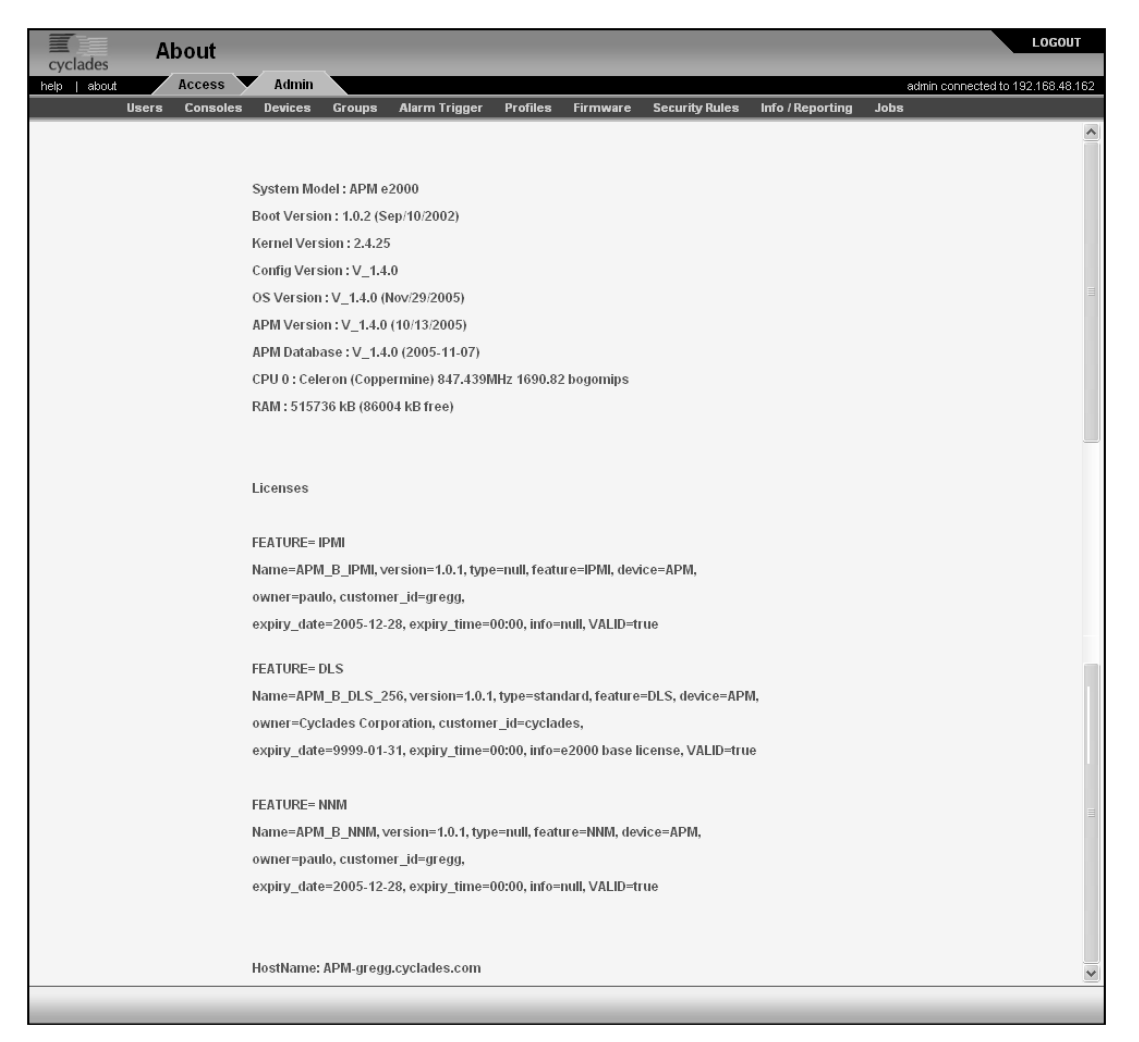

**Figure C-1:** Feature Window (full content scrolled)

You can also verify your current DLS Activation by logging onto your APM CLI as root and running the following command:

#### # **ls /var/apm/licenses/data**

If DLS is activated, the screen will display a file name similar to this:

APM\_B\_DLS\_256.enc

The foregoing file name indicates a DLS capacity of 256 logging sessions.

## *Verifying your MAC addresses*

Log on to the CLI (on the serial console port) as root or as admin and run the following command:

# **ifconfig**

A display similar to the following will appear:

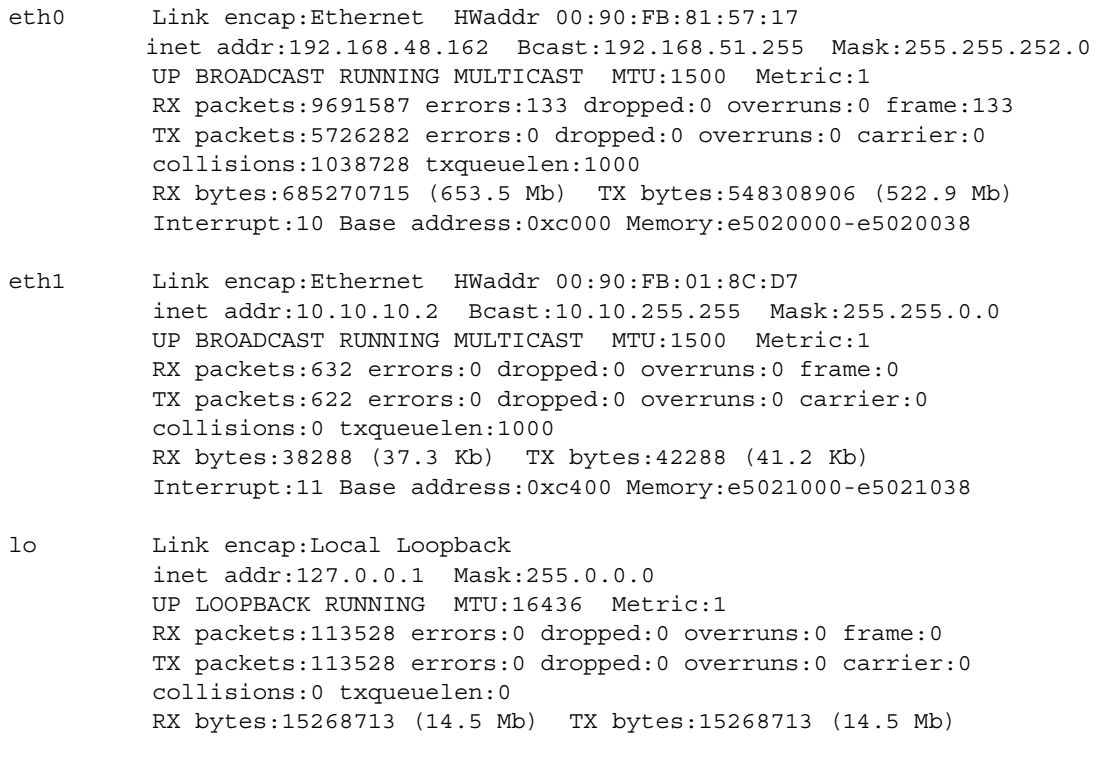

The numbers following the "HWaddr" subheading for each Ethernet controller installed (eth0 and eth1 by default) is the MAC address for the controller.

# **Glossary**

### **3DES**

Triple Data Encryption Standard, an encrypting algorithm (cipher) that encrypts data three times, using a unique key each time, to prevent unauthorized viewers from viewing or changing it. 3DES encryption is one of the security features provided by Cyclades products to support data center security policies.

### **authentication**

Controlling access by requiring users to enter names and passwords. Anyone accessing Cyclades products and connected devices must log in by entering a username and password. The usernames and passwords entered during login attempts are checked against a database that lists all the valid usernames along with the encrypted passwords. Access is denied if the username or password is not valid. The password database being checked can reside either locally (on the device being accessed) or on an authentication server on the network. If an authentication method is selected that relies on a server, the corresponding authentication server must be already installed and configured in order for authentication to work. Using one or more of the many types of popular authentication methods can reduce administrator workload when an administrator needs to add, modify, of delete user accounts.

### **ALOM (Advanced Lights Out Manager)**

Remote out-of-band management technology on certain Sun servers that includes an independent system controller (service processor) and firmware. Provides remote monitoring, logging, alerting, and basic control of the server in a "lights out" environment.

### **ASIC**

Application-Specific Integrated Circuit. Pronounced "ay-sik." A type of chip used for applications that provide a specific function, such as an ASIC chips that serves as a BMC.

### **Baseboard Management Controller (BMC)**

On some servers, an internal processor separate from the main system that operates even if the main processor is not operable, sits on the server's motherboard or on the chassis of a blade server. Monitors on-board instrumentation. Provides remote reset or power-cycle capabilities. Enables remote access to BIOS configuration or operating system console information, and in some cases provides KVM control of the server. Includes a communication protocol that brings the information and control to administrators.

### **BIOS (basic input/output system**

Pronounced "bye-ose." Instructions in the onboard flash memory that start up (boot) a computer without the need to access programs from a disk. Sometimes used for the name of the memory chip where the start-up instructions reside. BIOS access is available even during disk failures. Administrators often need to access the BIOS while troubleshooting, for example to temporarily change the location from which the system boots. How to access the BIOS varies from one manufacturer to the other.

### **baud rate**

Pronounced "bawd rate." When configuring terminal or modem settings on serial ports and console port connections on AlterPath devices, the specified baud rate must match the baud rate of the connected devices.

Options range from 2400–921600 Kbps. 9600 is the most-common baud rate for devices.

### **CAT5**

An Ethernet cable standard defined by the Electronic Industries Association and Telecommunications Industry Association (commonly known as EIA/TIA). CAT5 is the fifth generation of twisted pair Ethernet cabling and the most popular of all twisted pair cables in use today. The support for CAT5 cabling in many Cyclades products allows the use of existing cabling infrastructure in the data center.

### **CLI**

A means of operating a computer by typing a text command at an onscreen prompt and hitting the Enter or Return key to issue the

command. The computer then processes the command, displays whatever output is appropriate, and presents another prompt for the next command. Typical commands are to run a program, enter a text editor, list files, and change directories. This mode of interaction is common, for instance, in the traditional DOS and UNIX operating systems.

Command line interface. An interface that allows users to use text commands that tell computers to perform actions (compared to using a GUI). Through a CLI, individual commands can be given to the computer one at a time using a keyboard. Alternately, users can save a series of frequently-used commands in a file called a script. Being able to create and run scripts to automate repetitive tasks is one of the reasons many administrators prefer using a CLI.

Most computer operating systems have both GUI and CLI modes. Cyclades products run the Linux operating system, and most Cyclades products provide CLI access. CLI access is achieved through several different means. For one example, if a remote administrator uses Telnet to access an AlterPath OnSite, the administrator can then tell the OnSite to perform actions using the CLI by typing commands on the Linux shell's command line.

Do not be confused by the fact that some Cyclades products offer a management tool called the CLI, which has the same name as the term used in general for any command line interface. The Admin user can select "CLI" at a prompt after logging into the APM console (a regular user logging into the APM console gets the "CLI" prompt by default). The Cyclades CLI tool provides many commands and nested parameters in a format called the CLI parameter tree.

### **Client-side management software—See Management software**

#### **Console**

This term is used to mean the serial console interface that is present on most Cyclades devices. It is a physical serial port that interfaces with a serial terminal that can be used to interface with the device. The serial console interface allows an administrator to have shell access to the device. The administrator can use this interface for advanced configurations.

On the AlterPath Manager, "Console" also is used to describe any of the ports on a device, such as KVM ports on a KVM/net device or an OnSite device; or any of the serial ports on an ACS device, a TS device, or an OnSite device.

#### **Checksum**

An algorithm, usually generated by a program, to check the integrity of a target file or target packet of data that has been transferred across a network. A very common checksum program is "md5sum" that is run after a target file has been downloaded. The checksum file generated by "md5sum" is compared with a checksum file that was generated on the original target file and stored with it prior to the target file's transmission. If the two checksum files match, it is nearly a certainty that the target file was transferred correctly.

#### **Consolidation**

Provides controlled access to basic management features on multiple Ethernet-based servers that have embedded service processors, using only one Internet address. When managed separately, each service processor needs its own IP address. Managing multiple servers with multiple IP address is both expensive and time consuming without consolidation.

### **Decryption**

Decoding of data that has been encrypted using an encryption method.

#### **Device**

From the AlterPath Manager's point of view, a device is a product that the APM is designed to control directly through an Ethernet port. This includes the KVM/net, ACS, TS, and the OnSite. Any of the individual ports on one of these devices, which is designed to connect to a server or workstation, is a console.

#### **Encryption**

Translation of data into a secret format using a series of mathematical functions so that only the recipient can decode it. Designed to protect unauthorized viewing or modification of data, even when the encrypted data is travelling over unsecure media (such as the Internet). See 3DES and SSH. As an example, a remote terminal session using secure shell SSH usually encrypts data using 3DES or better algorithms.

### **DRAC (Dell Remote Assistant Cards)**

Dell's solution

### **GUI**

Graphical user interface (pronounced GOO-ee). A computer interface that allows users to tell computers to perform actions by clicking on graphical elements such as icons, choosing options from menus, and typing in text fields on forms displayed on the computer screen. Many Cyclades products provide GUI access through the Web Manager.

### **iLO (Integrated Lights Out)**

HP's proprietary service processor. Even though HP is a major supporter of IPMI, HP also provides iLO because it provides many more functions than IPMI. The iLO processor resides on the motherboard. As long as power is available to the server, even if the server is off, iLO is active. When the dedicated Ethernet port is plugged into the network, iLO uses DHCP. iLO has a web interface and a telnet interface. When the server is off, only the web interface works.

### **IPDU**

Intelligent power distribution unit. Cyclades supports a family of AlterPath PM IPDUs.

#### **IPMI (Intelligent Platform Management Interface)**

An open standards service processor currently adopted by every major server platform vendor. Its main benefit over other service processors is that it is installed on servers from many vendors, providing one interface and protocol for all servers. Its main disadvantage is that it does not always provide as much functionality as the proprietary service processors.

### **Kerberos**

Network authentication protocol designed to provide strong authentication for client/server applications by using secret-key cryptography.

### **KVM switch**

Enables use of only one keyboard, video monitor, and mouse to run multiple servers. Reduces expenses by eliminating the cost of acquiring, powering, cabling, cooling, managing, and finding data-center space for one keyboard, monitor, and mouse for every server. Servers are connected to KVM ports on Cyclades AlterPath KVM switches using AlterPath KVM terminators on the

server end and up to 500 feet of CAT5 cable. AlterPath KVM switches provide authentication and other security features and allow only authorized users to access a restricted set of connected servers. See also KVM analog switch and KVM Over IP switch.

#### **KVM analog switch**

A KVM switch that requires a local user connection to gain access to the servers that are connected to the switch.

### **KVM over IP**

Supports remote access over a LAN or WAN or telephone line using the TCP/ IP protocols and a web browser. Enables operations over long distances. Cyclades AlterPath KVM/IP switches are one component of the out-of-band infrastructure,

### **LDAP**

Lightweight Directory Access Protocol. A set of open protocols for accessing directories of information.

#### **Management console—See service processor**

#### **Management software**

Each server company that offers a service processor produces its own client side software to access the servers' management features through the service processor. In some cases, management software is imbedded in the service processor and is presented either as a web interface or as a command line interface accessed using SSH or Telnet, or as both a web interface and command line interface. In other cases, the management software is installed in a client workstation and accesses the management features of the service processor using an IP-based protocol, such as IPMI. Each type of software only manages one server, does not scale, does not address the need for consolidated access-control, multi-user access, data logging, and event detection, encyrption and other needs. The <ProductName> (Change variable definition) addresses these needs and provides a single interface to access basic features of multiple-vendors' service processors.
#### **NEBS (Network Equipment Building Systems) Compliance**

Means that equipment has been tested and proven to meet the NEBS requirements commonly adhered to by several telecommunications carriers. The requirements are in place to ensure that telecommunications equipment poses no risk or safety hazard to people, nearby equipment, or to the physical location where the equipment operates, and that equipment is reliable and dependable during both normal and abnormal conditions. Tests address heat release, surface temperature, fire resistance, electomagnetic capability, electrical safety, and manufacturing component characteristics, among other attributes.

#### **NIS (Network Information Service)**

An industry-standard directory protocol used for authentication, specifically in Sun "legacy" systems.

#### **OOBI (Out-of-band Infrastructure)**

Provides secure, alternate paths to connect to and manage IP production infrastructure remotely. Components include console servers, KVM switches, IPDUs, and service processor managers. Enables lights out data centers where computers can be monitored, preventively maintained, and restored to operation without site visits by technicians.

#### **Out of band**

A type of access to assets that is either separate from or independent of the normal production network. Used for remote monitoring and control even when the managed assets lose connection to the production network. Typically out-of-band access is through an RS-233 or Ethernet console, a power/reset circuit, or a KVM port.

#### **RSC (Remote System Control)**

Sun's remote out-of-band management technology on certain Sun servers that includes an independent RSC card and software. Enables the remote administrator to run diagnostic tests, view diagnostic and error messages, reboot the server, and display environmental status information from a remote console even if the server's operating system goes offline. The RSC firmware runs independently of the host server, and uses standby power drawn from it. The RSC card on some servers include a battery

Advanced Configuration 329

that provides approximately 30 minutes of power to RSC in case of a power failure.

#### **RSA (Remote Supervisor Adapter)**

IBM's

**Security** 

#### **Service processor**

Ethernet-based management console on a server, which provides out of band management through an interface between the server's administrator and an internal BMC that enables the management features. Management features include serial console emulation (using telnet or IPMI), KVM over IP, power control, sensor and log information from the server hardware, and virtual media. Examples of vendors and the service processor technologies they support are shown in the following table.

| Vendor       | <b>Protocol</b>                                |
|--------------|------------------------------------------------|
| НP           | iLO (Integrated Lights Out), Riloe, PCMCIA     |
| Sun          | RSC (Remote System Control), ALOM              |
| Dell         | DRAC, PCMCIA                                   |
| <b>Intel</b> | <b>PCMCIA</b>                                  |
| IBM          | RSA Remote Supervisor Adapter, Blade<br>Center |

**Table G-1:** Service Processor Technology by Vendor

#### **Shell**

A command interpreter on UNIX-based operating systems (like the Linux operating system that controls most Cyclades products). At the time this is being written, Microsoft has announced an upcoming release of a Microsoft shell. A shell typically is accessed in a terminal window where the shell presents a prompt. For example: [admin@OnSite /home/admin]# is the prompt that appears when a user logs into an OnSite as admin and is in the / home/admin directory. Users tell the operating system to perform actions by

typing commands in the shell, which interprets the commands and performs the specified actions.

#### **Web Manager**

Cyclades' web management interface (WMI), which runs in supported browsers.

Advanced Configuration 331

332 APM Installation, Configuration, and User's Guide

# **Index**

### **A**

Access Control Lists configuring consoles 187 configuring devices 188 consoles 78 devices 79 Access Logs 69 Access mode 43, 101 ACS Modem Configuration 309 Activation, DLS 315 Active Directory 292 ActiveX on Internet Explorer 32 ActiveX on Netscape 7.x 33 ActiveX on Netscape 8.x 34 Adding a New Profile 164 Adding firmware 199 Admin mode 86, 98, 99, 101 Alarm list form 49 Responding to 48 Alarm Logs 48 Alarm Trigger List screen deleting an alarm trigger 160 Alarm trigger, creating 158 Authentication, setting 265 auto 142 Auto Discover 142 Auto Upload and Manual Upload 131 Auto Upload, device configuration 131

#### **B**

Backing Up User Data 202 Blade or switch viewing 58

# **C**

Centralized authentication 5 Centralized Data Logging 6 Change and Configuration Management 14 Circuit loading 29 CLI Commands 258 COM port connection 31 Command Line Interface (CLI) 15 Configuration wizard 88 Connectivity and Capacity 1 Console setting 267 Console access deleting a user 191 Console Definition screen selecting users to be notified 177 Console List screen, Access Mode 55 Console Management 166 Console Menu Access mode 46 Console port 31 Conventions in this book xxv commands xxv emphasis xxv filenames xxv hot keys xxv links xxv navigation shortcuts xxvi user input xxv Creating an alarm trigger 158 Cyclades technical training xxviii

### **D**

Data Buffer 71

Data Logging Session 315 Data Synchronization 240 Database Configuration 300 Date 268, 273 set 268 date 273 Date and time setting 268, 273 Deleting a Device 147 Deleting an alarm trigger 160 Deleting firmware 199 Deploying the APM 17 device 142 Device Discovery 142 Device management Deleting a device 147 Uploading device configuration 131 DHCP 280 Discovery 142 DLS 315 Activation conversion 317 Additional capacity 315 DLS activation 315 Domain name 270 Dynamic host configuration protocol 280

#### **E**

Email server 273 Enable telnet 275 Ethernet Bonding 278 Ethernet Port Configuration 268 Ethernet subinterfaces 271 Event Logs 70 Examine the Serial Port Parameters 273 External Modem, ACS 309

### **F**

Failover 240 Fault tolerance 240 Firmware Detail screen 200 Firmware List screen 197 deleting or adding 199 Firmware Management 197, 294 Firmware screen 106 Firmware upgrades xxix First Time Configuration 86 First Time Configuration Wizard 88

# **H**

Heartbeat 240 Host name 270 Hot keys xxv Console session 263 HP OpenView NNM 281 HyperTerminal 30

### **I**

Info Reporting Main screen 204 IP Addresses 30 IPDU 235 IPMI Sensors 66

# **K**

Kermit 30 Key features 3 Centralized authentication 5 Centralized data logging 6 Change and configuration management 14 CLI 15 Log file compression and rotation 7 Prioritized triggers & alarms 7 Single point security gateway 5 KVM/net Plus 62, 173, 175 KVM/net Plus web control page 62 KVM/net Support 17

334 AlterPath Manager Installation, Configuration, and User's Guide

### **L**

Log File Compression and Rotation 7 Log rotation 181 Logs 67 Access 69 Data buffer 71 Event 70 Logs, Access Mode 68

#### **M**

Manual Upload, device configuration 131 Mechanical loading 29 Minicom 30 Modifying a Profile 166 Multiple Auto Discover 145

### **N**

Name server 270 Navigation shortcuts xxvi Network boot 266 Network diagram 27 private 27 single 28 NIC card pre-installation 30 Notify selecting users to be notified 177 NTP server 273

### **O**

One Time Password 122 Online Help 47 relocating 102 OnSite Support 18 Open LDAP 293 Operating temperature 28 Operational Modes 86 OTP 122

#### **P**

PCMCIA Modem, ACS 309 Power Management 72, 235 Pre-configuration 30 Pre-installation 30 IP Addresses 30 NIC card 30 Prioritized Triggers & Alarms 7 Private Network Diagram 27 Private Network Topology 25 Product Installation Checklist 21 Profile Definition screen adding a new profile 164 modifying a profile 166 Profile List screen 163

# **R**

Rack mounting Safety considerations 28 RDP 60, 173, 175, 176 Recovery, system 203, 298 Redundancy 240 Reliable earthing, Rack mounting 29 Restoring database configuration 301

### **S**

Screen features, general 46 Screens Console List, Access Mode 55 Event Logs 70 firmware 106 Firmware List 197 Info Reporting 204 Profile List 163 User List 184 User Profile, Access Mode 75 Set Commands 264 setauth 265 setboot 266

setcons 267 setdatetime 268 setethernet 268 setnames 270 setnetwork 271 setntp 273 setserial 273 setsmtp 273 Single Network Diagram 28 Single Network Topology 26 Single point security gateway 5 Support, technical xxix Switch or blade viewing 58 System recovery 203, 298

#### **T**

Technical Specifications 307 Technical support xxix Technical training xxviii

Telnet 275 enable 275 Ticket 52 Time 268, 273 set 268 Time and date setting 268, 273 Time zone 268 Training xxviii Typographic Conventions xxv

### **U**

Upgrading firmware xxix User Interface, overview 43 User List screen 184 User Management 183 User Profile, Access Mode 75

### **W**

Web Browser Requirements 32 Wizard, configuration 88